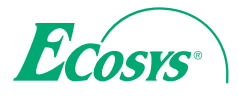

 $\ge$  PRINT  $\ge$  COPY  $\ge$  SCAN

**ECOSYS M6026cdn ECOSYS M6026cdn Type B**

q **PRINT** q **COPY** q **SCAN** q **FAX ECOSYS M6526cdn**

**ECOSYS M6526cdn Type B**

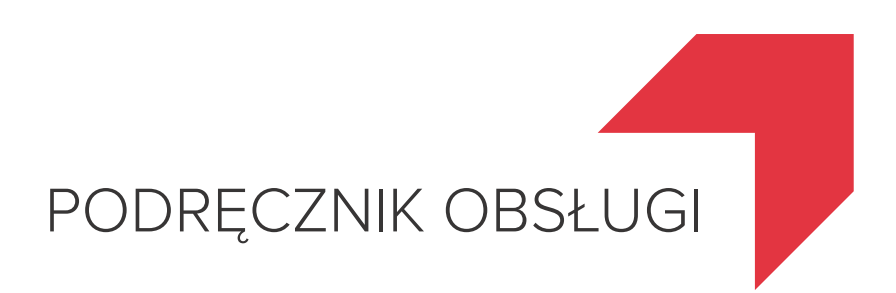

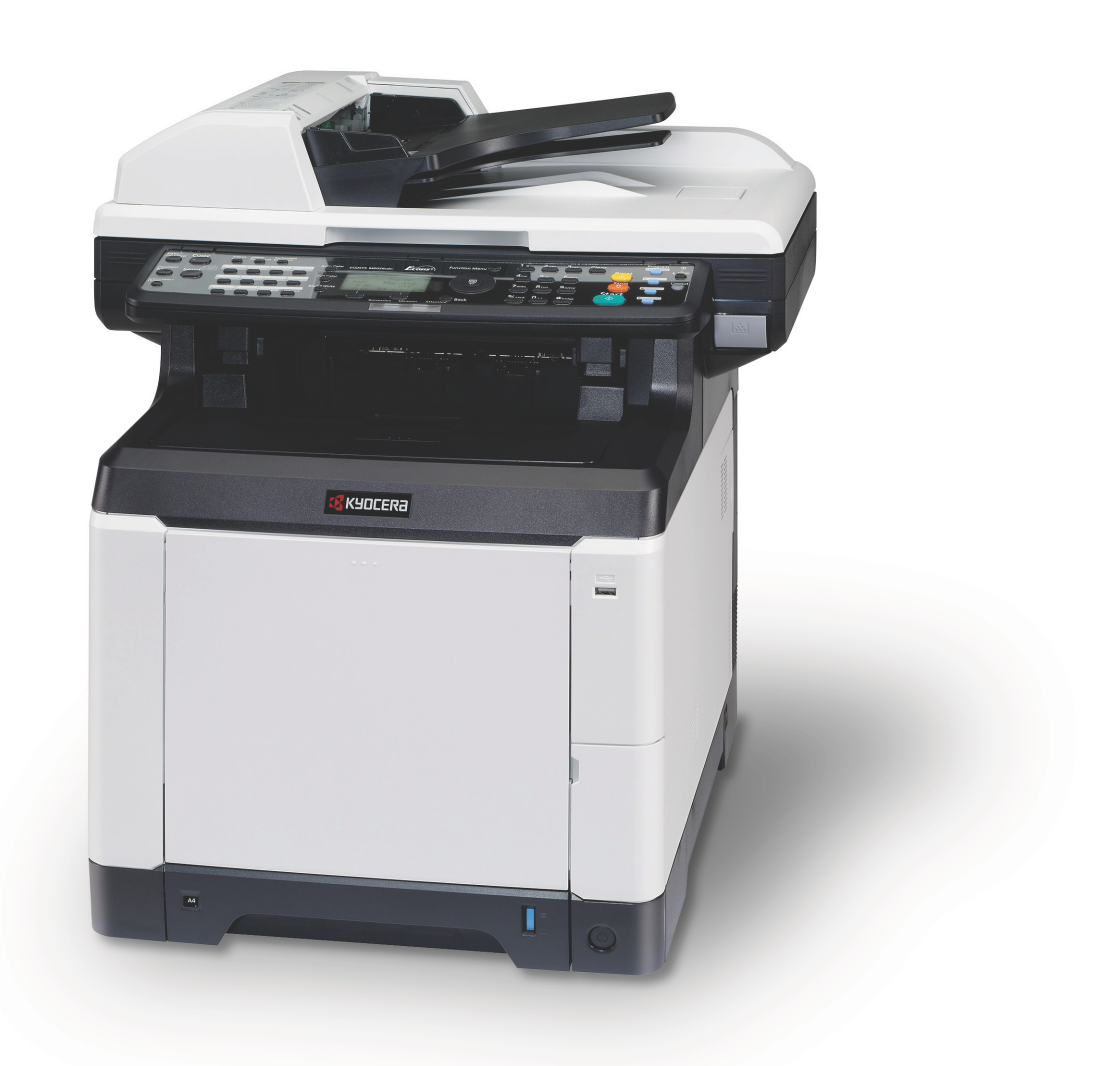

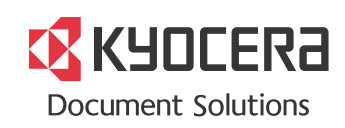

#### **Wstęp**

#### **Dziękujemy za zakup urządzenia ECOSYS M6026cdn/ECOSYS M6026cdn Type B/ECOSYS M6526cdn/ ECOSYS 6526cdn Type B.**

Niniejszy podręcznik obsługi został opracowany, aby pomóc użytkownikowi prawidłowo korzystać z urządzenia, przeprowadzać rutynową konserwację i rozwiązywać podstawowe problemy, gdy zajdzie taka konieczność. W ten sposób można utrzymać urządzenie w dobrym stanie.

Przed rozpoczęciem użytkowania urządzenia należy zapoznać się z niniejszym podręcznikiem obsługi.

Zaleca się korzystanie z materiałów eksploatacyjnych naszej firmy. Firma nie ponosi odpowiedzialności za uszkodzenia spowodowane przez korzystanie z materiałów eksploatacyjnych innych producentów.

Etykieta widoczna na ilustracji zapewnia, że materiały eksploatacyjne są naszej firmy.

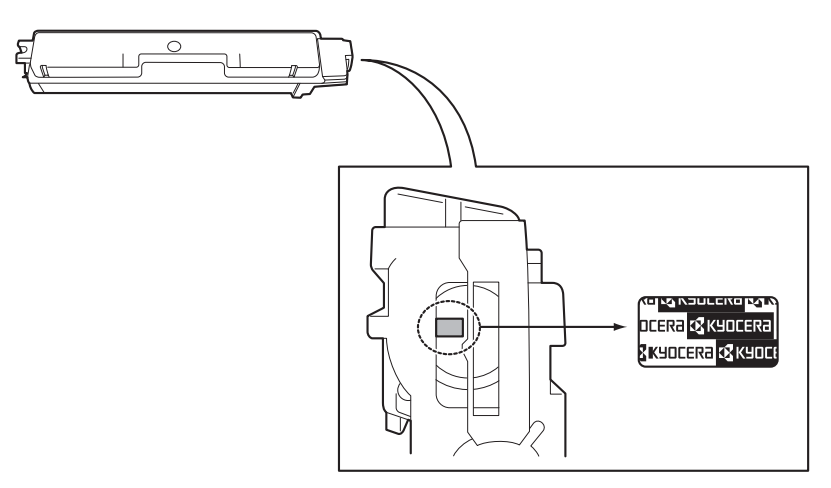

#### **Dostarczane podręczniki**

Wraz z urządzeniem dostarczone są niżej wymienione podręczniki. Zapoznaj się z nimi, gdy to konieczne.

#### **Quick Installation Guide**

Zawiera procedury instalacji urządzenia, opisy często wykonywanych operacji, rutynowej konserwacji i rozwiązywania problemów.

#### **Safety Guide**

Zawiera informacje dotyczące bezpieczeństwa i środków ostrożności podczas instalacji i użytkowania urządzenia. Należy przeczytać ten podręcznik przed rozpoczęciem korzystania z urządzenia.

#### **Safety Guide (ECOSYS M6026cdn/ECOSYS M6026cdn Type B/ECOSYS M6526cdn/ECOSYS 6526cdn Type B)**

Zawiera informacje dotyczące miejsca instalacji, etykiet ostrzegawczych i inne. Należy przeczytać ten podręcznik przed rozpoczęciem korzystania z urządzenia.

#### **Dysk DVD (Product Library)**

#### **Podręcznik obsługi (ten podręcznik)**

Opisuje sposób wkładania papieru, wykonywania podstawowych operacji kopiowania, drukowania i skanowania oraz rozwiązywania problemów.

**Podręcznik obsługi faksu Command Center RX User Guide Printer Driver Operation Guide Network FAX Driver Operation Guide KYOCERA Net Direct Print Operation Guide KYOCERA Net Viewer User Guide PRESCRIBE Commands Technical Reference PRESCRIBE Commands Command Reference**

## **Konwencje dotyczące bezpieczeństwa użyte w tym podręczniku**

Sekcje tego podręcznika oraz części urządzenia opatrzono symbolami stanowiącymi ostrzeżenia mające na celu ochronę użytkownika, innych osób oraz otoczenia, a także zapewnienie prawidłowego i bezpiecznego użytkowania urządzenia. Symbole i ich znaczenia są przedstawione poniżej.

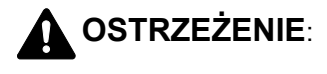

**OSTRZEŻENIE**: Oznacza, że nieuwaga lub niestosowanie się do podanych zaleceń może spowodować poważne obrażenia, a nawet śmierć.

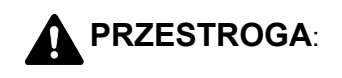

**PRZESTROGA**: Oznacza, że nieuwaga lub niestosowanie się do podanych zaleceń może spowodować obrażenia ciała lub uszkodzenia mechaniczne.

#### **Symbole**

Symbol  $\triangle$  oznacza, że dana sekcia zawiera ostrzeżenia. Wewnatrz symbolu podany jest określony rodzaj uwagi.

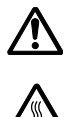

.... [Ostrzeżenie ogólne]

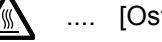

..... [Ostrzeżenie o wysokiej temperaturze]

Symbol  $\Diamond$  wskazuje, że powiązana cześć zawiera informacje dotyczące zabronionych działań. Rodzaje zabronionych czynności są podane wewnątrz symbolu.

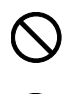

.... [Ostrzeżenie przed zabronionymi czynnościami]

.... [Demontaż zabroniony]

Symbol  $\bullet$  oznacza, że dana sekcja zawiera informacje o czynnościach obowiązkowych. Rodzaje tych czynności są określone wewnątrz symbolu.

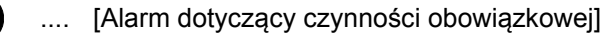

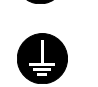

.... [Wyciągnij wtyczkę z gniazdka]

[Zawsze podłączaj urządzenie do gniazdka sieciowego z uziemieniem]

Prosimy o kontakt z pracownikiem serwisu, aby zamówić wymianę, jeśli ostrzeżenia w tym Podręczniku są nieczytelne lub jeżeli brakuje samego Podręcznika (usługa odpłatna).

**NOTATKA:** Dokument bardzo przypominający banknot może w pewnych rzadkich przypadkach nie zostać skopiowany prawidłowo, ponieważ urządzenie wyposażone jest w funkcję zapobiegania fałszerstwom.

# <span id="page-3-0"></span>**Wstęp**

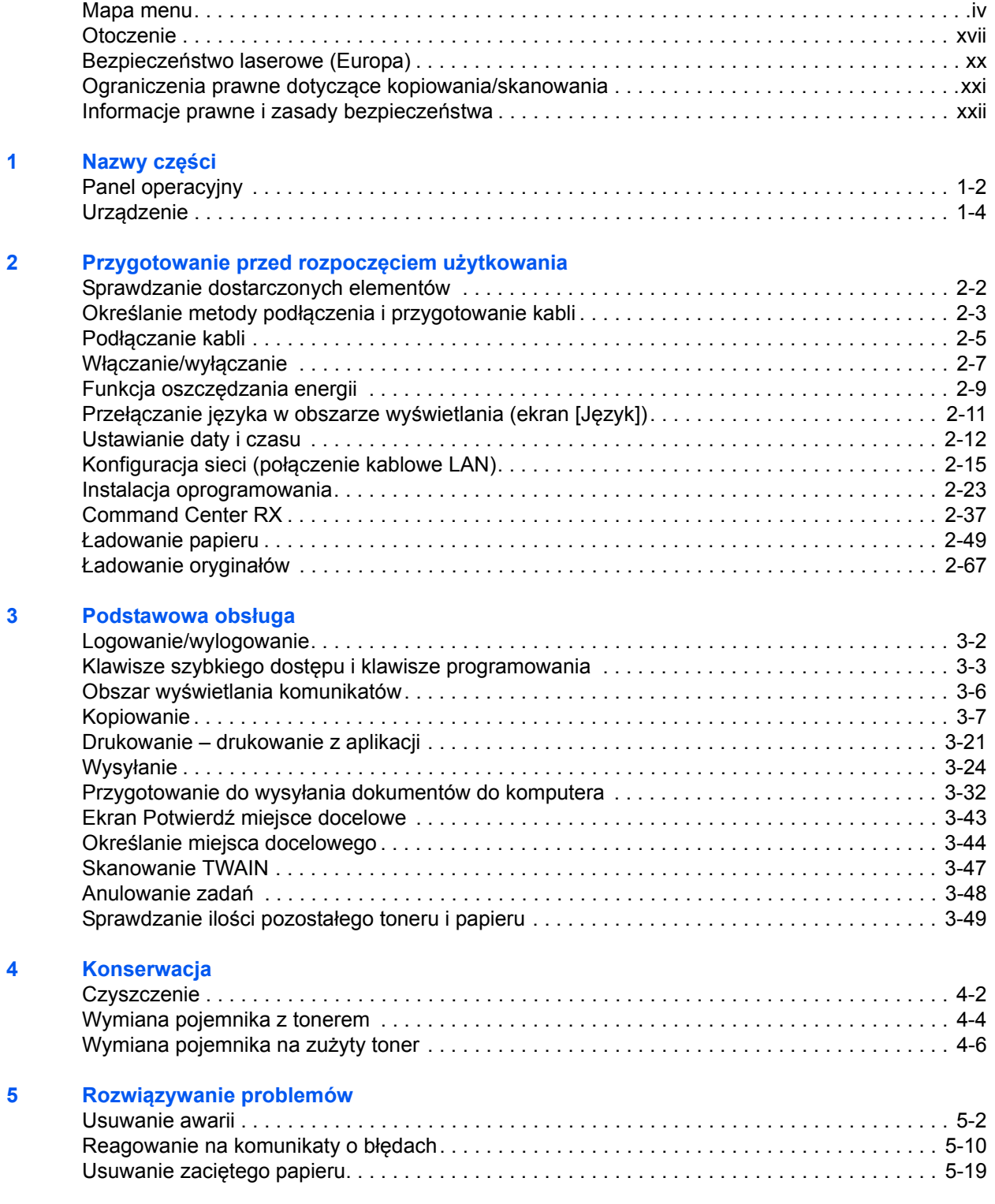

## **[Dodatek](#page-190-0)**

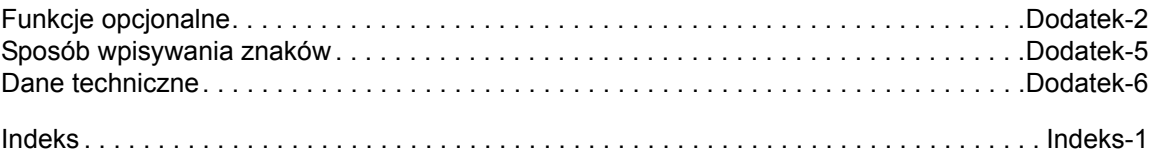

## <span id="page-5-0"></span>**Mapa menu**

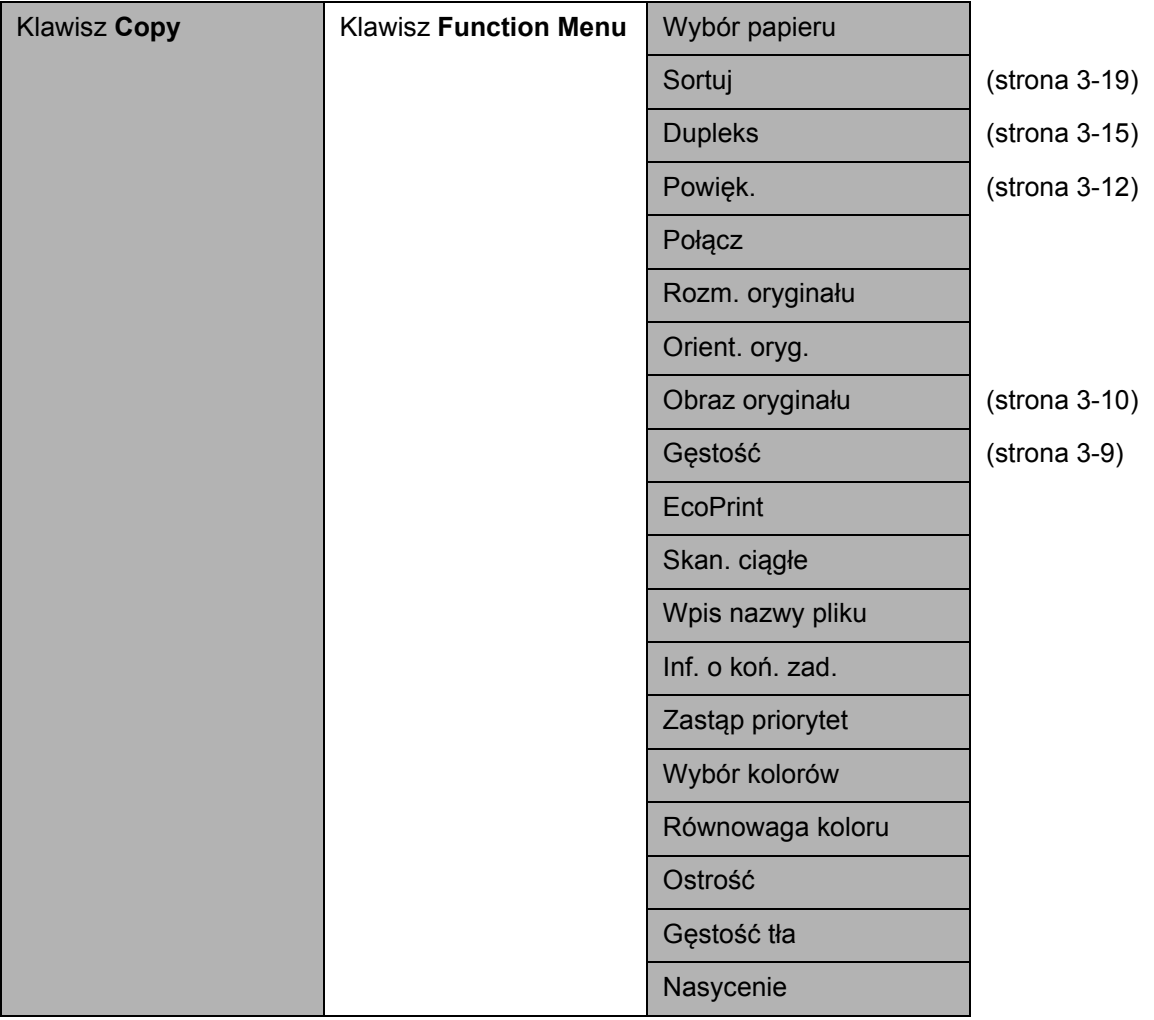

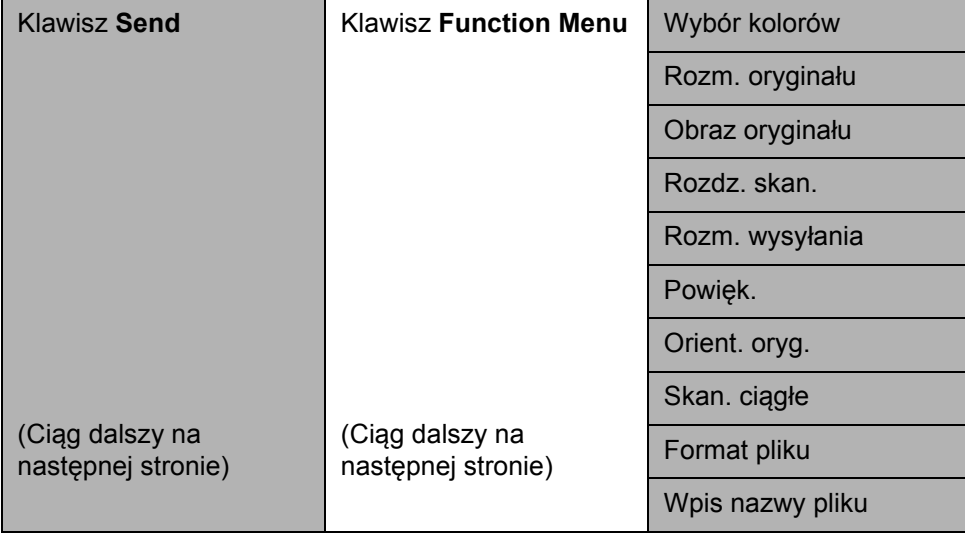

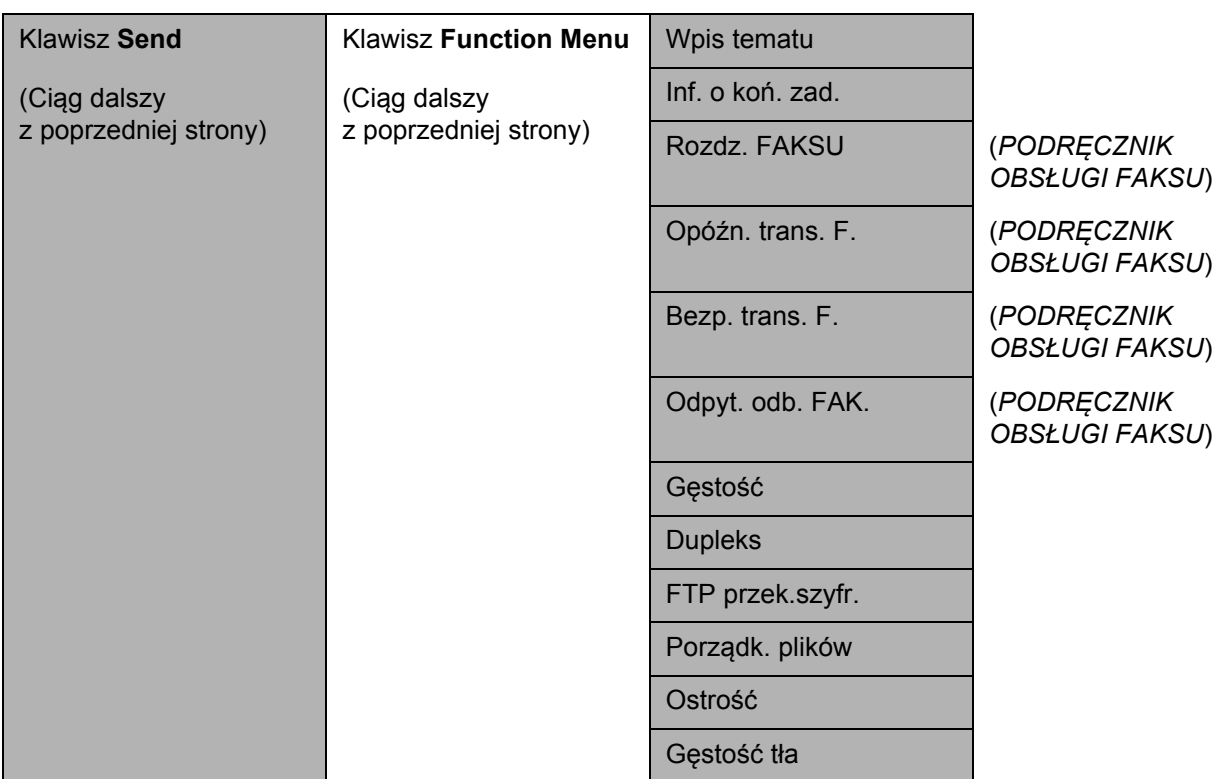

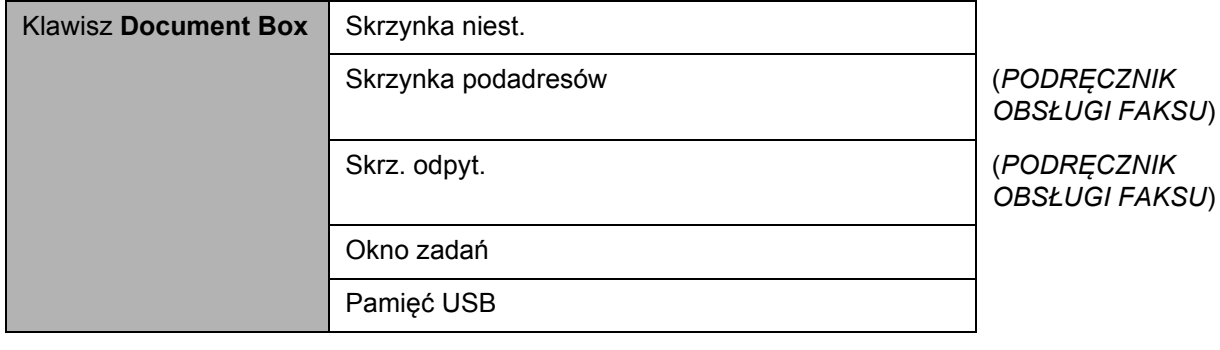

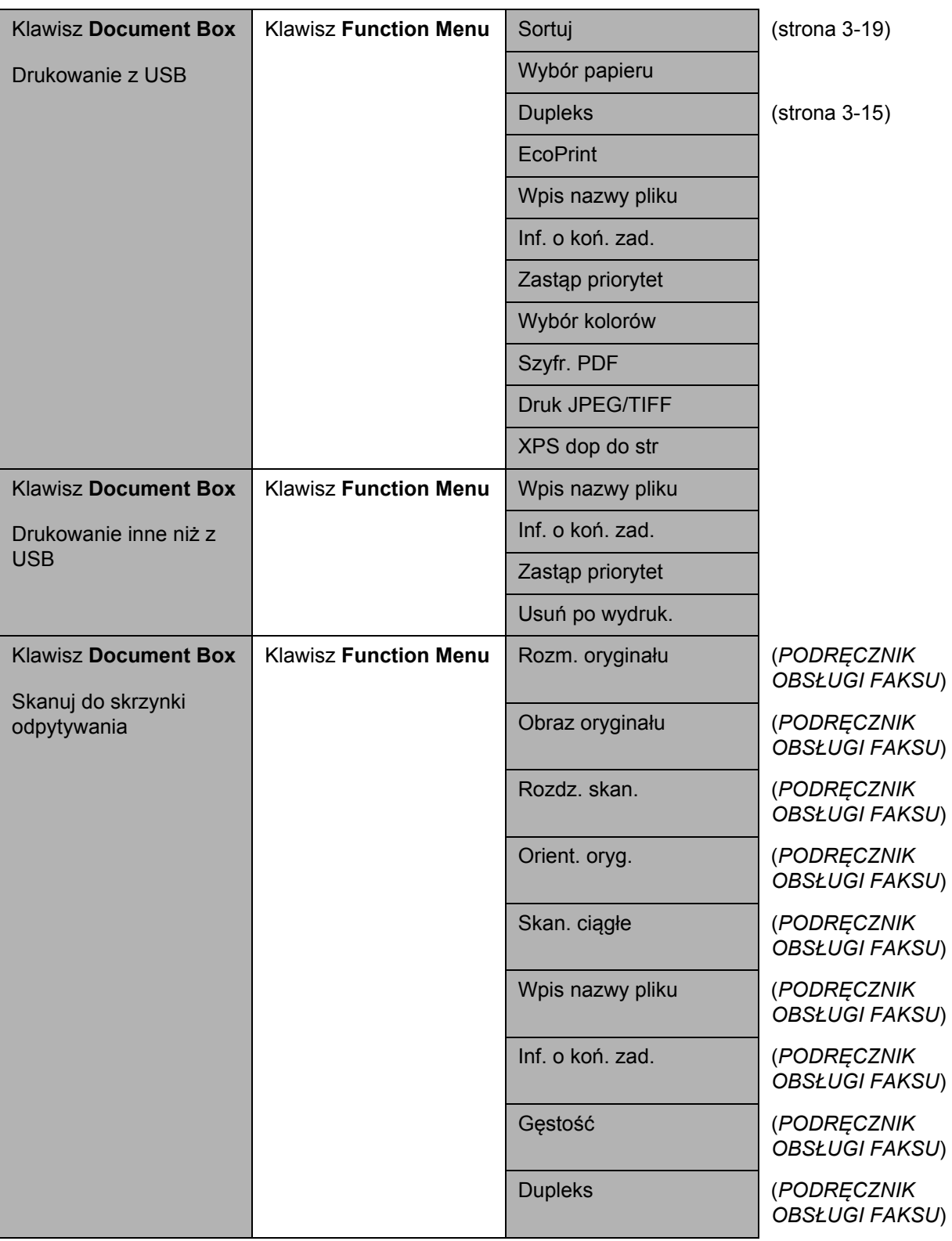

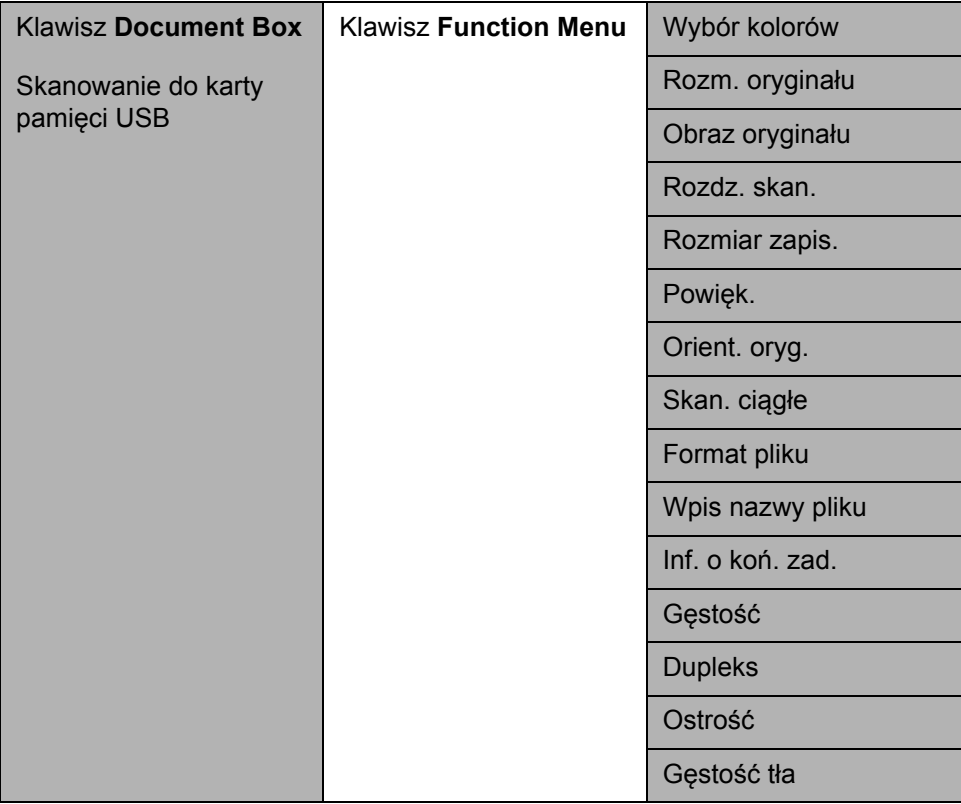

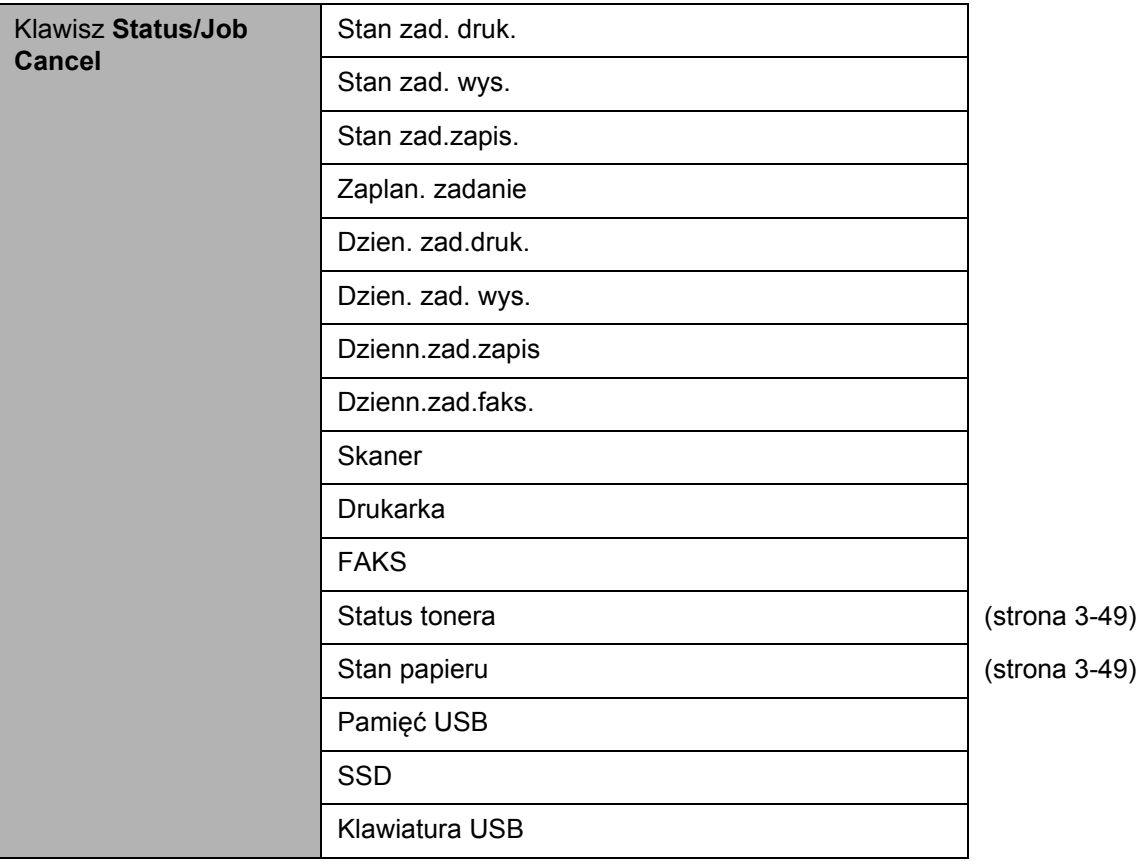

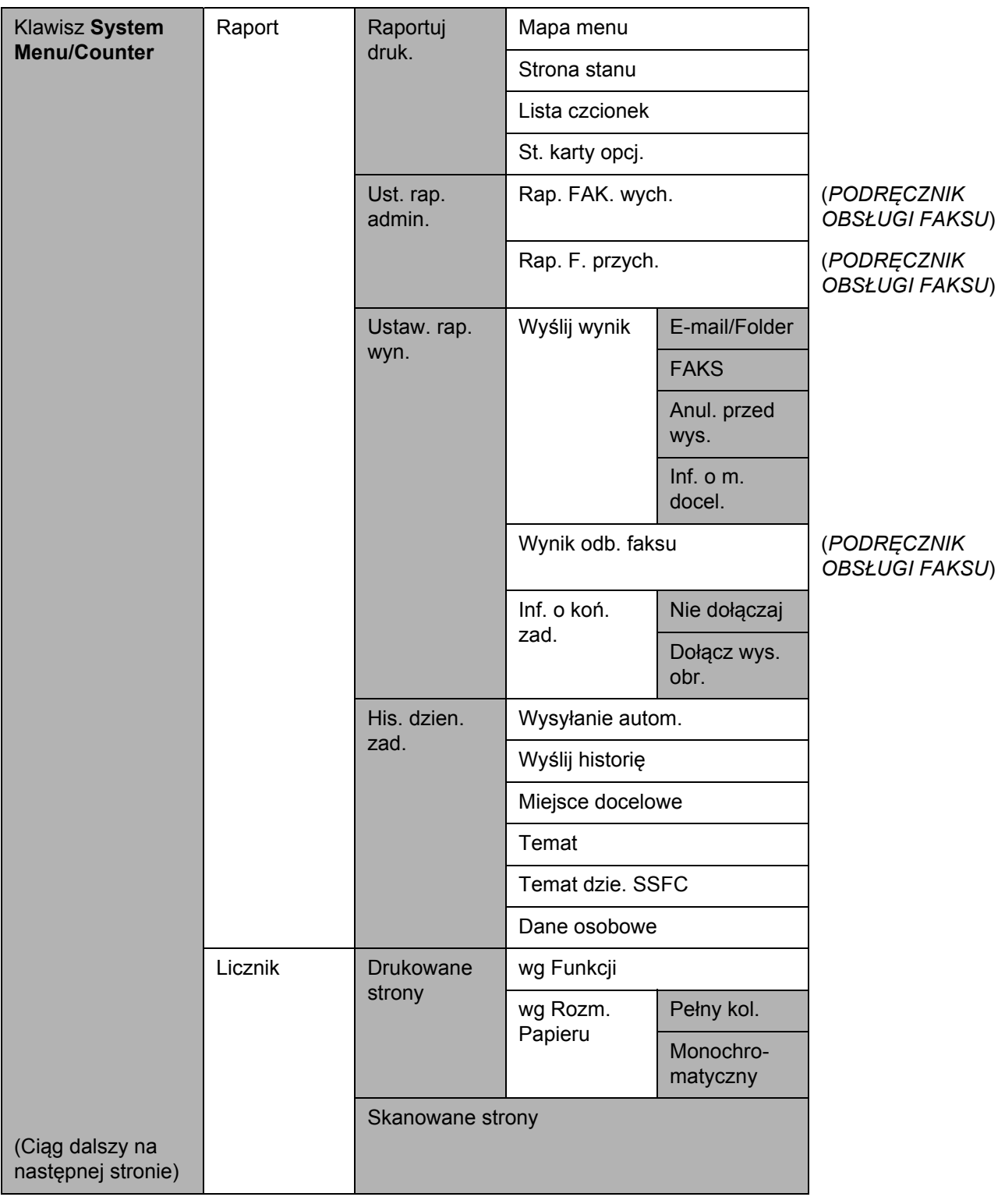

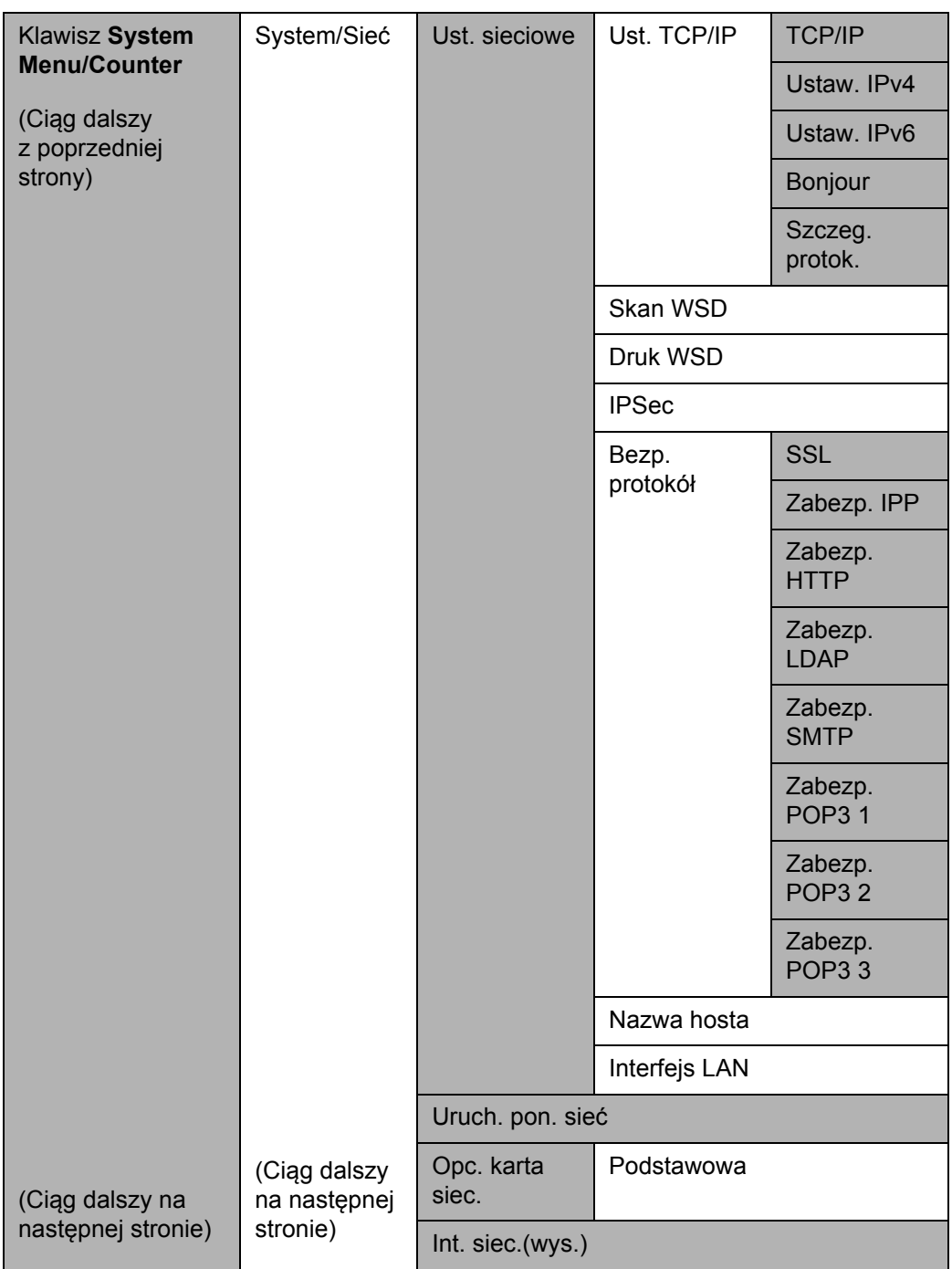

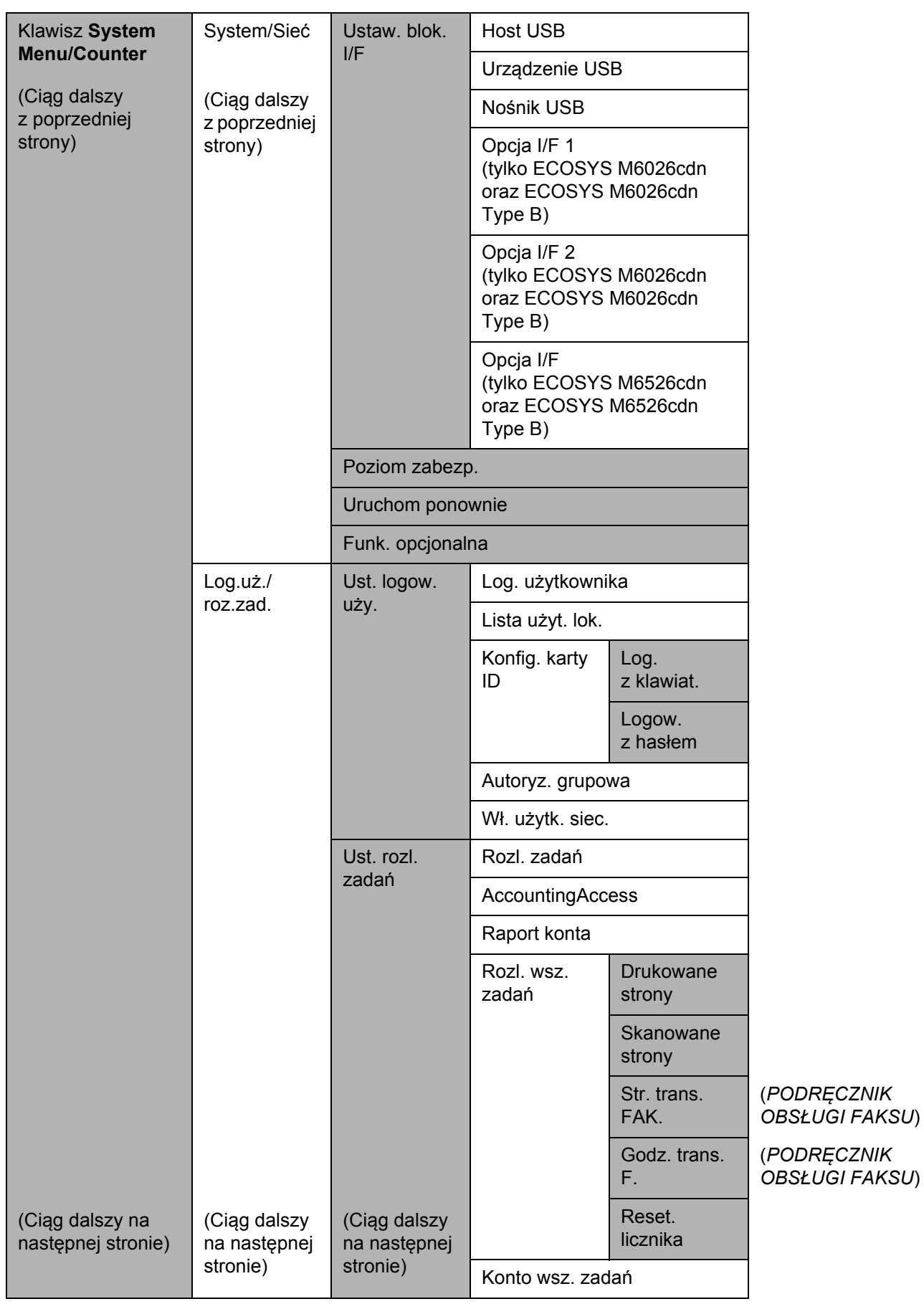

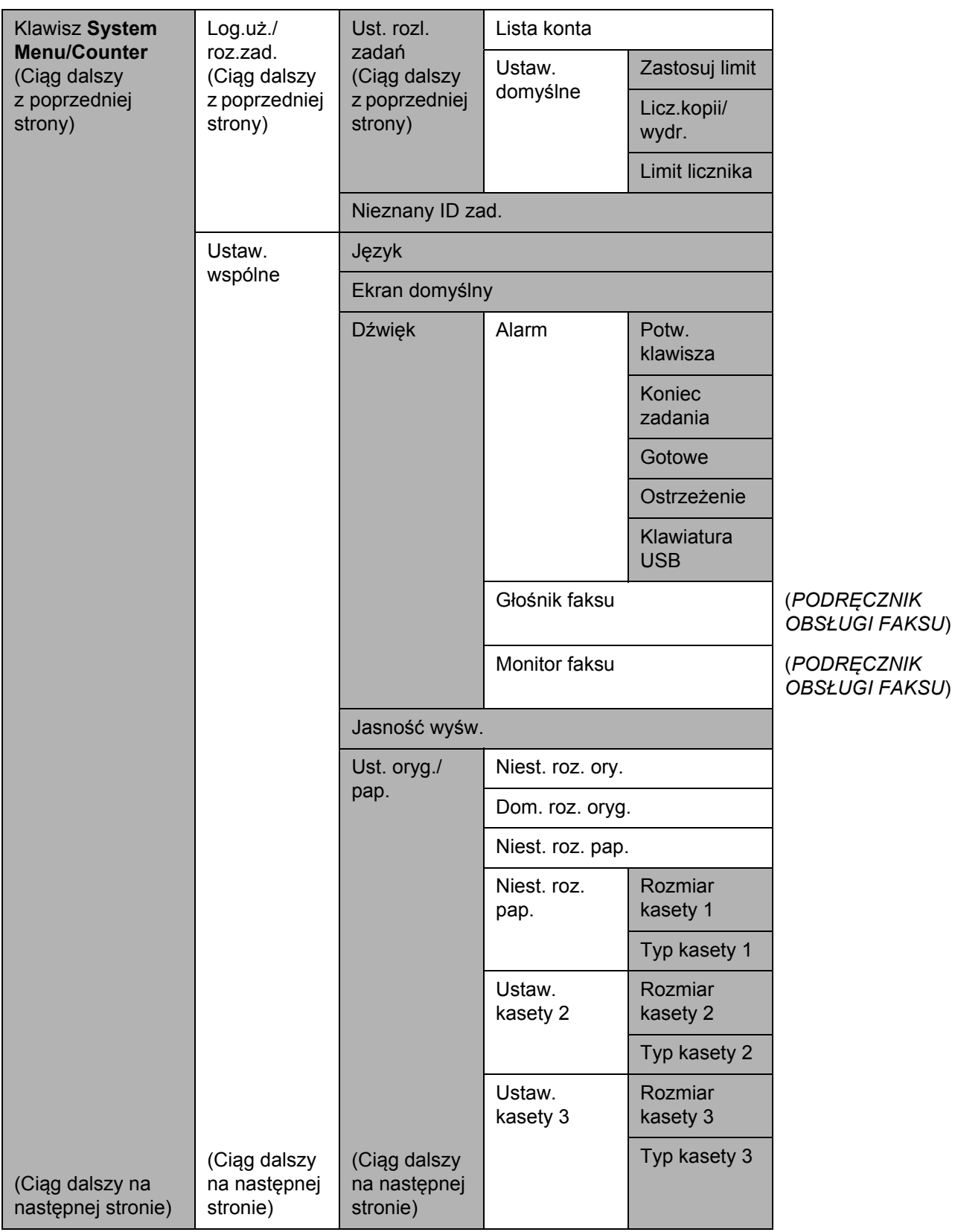

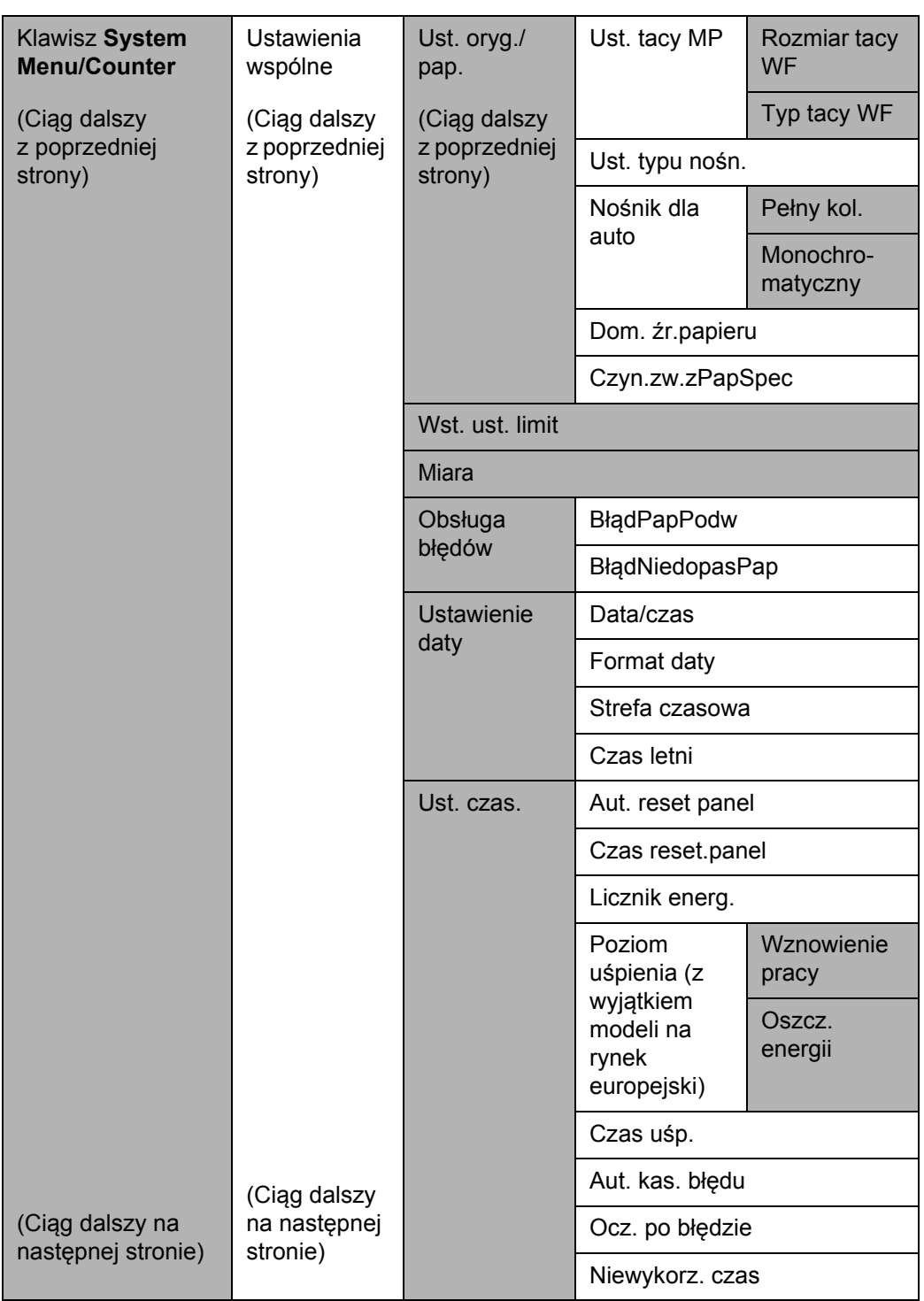

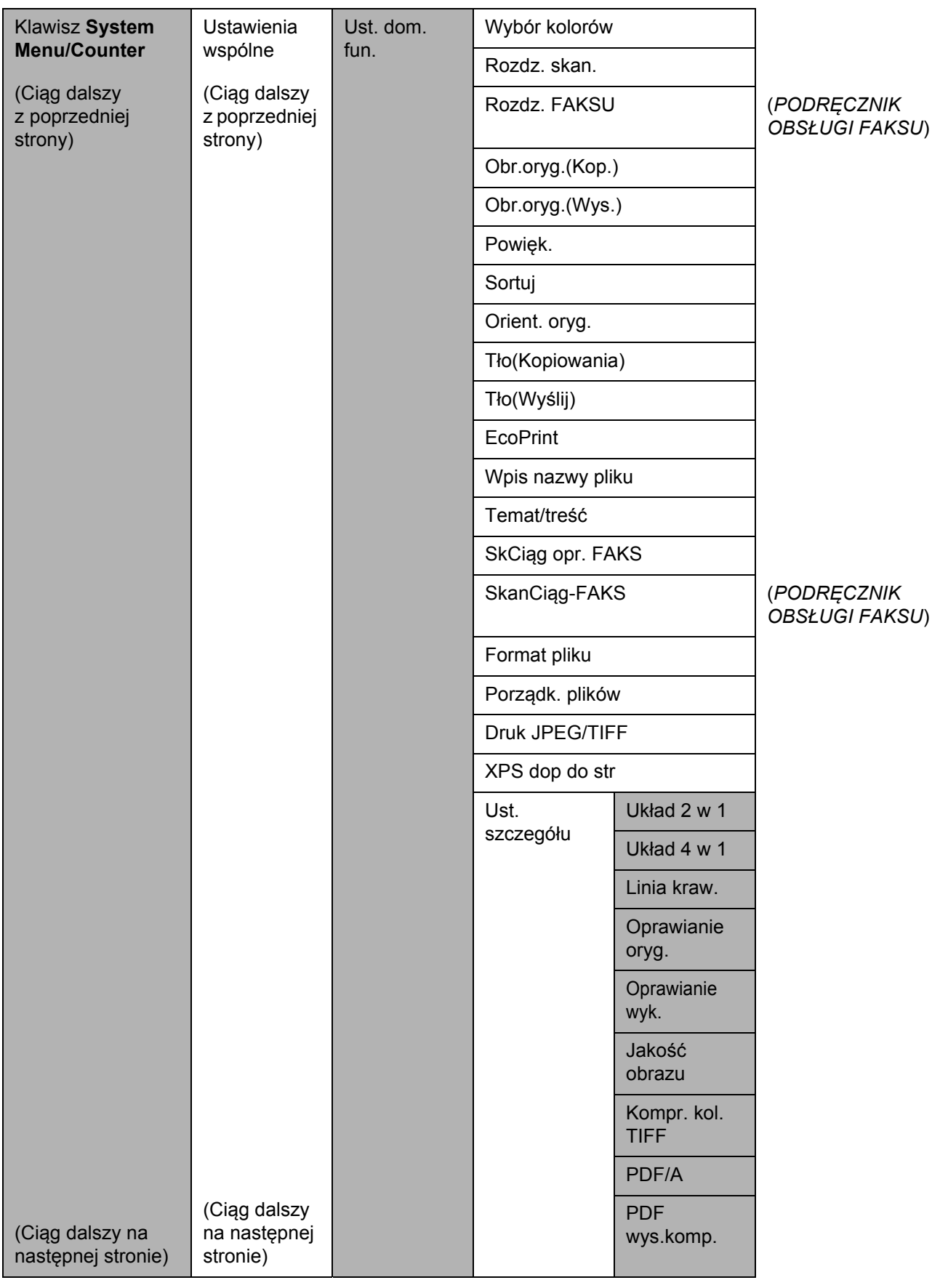

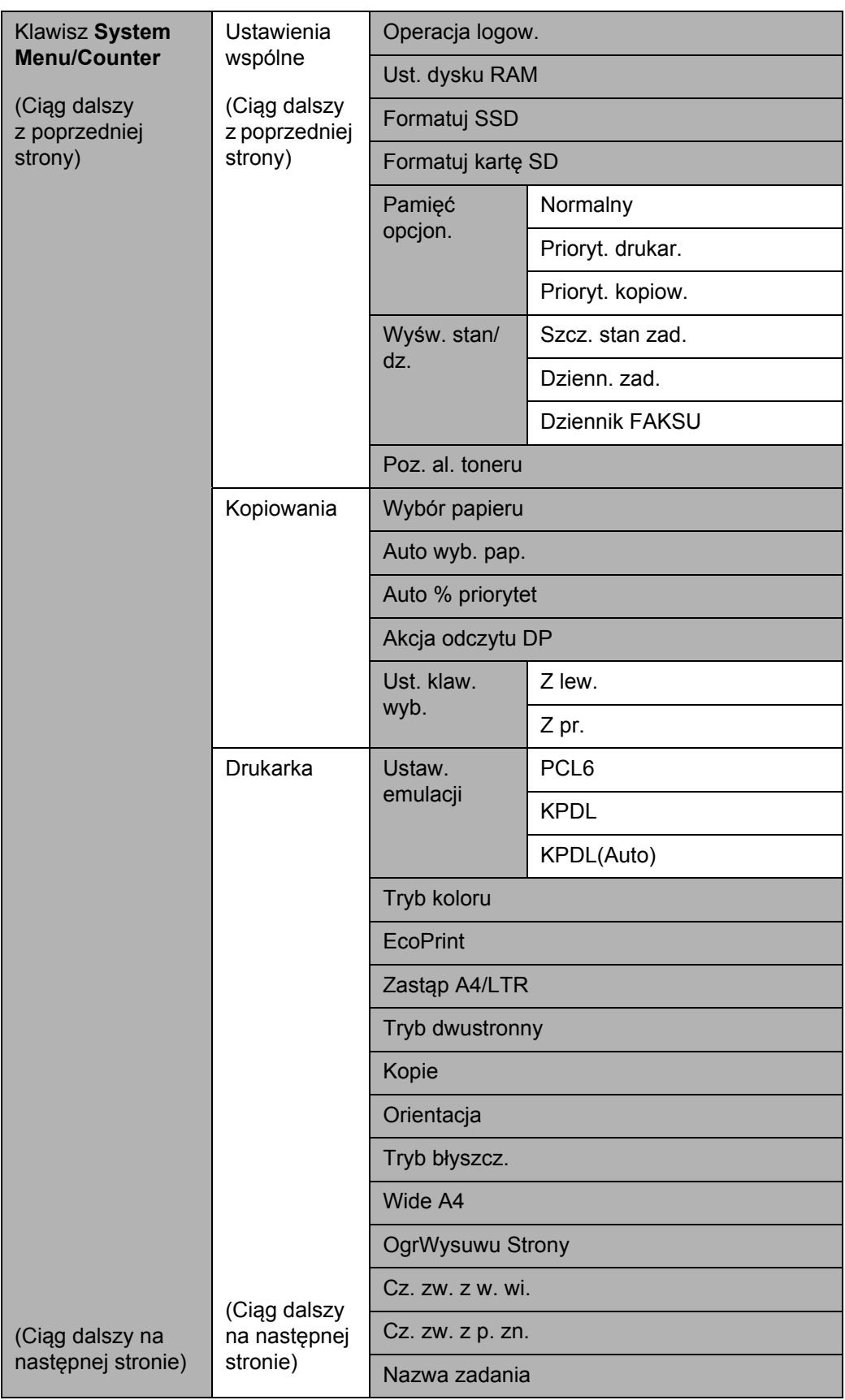

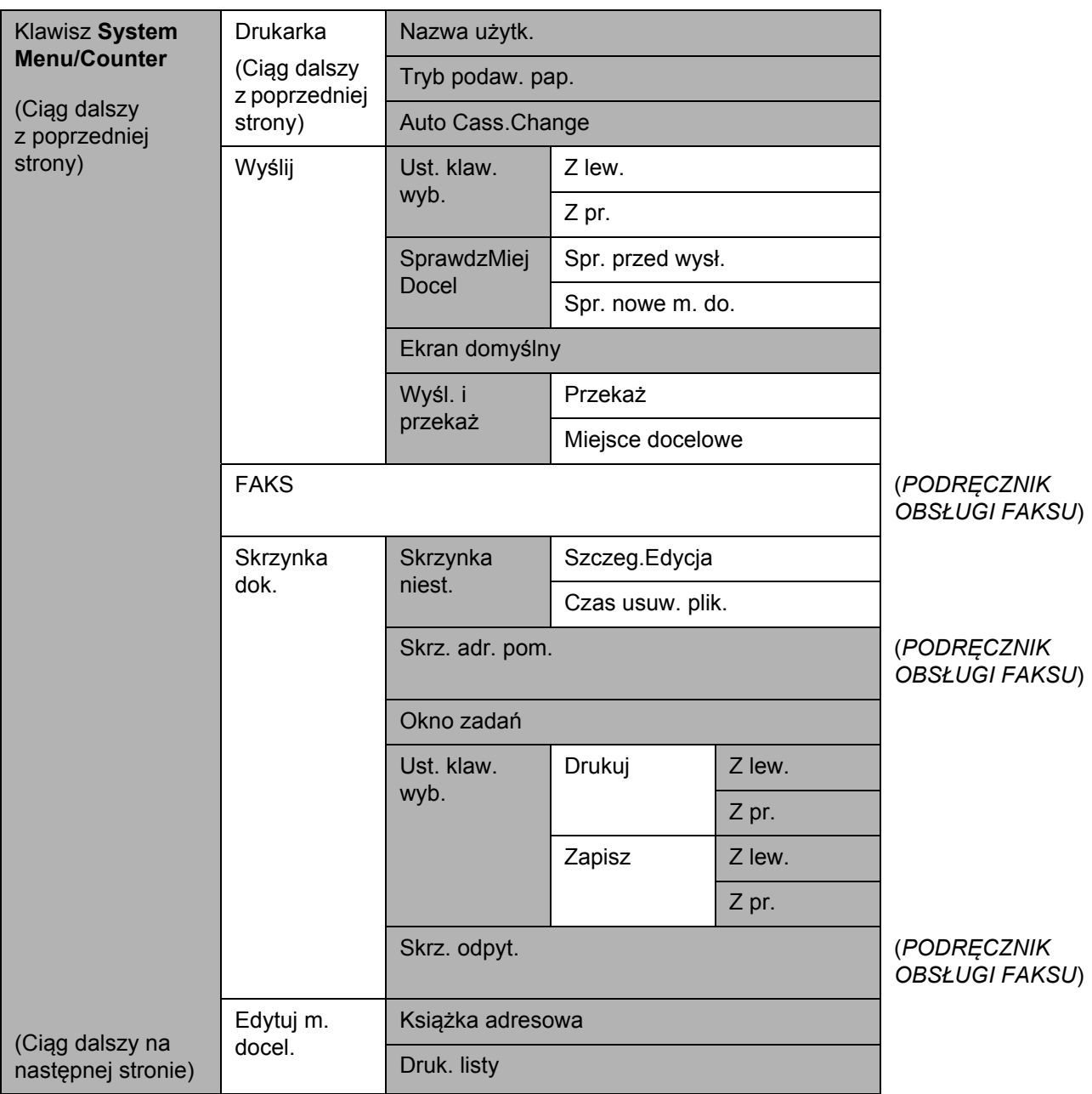

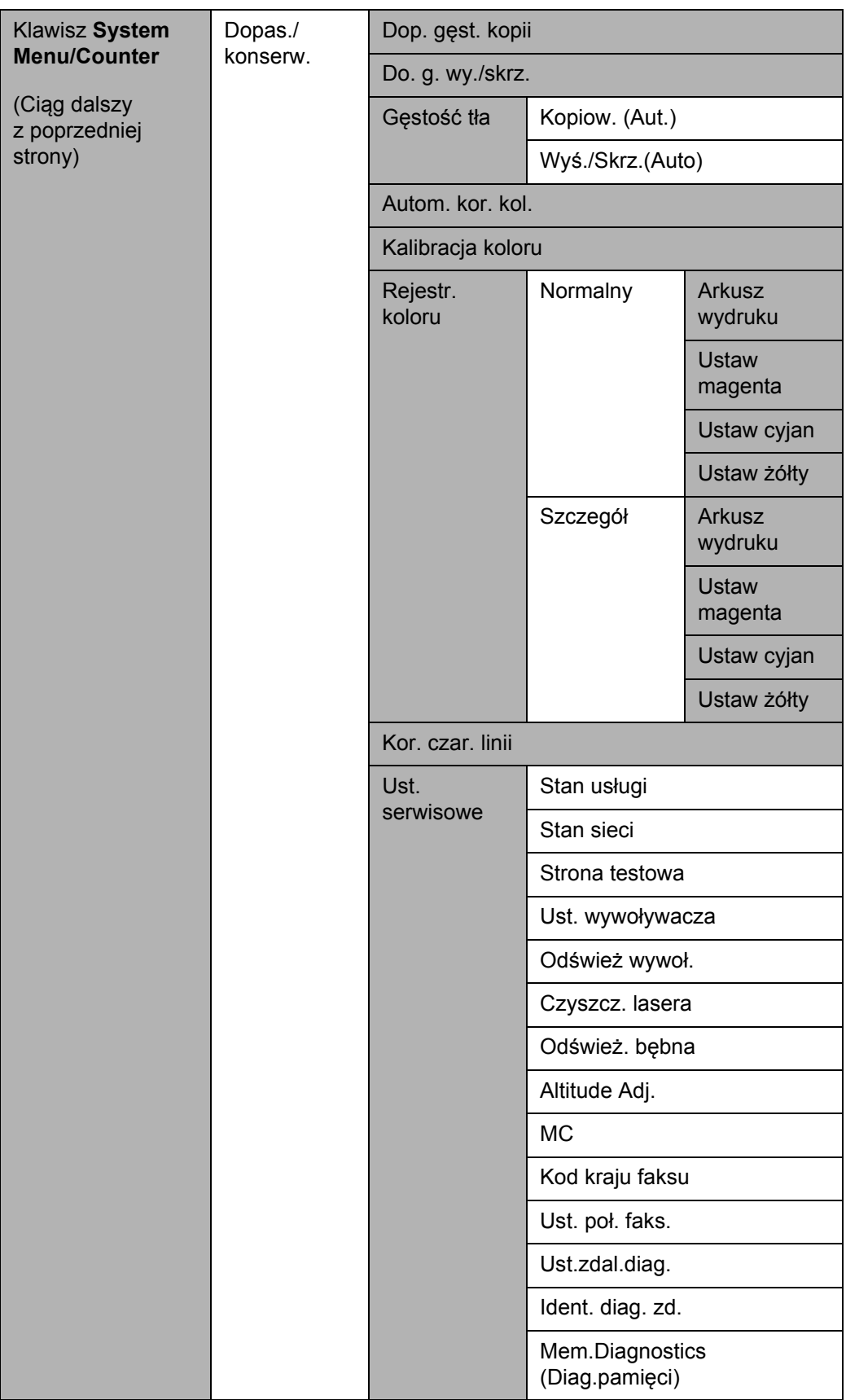

## <span id="page-18-0"></span>**Otoczenie**

Urządzenie może pracować w następujących warunkach:

- Temperatura: Od 10 do 32,5 °C
- Wilgotność: 15–80%

Niekorzystne warunki środowiska mogą wpłynąć na jakość wydruków. Podczas wyboru miejsca pracy urządzenia unikać:

- Miejsc blisko okien lub narażonych na bezpośrednie działanie promieni słonecznych.
- Miejsc narażonych na drgania.
- Miejsc narażonych na gwałtowne zmiany temperatury.
- Lokalizacji narażonych na bezpośrednie działanie gorącego lub zimnego powietrza.
- Lokalizacji ze słabą wentylacją.

Jeżeli podłoże jest wrażliwe na nacisk, może ono ulec uszkodzeniu podczas przesuwania urządzenia po jego instalacji.

Podczas kopiowania uwalniane są niewielkie ilości ozonu, ale nie stanowią one zagrożenia dla zdrowia. Jednak w przypadku używania urządzenia przez długi czas w źle wietrzonym pomieszczeniu lub przy wykonywaniu bardzo dużej liczby kopii zapach może stać się nieprzyjemny. W celu stworzenia odpowiednich warunków kopiowania zaleca się właściwą wentylację pomieszczenia.

### **Ostrzeżenia dotyczące materiałów eksploatacyjnych**

## $\mathbf A$  PRZESTROGA

Nie wolno spalać elementów zawierających toner. Powstające wówczas iskry mogą spowodować oparzenia.

Elementy zawierające toner należy przechowywać z dala od dzieci.

W przypadku wysypania tonera ze zbiornika należy unikać jego wdychania i połykania, a także kontaktu z oczami i skórą.

- W przypadku dostania się tonera do dróg oddechowych należy przejść do pomieszczenie ze świeżym powietrzem i przepłukać gardło dużą ilością wody. Jeśli wystąpi kaszel skontaktować się z lekarzem.
- W przypadku połknięcia tonera należy przepłukać usta wodą i wypić 1 lub 2 szklanki wody, aby rozcieńczyć zawartość żołądka. W razie konieczności skontaktować się z lekarzem.
- W przypadku dostania się tonera do oczu należy przepłukać je dokładnie wodą. W przypadku utrzymywania się podrażnienia należy skontaktować się z lekarzem.
- W przypadku zetknięcia się tonera ze skórą należy przemyć ją wodą z mydłem.

Nie należy podejmować prób otwierania ani niszczenia elementów zawierających toner.

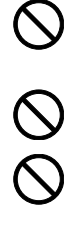

#### **Inne środki ostrożności**

Pusty pojemnik tonera oraz pojemnik na zużyty toner należy zwrócić lokalnemu dystrybutorowi lub przedstawicielowi działu serwisu. Zebrane pojemniki tonera oraz pojemniki na zużyty toner powinny być przetwarzane lub utylizowane zgodnie z odpowiednimi przepisami.

Urządzenie należy przechowywać, unikając bezpośredniego wystawienia na promieniowanie słoneczne.

Urządzenie należy przechowywać w miejscu, w którym temperatura wynosi poniżej 40ºC, unikając gwałtownych zmian temperatury i wilgotności.

Jeżeli urządzenie nie jest używane przez dłuższy czas, należy wyjąć papier z kasety i tacy uniwersalnej, włożyć go z powrotem do oryginalnego opakowania i zapieczętować.

Jeżeli w produkcie jest zainstalowana funkcja faksu i wyłączony jest główny wyłącznik zasilania, funkcja przesyłania/odbioru faksów jest nieaktywna. Nie należy wyłączać głównego wyłącznika zasilania, lecz nacisnąć klawisz **Energy Saver** na panelu operacyjnym, aby przejść do trybu czuwania.

## <span id="page-21-0"></span>**Bezpieczeństwo laserowe (Europa)**

Promieniowanie lasera może stanowić zagrożenie dla ludzkiego zdrowia. Dlatego promieniowanie lasera emitowane wewnątrz urządzenia jest szczelnie odizolowane za pomocą obudowy i zewnętrznej pokrywy. Przy normalnej eksploatacji promieniowanie nie może wydostawać się z urządzenia.

Urządzenie zostało sklasyfikowane jako produkt laserowy Class 1 wg normy IEC 60825-1:2007.

**Uwaga:** Wykonywanie czynności innych niż podane w podręczniku może spowodować ryzyko naświetlenia laserem.

Etykiety przymocowane są do modułu skanera laserowego wewnątrz urządzenia i nie są dostępne dla użytkownika.

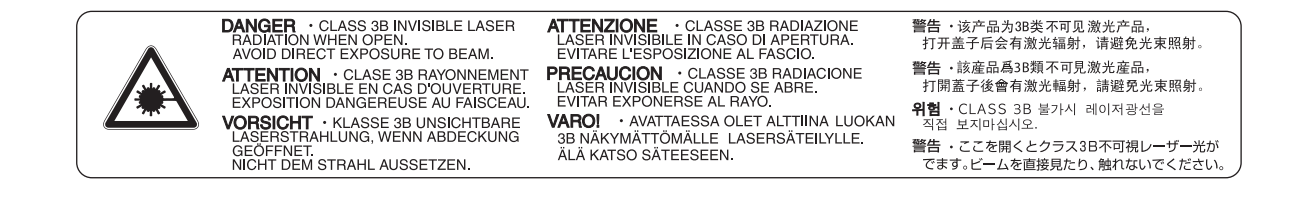

Etykieta pokazana powyżej jest przymocowana do urządzenia z tylnej strony.

**CLASS 1 LASER PRODUCT** 

**KLASSE 1 LASER PRODUKT** 

## <span id="page-22-0"></span>**Ograniczenia prawne dotyczące kopiowania/skanowania**

- Kopiowanie/skanowanie materiałów chronionych prawami autorskimi bez zezwolenia właściciela praw autorskich może być zabronione.
- Kopiowanie/skanowanie następujących materiałów jest zakazane i może być karane. Poniższy wykaz może nie zawierać wszystkich materiałów objętych zakazem. Nie wolno świadomie kopiować/skanować materiałów objętych zakazem kopiowania/skanowania.

Pieniądze papierowe **Banknoty** Papiery wartościowe Znaczki Paszporty **Certyfikaty** 

• Lokalne prawa i regulacje mogą zabraniać lub ograniczać kopiowanie/skanowanie materiałów innych niż wymienione powyżej.

## <span id="page-23-0"></span>**Informacje prawne i zasady bezpieczeństwa**

Przed rozpoczęciem użytkowania urządzenia należy zapoznać się z tymi informacjami. Ten rozdział zawiera informacje dotyczące następujących zagadnień.

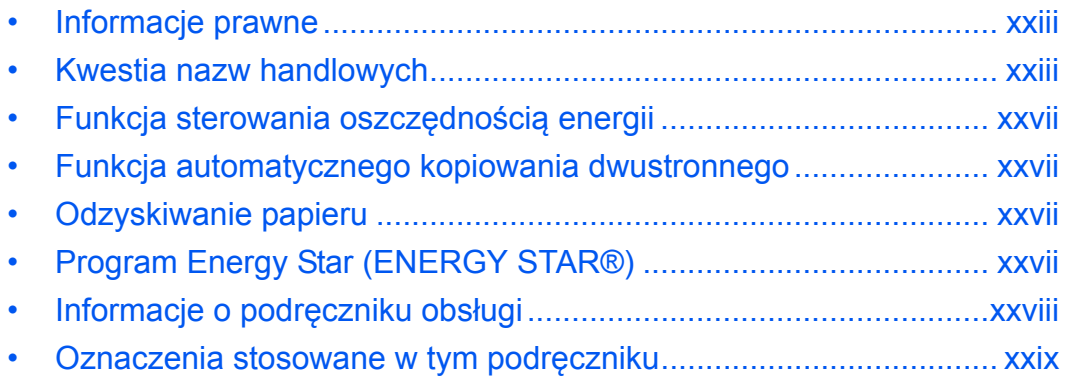

## <span id="page-24-0"></span>**Informacje prawne**

Kopiowanie lub inne formy powielania niniejszego podręcznika lub jego części bez uzyskania pisemnej zgody firmy Kyocera Document Solutions Inc. jest zabronione.

## <span id="page-24-1"></span>**Kwestia nazw handlowych**

- PRESCRIBE i ECOSYS są znakami towarowymi firmy Kyocera Corporation.
- KPDL jest znakiem towarowym firmy Kyocera Corporation.
- Microsoft, MS-DOS i Windows są zarejestrowanymi znakami towarowymi firmy Microsoft Corporation w Stanach Zjednoczonych i/lub innych krajach.
- PCL jest znakiem towarowym firmy Hewlett-Packard Company.
- Adobe Acrobat, Adobe Reader i PostScript są znakami towarowymi firmy Adobe Systems, Incorporated.
- Ethernet jest zastrzeżonym znakiem towarowym firmy Xerox Corporation.
- Novell i NetWare są zarejestrowanymi znakami towarowymi firmy Novell, Inc.
- IBM i IBM PC/AT są znakami towarowymi firmy International Business Machines Corporation.
- Power PC jest znakiem towarowym firmy IBM w Stanach Zjednoczonych i/lub innych krajach.
- AppleTalk, Bonjour, Macintosh i Mac OS są znakami towarowymi firmy Apple Inc. zarejestrowanymi w Stanach Zjednoczonych i innych krajach.
- TrueType jest zarejestrowanym znakiem towarowym firmy Apple Computer, Inc.
- TypeBankG-B, TypeBankM-M i Typebank-OCR są znakami towarowymi firmy TypeBank®.
- Wszystkie czcionki języków europejskich zainstalowane w tym urządzeniu są używane na mocy porozumienia licencyjnego z firmą Monotype Imaging Inc.
- Helvetica, Palatino i Times są zarejestrowanymi znakami towarowymi firmy Linotype-Hell AG.
- ITC Avant Garde Gothic, ITC Bookman, ITC ZapfChancery i ITC ZapfDingbats są zarejestrowanymi znakami towarowymi firmy International Type-face Corporation.
- W tym urządzeniu zainstalowano czcionki UFST™ MicroType® firmy Monotype Imaging Inc.
- To urządzenie jest wyposażone w oprogramowanie zawierające moduły firmy Independent JPEG Group.
- ThinPrint jest znakiem towarowym firmy ThinPrint GmbH w Niemczech i innych krajach.

Wszystkie inne marki i nazwy produktów są zarejestrowanymi znakami towarowymi lub znakami towarowym i odpowiednich firm, będących ich właścicielami. W tym Podręczniku obsługi oznaczenia ™ i ® nie są używane.

## **GPL/LGPL**

Oprogramowanie układowe tego urządzenia zawiera programy GPL (http://www.gnu.org/licenses/ gpl.html) i/lub LGPL (http://www.gnu.org/licenses/lgpl.html). Istnieje możliwość pobrania kodu źródłowego tego oprogramowania, a użytkownik ma prawo go kopiować, redystrybuować i modyfikować na warunkach licencji GPL/LGPL. Więcej informacji o dostępności kodu źródłowego znajduje się na stronie http://www.kyoceradocumentsolutions.com/gpl/.

### **OpenSSL License**

#### **Copyright (c) 1998-2006 The OpenSSL Project. All rights reserved.**

Redistribution and use in source and binary forms, with or without modification, are permitted provided that the following conditions are met:

- **1** Redistributions of source code must retain the above copyright notice, this list of conditions and the following disclaimer.
- **2** Redistributions in binary form must reproduce the above copyright notice, this list of conditions and the following disclaimer in the documentation and/or other materials provided with the distribution.
- **3** All advertising materials mentioning features or use of this software must display the following acknowledgment: "This product includes software developed by the OpenSSL Project for use in the OpenSSL Toolkit. (http:/ /www.openssl.org/)"
- **4** The names "OpenSSL Toolkit" and "OpenSSL Project" must not be used to endorse or promote products derived from this software without prior written permission. For written permission, please contact openssl-core@openssl.org.
- **5** Products derived from this software may not be called "OpenSSL" nor may "OpenSSL" appear in their names without prior written permission of the OpenSSL Project.
- **6** Redistributions of any form whatsoever must retain the following acknowledgment: "This product includes software developed by the OpenSSL Project for use in the OpenSSL Toolkit (http://www.openssl.org/)"

THIS SOFTWARE IS PROVIDED BY THE OpenSSL PROJECT "AS IS" AND ANY EXPRESSED OR IMPLIED WARRANTIES, INCLUDING, BUT NOT LIMITED TO, THE

IMPLIED WARRANTIES OF MERCHANTABILITY AND FITNESS FOR A PARTICULAR PURPOSE ARE DISCLAIMED. IN NO EVENT SHALL THE OpenSSL PROJECT OR ITS CONTRIBUTORS BE LIABLE FOR ANY DIRECT, INDIRECT, INCIDENTAL, SPECIAL, EXEMPLARY, OR CONSEQUENTIAL DAMAGES (INCLUDING, BUT NOT LIMITED TO, PROCUREMENT OF SUBSTITUTE GOODS OR SERVICES; LOSS OF USE, DATA, OR PROFITS; OR BUSINESS INTERRUPTION) HOWEVER CAUSED AND ON ANY THEORY OF LIABILITY, WHETHER IN CONTRACT, STRICT LIABILITY, OR TORT (INCLUDING NEGLIGENCE OR OTHERWISE) ARISING IN ANY WAY OUT OF THE USE OF THIS SOFTWARE, EVEN IF ADVISED OF THE POSSIBILITY OF SUCH DAMAGE.

## **Original SSLeay License**

#### **Copyright (C) 1995-1998 Eric Young (eay@cryptsoft.com) All rights reserved.**

This package is an SSL implementation written by Eric Young (eay@cryptsoft.com). The implementation was written so as to conform with Netscapes SSL.

This library is free for commercial and non-commercial use as long as the following conditions are aheared to. The following conditions apply to all code found in this distribution, be it the RC4, RSA, lhash, DES, etc., code; not just the SSL code. The SSL documentation included with this distribution is covered by the same copyright terms except that the holder is Tim Hudson (tih@cryptsoft.com).

Copyright remains Eric Young's, and as such any Copyright notices in the code are not to be removed.

If this package is used in a product, Eric Young should be given attribution as the author of the parts of the library used.

This can be in the form of a textual message at program startup or in documentation (online or textual) provided with the package.

Redistribution and use in source and binary forms, with or without modification, are permitted provided that the following conditions are met:

- **1** Redistributions of source code must retain the copyright notice, this list of conditions and the following disclaimer.
- **2** Redistributions in binary form must reproduce the above copyright notice, this list of conditions and the following disclaimer in the documentation and/or other materials provided with the distribution.
- **3** All advertising materials mentioning features or use of this software must display the following acknowledgement:

 "This product includes cryptographic software written by Eric Young (eay@cryptsoft.com)" The word 'cryptographic' can be left out if the rouines from the library being used are not cryptographic related :-).

**4** If you include any Windows specific code (or a derivative thereof) from the apps directory (application code) you must include an acknowledgement:

"This product includes software written by Tim Hudson (tjh@cryptsoft.com)"

THIS SOFTWARE IS PROVIDED BY ERIC YOUNG "AS IS" AND ANY EXPRESS OR IMPLIED WARRANTIES, INCLUDING, BUT NOT LIMITED TO, THE IMPLIED WARRANTIES OF MERCHANTABILITY AND FITNESS FOR A PARTICULAR PURPOSE ARE DISCLAIMED. IN NO EVENT SHALL THE AUTHOR OR CONTRIBUTORS BE LIABLE FOR ANY DIRECT, INDIRECT, INCIDENTAL, SPECIAL, EXEMPLARY, OR CONSEQUENTIAL DAMAGES (INCLUDING, BUT NOT LIMITED TO, PROCUREMENT OF SUBSTITUTE GOODS OR SERVICES; LOSS OF USE, DATA, OR PROFITS; OR BUSINESS INTERRUPTION) HOWEVER CAUSED AND ON ANY THEORY OF LIABILITY, WHETHER IN CONTRACT, STRICT LIABILITY, OR TORT (INCLUDING NEGLIGENCE OR OTHERWISE) ARISING IN ANY WAY OUT OF THE USE OF THIS SOFTWARE, EVEN IF ADVISED OF THE POSSIBILITY OF SUCH DAMAGE.

The licence and distribution terms for any publically available version or derivative of this code cannot be changed. i.e. this code cannot simply be copied and put under another distribution licence [including the GNU Public Licence.]

### **Monotype Imaging License Agreement**

- **1** *Software* shall mean the digitally encoded, machine readable, scalable outline data as encoded in a special format as well as the UFST Software.
- **2** You agree to accept a non-exclusive license to use the Software to reproduce and display weights, styles and versions of letters, numerals, characters and symbols (*Typefaces*) solely for your own customary business or personal purposes at the address stated on the registration card you return to Monotype Imaging. Under the terms of this License Agreement, you have the right to use the Fonts on up to three printers. If you need to have access to the fonts on more than three printers, you need to acquire a multiuser license agreement which can be obtained from Monotype Imaging. Monotype Imaging retains all rights, title and interest to the Software and Typefaces and no rights are granted to you other than a License to use the Software on the terms expressly set forth in this Agreement.
- **3** To protect proprietary rights of Monotype Imaging, you agree to maintain the Software and other proprietary information concerning the Typefaces in strict confidence and to establish reasonable procedures regulating access to and use of the Software and Typefaces.
- **4** You agree not to duplicate or copy the Software or Typefaces, except that you may make one backup copy. You agree that any such copy shall contain the same proprietary notices as those appearing on the original.
- **5** This License shall continue until the last use of the Software and Typefaces, unless sooner terminated. This License may be terminated by Monotype Imaging if you fail to comply with the terms of this License and such failure is not remedied within thirty (30) days after notice from Monotype Imaging. When this License expires or is terminated, you shall either return to Monotype Imaging or destroy all copies of the Software and Typefaces and documentation as requested.
- **6** You agree that you will not modify, alter, disassemble, decrypt, reverse engineer or decompile the Software.
- **7** Monotype Imaging warrants that for ninety (90) days after delivery, the Software will perform in accordance with Monotype Imaging-published specifications, and the diskette will be free from defects in material and workmanship. Monotype Imaging does not warrant that the Software is free from all bugs, errors and omissions.

The parties agree that all other warranties, expressed or implied, including warranties of fitness for a particular purpose and merchantability, are excluded.

**8** Your exclusive remedy and the sole liability of Monotype Imaging in connection with the Software and Typefaces is repair or replacement of defective parts, upon their return to Monotype Imaging.

In no event will Monotype Imaging be liable for lost profits, lost data, or any other incidental or consequential damages, or any damages caused by abuse or misapplication of the Software and Typefaces.

- **9** Massachusetts U.S.A. law governs this Agreement.
- **10** You shall not sublicense, sell, lease, or otherwise transfer the Software and/or Typefaces without the prior written consent of Monotype Imaging.
- **11** Use, duplication or disclosure by the Government is subject to restrictions as set forth in the Rights in Technical Data and Computer Software clause at FAR 252-227-7013, subdivision (b)(3)(ii) or subparagraph (c)(1)(ii), as appropriate. Further use, duplication or disclosure is subject to restrictions applicable to restricted rights software as set forth in FAR 52.227-19 (c)(2).
- **12** You acknowledge that you have read this Agreement, understand it, and agree to be bound by its terms and conditions. Neither party shall be bound by any statement or representation not contained in this Agreement. No change in this Agreement is effective unless written and signed by properly authorized representatives of each party. By opening this diskette package, you agree to accept the terms and conditions of this Agreement.

## <span id="page-28-0"></span>**Funkcja sterowania oszczędnością energii**

Urządzenie może działać w **Trybie niskiego poboru energii**, w którym pobór energii jest ograniczony (jego uruchomienie następuje po określonym czasie od ostatniego użycia urządzenia), a także **trybie czuwania**, w którym funkcje drukarki i faksu pozostają w stanie oczekiwania, natomiast pobór energii zostaje obniżony do minimum, jeśli przez określony czas urządzenie jest bezczynne.

## **Tryb niskiego poboru energii**

Urządzenie automatycznie przechodzi do trybu niskiego poboru energii po upływie 1 minuty od ostatniego użycia. Czas braku aktywności, po upływie którego włączany jest tryb niskiego poboru energii, może zostać przedłużony. Więcej informacji znajduje się w części *[Tryb niskiego poboru energii na stronie 2-9](#page-46-2)*.

## **Tryb czuwania**

Urządzenie automatycznie przechodzi w tryb czuwania po upływie 15 minut od ostatniego użycia. W trybie czuwania lub oszczędzania energii nie jest wykonywane automatyczne uwierzytelnianie. Aby kontynuować instalację, naciśnij klawisz **Energy Saver**. Tryb czuwania lub oszczędzania energii w urządzeniu zostanie wyłączony. Więcej informacji znajduje się w rozdziale *[Funkcja Czuwanie i Automatyczne czuwanie na](#page-46-1)  [stronie 2-9](#page-46-1)*.

## <span id="page-28-1"></span>**Funkcja automatycznego kopiowania dwustronnego**

To urządzenie jest standardowo wyposażone w funkcję kopiowania dwustronnego. Przykładowo, można zmniejszyć ilość zużytego papieru, kopiując dwa jednostronne oryginały na pojedynczym arkuszu papieru jako kopię dwustronną. Więcej informacji znajduje się w rozdziale *[Kopiowanie dwustronne na stronie 3-15](#page-122-0)*.

## <span id="page-28-2"></span>**Odzyskiwanie papieru**

To urządzenie obsługuje papier makulaturowy, który zmniejsza obciążenia środowiska naturalnego. Przedstawiciel działu sprzedaży lub działu serwisu może udzielić informacji dotyczących zalecanych typów papieru.

## <span id="page-28-3"></span>**Program Energy Star (ENERGY STAR®)**

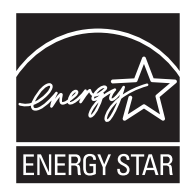

Jako firma uczestnicząca w międzynarodowym programie ENERGY STAR zdecydowaliśmy, że urządzenie będzie zgodne ze standardami ustanowionymi w ramach międzynarodowego programu ENERGY STAR.

## <span id="page-29-0"></span>**Informacje o podręczniku obsługi**

Niniejszy Podręcznik obsługi zawiera następujące rozdziały.

#### *Rozdział [1– Nazwy cz](#page-32-1)ęści*

Opisuje części urządzenia i klawisze panelu operacyjnego.

#### *Rozdział [2– Przygotowanie przed rozpocz](#page-38-1)ęciem użytkowania*

Opisuje sposób ładowania papieru, umieszczania oryginałów, podłączania urządzenia oraz niezbędną konfigurację urządzenia przed jego pierwszym użyciem.

#### *Rozdział [3– Podstawowa obs](#page-108-1)ługa*

Zawiera podstawowe procedury kopiowania, drukowania i skanowania.

#### *Rozdział [4– Konserwacja](#page-158-1)*

Opisuje procedury konserwacji i wymiany tonera oraz pojemnika na zużyty toner.

#### *Rozdział 5– Rozwią[zywanie problemów](#page-166-1)*

Wyjaśnia, w jaki sposób postępować w przypadku otrzymania komunikatów o błędach, zacięcia papieru lub innych problemów.

#### *[Dodatek](#page-190-1)*

Wyjaśnia, jak wprowadzać znaki oraz podaje dane techniczne urządzenia Zawiera opis urządzeń opcjonalnych dostępnych dla tego urządzenia.

Zawiera informacje dotyczące rodzajów nośników oraz rozmiarów papieru. Zawiera także słowniczek terminów.

## <span id="page-30-0"></span>**Oznaczenia stosowane w tym podręczniku**

W podręczniku stosuje się następujące oznaczenia w zależności od typu opisu.

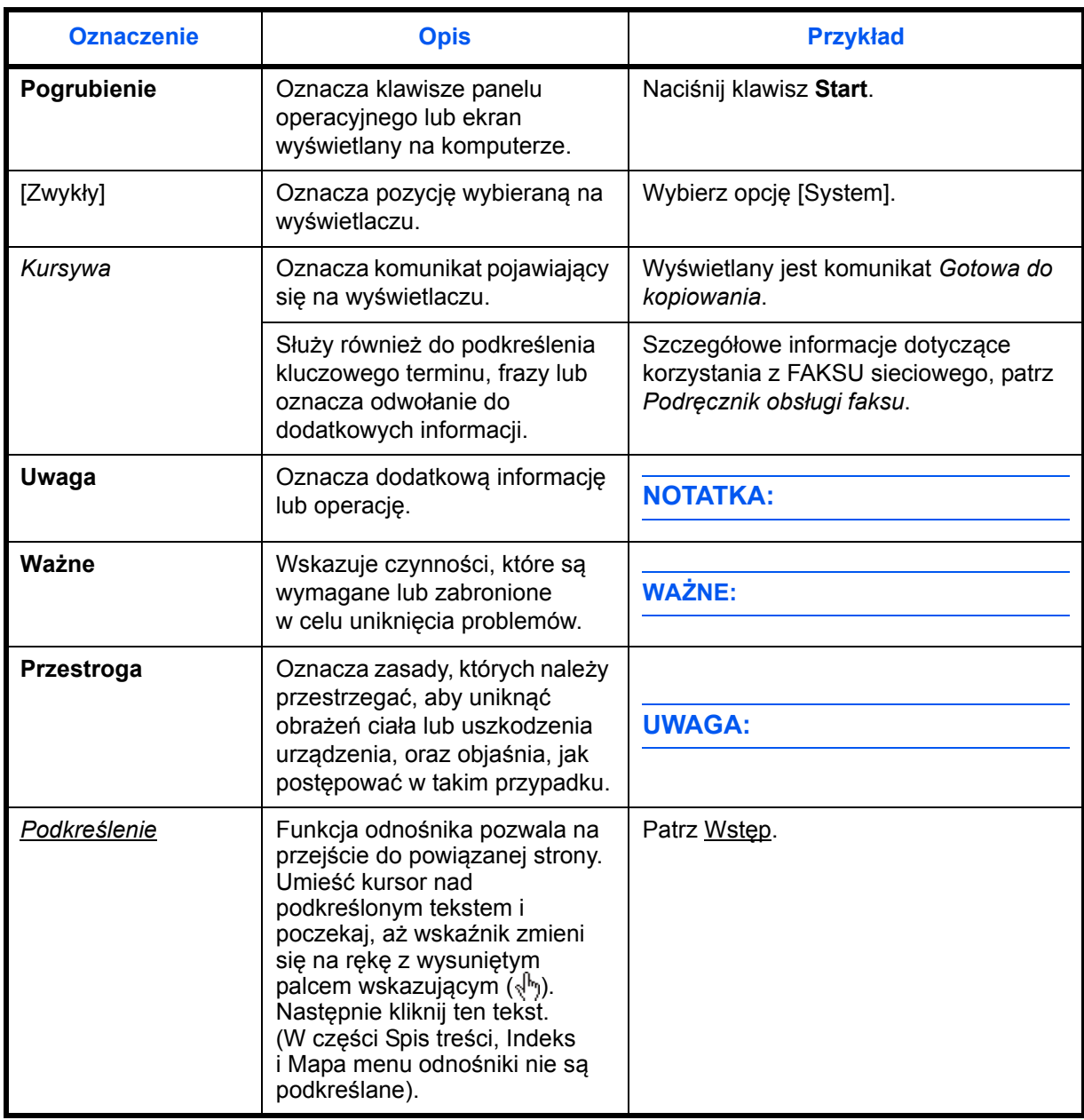

# <span id="page-32-1"></span><span id="page-32-0"></span>**1 Nazwy części**

Niniejszy rozdział opisuje części urządzenia oraz klawisze panelu operacyjnego.

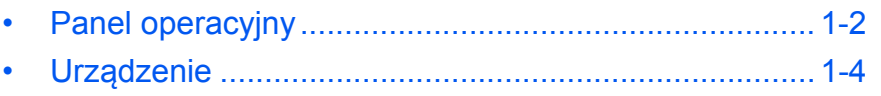

## <span id="page-33-0"></span>**Panel operacyjny**

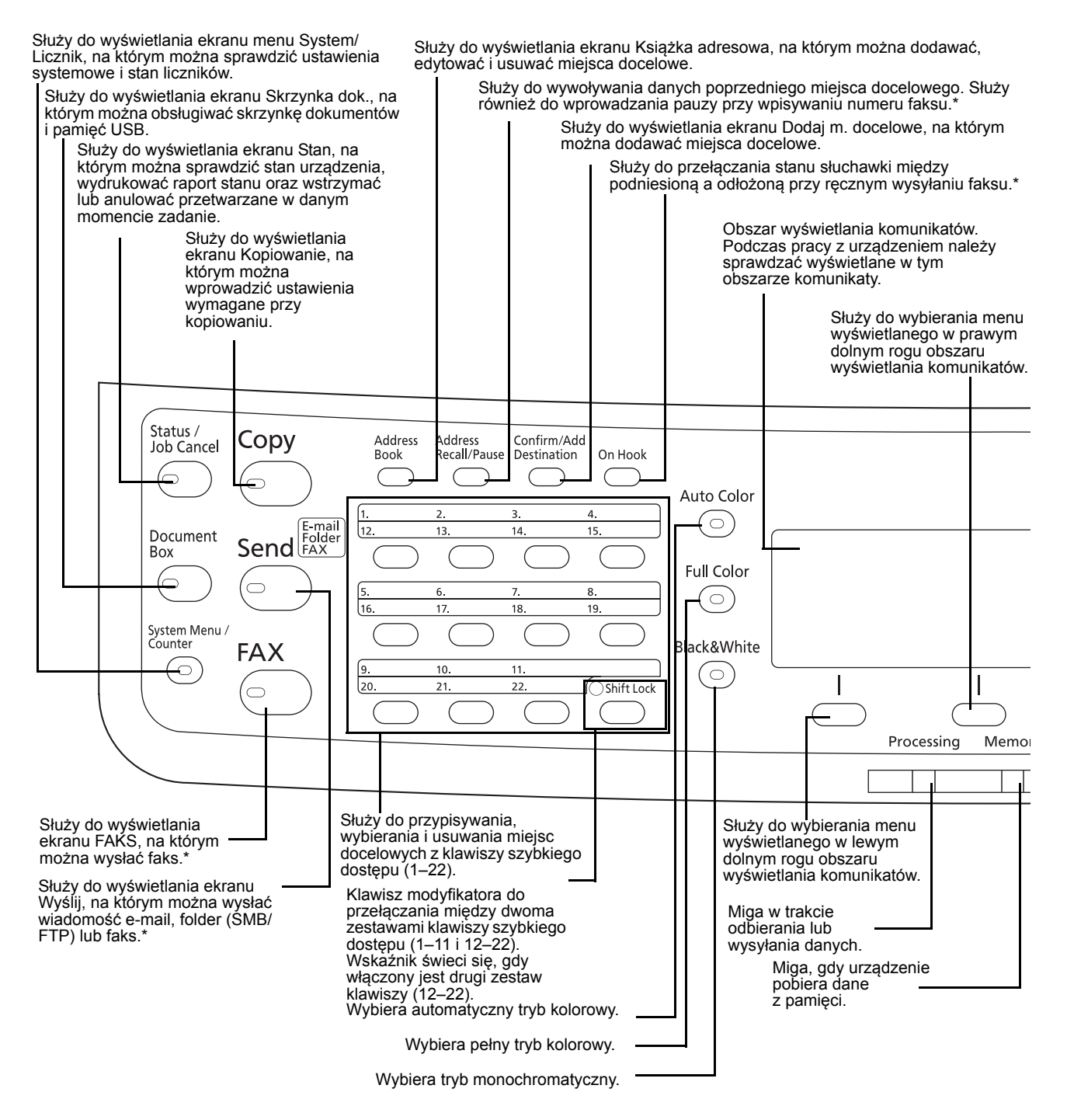

Tylko w produktach z zainstalowaną funkcją faksu.

1

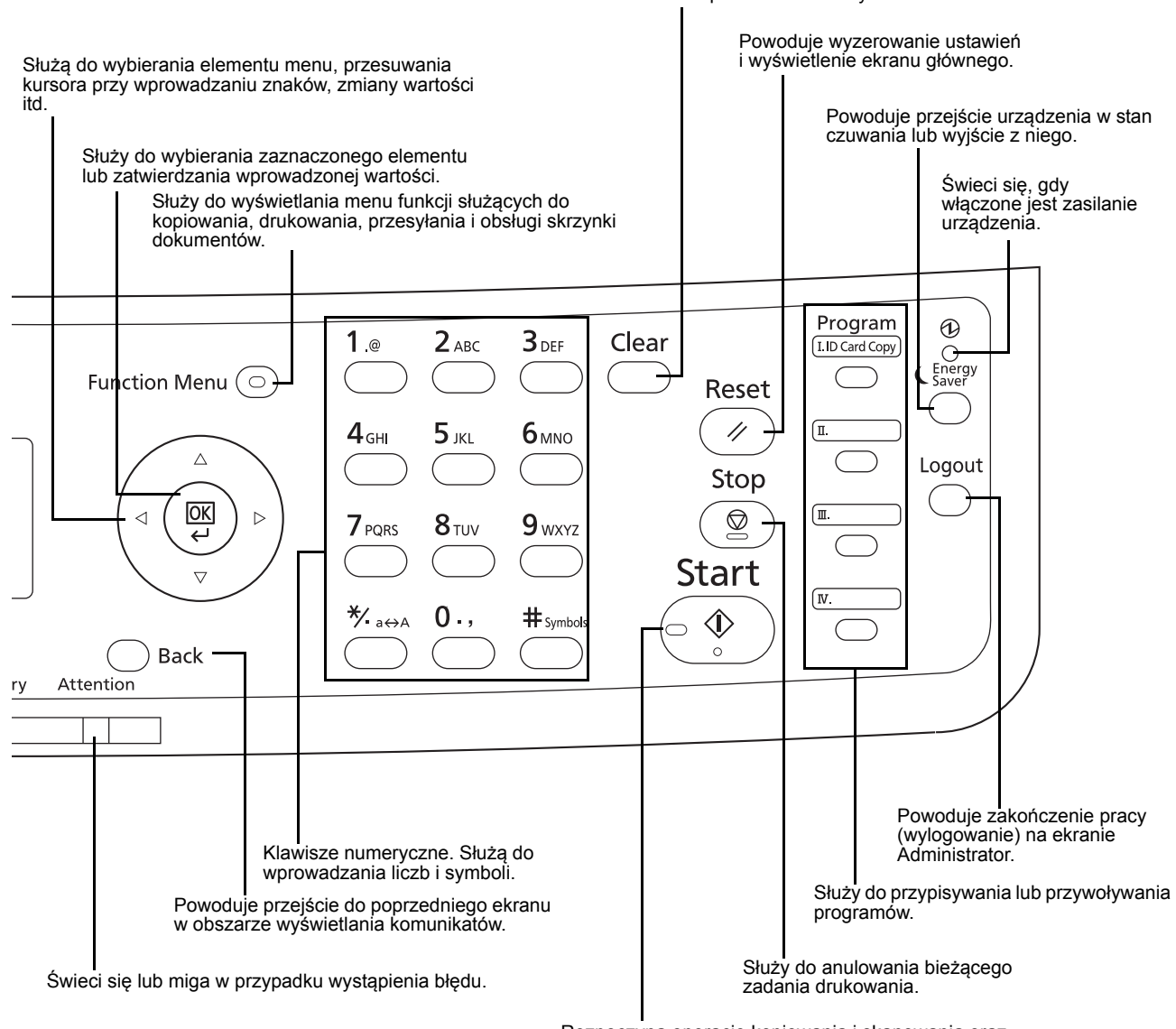

Usuwa wprowadzone liczby i znaki.

Rozpoczyna operacje kopiowania i skanowania oraz wykonywanie operacji ustawień.

## <span id="page-35-0"></span>**Urządzenie**

- Procesor dokumentów
- Panel operacyjny
- Taca wewnętrzna
- Blokada papieru
- Taca uniwersalna (MP)
- Prowadnice szerokości papieru
- Podpórka tacy uniwersalnej
- Gniazdo pamięci USB
- Kaseta papieru
- Wskaźnik papieru Główny wyłącznik
- Dolna pokrywa oryginałów

zasilania

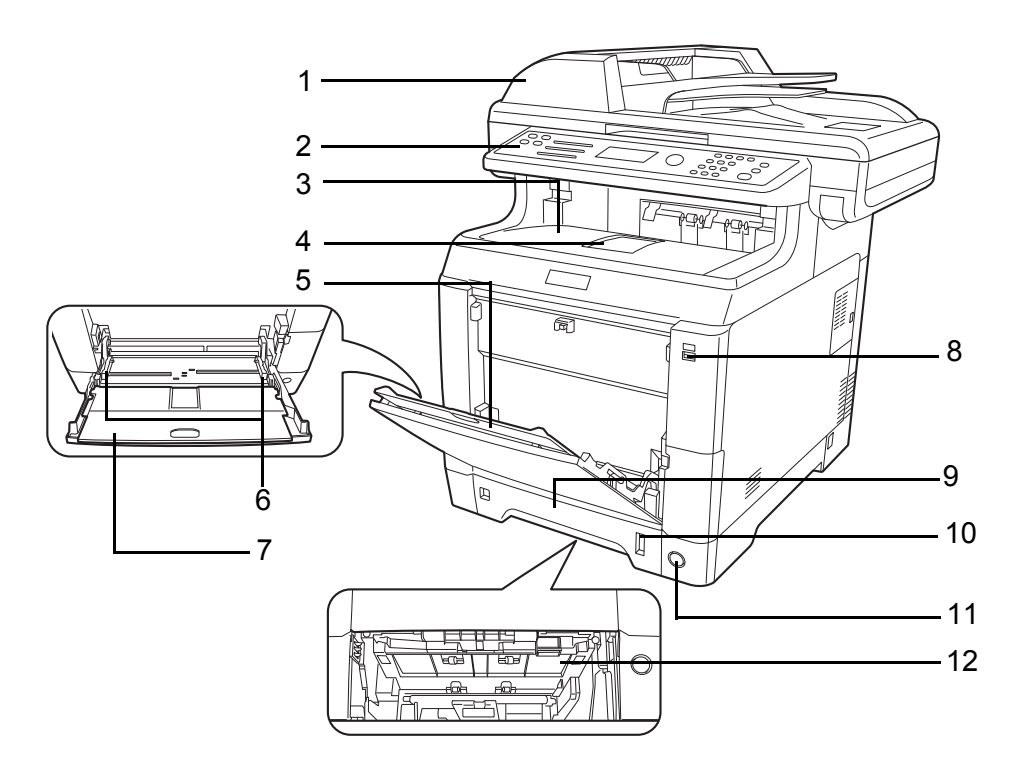

- Pojemnik z tonerem (K)
- Pojemnik z tonerem (M)
- Pojemnik z tonerem (C)
- Pojemnik z tonerem (Y)
- Górna pokrywa
- Pokrywa pojemnika na zużyty toner
- Pojemnik na zużyty toner

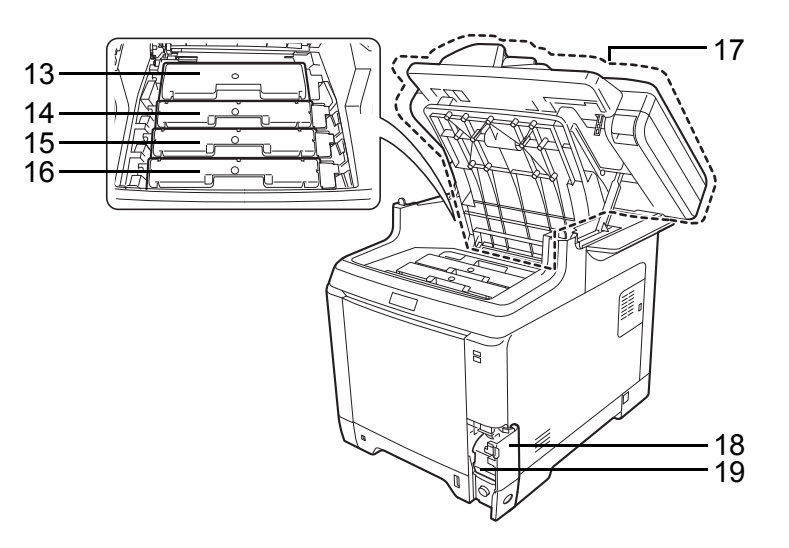
- 
- Jednostka przenoszenia papieru
- Pochylnia na papier
- Jednostka drukowania dwustronnego

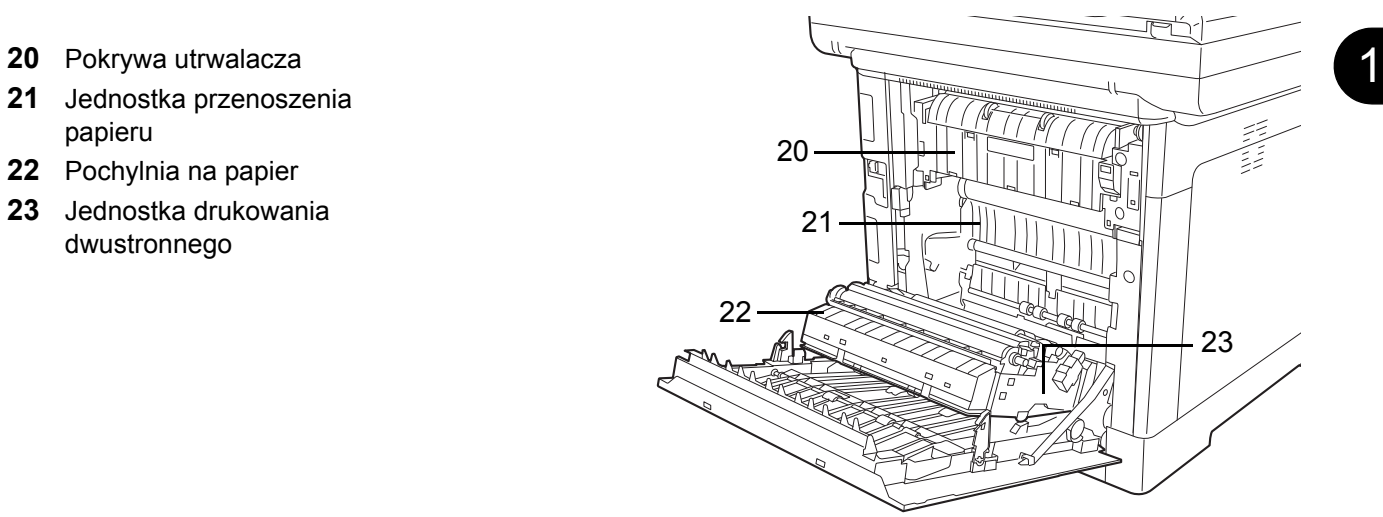

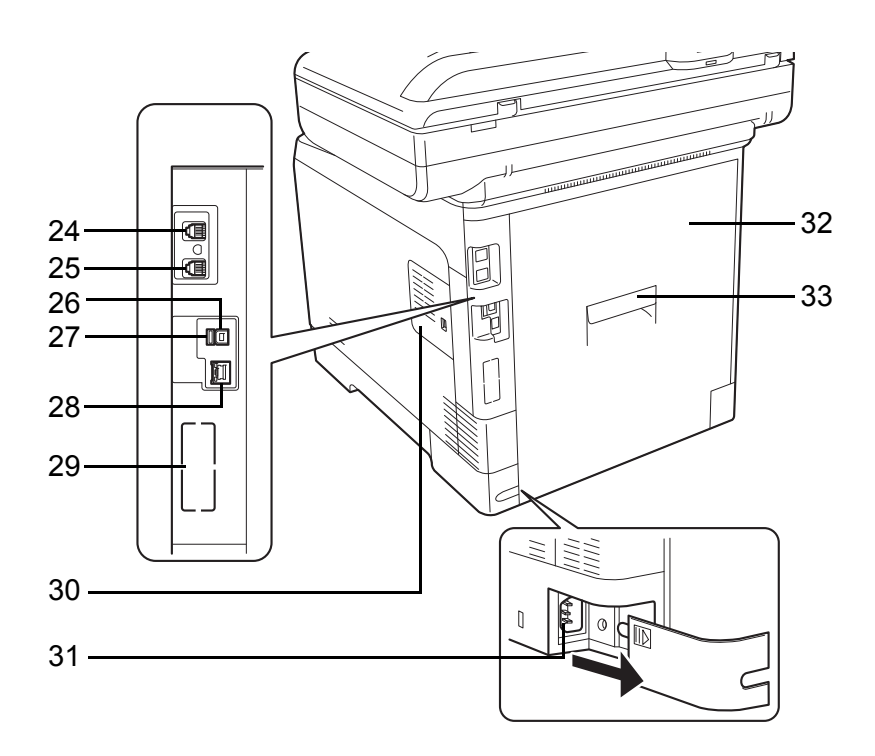

- Złącze LINE\*
- Złącze TEL\*
- Złącze interfejsu USB
- Gniazdo pamięci USB
- Złącze/wskaźniki interfejsu sieciowego
- Gniazdo interfejsu urządzeń opcjonalnych 2
- Prawa pokrywa
- Złącze kabla zasilania
- Pokrywa tylna
- Dźwignia pokrywy tylnej
	- \* Tylko w produktach z zainstalowaną funkcją faksu (Gniazdo interfejsu urządzeń opcjonalnych 1)

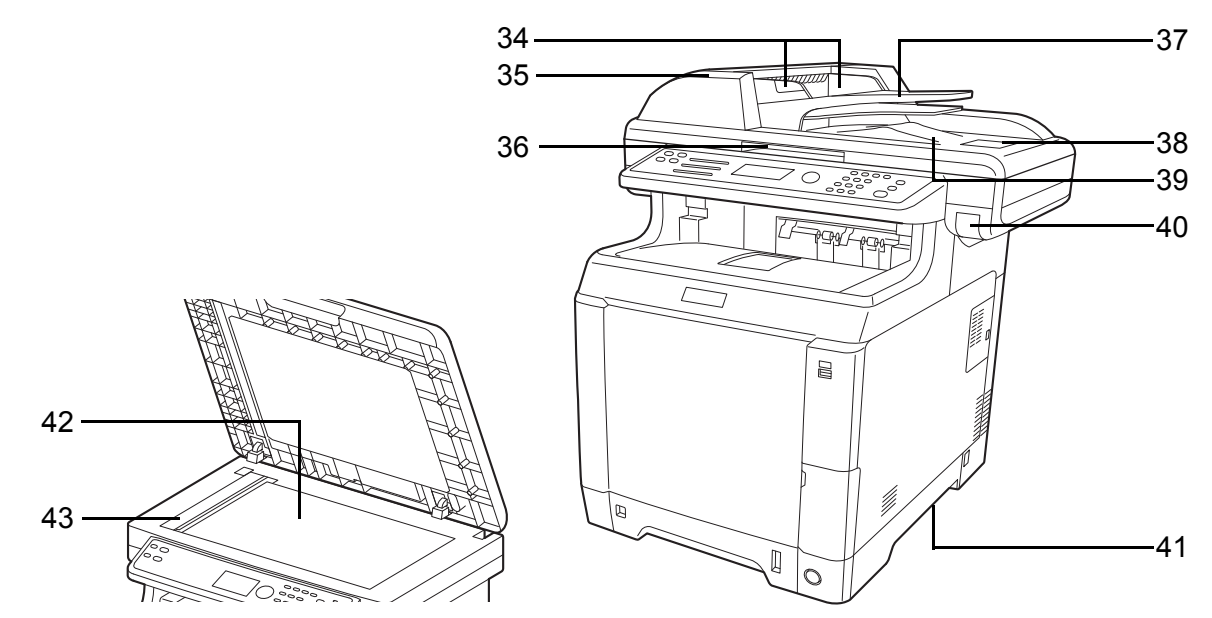

- Prowadnica szerokości oryginałów
- Pokrywa procesora dokumentów
- Uchwyt do otwierania/zamykania procesora dokumentów\*
- Płyta oryginałów
- Blokada oryginałów
- Płyta wydawania oryginałów
- Dźwignia pokrywy górnej\*
- Uchwyty do przenoszenia
- Płyta
- Wąska szyba skanera
	- \* Aby zapobiec przewróceniu się urządzenia, nie należy jednocześnie otwierać górnej tacy oraz procesora dokumentów.

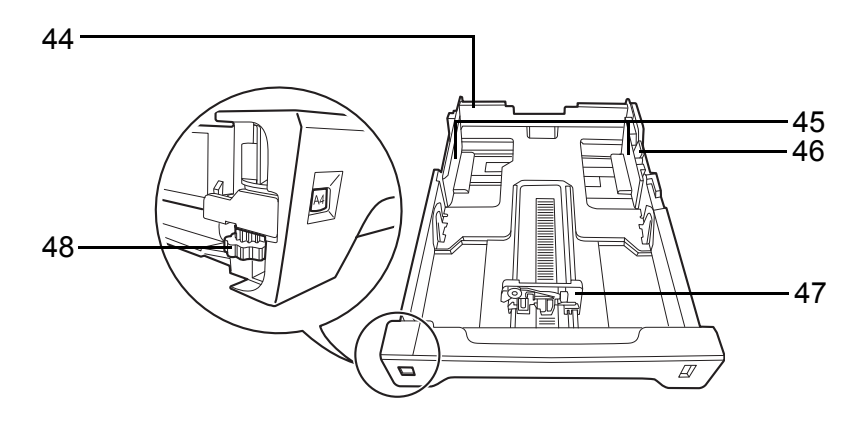

- Kaseta 1
- Prowadnice szerokości papieru
- Regulowane prowadnice szerokości papieru
- Prowadnica długości papieru
- Pokrętło rozmiaru papieru

# **2 Przygotowanie przed rozpoczęciem użytkowania**

Niniejszy rozdział zawiera instrukcje dotyczące przygotowania urządzenia przed pierwszym użyciem oraz wkładania papieru i oryginalnych dokumentów.

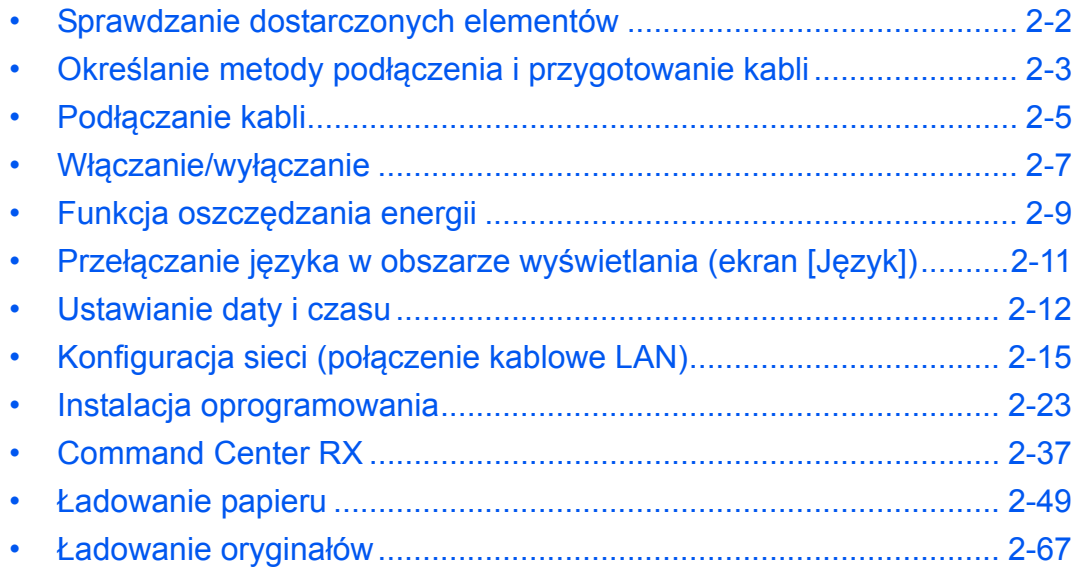

# <span id="page-39-0"></span>**Sprawdzanie dostarczonych elementów**

Sprawdź, czy zostały dostarczone następujące elementy.

- Quick Installation Guide
- Safety Guide
- Safety Guide (ECOSYS M6026cdn/ECOSYS M6026cdn Type B/ECOSYS M6526cdn/ECOSYS M6526cdn Type B)
- DVD (Product Library)

# **Dokumenty znajdujące się na dołączonej płycie DVD**

Niniejsze dokumenty są zawarte na dołączonej płycie DVD (Product Library). Zapoznaj się z nimi, gdy to konieczne.

### **Dokumenty**

**Podręcznik obsługi (ten podręcznik)**

**Podręcznik obsługi faksu**

**Command Center RX User Guide**

**Printer Driver User Guide**

**Network FAX Driver Operation Guide**

**KYOCERA Net Direct Print Operation Guide**

**KYOCERA Net Viewer User Guide**

**PRESCRIBE Commands Technical Reference**

**PRESCRIBE Commands Command Reference**

# <span id="page-40-0"></span>**Określanie metody podłączenia i przygotowanie kabli**

Sprawdź metodę podłączenia urządzenia do komputera PC lub sieci i przygotuj kable konieczne do podłączenia.

### **Przykład podłączenia**

Korzystając z ilustracji zamieszczonej poniżej, wybierz metodę podłączenia urządzenia do komputera PC lub sieci.

#### **Podłączanie skanera do komputera PC lub sieci za pomocą kabla sieciowego (1000BASE-T, 100BASE-TX lub 10BASE-T)**

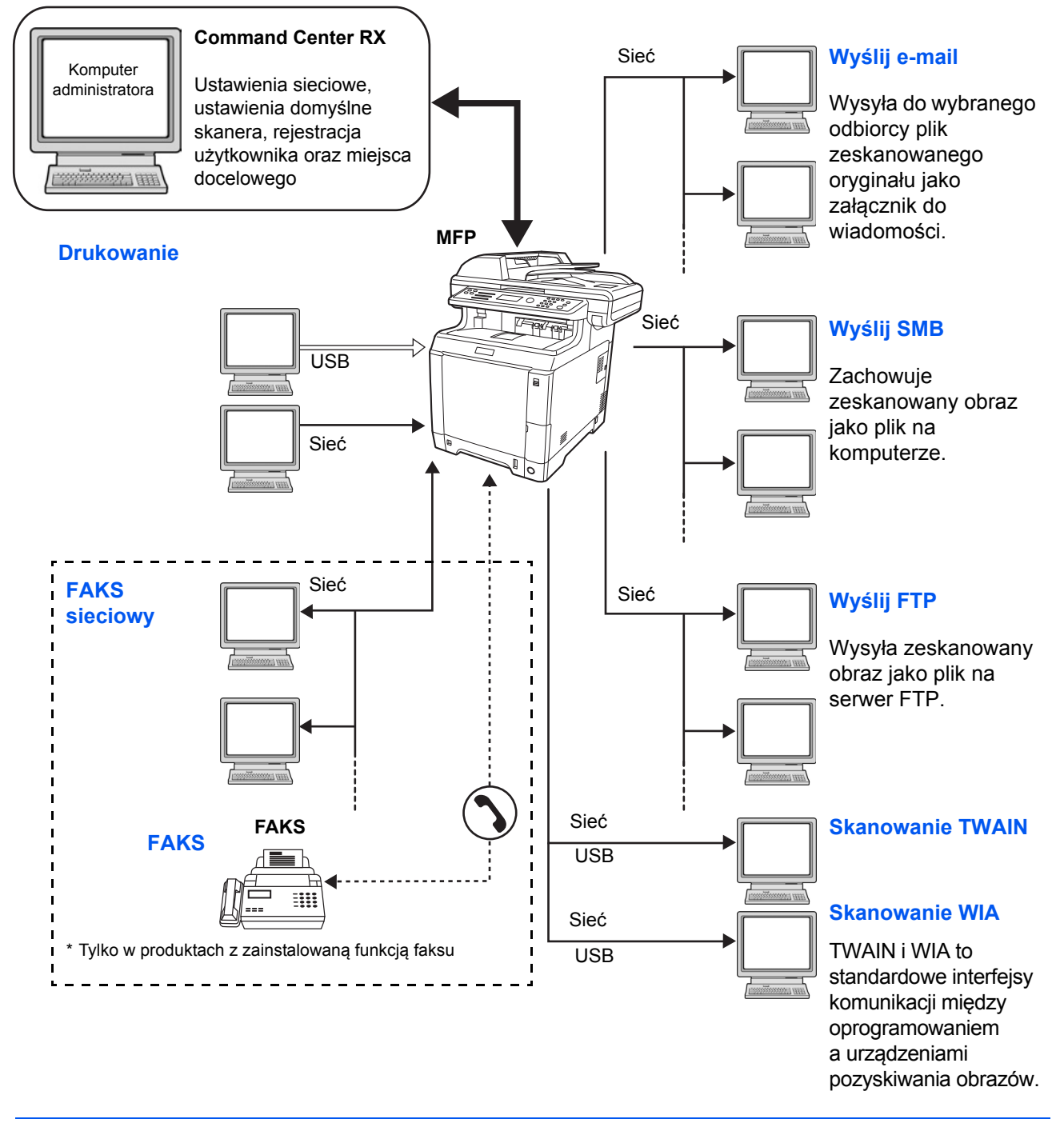

# **Przygotowanie niezbędnych kabli**

Urządzenie można podłączyć do komputera za pomocą następujących interfejsów. Przygotuj kable zgodnie z wybranym interfejsem.

### **Standardowo dostępne interfejsy**

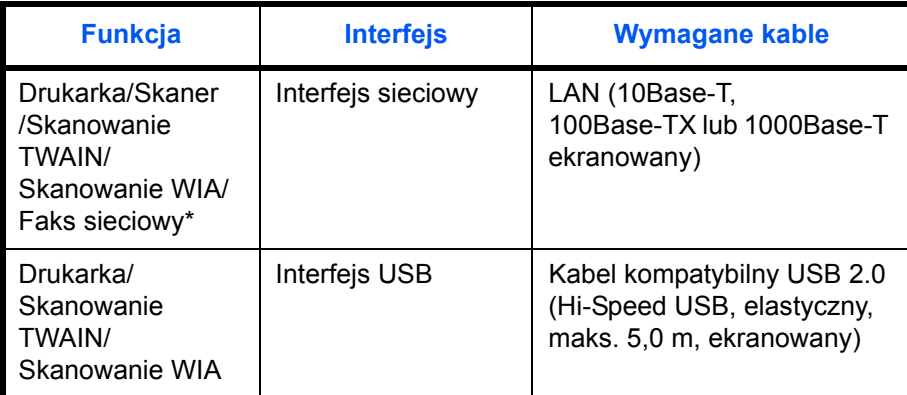

Funkcje FAKSU i FAKSU sieciowego są dostępne tylko w produktach

z zainstalowaną funkcją faksu. Szczegółowe informacje dotyczące korzystania

z FAKSU sieciowego, patrz: *Podręcznik obsługi faksu*.

# <span id="page-42-0"></span>**Podłączanie kabli**

Przy podłączaniu kabli do urządzenia przestrzegaj poniższych wskazówek.

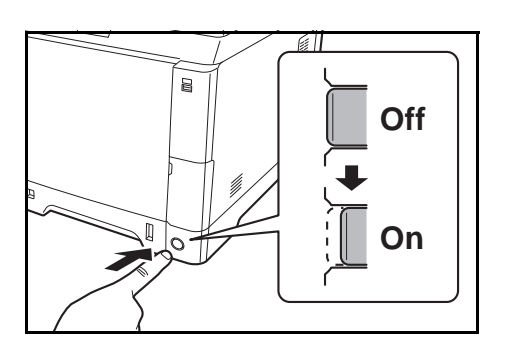

**1** Jeśli urządzenie jest włączone, naciśnij przycisk **Energy Saver** na panelu operacyjnym i upewnij się, że ekran komunikatów i wskaźnik memory są wyłączone. Następnie, aby wyłączyć zasilanie, naciśnij główny wyłącznik zasilania.

2

**2** Podłącz urządzenie do komputera PC lub urządzenia sieciowego. Jeśli korzystasz z interfejsu sieciowego, zdejmij zaślepkę.

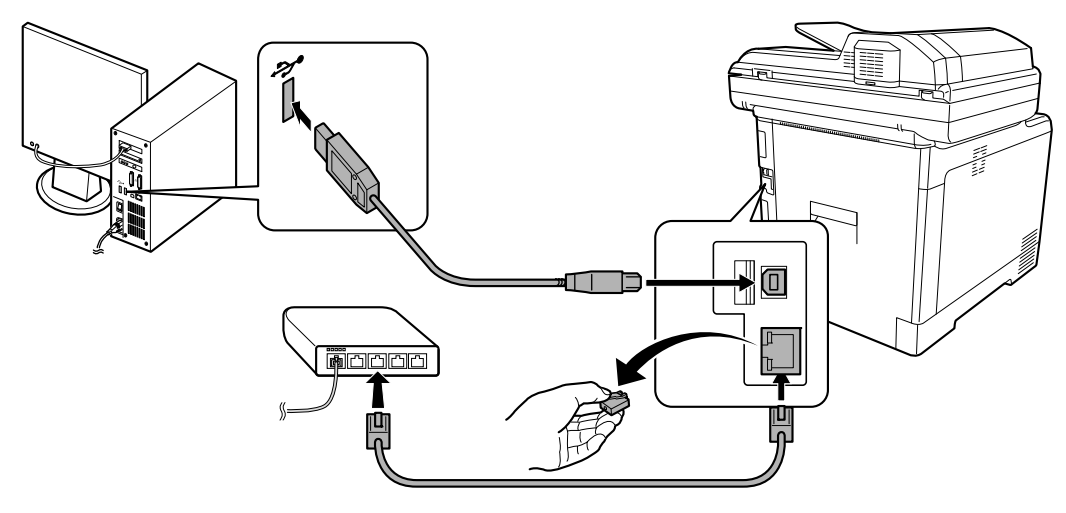

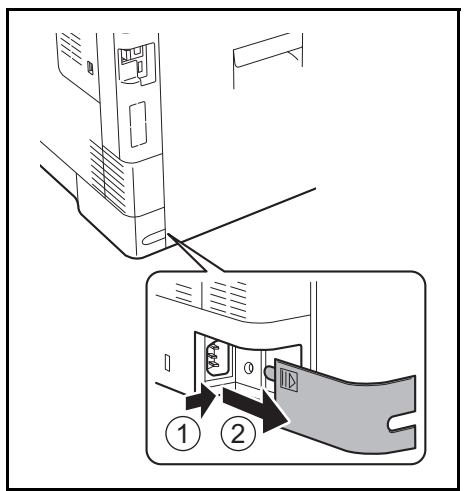

**3** Zdejmij pokrywę złącza kabla zasilania.

- a<br>Sise
- $\overline{a}$ **OffOn**

**4** Podłącz jeden koniec kabla zasilania do urządzenia, a drugi do źródła zasilania.

**WAŻNE:** Urządzenie należy podłączać wyłącznie za pomocą kabla dołączonego do zestawu.

**5** Nałóż pokrywę złącza kabla zasilania.

**6** Włącz główny wyłącznik zasilania. Urządzenie zacznie się rozgrzewać.

**7** Po podłączeniu kabla sieciowego skonfiguruj sieć. Aby uzyskać szczegółowe informacje, patrz Konfiguracja sieci (połą[czenie kablowe LAN\) na](#page-52-0)  [stronie 2-15.](#page-52-0)

2

# <span id="page-44-0"></span>**Włączanie/wyłączanie**

### **Włączanie**

**Gdy wskaźnik zasilania świeci się...**

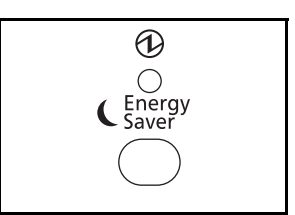

Naciśnij przycisk **Energy Saver**.

**Gdy wskaźnik zasilania nie świeci się...**

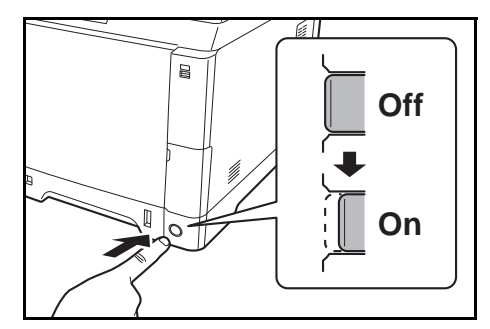

Włącz główny wyłącznik zasilania.

**WAŻNE:** Po wyłączeniu głównego wyłącznika zasilania nie należy natychmiast ponownie włączać zasilania. Przed włączeniem głównego wyłącznika należy odczekać co najmniej 5 sekund.

## **Wyłączanie zasilania**

Przed wyłączeniem głównego wyłącznika zasilania należy nacisnąć przycisk **Energy Saver** na panelu operacyjnym w celu wyłączenia. Przed wyłączeniem głównego wyłącznika zasilania upewnij się, że wskaźnik Memory nie świeci.

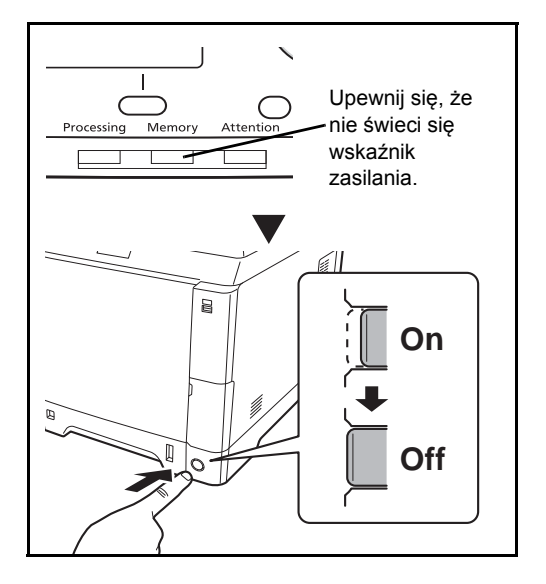

#### **Jeżeli urządzenie nie jest używane przez dłuższy czas**

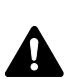

**UWAGA:** Jeżeli urządzenie ma zostać pozostawione na dłuższy czas bezczynnie (np. na noc), wyłączyć je za pomocą głównego wyłącznika zasilania. Jeżeli urządzenie ma być nieużywane przez dłuższy okres (np. podczas wakacji), wyjąć wtyczkę z gniazdka w celu zapewnienia bezpieczeństwa. W przypadku korzystania z urządzenia wyposażonego w funkcję faksu należy pamiętać, że wyłączenie urządzenia za pomocą głównego wyłącznika zasilania skutkuje brakiem możliwości wysyłania i odbierania faksów.

**WAŻNE:** Wyjmij papier z kaset i zamknij go szczelnie w opakowaniu w celu ochrony przed wilgocią.

# **Funkcja oszczędzania energii**

Po upływie określonego czasu od ostatniego użycia, urządzenie przechodzi w tryb niskiego poboru mocy, w celu ograniczenia zużycia energii. Po upływie dalszego określonego czasu od ostatniego użycia, urządzenie przechodzi w tryb uśpienia, w celu maksymalnego ograniczenia zużycia energii.

### **Tryb niskiego poboru energii**

Podświetlenie obszaru wyświetlania komunikatów zostaje wyłączone w celu ograniczenia zużycia energii. Taki stan nazywany jest trybem niskiego poboru energii.

Jeżeli w trybie niskiego poboru energii otrzymane zostaną dane do wydrukowania, urządzenie automatycznie włączy się i rozpocznie drukowanie. Również w przypadku korzystania z urządzenia z zainstalowaną funkcją faksu, jeżeli w trybie niskiego poboru energii otrzymany zostanie faks, urządzenie automatycznie włączy się i rozpocznie drukowanie.

Aby skorzystać z urządzenia, należy nacisnąć dowolny klawisz na panelu operacyjnym. Urządzenie będzie gotowe do pracy w ciągu 11 sekund. Pamiętaj, że warunki otoczenia, takie jak wentylacja, mogą powodować, że urządzenie będzie wolniej reagować.

Informacje na temat ustawień trybu niskiego poboru energii znaleźć można w *podręczniku Operation Guide (w jęz. angielskim).*

**NOTATKA:** W sytuacji gdy ustawiony czas przechodzenia do trybu niskiego poboru energii i czas przechodzenia do trybu czuwania jest taki sam, priorytetowo uruchomiony zostaje tryb czuwania.

#### <span id="page-46-0"></span>**Funkcja Czuwanie i Automatyczne czuwanie**

#### **Czuwanie**

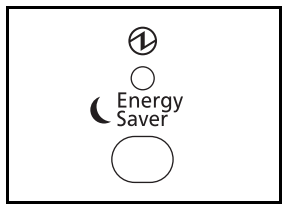

W celu uaktywnienia funkcji czuwania naciśnij przycisk **Energy Saver**. Obszar wyświetlania komunikatów i wszystkie wskaźniki na panelu operacyjnym (poza wskaźnikiem zasilania) przestają świecić, co pozwala na maksymalne obniżenie poboru energii. Jest to nazywane stanem czuwania.

Jeśli w trakcie czuwania do urządzenia zostaną przesłane dane do wydrukowania, wydruk zostanie wykonany, jednak obszar wyświetlania komunikatów pozostanie wyłączony.

W przypadku korzystania z urządzeń wyposażonych w funkcję faksu otrzymane dane zostaną wydrukowane, jednak i w tym przypadku panel operacyjny pozostanie wyłączony.

Dostępne są dwa tryby czuwania (z wyjątkiem modeli na rynek europejski): Tryb szybkiego wybudzenia i tryb oszczędzania energii. Domyślnym ustawieniem jest tryb oszczędzania energii.

**NOTATKA:** W sytuacji gdy ustawiony czas przechodzenia do trybu niskiego poboru energii i czas przechodzenia do trybu czuwania jest taki sam, priorytetowo uruchomiony zostaje tryb czuwania.

#### **Automatyczne czuwanie**

Funkcja automatycznego czuwania powoduje automatyczne przełączenie urządzenia do stanu czuwania, jeśli nie jest ono używane przez 1 minutę.

#### **Tryb szybkiego wybudzenia (z wyjątkiem modeli na rynek europejski)**

Wybudzanie z tego trybu trwa krócej niż z trybu oszczędzania energii.

Urządzenie wybudza się natychmiast po naciśnięciu dowolnego przycisku na panelu operacyjnym. Urządzenie wybudza się automatycznie i rozpoczyna drukowanie także po wykryciu zadania drukowania.

Jeśli w trakcie czuwania do urządzenia zostaną przesłane dane do wydrukowania, wydruk zostanie wykonany, jednak obszar wyświetlania komunikatów pozostanie wyłączony.

Aby skorzystać z urządzenia, należy nacisnąć dowolny klawisz na panelu operacyjnym.

Aby uzyskać więcej informacji na temat konfiguracji ustawień, patrz *podręcznik Operation Guide (w jęz. angielskim).*

#### **Tryb oszczędzania energii (z wyjątkiem modeli na rynek europejski)**

W tym trybie zużycie energii jest nawet niższe niż w trybie szybkiego wybudzenia. Pozwala to na oddzielne ustawianie trybu czuwania dla każdej funkcji.

Aby skorzystać z urządzenia, należy nacisnąć dowolny klawisz na panelu operacyjnym. Urządzenie będzie gotowe do pracy w ciągu 17 sekund.

Pamiętaj, że warunki otoczenia, takie jak wentylacja, mogą powodować, że urządzenie będzie wolniej reagować.

Więcej informacji na temat ustawień oszczędzania energii można znaleźć w *podręczniku Operation Guide (w jęz. angielskim)*.

# <span id="page-48-0"></span>**Przełączanie języka w obszarze wyświetlania (ekran [Język])**

Wybierz język wyświetlany w obszarze wyświetlania komunikatów.

Aby wybrać język, wykonaj poniższą procedurę.

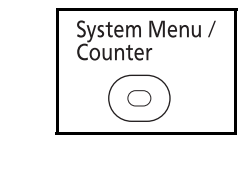

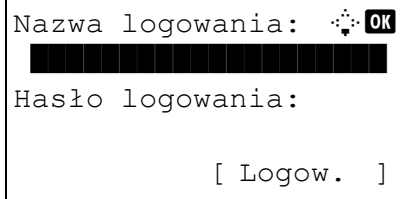

**1** Naciśnij klawisz **System Menu/Counter** na panelu operacyjnym jednostki głównej.

Jeśli użytkownik nie jest jeszcze zalogowany, po wywołaniu funkcji zarządzania użytkownikami zostanie wyświetlony ekran logowania. W celu zalogowania się wprowadź nazwę i hasło logowania.

**NOTATKA:** Ustawieniem domyślnym nazwy i hasła logowania jest "2600". Jeśli w opcji [Ust. sieciowe] zostało wybrane zarządzanie użytkownikiem, wykonaj uwierzytelnianie, naciskając przycisk [Menu] (lewy klawisz **Select**). Aby uzyskać informacje na temat wprowadzania znaków, patrz [Sposób wpisywania znaków, Dodatek-5](#page-194-0).

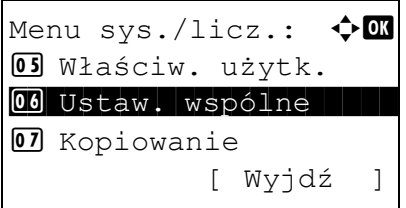

03 Dźwiek

- **2** W menu sys./licz. naciśnij klawisz  $\triangle$  lub  $\nabla$ , aby wybrać opcję [Ustaw. wspólne].
- **3** Naciśnij klawisz **OK**. Zostanie wyświetlone menu Ustaw. wspólne. Ustaw. wspólne:  $\mathbf{\div} \mathbf{a}$  $\boxed{0}$  Język  $\boxed{1}$ 02 Ekran domyślny
	- **4** Naciśnij klawisz  $\triangle$  lub  $\nabla$ , aby wybrać opcję [Język].
	- **5** Naciśnij klawisz **OK**. Zostanie wyświetlony ekran Język.
	- **6** Naciśnij klawisz  $\triangle$  lub  $\nabla$ , aby wybrać żądany język, a następnie naciśnij klawisz **OK**.

Na ekranie zostanie wyświetlony napis *Ukończone.*, po czym nastąpi powrót do menu Ustaw. wspólne.

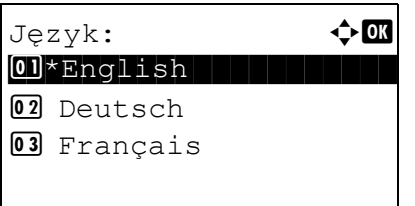

[Wyjście ]

# <span id="page-49-0"></span>**Ustawianie daty i czasu**

Ustawiając lokalną datę i czas, należy postępować zgodnie z poniższymi wskazówkami.

W przypadku wysyłania wiadomości e-mail, ustawiona data i godzina będą umieszczone w nagłówku tej wiadomości. Ustaw datę, godzinę oraz różnicę czasową w stosunku do strefy GMT, odpowiednio do strefy, w której urządzenie jest używane.

**NOTATKA:** Różnicę czasową ustaw przed ustawieniem daty i czasu.

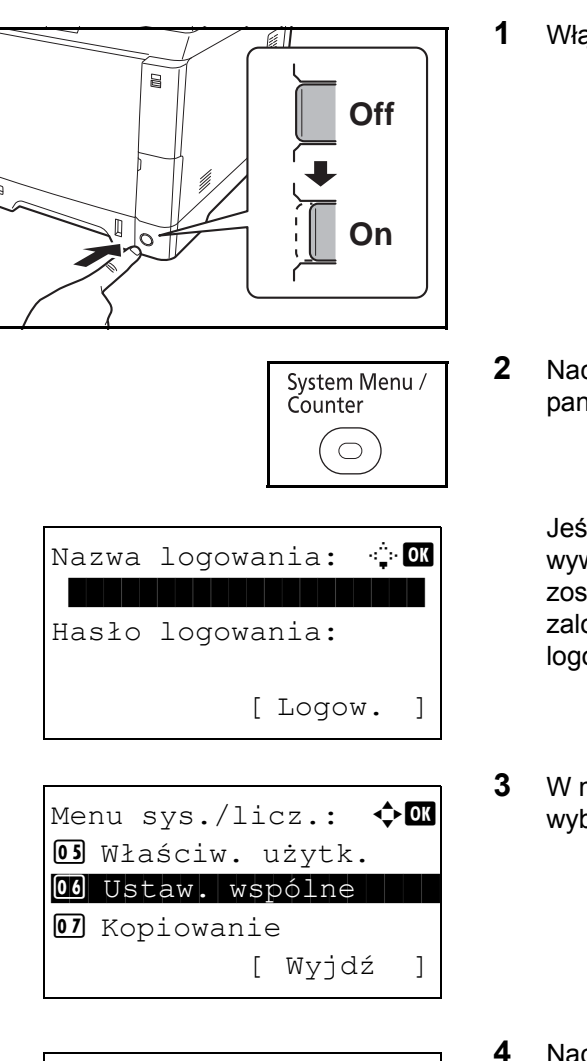

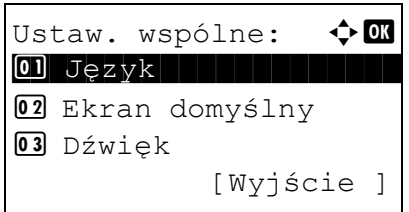

**1** Włącz główny wyłącznik zasilania.

**2** Naciśnij klawisz **System Menu/Counter** na panelu operacyjnym jednostki głównej.

Jeśli użytkownik nie jest jeszcze zalogowany, po wywołaniu funkcji zarządzania użytkownikami zostanie wyświetlony ekran logowania. W celu zalogowania się wprowadź nazwę i hasło logowania.

- **3** W menu sys./licz. naciśnij klawisz  $\triangle$  lub  $\nabla$ , aby wybrać opcję [Ustaw. wspólne].
- **4** Naciśnij klawisz **OK**. Zostanie wyświetlone menu Ustaw. wspólne.
- **5** Naciśnij klawisz  $\triangle$  lub  $\nabla$  i wybierz opcję [Ustawienie daty].

**6** Zostanie wyświetlony ekran logowania. W celu zalogowania się wprowadź nazwę i hasło logowania. **7** Naciśnij [Logow.] (prawy klawisz **Select**). Zostanie wyświetlone menu Ustawienie daty. **8** Naciśnij klawisz  $\triangle$  lub  $\nabla$  i wybierz opcję [Strefa czasowa]. **9** Naciśnij klawisz **OK**. Zostanie wyświetlony ekran Strefa czasowa. **10** Naciśnij klawisz  $\triangle$  lub  $\nabla$ , aby wybrać swój region, a następnie naciśnij klawisz **OK**. Nazwa logowania: <sup>1</sup> \*\*\*\*\*\*\*\*\*\*\*\*\*\*\*\*\*\*\*\* Hasło logowania: [ Logow. ] Ustawienie daty:  $\lozenge \mathbf{w}$ 01 Data/czas 02 Format daty 03 Strefa czasowa [Wyjście ] Strefa czasowa:  $\Diamond$   $\Box$  $\boxed{01}$  -12:00 mię.f.dat 2 -11:00 UTC-11  $03 - 10:00$  Hawaje

Na ekranie zostanie wyświetlony napis *Ukończone.*, po czym nastąpi powrót do menu Ustawienie daty.

- **11** Naciśnij klawisz  $\triangle$  lub  $\nabla$  i wybierz opcję [Czas letni].
- **12** Naciśnij klawisz **OK**. Zostanie wyświetlony ekran Czas letni.
- **13** Naciśnij klawisz  $\triangle$  lub  $\nabla$ , aby wybrać opcję [Wł.] lub [Wył.], a następnie naciśnij klawisz **OK**.

Na ekranie zostanie wyświetlony napis *Ukończone.*, po czym nastąpi powrót do menu Ustawienie daty.

 [Wyjście ] Czas letni:  $\triangle$   $\mathbb{R}$  $\boxed{01}$ \*Wył.  $\boxed{02}$  Wł.

Ustawienie daty:  $\oint$  OK

04 Czas letni

02 Format daty 03 Strefa czasowa

czas]. Data/czas. klawisz **OK**. Ustawienie daty. [Format daty]. Format daty. Ustawienie daty:  $\oint$  OK 01 Data/czas 02 Format daty 03 Strefa czasowa [Wyjście ]  $Data/czas:$   $\triangle$  or Rok Miesiąc Dzień 2010 01 01 (Strefa czasowa:Tokio)  $Data/czas:$   $\qquad \qquad \bullet \Box$  Godz. Min Sek. 11: 45: 50 (Strefa czasowa:Tokio) Ustawienie daty:  $\oint$  OK 01 Data/czas  $\boxed{02}$  Format daty 03 Strefa czasowa [Wyjście ] Format daty:  $\mathbf{\hat{\psi}}$  or  $\boxed{0}$  \*MM/DD/YYYYY 02 DD/MM/YYYY 3 YYYY/MM/DD

- **14** Naciśnij klawisz △ lub ▽ i wybierz opcję [Data/
- **15** Naciśnij klawisz **OK**. Zostanie wyświetlony ekran
- **16** Naciśnij klawisz  $\triangleleft$  lub  $\triangleright$ , aby przesunąć pozycję kursora, i klawisz  $\triangle$  lub  $\nabla$ , aby wprowadzić rok, miesiąc i dzień. Następnie naciśnij klawisz **OK**.
- 17 Naciśnij klawisz  $\triangleleft$  lub  $\triangleright$ , aby przesunąć pozycję kursora, i klawisz  $\Delta$  lub  $\nabla$ , aby wprowadzić godziny, minuty i sekundy. Następnie naciśnij

Na ekranie zostanie wyświetlony napis *Ukończone.*, po czym nastąpi powrót do menu

- **18** Naciśnij klawisz  $\triangle$  lub  $\nabla$ , aby wybrać opcję
- **19** Naciśnij klawisz **OK**. Zostanie wyświetlony ekran
- **20** Naciśnij klawisz  $\triangle$  lub  $\nabla$ , aby wybrać żądany format wyświetlania daty, a następnie naciśnij klawisz **OK**.

Na ekranie zostanie wyświetlony napis *Ukończone.*, po czym nastąpi powrót do menu Ustawienie daty.

# <span id="page-52-0"></span>**Konfiguracja sieci (połączenie kablowe LAN)**

Urządzenie jest wyposażone w interfejs sieciowy kompatybilny z protokołami sieciowymi takimi jak TCP/IP (IPv4), TCP/IP (IPv6), NetBEUI oraz IPSec. Pozwala to na drukowanie za pomocą platform Windows, Macintosh, UNIX i innych.

W tym rozdziale wyjaśniono procedury konfiguracji *protokołu TCP/IP (IPv4)*. Aby uzyskać więcej informacji na temat ustawień sieciowych, patrz *podręcznik Operation Guide (w jęz. angielskim)*.

**NOTATKA:** Po wprowadzeniu wszystkich ustawień związanych z siecią **wyłącz** urządzenie, a następnie **włącz** je ponownie. Ten krok jest wymagany w celu aktywowania wprowadzonych ustawień!

- Konfiguracja protokoł[u TCP/IP \(IPv4\) \(przy automatycznym przydzielaniu adresu IP\)](#page-52-1) ..[.2-15](#page-52-1)
- Konfiguracja protokoł[u TCP/IP \(IPv4\) \(przez wprowadzenie adresów IP\)](#page-55-0) ...[2-18](#page-55-0)

### <span id="page-52-1"></span>**Konfiguracja protokołu TCP/IP (IPv4) (przy automatycznym przydzielaniu adresu IP)**

Jeśli adres IP jest przydzielany automatycznie, skonfiguruj poniższe ustawienia.

**NOTATKA:** Ustawienia [DHCP] i [Auto-IP] są domyślnie włączone. Jeżeli ustawienia konfiguracji sieciowej zostały zmienione z domyślnych na inne, należy określić poniższe wartości.

Do wprowadzenia ustawień TCP/IP (IPv4) użyj następującej procedury.

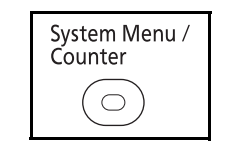

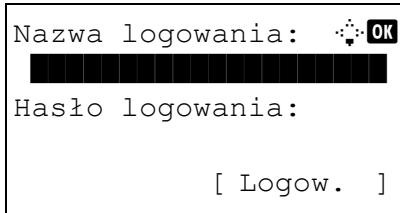

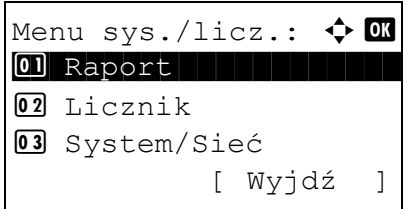

**1** Naciśnij klawisz **System Menu/Counter** na panelu operacyjnym jednostki głównej.

Jeśli użytkownik nie jest jeszcze zalogowany, po wywołaniu funkcii zarządzania użytkownikami zostanie wyświetlony ekran logowania. W celu zalogowania się wprowadź nazwę i hasło logowania.

**NOTATKA:** Aby uzyskać informacje na temat wprowadzania znaków, patrz [Sposób wpisywania](#page-194-0)  [znaków, Dodatek-5](#page-194-0).

**2** W menu sys./licz. naciśnij klawisz  $\triangle$  lub  $\nabla$ , aby wybrać opcję [System/Sieć], a następnie naciśnij klawisz **OK**.

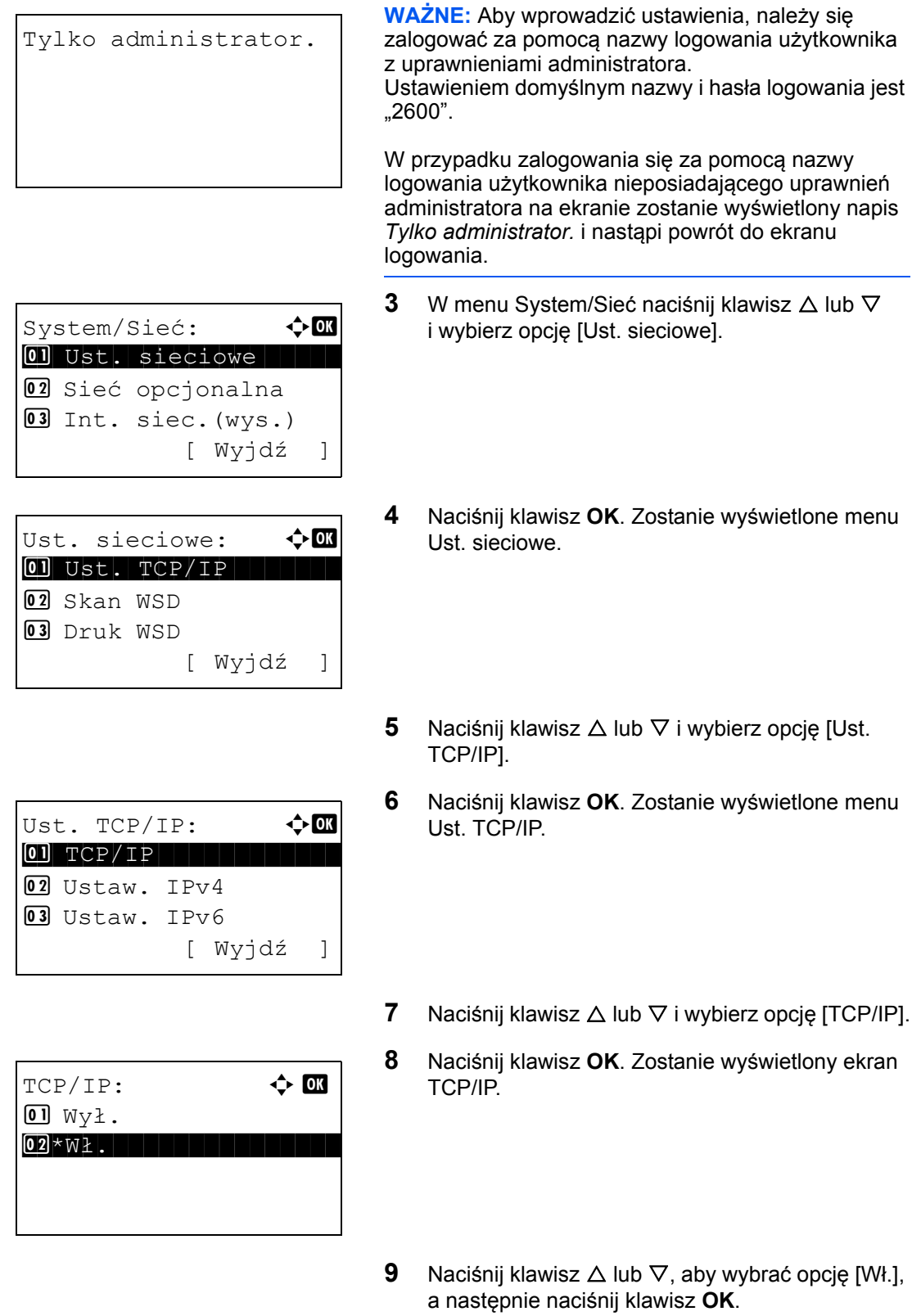

Na ekranie zostanie wyświetlony napis *Ukończone.*, po czym nastąpi powrót do menu Ust. TCP/IP.

2

Ust.  $TCP/IP: \longrightarrow \bigoplus$ 0 TCP/IP 02 Ustaw. IPv4 03 Ustaw. IPv6 [ Wyjdź ]

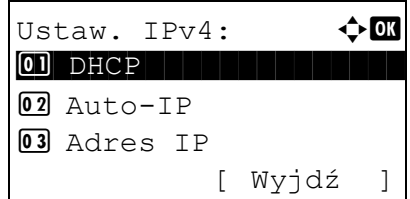

 $D H C P$ :  $\qquad \qquad \Leftrightarrow \qquad \qquad \text{OK}$  $\boxed{01}$  Wył.  $\overline{02}$ \*Wł

- **10** Naciśnij klawisz △ lub ▽ i wybierz opcję [Ustaw. IPv4].
- **11** Naciśnij klawisz **OK**. Zostanie wyświetlone menu Ustaw. IPv4.
- **12** Naciśnij klawisz  $\triangle$  lub  $\nabla$ , aby wybrać opcję [DHCP].
- **13** Naciśnij klawisz **OK**. Zostanie wyświetlony ekran DHCP.
- **14** Naciśnij klawisz  $\triangle$  lub  $\nabla$ , aby wybrać opcję [Wł.], a następnie naciśnij klawisz **OK**.

Na ekranie zostanie wyświetlony napis *Ukończone.*, po czym nastąpi powrót do menu Ustaw. IPv4.

**15** Naciśnij klawisz  $\triangle$  lub  $\nabla$  i wybierz opcję [Auto-IP].

- **16** Naciśnij klawisz **OK**. Zostanie wyświetlony ekran Auto-IP.
- **17** Naciśnij klawisz  $\triangle$  lub  $\nabla$ , aby wybrać opcję [Wł.], a następnie naciśnij klawisz **OK**.

Na ekranie zostanie wyświetlony napis *Ukończone.*, po czym nastąpi powrót do menu Ustaw. IPv4.

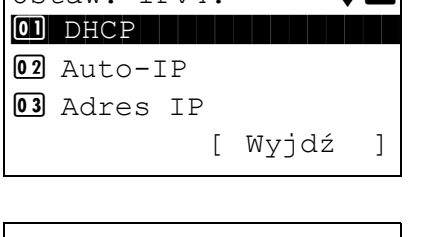

 $\begin{array}{ccc} \n\begin{array}{ccc}\n\text{Iistaw} & \text{IPv4} \\
\end{array} \\
\end{array}$ 

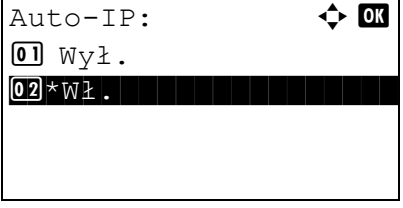

# <span id="page-55-0"></span>**Konfiguracja protokołu TCP/IP (IPv4) (przez wprowadzenie adresów IP)**

Ustaw TCP/IP w celu połączenia z siecią Windows. Ustaw adresy IP, maski podsieci oraz adresy bramek. Domyślne ustawienia to "Protokół TCP/IP: *Wł.*, DHCP: *Wł.,* Auto-IP: *Wł.*".

**NOTATKA:** Przed ustawieniem adresu IP zapytaj administratora sieci, czy używane środowisko sieciowe wymaga wprowadzenia adresu IP. Jeśli jest to konieczne, poproś administratora o podanie adresu IP.

Do wprowadzenia ustawień TCP/IP (IPv4) użyj następującej procedury.

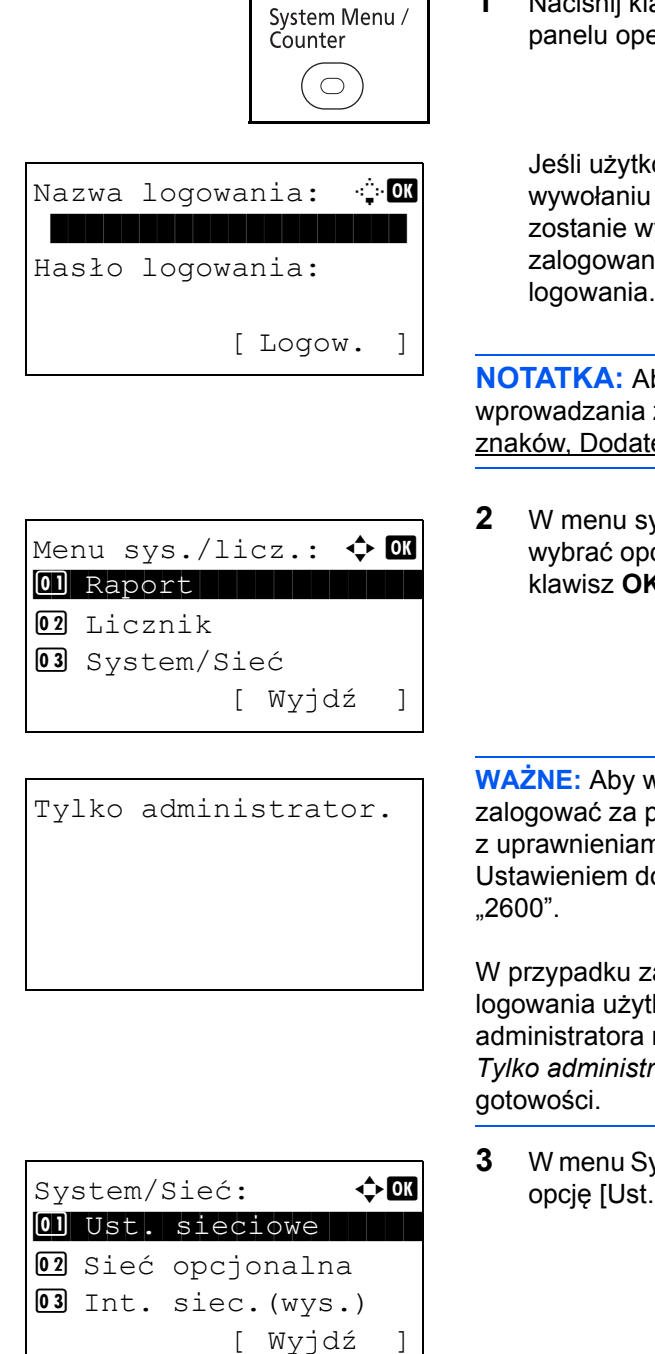

**1** Naciśnij klawisz **System Menu/Counter** na panelu operacyjnym jednostki głównej.

Jeśli użytkownik nie jest jeszcze zalogowany, po wywołaniu funkcji zarządzania użytkownikami zostanie wyświetlony ekran logowania. W celu zalogowania się wprowadź nazwę i hasło logowania.

**NOTATKA:** Aby uzyskać informacje na temat wprowadzania znaków, patrz [Sposób wpisywania](#page-194-0)  [znaków, Dodatek-5](#page-194-0).

**2** W menu sys./licz. naciśnij klawisz  $\triangle$  lub  $\nabla$ , aby wybrać opcję [System/Sieć], a następnie naciśnij klawisz **OK**.

**WAŻNE:** Aby wprowadzić ustawienia, należy się zalogować za pomocą nazwy logowania użytkownika z uprawnieniami administratora. Ustawieniem domyślnym nazwy i hasła logowania jest

W przypadku zalogowania się za pomocą nazwy logowania użytkownika nieposiadającego uprawnień administratora na ekranie zostanie wyświetlony napis *Tylko administrator.* i nastąpi powrót do ekranu trybu

**3** W menu System naciśnij klawisz  $\triangle$  lub  $\nabla$  i wybierz opcję [Ust. sieciowe].

Ust. sieciowe:  $\mathbf{\hat{\cdot}}$  or  $\boxed{0}$  Ust. TCP/IP 02 Skan WSD 03 Druk WSD [ Wyjdź ]

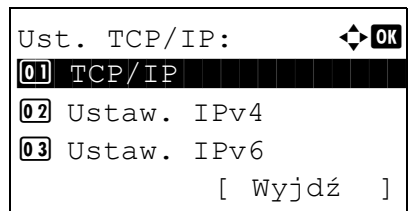

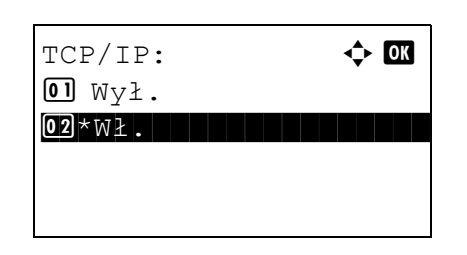

**4** Naciśnij klawisz **OK**. Zostanie wyświetlone menu Ust. sieciowe.

2

- **5** Naciśnij klawisz  $\triangle$  lub  $\nabla$  i wybierz opcję [Ust. TCP/IP].
- **6** Naciśnij klawisz **OK**. Zostanie wyświetlone menu Ust. TCP/IP.
- **7** Naciśnij klawisz  $\triangle$  lub  $\nabla$  i wybierz opcję [TCP/IP].
- **8** Naciśnij klawisz **OK**. Zostanie wyświetlony ekran TCP/IP.
- **9** Naciśnij klawisz  $\triangle$  lub  $\nabla$ , aby wybrać opcję [Wł.], a następnie naciśnij klawisz **OK**.

Na ekranie zostanie wyświetlony napis *Ukończone.*, po czym nastąpi powrót do menu Ust. TCP/IP.

- **10** Naciśnij klawisz △ lub ▽ i wybierz opcję [Ustaw. IPv4].
- **11** Naciśnij klawisz **OK**. Zostanie wyświetlone menu Ustaw. IPv4.
- **12** Naciśnij klawisz  $\triangle$  lub  $\nabla$ , aby wybrać opcję [DHCP].

 $[0]$  TCP/IP 02 Ustaw. IPv4 03 Ustaw. IPv6 [ Wyjdź ]

Ust.  $TCP/IP:$   $\qquad \qquad \Leftrightarrow \blacksquare$ 

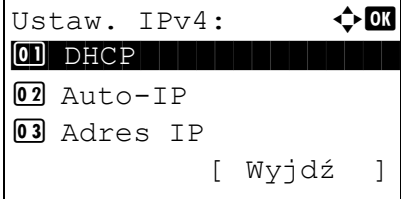

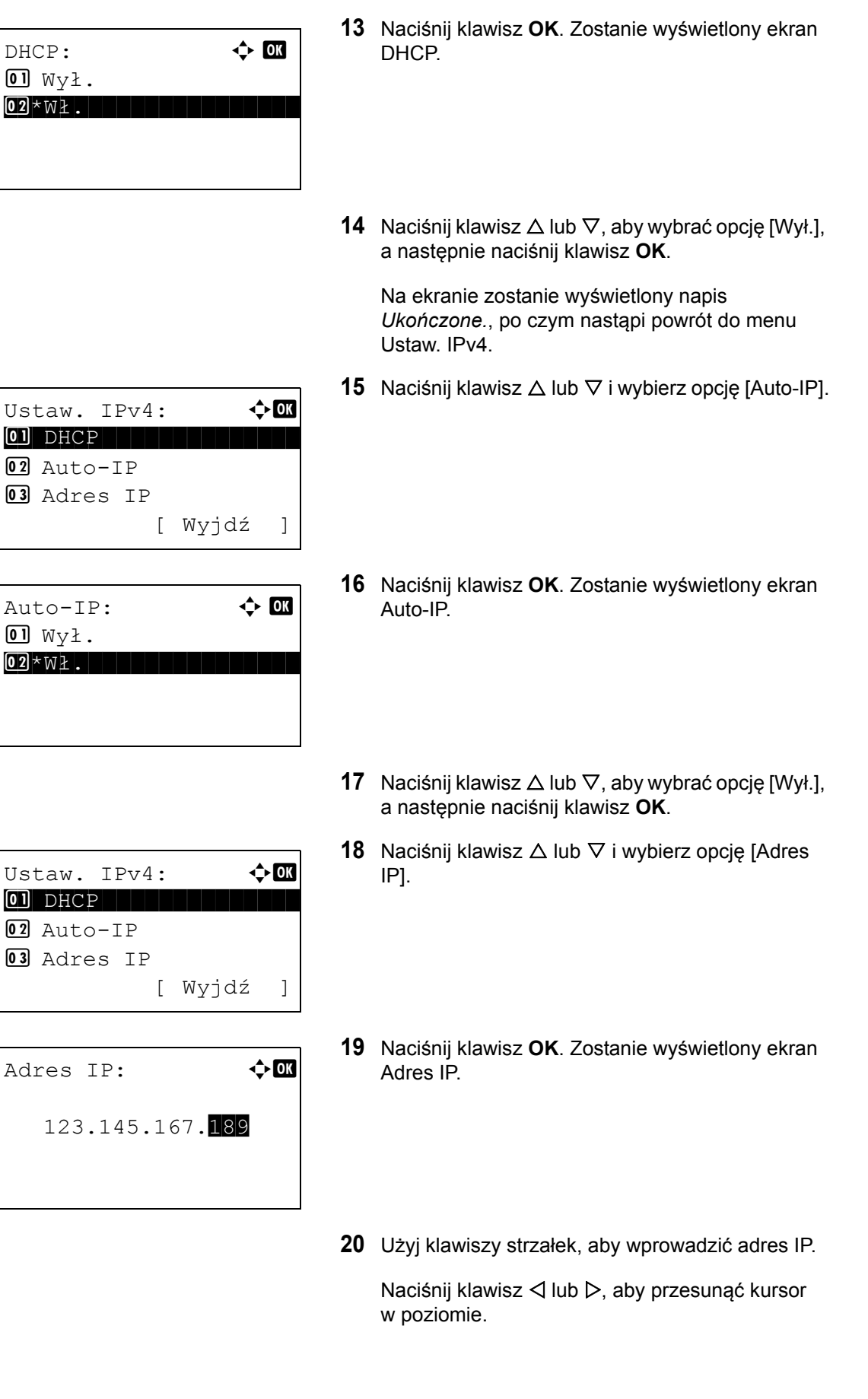

Aby wprowadzić adres IP, naciśnij klawisz  $\triangle$ ,  $\nabla$ lub klawisze numeryczne. Każda grupa 3 cyfr może przybierać wartość od 000 do 255.

Adres IP: 0K

123.145.167.189

**WAŻNE:** Przy ustawieniu opcji Ustaw. DHCP ([strona](#page-52-0)  [2-15](#page-52-0)) na [Wł.] bieżący adres IP jest wyświetlany na ekranie i nie może zostać zmieniony.

Przy ustawianiu adresu IP ustaw opcję Ustaw. DHCP [\(strona 2-15\)](#page-52-0) na Wył.

- **21** Naciśnij klawisz **OK**. Na ekranie zostanie wyświetlony napis *Ukończone.*, po czym nastąpi powrót do menu Ustaw. IPv4.
- **22** Naciśnij klawisz  $\triangle$  lub  $\nabla$ , aby wybrać opcję [Maska podsieci].
- **23** Naciśnij klawisz **OK**. Zostanie wyświetlony ekran Maska podsieci.
- **24** Użyj klawiszy strzałek, aby wprowadzić maskę podsieci.

Naciśnii klawisz ⊲ lub ▷, aby przesunąć kursor w poziomie.

Aby wprowadzić maskę podsieci, naciśnij klawisz  $\triangle$ ,  $\triangledown$  lub klawisze numeryczne. Każda grupa 3 cyfr może przybierać wartość od 000 do 255.

**WAŻNE:** Przy ustawieniu opcji Ustaw. DHCP ([strona](#page-52-0)  [2-15](#page-52-0)) na [Wł.] bieżąca maska podsieci jest wyświetlana na ekranie i nie może zostać zmieniona.

Przy ustawianiu maski podsieci ustaw opcję Ustaw. DHCP [\(strona 2-15](#page-52-0)) na Wył.

**25** Naciśnij klawisz **OK**. Na ekranie zostanie wyświetlony napis *Ukończone.*, po czym nastąpi powrót do menu Ustaw. IPv4.

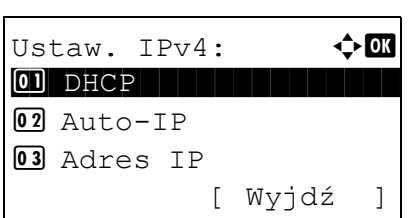

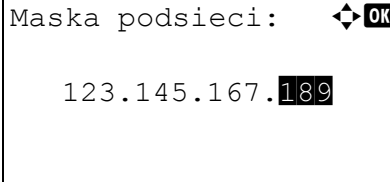

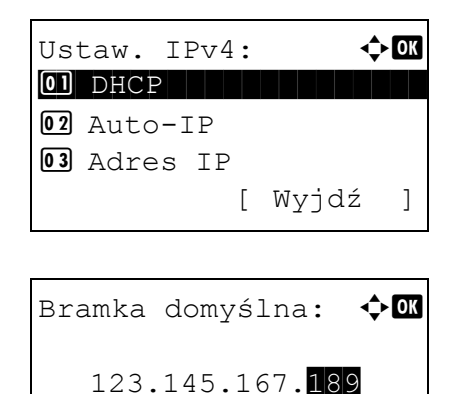

- **26** Naciśnij klawisz  $\triangle$  lub  $\nabla$  i wybierz opcję [Bramka domyślna].
- **27** Naciśnij klawisz **OK**. Zostanie wyświetlony ekran Bramka domyślna.
- **28** Użyj klawiszy strzałek i wprowadź bramkę domyślną.

Naciśnij klawisz < lub D, aby przesunąć kursor w

poziomie.

Aby wprowadzić bramkę domyślną, naciśnij klawisz  $\Delta$ ,  $\nabla$  lub klawisze numeryczne. Każda grupa 3 cyfr może przybierać wartość od 000 do 255.

**WAŻNE:** Przy ustawieniu opcji Ustaw. DHCP ([strona](#page-52-0)  [2-15](#page-52-0)) na [Wł.] bieżąca bramka domyślna jest wyświetlana na ekranie i nie może zostać zmieniona.

Przy ustawianiu bramki domyślnej ustaw opcję Ustaw. DHCP [\(strona 2-15](#page-52-0)) na Wył.

**29** Naciśnij klawisz **OK**. Na ekranie zostanie wyświetlony napis *Ukończone.*, po czym nastąpi powrót do menu Ustaw. IPv4.

# <span id="page-60-0"></span>**Instalacja oprogramowania**

Jeśli docelowo na tym urządzeniu ma być używana funkcja drukarki, przesyłania danych za pomocą funkcji TWAIN/WIA lub wysyłania faksów sieciowych z komputera, na komputerze należy zainstalować odpowiednie oprogramowanie z dołączonego dysku DVD (Product Library).

# **Oprogramowanie na płycie DVD (Windows)**

Można wybrać następujące metody instalacji: [Express Install] lub [Custom Install]. [Express Install] to standardowa metoda instalacji. Aby zainstalować elementy, których nie można zainstalować przy użyciu [Express Install], należy przeprowadzić [Custom Install]. Aby uzyskać szczegółowe informacje, patrz Custom [Install na stronie 2-27.](#page-64-0)

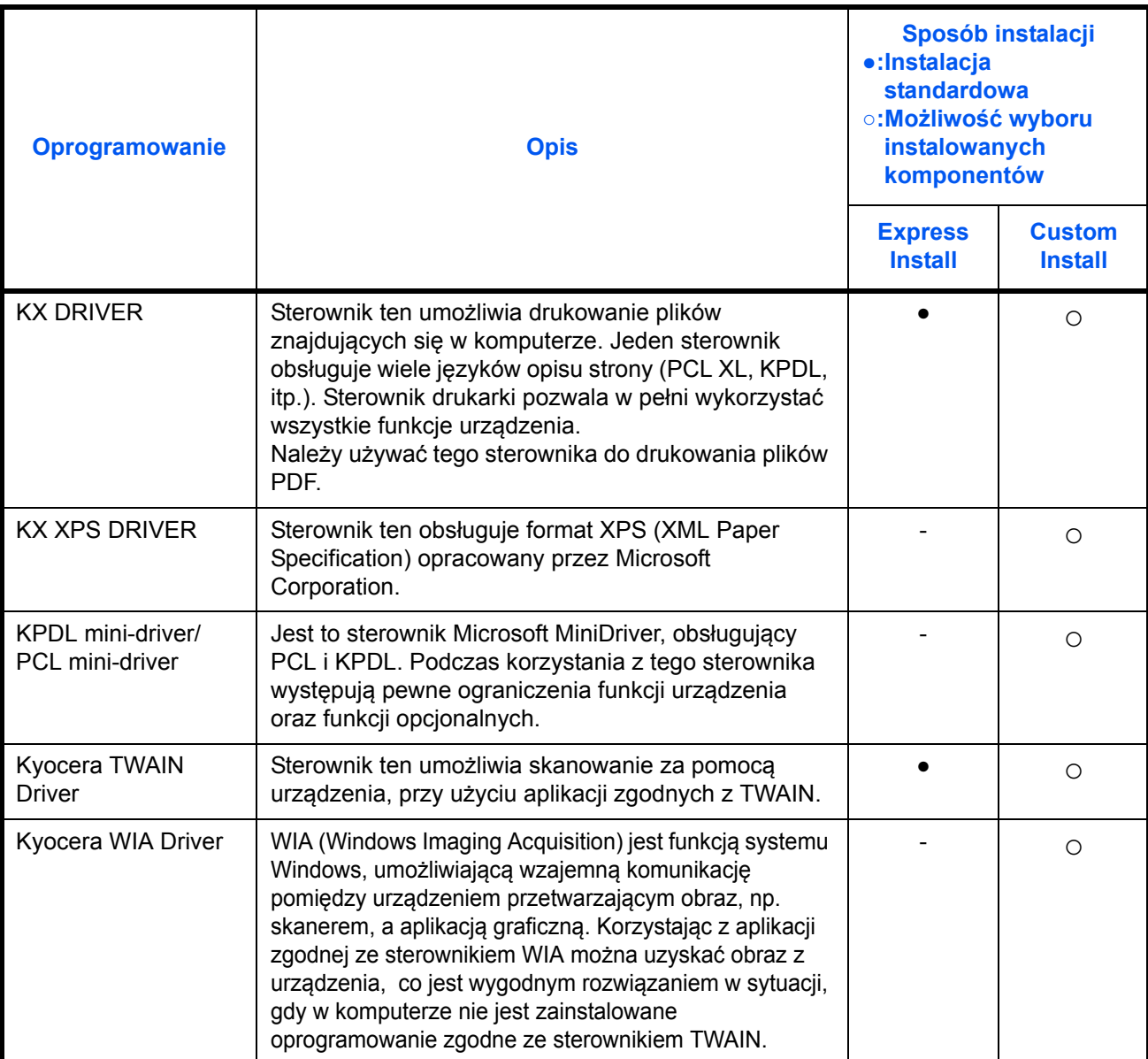

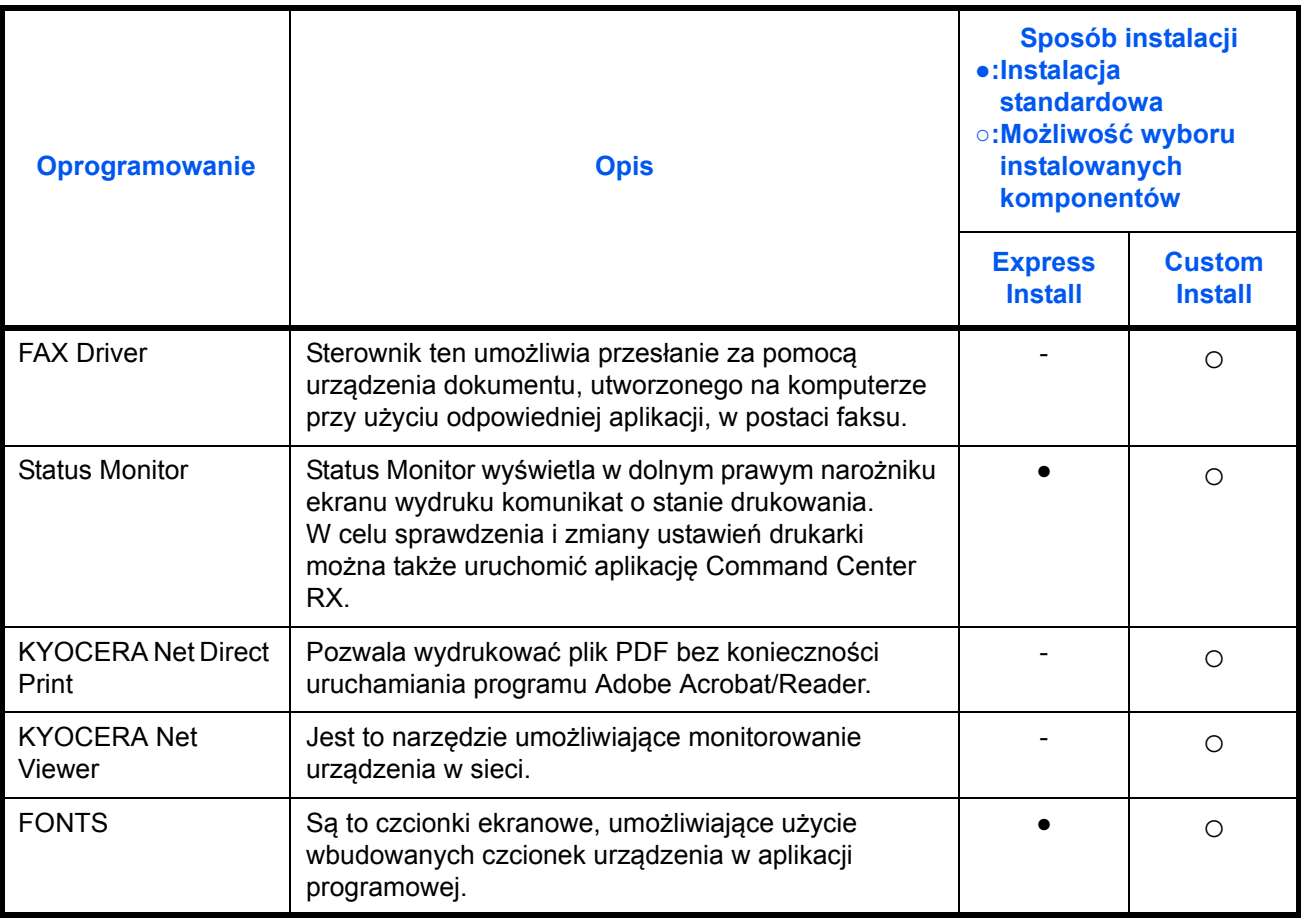

**NOTATKA:** Instalacja w systemie Windows może zostać przeprowadzona jedynie przez użytkownika zalogowanego z uprawnieniami administratora.

Po podłączeniu za pomocą kabla USB, funkcja Plug and Play jest w stanie czuwania urządzenia nieaktywna. Aby kontynuować instalację należy nacisnąć dowolny przycisk na panelu operacyjnym, aby najpierw wybudzić urządzenie z trybu niskiego poboru energii lub trybu czuwania.

Funkcje FAKSU są dostępne tylko w produktach z zainstalowaną funkcją faksu.

Sterowników WIA i KX (XPS) Driver nie można instalować w systemie Windows XP.

### **Instalacja sterownika drukarki w systemie Windows**

### **Express Install**

Poniżej przedstawiono przykładową procedurę instalacji oprogramowania w systemie Windows 7 za pomocą [Express Install].

Szczegółowe informacje można znaleźć w części Custom Install na stronach [Custom Install na stronie 2-27.](#page-64-0)

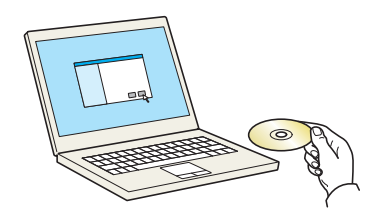

**1** Włóż płytę DVD do napędu.

### **NOTATKA:**

- Instalacja w systemie Windows może zostać przeprowadzona jedynie przez użytkownika zalogowanego z uprawnieniami administratora.
- Po wyświetleniu okna dialogowego "Kreator **znajdowania nowego sprzętu"** wybierz opcję [Anuluj].
- Jeżeli wyświetlone zostanie okno automatycznego uruchamiania, kliknij [Uruchom setup.exe]**.**
- Jeżeli wyświetlone zostanie okno zarządzania kontem użytkownika, kliknij [Tak] ([Zezwalaj]).
- **2** Zostanie wyświetlony poniższy ekran.

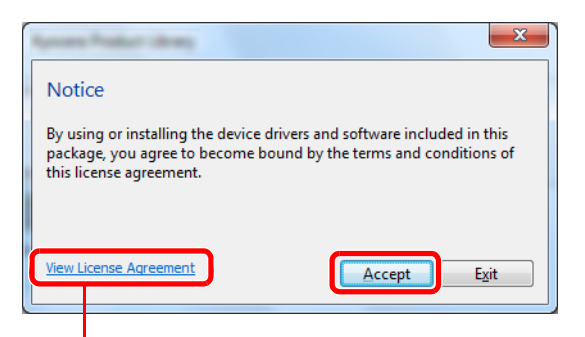

Kliknij opcję [View License Agreement] i przeczytaj umowę licencyjną.

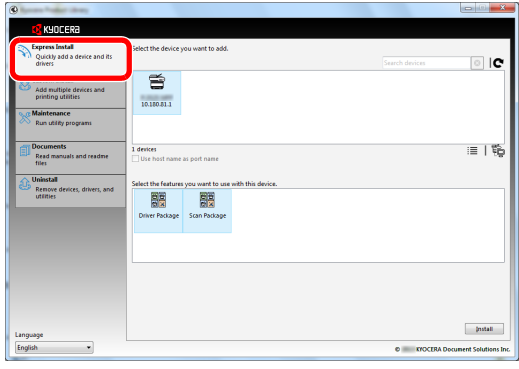

**3** Kliknij [Express Install].

**NOTATKA:** Aby zainstalować Status Monitor, konieczna jest wcześniejsza instalacja oprogramowania Microsoft .NET Framework 4.0.

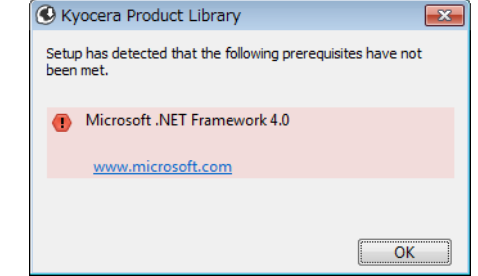

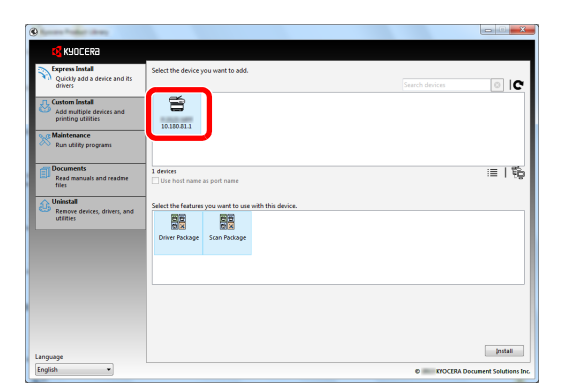

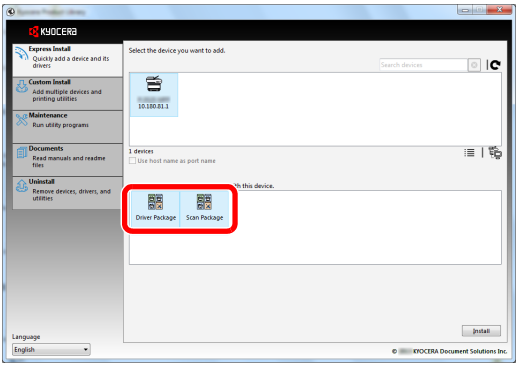

**4** Można także wybrać [Use host name as port name] i ustawić używanie nazwy hosta standardowego portu TCP/IP. (Nie można używać połączenia USB).

**NOTATKA:** Aby urządzenie zostało wykryte, musi być włączone. Jeżeli komputer nie wykrywa urządzenia, należy sprawdzić, czy urządzenie jest prawidłowo połączone poprzez sieć lub za pomocą kabla USB i czy jest włączone, a następnie kliknąć (Załaduj).

**5** Wybierz pakiet.

Zostanie zainstalowane następujące oprogramowanie.

- Driver package (Pakiet sterowników) KX Driver, Status Monitor, Fonts
- Scan Package (Pakiet do skanowania) Kyocera TWAIN Driver

**6** Kliknij opcję **Install**.

**NOTATKA:** W przypadku wyświetlenia okna zabezpieczeń systemu Windows kliknij przycisk [Zainstaluj oprogramowanie sterownika mimo to].

**7** Zakończ instalację.

Po wyświetleniu komunikatu "Your software is **ready to use"** można rozpocząć użytkowanie oprogramowania. Aby wydrukować stronę testową, zaznacz okienko "Print a test page", a następnie wybierz drukarkę. Kliknij [Finish], aby zakończyć działanie kreatora instalacji.

**NOTATKA:** Po wybraniu [Ustawienia urządzenia] w systemie Windows XP, po kliknięciu przycisku [Finish] wyświetlone zostanie okno dialogowe ustawień urządzenia. Skonfiguruj ustawienia dodatkowych opcji zainstalowanych w urządzeniu. Ustawienia urządzenia można skonfigurować po ukończeniu instalacji. Szczegółowe informacje można znaleźć w części Ustawienia urządzenia w *Printer Driver User Guide* na płycie DVD.

Jeżeli wyświetlony zostanie komunikat z prośbą o ponowne uruchomienie systemu, należy zrestartować komputer, postępując zgodnie z poleceniami wyświetlanymi na ekranie. Na tym kończy się procedura instalacji sterownika drukarki.

Sterownik TWAIN można zainstalować przy zastosowaniu połączenia urządzenia z komputerem poprzez sieć. Po zainstalowaniu sterownika TWAIN należy skonfigurować [Konfigurowanie sterownika TWAIN, 2-34](#page-71-0).

### <span id="page-64-0"></span>**Custom Install**

Poniżej przedstawiono przykładową procedurę instalacji oprogramowania w systemie Windows 7 za pomocą [Custom Install].

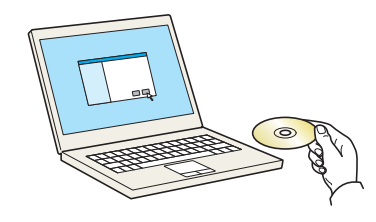

#### **1** Włóż płytę DVD do napędu.

#### **NOTATKA:**

- Instalacja w systemie Windows może zostać przeprowadzona jedynie przez użytkownika zalogowanego z uprawnieniami administratora.
- Po wyświetleniu okna dialogowego "Kreator **znajdowania nowego sprzętu"** wybierz opcję [Anuluj].
- Jeżeli wyświetlone zostanie okno automatycznego uruchamiania, kliknij [Uruchom setup.exe]**.**
- Jeżeli wyświetlone zostanie okno zarządzania kontem użytkownika, kliknij [Tak] ([Zezwalaj]).

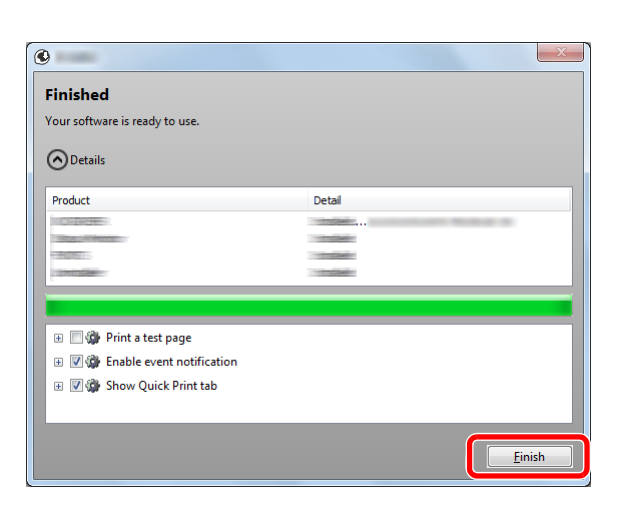

**2** Zostanie wyświetlony poniższy ekran.

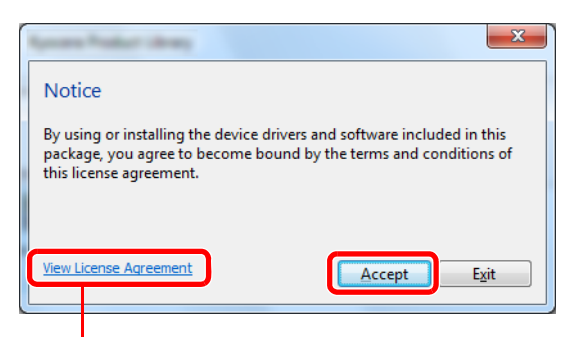

Kliknij opcję [View License Agreement] i przeczytaj umowę licencyjną.

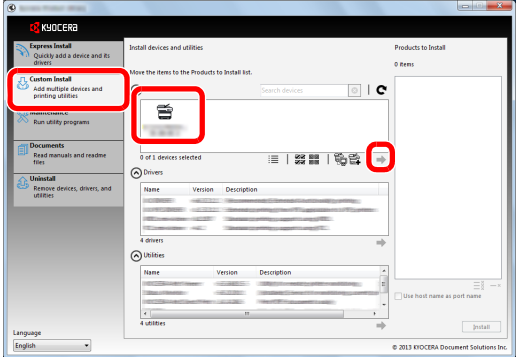

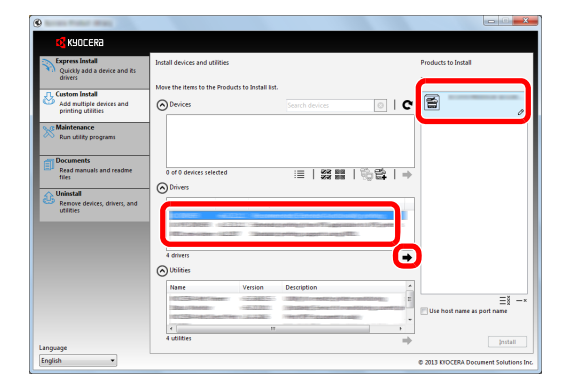

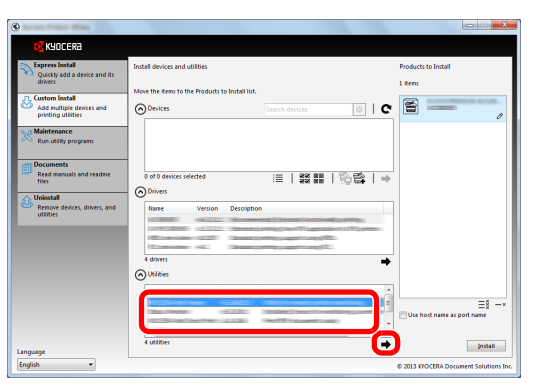

- **3** Kliknij [Custom Install].
- **4** Wybierz urządzenie do instalacji.

Można używać poniższych przycisków.

 $\equiv$  : Pozwala zmienić wyświetlany obraz na ikony i tekst.

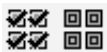

- : Pozwala wybierać wiele elementów.
- : Jeżeli żądane urządzenie nie zostało wyświetlone, naciśnij ten przycisk, aby wybrać urządzenie bezpośrednio.
- **5** Wybierz sterownik do instalacji.

**6** Wybierz narzędzie do instalacji.

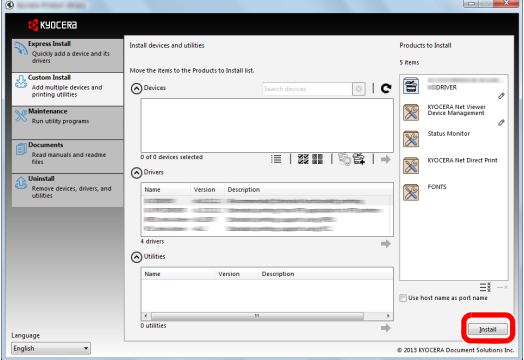

**7** Kliknij [Install].

### **NOTATKA:**

- W przypadku wyświetlenia okna zabezpieczeń systemu Windows kliknij przycisk [Zainstaluj oprogramowanie sterownika mimo to].
- Aby zainstalować Status Monitor, konieczna jest wcześniejsza instalacja oprogramowania Microsoft .NET Framework 4.0.

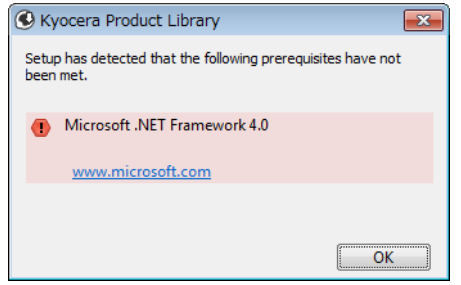

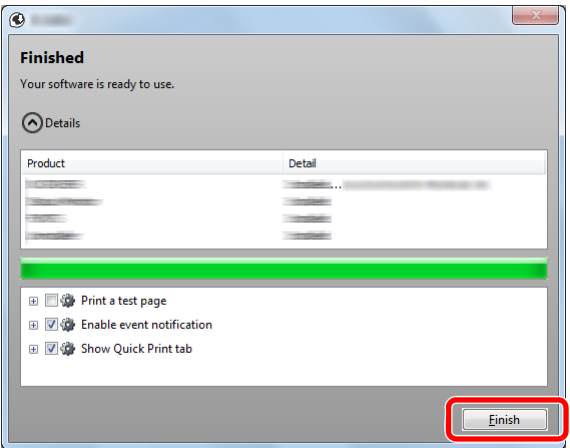

**8** Zakończ instalację.

Po wyświetleniu komunikatu "Your software is **ready to use"** można rozpocząć użytkowanie oprogramowania. Aby wydrukować stronę testową, zaznacz okienko "Print a test page", a następnie wybierz drukarkę. Kliknij [Finish], aby zakończyć działanie kreatora instalacji.

**NOTATKA:** Po wybraniu [Ustawienia urządzenia] w systemie Windows XP, po kliknięciu przycisku [Finish] wyświetlone zostanie okno dialogowe ustawień urządzenia. Skonfiguruj ustawienia dodatkowych opcji zainstalowanych w urządzeniu. Ustawienia urządzenia można skonfigurować po ukończeniu instalacji. Szczegółowe informacje można znaleźć w części Ustawienia urządzenia w *Printer Driver User Guide* na płycie DVD.

Jeżeli wyświetlony zostanie komunikat z prośbą o ponowne uruchomienie systemu, należy zrestartować komputer, postępując zgodnie z poleceniami wyświetlanymi na ekranie. Na tym kończy się procedura instalacji sterownika drukarki.

Sterownik TWAIN można zainstalować przy zastosowaniu połączenia urządzenia z komputerem poprzez sieć. Po zainstalowaniu sterownika TWAIN należy skonfigurować [Konfigurowanie sterownika TWAIN na stronie 2-](#page-71-0) [34](#page-71-0).

# **Instalacja sterownika drukarki w systemie Macintosh**

Funkcja drukarki urządzenia może być wykorzystywana także za pomocą komputera Macintosh.

### **NOTATKA:**

 $000$ 

 $\begin{tabular}{|c|c|} \hline $\prec$ & $\triangleright$ \\ \hline \hline \begin{tabular}{c} $\prec$ & $\triangleright$ \\ \hline \end{tabular} \end{tabular}$ 

**URZADZENI**  $\Box$  OS X

 $\overline{\bullet}$  Kv

- Instalacja w systemie MAC OS może zostać przeprowadzona jedynie przez użytkownika zalogowanego z uprawnieniami administratora.
- Drukując z komputera Macintosh, ustaw emulację urządzenia na [KPDL] lub [KPDL(Auto)]. Aby uzyskać szczegółowe informacje, podręcznik *Operation Guide (w jęz. angielskim)*.
- Aby podłączyć się poprzez Bonjour, należy włączyć Bonjour w ustawieniach sieciowych urządzenia. Aby uzyskać szczegółowe informacje, podręcznik *Operation Guide (w jęz. angielskim)*.
- Na ekranie uwierzytelniania wprowadź nazwę użytkownika i hasło używane do logowania do systemu operacyjnego.

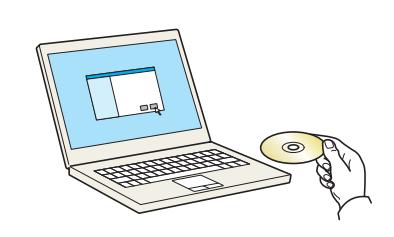

 $\mathbf{R}$ 

OS X 10.4 Only

**1** Włóż płytę DVD do napędu.

Ta sekcja zawiera opis instalacji sterownika drukarki w systemie Mac OS.

**2** Kliknij dwukrotnie [Kyocera OS X vx.x], w zależności od używanej wersji Mac OS.

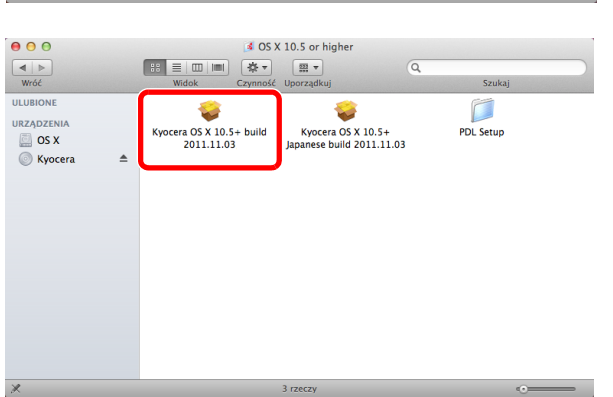

**D** Kyocera

 $\frac{53}{21}$ 

ا<br>Readme.pdf

 $\sqrt{3}$ 

Common file:

 $\alpha$ OS X 10.5 or highe

**3** Dwukrotnie kliknij **Kyocera OS X 10.5**.

 $\overline{\mathcal{L}}$ 

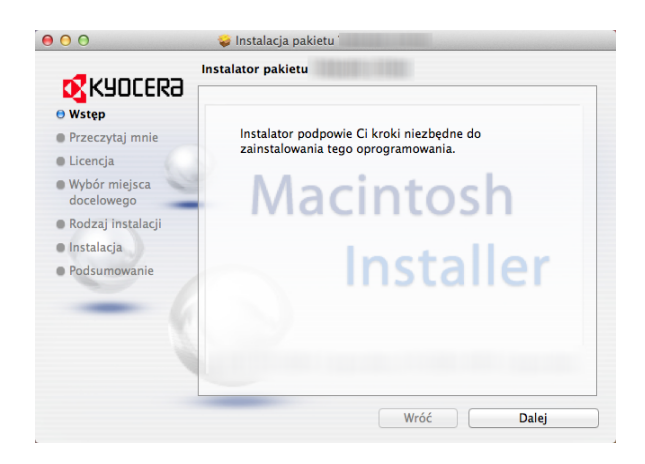

**4** Zostanie uruchomiony program instalacyjny sterownika drukarki.

**5** Zainstaluj sterownik drukarki, kierując się instrukcjami programu instalacyjnego.

Na tym kończy się instalacja sterownika drukarki.

W przypadku korzystania z połączenia USB urządzenie zostanie automatycznie rozpoznane i podłączone.

Jeśli stosowane jest połączenie z użyciem adresu IP, wymagane są poniższe ustawienia.

**6** Kliknij **Drukarka i skaner**.

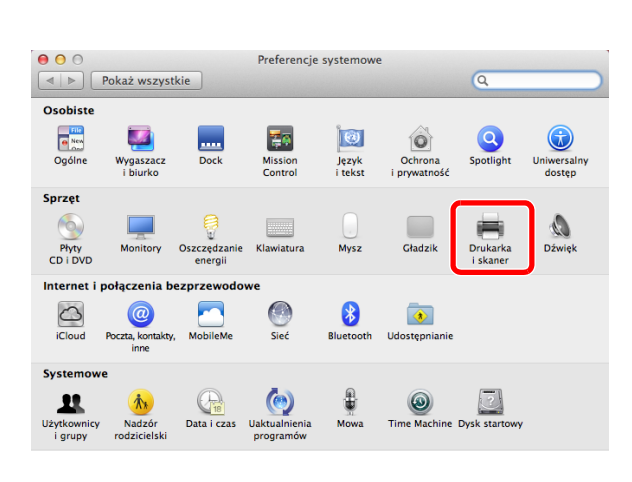

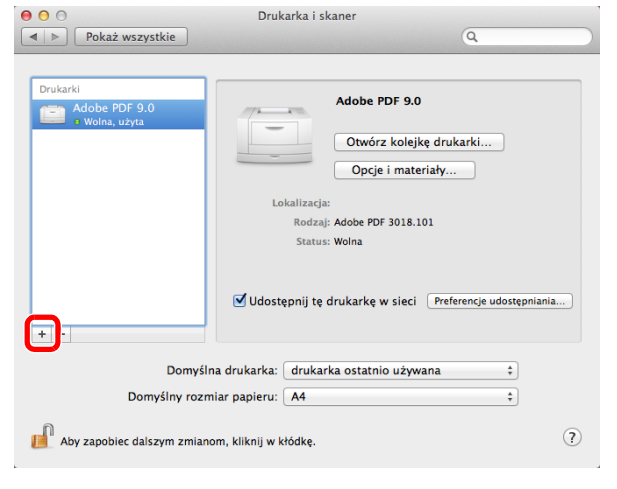

**7** Kliknij symbol +, aby dodać zainstalowany sterownik drukarki.

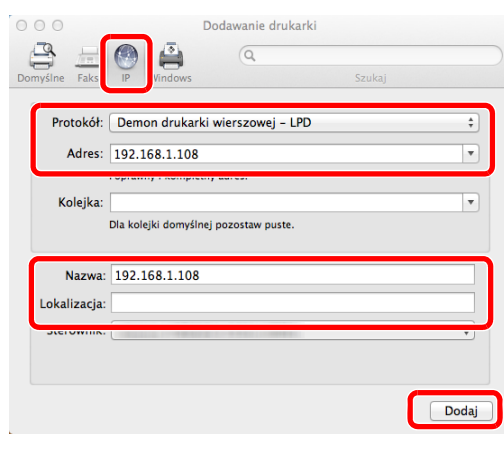

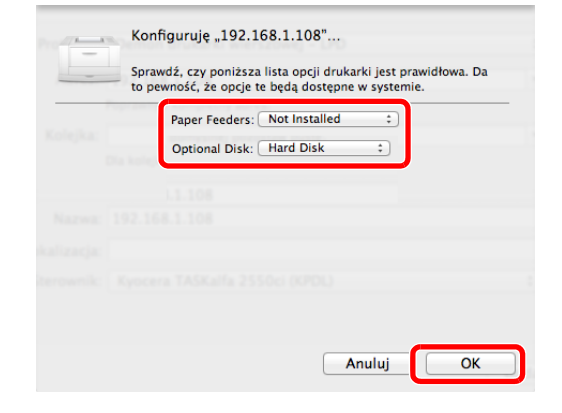

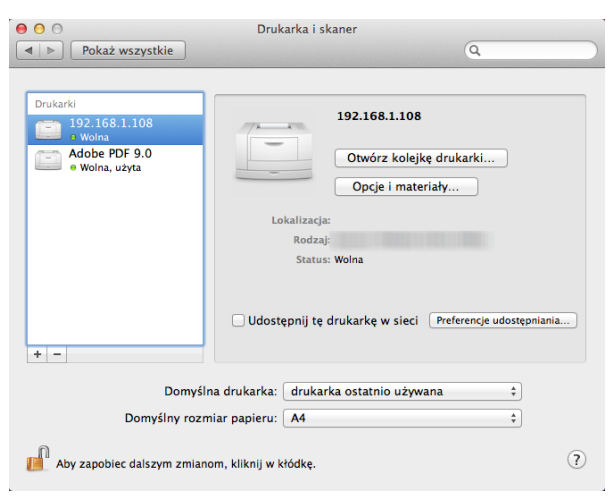

**8** W przypadku korzystania z połączenia IP kliknij ikonę IP, a następnie wprowadź adres IP i nazwę drukarki.

Liczba wprowadzona w polu "Adres" zostanie automatycznie wyświetlona w polu "Nazwa". W razie potrzeby można to zmienić.

**NOTATKA:** Korzystając z połączenia Bonjour, wybierz [Domyślne], a następnie kliknij element wyświetlony w polu "Nazwa drukarki". Sterownik o takiej samej nazwie jak drukarka zostanie automatycznie wyświetlony w polu "Sterownik".

**9** Wybierz opcje dostępne dla drukarki i kliknij przycisk **OK**.

**10** Wybrana drukarka zostanie dodana.

### **Dezinstalacja oprogramowania**

Postępuj zgodnie z poniższą procedurą, aby odinstalować oprogramowanie z komputera.

**NOTATKA:** Dezinstalacja w systemie Windows może zostać przeprowadzona jedynie przez użytkownika zalogowanego z uprawnieniami administratora.

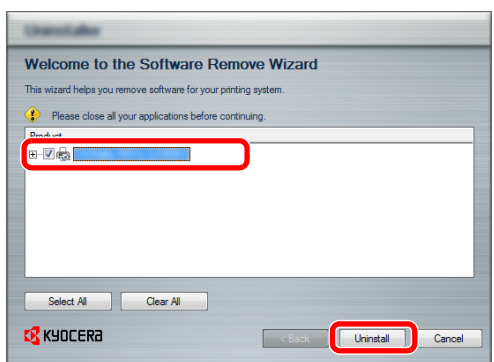

- **1** Kliknij przycisk **Start** w systemie Windows, a następnie wybierz **Wszystkie programy**, **Kyocera**, a następnie **Uninstall Kyocera Product Library**, aby wyświetlić kreatora dezinstalacji.
- **2** Zaznacz w okienku wyboru oprogramowanie, które ma zostać odinstalowane.

Kliknij przycisk **Uninstall**.

Jeżeli wyświetlony zostanie komunikat z prośbą o ponowne uruchomienie systemu, należy zrestartować komputer, postępując zgodnie z poleceniami wyświetlanymi na ekranie. Procedura dezinstalacji oprogramowania została zakończona.

**NOTATKA:** Oprogramowanie można także odinstalować za pomocą Product Library. Na ekranie instalacyjnym Product Library kliknij [Odinstaluj] i postępuj zgodnie z wyświetlanymi na ekranie instrukcjami.

### <span id="page-71-0"></span>**Konfigurowanie sterownika TWAIN**

Rejestracja urządzenia w sterowniku TWAIN.

- **1** Na pulpicie systemu Windows wybierz kolejno **Start**, **Wszystkie programy**, **Kyocera**, a następnie **TWAIN Driver Setting**. Zostanie wyświetlony ekran TWAIN Driver. W systemie Windows 8 wybierz **Szukaj** na pasku zaklęć, **Aplikacje**, a następnie **TWAIN Driver Setting**.
- **2** Kliknij przycisk **Dodaj**.

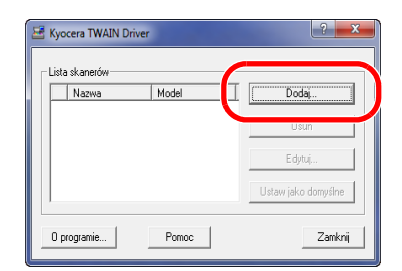

**3** Wprowadź nazwę urządzenia w polu Nazwa.

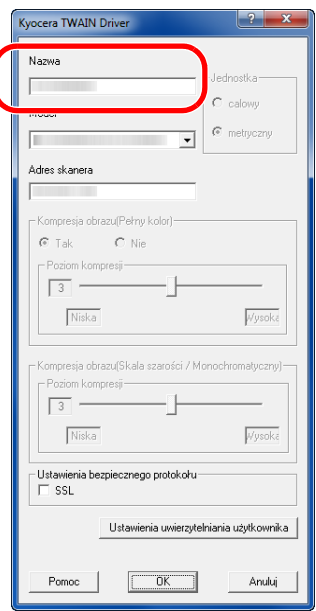

- **4** Kliknij przycisk ▼ obok pola Model i wybierz to urządzenie z listy.
- **5** Wprowadź adres IP urządzenia lub nazwę hosta w polu Adres skanera.

**NOTATKA:** Jeśli nie jest znany adres IP urządzenia, należy skontaktować się z administratorem.

**6** Kliknij przycisk **Ustawienia uwierzytelniania użytkownika**. Jeśli administracja logowaniem użytkownika jest nieprawidłowa, przejdź do kroku 8.
**7** Zaznacz pole wyboru obok opcji Uwierzytelnianie, wprowadź nazwę logowania (maksymalnie 64 znaki) oraz hasło (maksymalnie 64 znaki), a następnie kliknij przycisk **OK**.

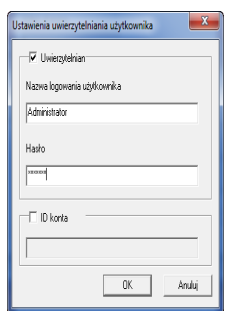

- **8** Kliknij przycisk **OK**.
- **9** Urządzenie zostało zarejestrowane na komputerze i jego nazwa oraz model są wyświetlane w polu **Lista skanerów**.

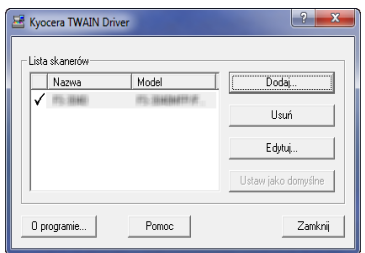

**NOTATKA:** Kliknij przycisk **Usuń**, aby usunąć dodane urządzenie. Kliknij przycisk **Edytuj**, aby zmienić nazwy i inne ustawienia.

#### **Konfiguracja sterownika WIA (Windows Vista™, Windows® Server 2008 i Windows 7)**

Rejestracja urządzenia w sterowniku WIA.

**NOTATKA:** Rejestracja poniższych danych nie jest konieczna w przypadku, gdy używane urządzenie posiada adres IP lub nazwę hosta określoną podczas instalacji sterownika WIA.

**1** Kliknij menu **Start**, **Panel sterowania**, a następnie opcję **Skanery i aparaty fotograficzne**. W systemie Windows 7 wpisz w polu wyszukiwania **skanery i aparaty fotograficzne**, a następnie kliknij opcję **Skanery i aparaty fotograficzne**.

W systemie Windows 8 kliknij Szukaj na pasku zaklęć, a następnie wybierz Ustawienia i wpisz "Skaner" w oknie wyszukiwania. Po kliknięciu **Skanery i aparaty** na liście wyszukiwania wyświetlony zostanie ekran Skanery i aparaty.

**2** Wybierz nazwę tego urządzenia używaną przez sterowniki WIA, a następnie kliknij przycisk **Właściwości**.

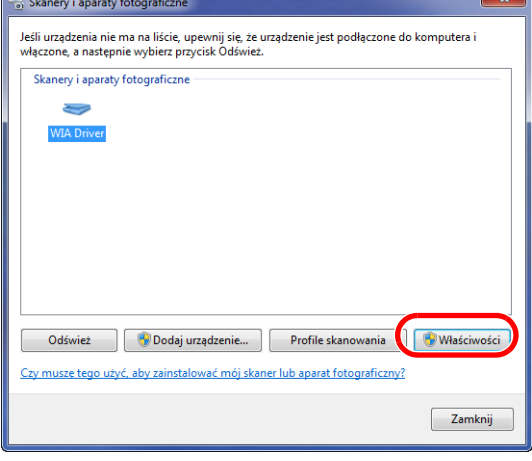

**NOTATKA:** Jeśli zostaną wyświetlone okna Zabezpieczenia systemu Windows i Kontrola konta użytkownika, obsługa urządzenia po zainstalowaniu dostarczonego sterownika i oprogramowania nie powinna sprawiać problemów. Należy kontynuować instalację.

**3** Kiedy urządzenie jest połączone za pomocą kabla USB, kliknij kartę **Settings** i ustaw **Image Compression** i **Compression Level**. Jeśli administracja logowaniem użytkownika jest nieprawidłowa, przejdź do kroku 5.

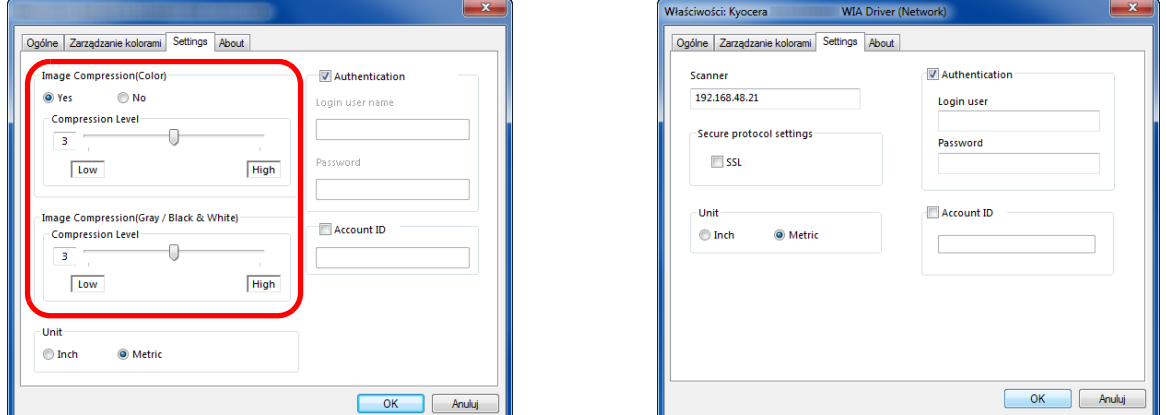

Kiedy urządzenie jest połączone za pomocą kabla sieciowego, przejdź do kroku 4.

**4** Zaznacz pole wyboru obok opcji **Authentication**, wprowadź nazwę logowania (maksymalnie 64 znaki) oraz hasło (maksymalnie 64 znaki), a następnie kliknij przycisk **OK**.

**NOTATKA:** Jeśli nie jest znany adres IP urządzenia, należy skontaktować się z administratorem.

**5** Kliknij przycisk **Zamknij**.

Urządzenie zostanie zarejestrowane w komputerze.

# **Command Center RX**

Jeżeli urządzenie jest podłączone do sieci, ustawienia można konfigurować przy pomocy narzędzia Command Center RX. W poniższej części opisano, jak rozpocząć pracę z Command Center RX oraz w jaki sposób zmieniać ustawienia zabezpieczeń i nazwę hosta. Więcej informacji na temat Command Center RX można znaleźć w podręczniku *Command Center RX User Guide*.

**NOTATKA:** Aby móc skorzystać ze wszystkich funkcji oferowanych przez strony Command Center RX należy wprowadzić nazwę użytkownika i hasło, a następnie kliknąć [Logowanie]. Wprowadzenie ustalonego wcześniej hasła administratora umożliwia użytkownikowi dostęp do wszystkich stron, w tym Skrzynki dokumentów, Książki adresowej i Ustawień w menu nawigacyjnym. Poniżej przedstawiono domyślne ustawienia fabryczne dla domyślnego użytkownika z uprawnieniami administratora.

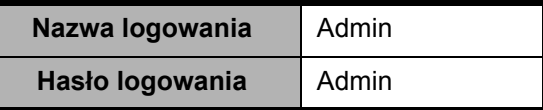

\* Aplikacja rozróżnia małe i wielkie litery.

Ustawienia możliwe do konfiguracji w Command Center RX przez administratora i zwykłych użytkowników są następujące.

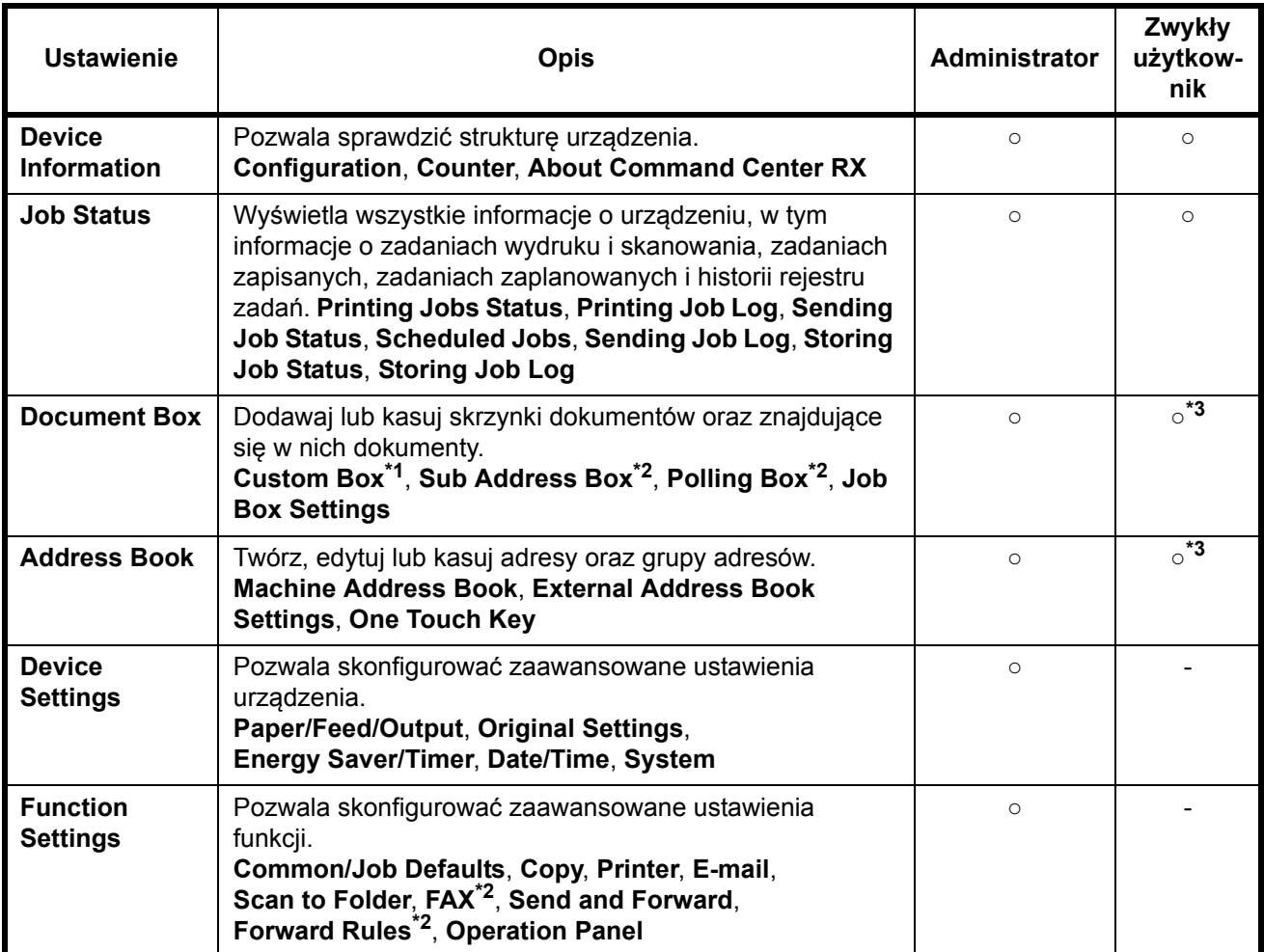

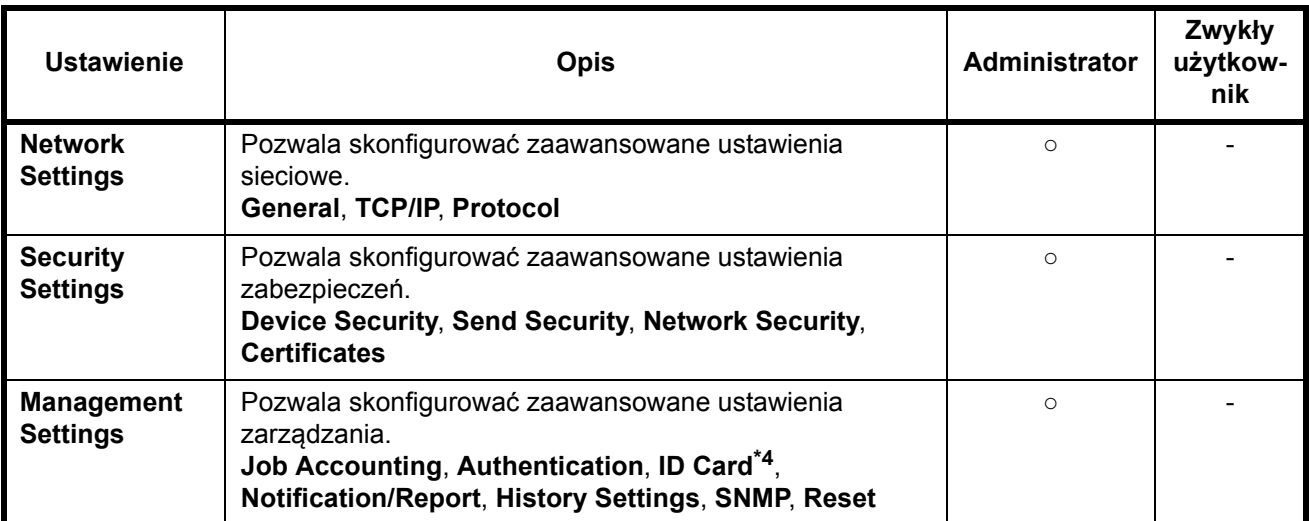

\*1 Ta pozycja wyświetlana jest tylko wówczas, gdy zainstalowano opcjonalny dysk SSD.

\*2 Funkcja faksu wyświetlana jest jedynie w ECOSYS M6526cdn/ECOSYS M6526cdn Type B.

\*3 Zalogowany użytkownik może nie mieć dostępu do konfiguracji niektórych ustawień, w zależności od swoich uprawnień.

\*4 Ta pozycja wyświetlana jest tylko wówczas, gdy zainstalowano opcjonalny Card Authentication Kit.

**NOTATKA:** W tym miejscu pominięto informacje na temat ustawień faksu. Więcej informacji na temat korzystania z faksu znajduje się w podręczniku *Podręcznik obsługi faksu*.

## <span id="page-76-0"></span>**Uzyskiwanie dostępu do narzędzia Command Center RX**

- **1** Uruchom przeglądarkę internetową.
- **2** W pasku adresu wprowadź adres IP urządzenia lub nazwę hosta.

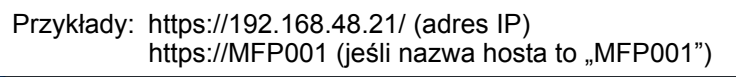

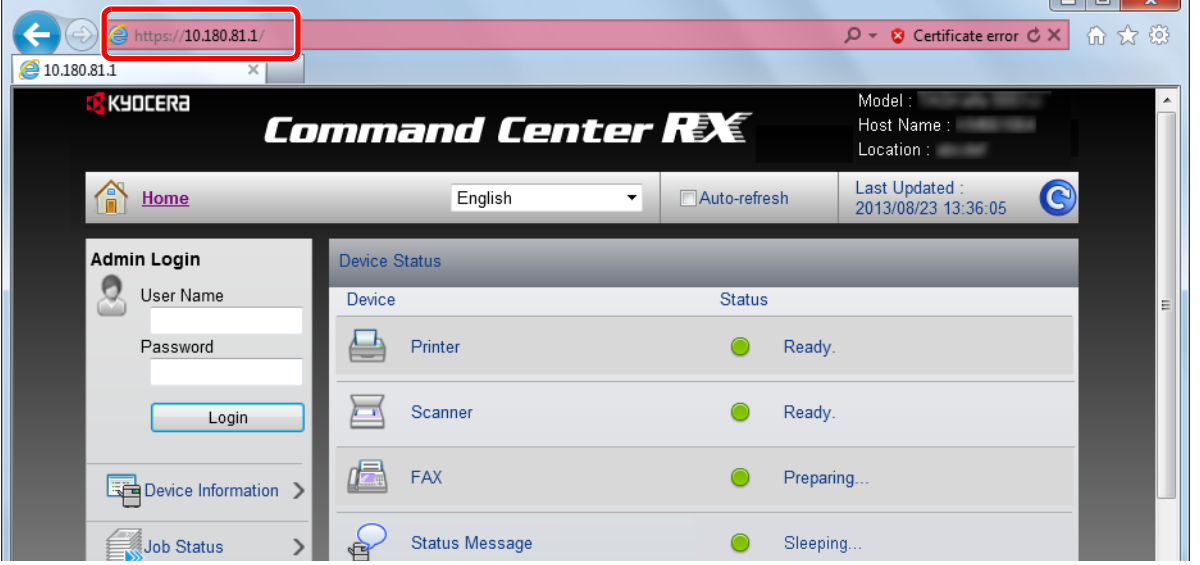

Na stronie sieci Web zostaną wyświetlone podstawowe informacje o urządzeniu i o narzędziu Command Center RX, a także ich bieżący stan.

**NOTATKA:** Jeżeli zostanie wyświetlony ekran "There is a problem with this website's security certificate.", należy skonfigurować certyfikat. Więcej informacji na temat Certyfikatów można znaleźć w podręczniku *Command Center RX User Guide*.

Można także kontynuować operację bez konfigurowania certyfikatu.

**3** Wybierz kategorię na pasku nawigacyjnym po lewej stronie ekranu. Po zalogowaniu się do urządzenia jako administrator, użytkownik uzyska dostęp do ustawień **Device Settings**, **Function Settings**, **Network Settings**, **Security Settings** oraz **Management Settings**.

## **Zmiana ustawień zabezpieczeń**

W tym rozdziale wyjaśniono sposób zmiany ustawień zabezpieczeń.

- **1** Uzyskaj dostęp do narzędzia Command Center RX w oparciu o informacje przedstawione w [Uzyskiwanie](#page-76-0)  dostępu do narzę[dzia Command Center RX na stronie 2-39](#page-76-0).
- **2** Wybierz z menu **Security Settings** ustawienie, które chcesz skonfigurować. Dostępne do konfiguracji ustawienia to **Device Security**, **Send Security**, **Network Security** oraz **Certificates**.

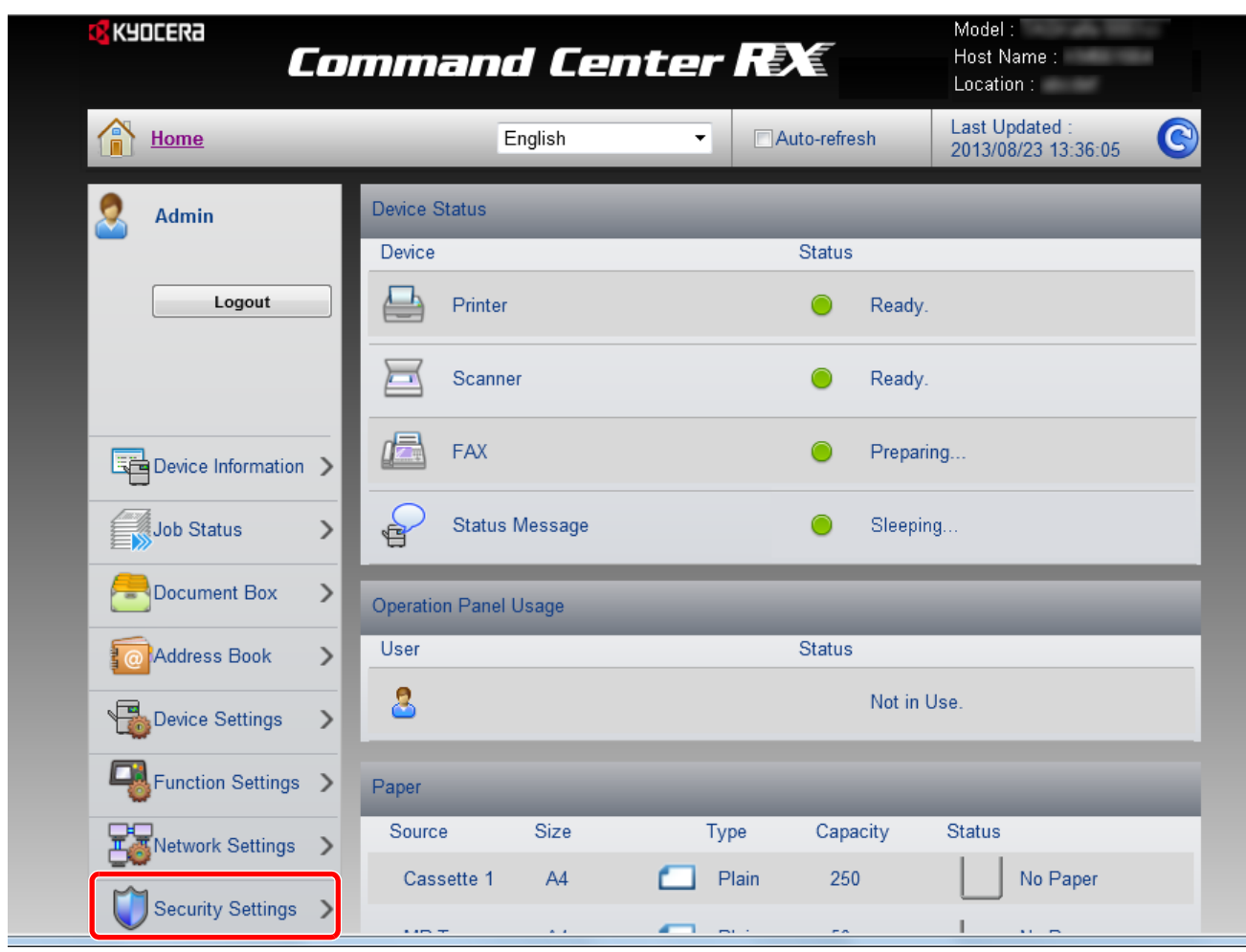

**NOTATKA:** Dostępne do konfiguracji ustawienia w obrębie zakładek **Device Security**, **Send Security** oraz **Network Security** można także zmieniać w menu systemowym urządzenia.

Więcej informacji można znaleźć w *podręczniku Operation Guide (w jęz. angielskim)*. Więcej informacji na temat ustawień dotyczących certyfikatów można znaleźć w podręczniku *Command Center RX User Guide*.

## **Zmiana informacji o urządzeniu**

Pozwala zmienić informacje o urządzeniu.

- **1** Uzyskaj dostęp do narzędzia Command Center RX w oparciu o informacje przedstawione w [Uzyskiwanie](#page-76-0)  dostępu do narzę[dzia Command Center RX na stronie 2-39](#page-76-0).
- **2** W menu **Device Settings** wybierz opcję **System**.

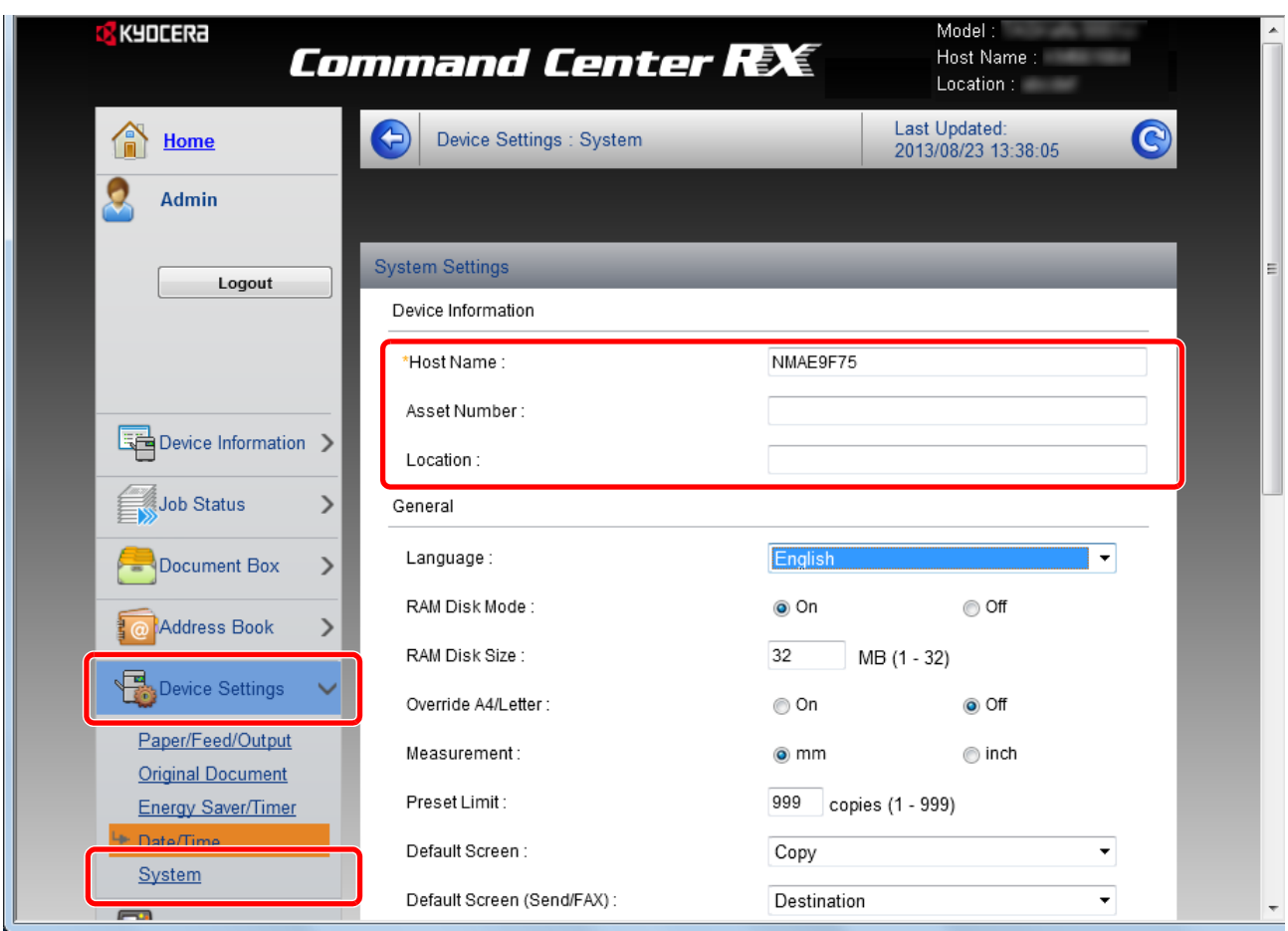

**3** Wprowadź informacje o urządzeniu, a następnie kliknij **Submit**.

**WAŻNE:** Po zmianie ustawień uruchom ponownie sieć albo wyłącz i ponownie włącz urządzenie. Aby zrestartować kartę interfejsu sieciowego, kliknij **Reset** w menu **Management Settings**, a następnie **Restart Network** w "Restart".

### **Ustawienia e-mail**

Skonfigurowanie ustawień SMTP pozwala na przesyłanie powiadomień e-mail o ukończonych zadaniach.

Aby możliwe było korzystanie z tej funkcji, urządzenie musi być połączone z serwerem używającym protokołu SMTP.

Dodatkowo należy sprawdzić następujące rzeczy:

- Środowisko sieciowe służące do połączenia urządzenia z serwerem poczty Zalecane jest stałe połączenie przez sieć LAN.
- Ustawienia serwera SMTP
	- Użyj narzędzia Command Center RX w celu zarejestrowania adresu IP lub nazwy hosta serwera SMTP.
- Jeśli określono limity rozmiaru wiadomości e-mail, wysyłanie bardzo dużych wiadomości może nie być możliwe.

Procedura określania ustawień SMTP została opisana poniżej.

- **1** Uzyskaj dostęp do narzędzia Command Center RX w oparciu o informacje przedstawione w [Uzyskiwanie](#page-76-0)  dostępu do narzę[dzia Command Center RX na stronie 2-39](#page-76-0).
- **2** W menu **Function Settings** wybierz opcję **E-mail**.

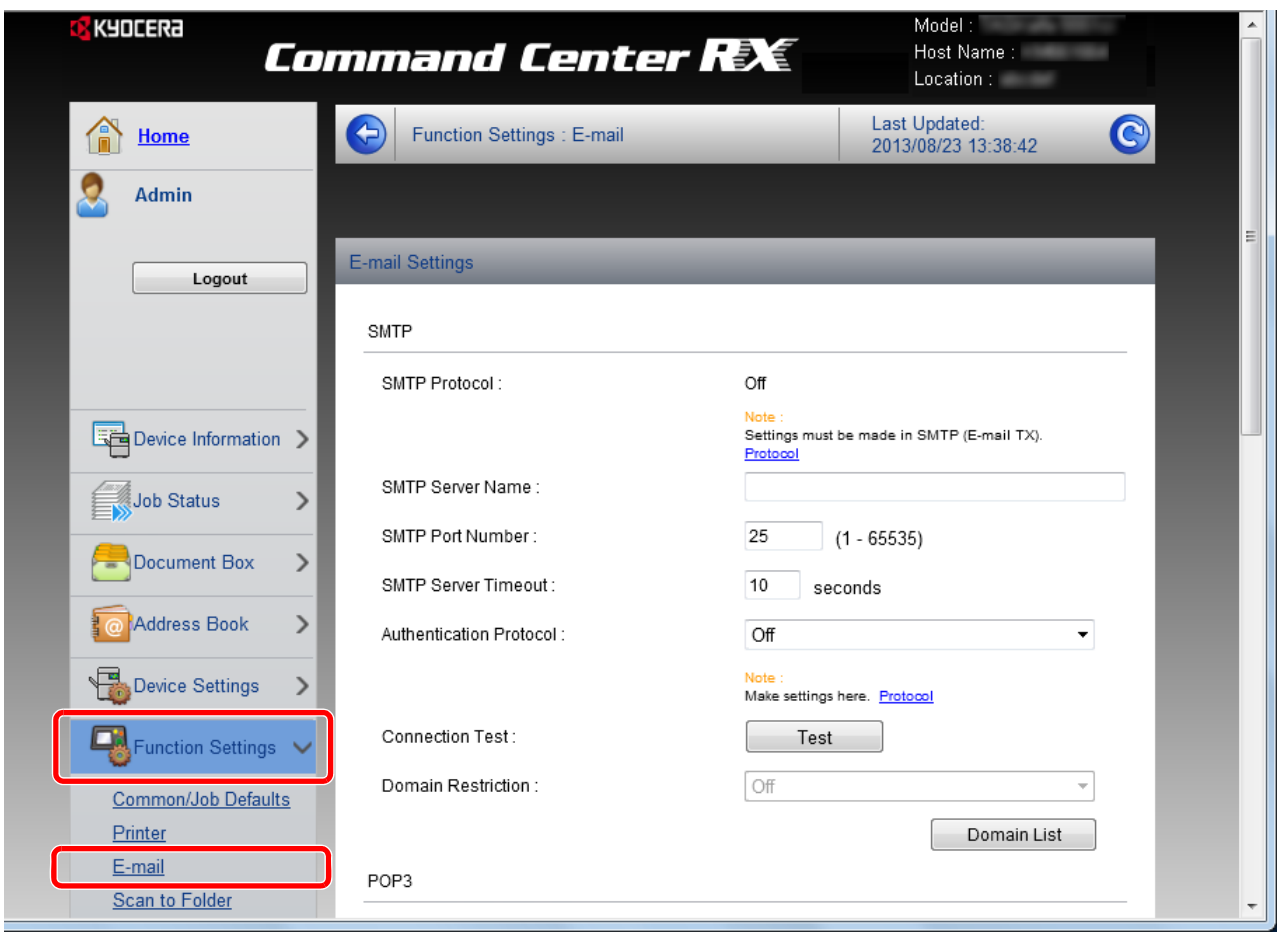

**3** Wprowadź odpowiednie ustawienia w każdym polu.

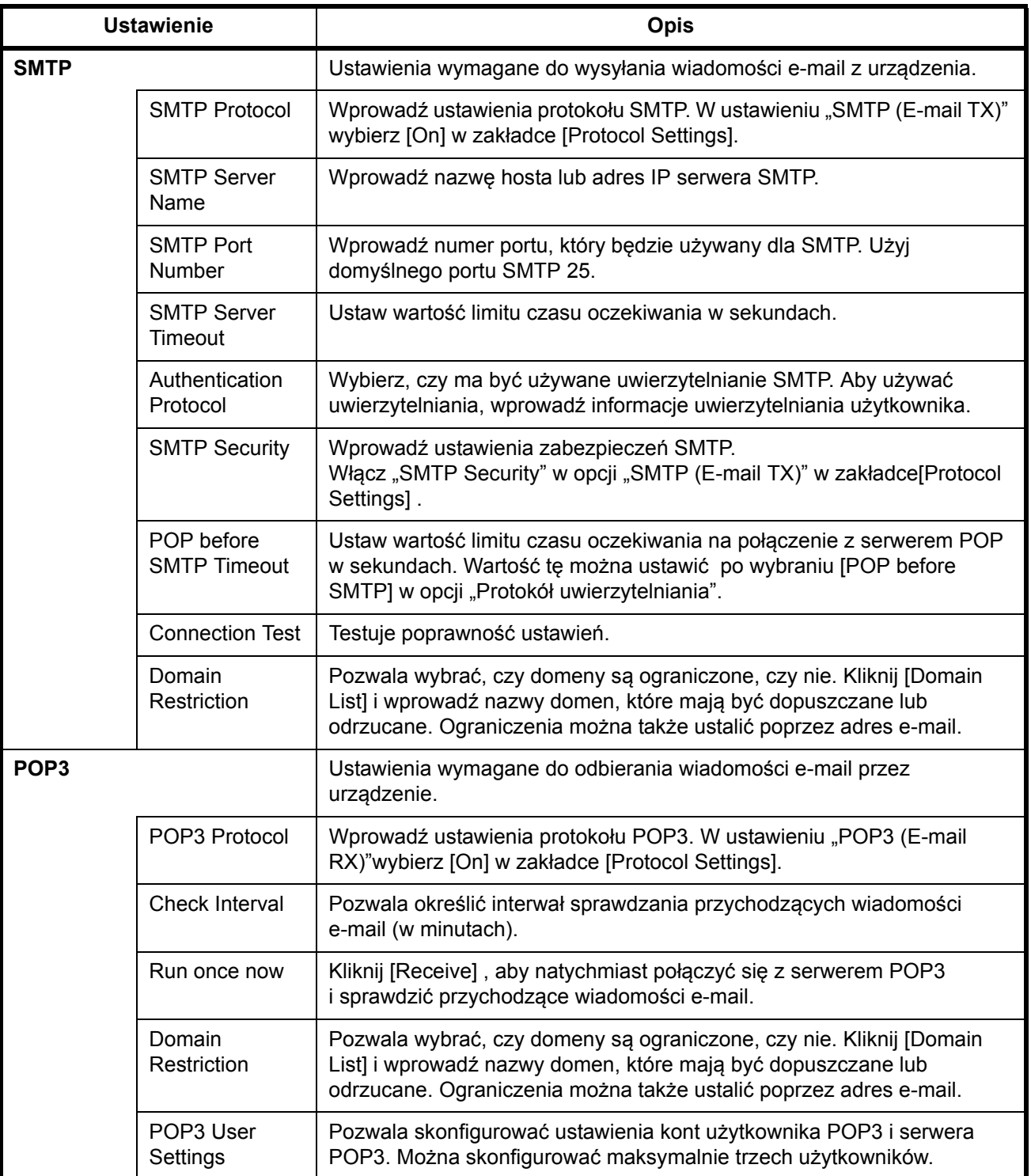

2

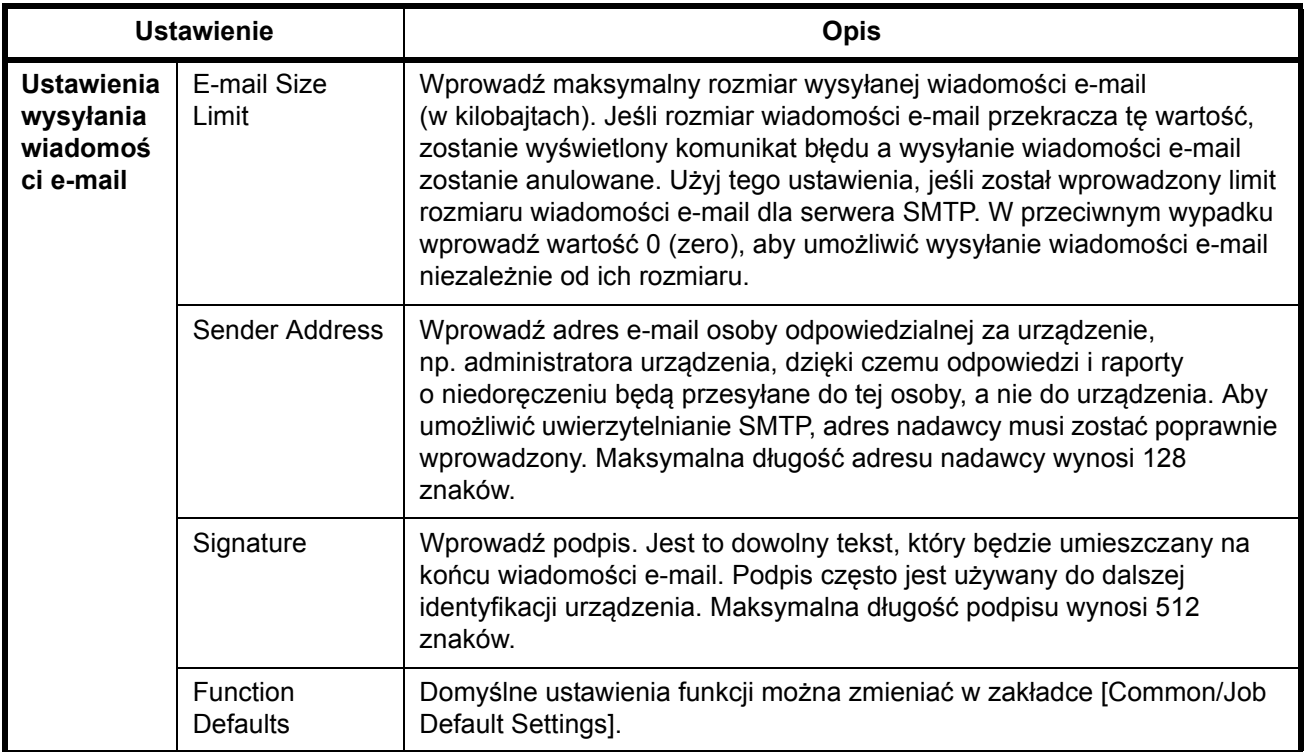

**4** Kliknij przycisk **Submit**.

## **Rejestracja miejsc docelowych**

Miejsca docelowe można rejestrować w książce adresowej urządzenia przy użyciu narzędzia Command Center RX.

- **1** Uzyskaj dostęp do narzędzia Command Center RX w oparciu o informacje przedstawione w [Uzyskiwanie](#page-76-0)  dostępu do narzę[dzia Command Center RX na stronie 2-39](#page-76-0).
- **2** Z menu **Address Book** wybierz **Machine Address Book**.

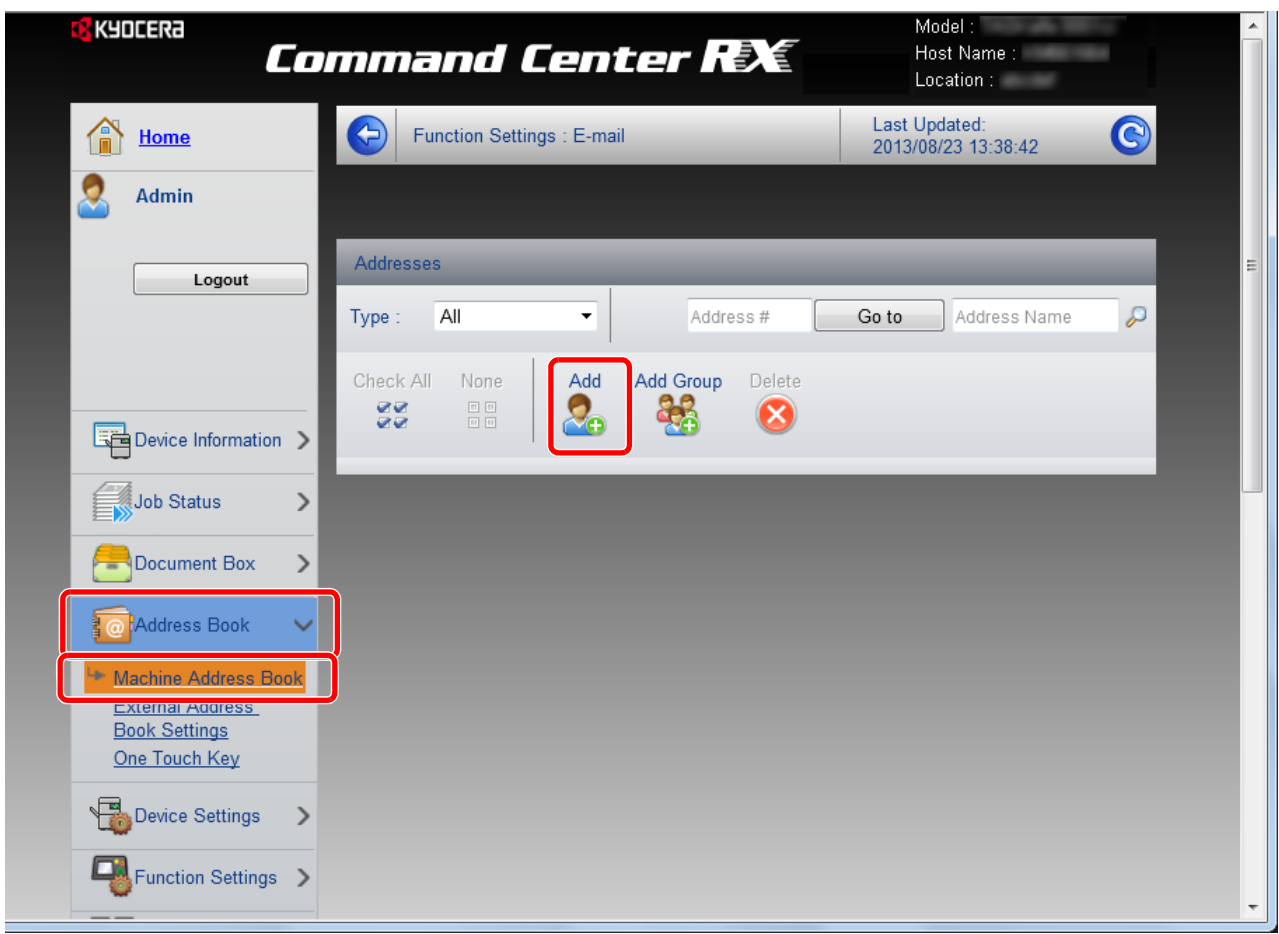

- **3** Kliknij przycisk **Add**.
- **4** Wprowadź informacje o miejscu docelowym.

Wprowadź informacje o miejscu docelowym, które ma zostać zarejestrowane. Pola do wypełnienia są takie same jak w przypadku rejestracji poprzez panel operacyjny.

Rejestracja patrz *podręcznik Operation Guide (w jęz. angielskim).*

**5** Kliknij przycisk **Submit**.

## **Rejestrowanie skrzynki niestandardowej**

Skrzynkę niestandardową zarejestrować można poprzez Command Center RX.

- **1** Uzyskaj dostęp do narzędzia Command Center RX w oparciu o informacje przedstawione w [Uzyskiwanie](#page-76-0)  dostępu do narzę[dzia Command Center RX na stronie 2-39](#page-76-0).
- **2** W menu **Document Box** kliknij **Custom Box**.

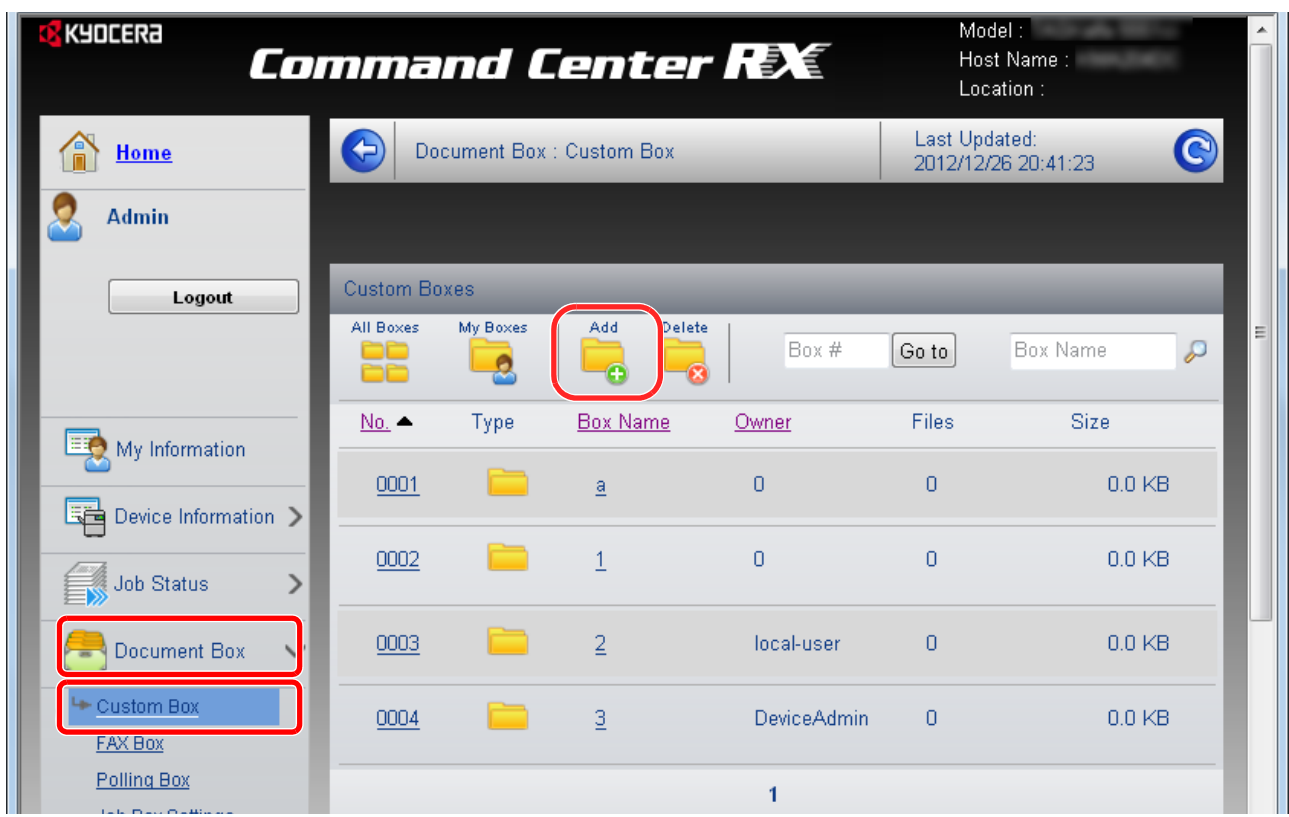

- **3** Kliknij przycisk **Add**.
- **4** Wprowadź szczegółowe informacje o skrzynce.

Wprowadź informacje dla skrzynki, która ma zostać zarejestrowana. Pola do wypełnienia są takie same jak w przypadku rejestracji na urządzeniu. Więcej informacji można znaleźć w *podręczniku Operation Guide (w jęz. angielskim)*.

**5** Kliknij przycisk **Submit**.

## **Drukowanie dokumentu zapisanego w skrzynce niestandardowej**

Dokument zapisany w skrzynce niestandardowej można wydrukować poprzez Command Center RX.

- **1** Uzyskaj dostęp do narzędzia Command Center RX w oparciu o informacje przedstawione w [Uzyskiwanie](#page-76-0)  dostępu do narzę[dzia Command Center RX na stronie 2-39](#page-76-0).
- **2** W menu **Document Box** kliknij **Custom Box**.

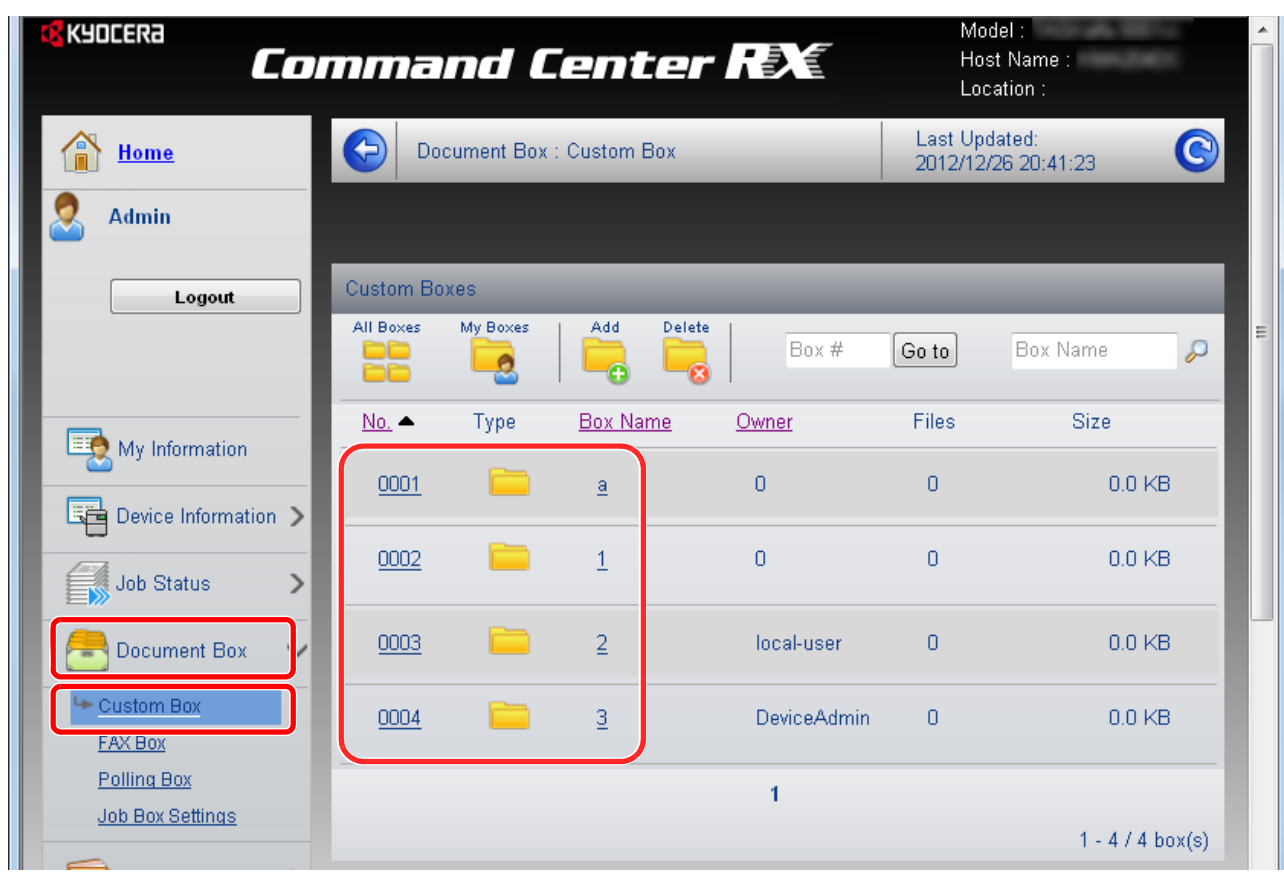

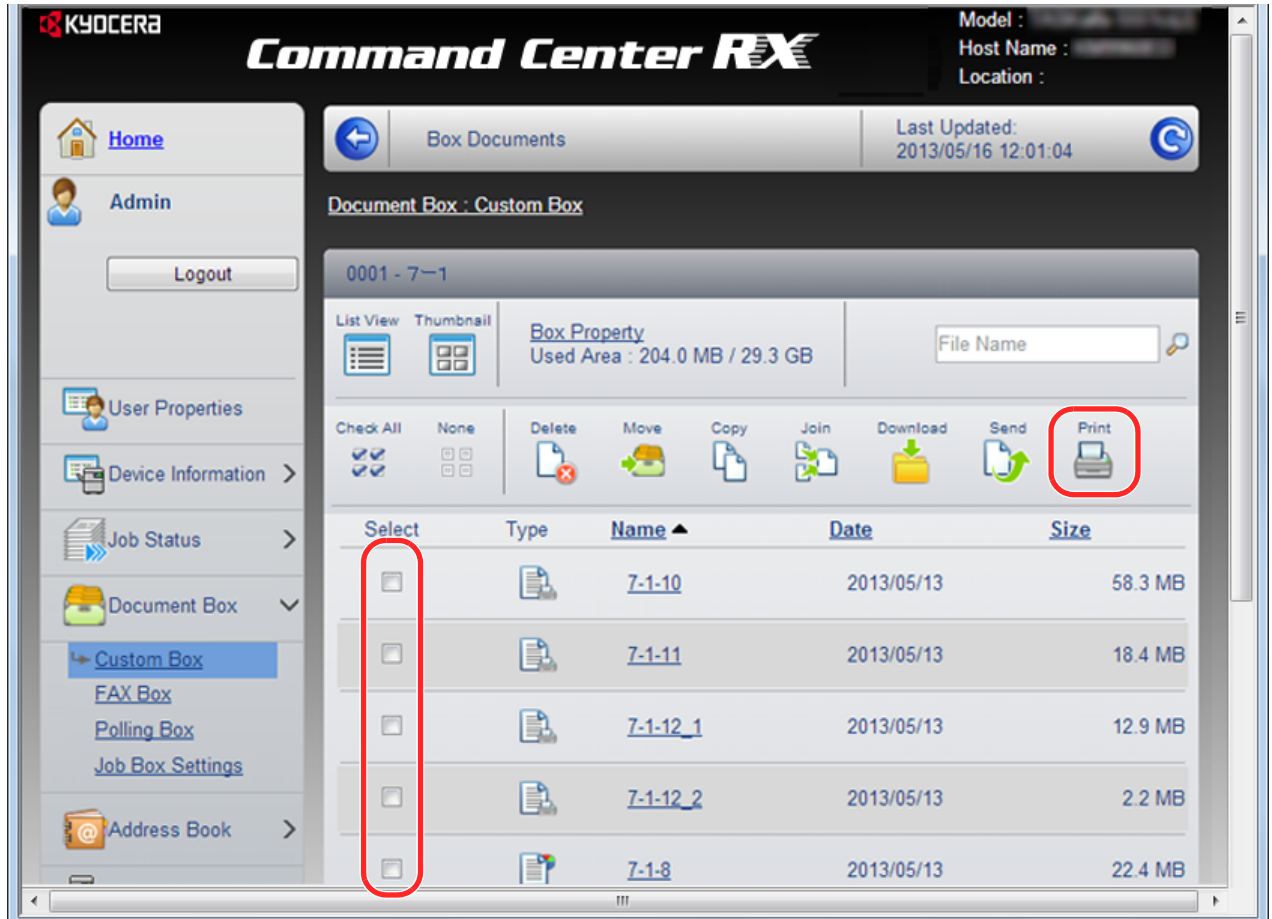

**3** Kliknij numer lub nazwę skrzynki niestandardowej, w której zapisany jest dokument.

**4** Wybierz dokument do wydruku.

Zaznacz pole wyboru dokumentu, który ma zostać wydrukowany.

**5** Kliknij **Print**.

Informacje na temat dostępnych do konfiguracji ustawień znaleźć można w *Command Center RX User Guide*.

## **Ładowanie papieru**

Standardowo papier może być włożony do kasety 1 oraz na tacę uniwersalną. Podajnik papieru jest również dostępny jako wyposażenie opcjonalne (patrz *podręcznik Operation Guide (w jęz. angielskim)*.

#### **Przed włożeniem papieru**

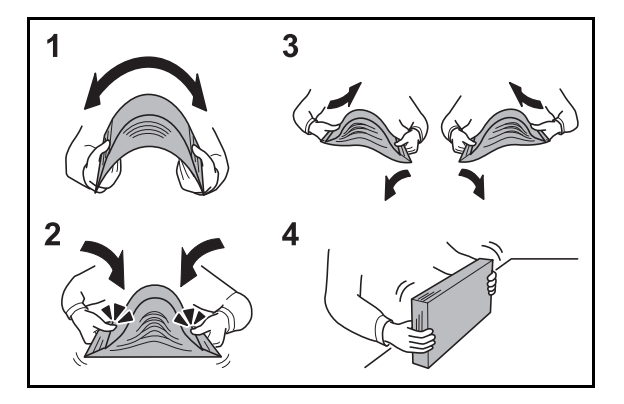

Otwierając nową ryzę papieru, przewertuj kartki w sposób pokazany poniżej, tak by rozdzielić arkusze od siebie przed umieszczeniem ich w podajniku.

- **1** Zegnij ryzę arkuszy, tak by jej środek uniósł się.
- **2** Trzymając oba końce stosu, próbuj rozciągać je tak, aby doszło do rozdzielenia stosu.
- **3** Unosząc prawą i lewa rękę naprzemiennie doprowadź do utworzenia szczeliny powietrznej pomiędzy arkuszami papieru.
- **4** Na koniec wyrównaj arkusze, wykorzystując płaską nawierzchnię, np. blat stołu.

Jeśli papier jest pomarszczony lub zgięty, przed włożeniem należy go wygładzić. Pogięte lub pomarszczone arkusze mogą spowodować zacięcie.

**UWAGA:** Jeśli kopiowanie odbywa się papierze używanym (już wcześniej wykorzystanym do kopiowania), nie można stosować arkuszy zszytych lub spiętych razem. Może to doprowadzić do uszkodzenia urządzenia lub niskiej jakości obrazu.

**NOTATKA:** Jeśli wydruki są pozwijane lub nierówno spięte, wówczas stos w kasecie należy odwrócić na drugą stronę.

Unikaj ekspozycji papieru na wysoką temperaturę i wysoką wilgotność, ponieważ wilgoć zawarta w papierze może powodować problemy z kopiowaniem. Po włożeniu papieru na tacę uniwersalną lub do kaset, pozostałe arkusze należy szczelnie zabezpieczyć w ich opakowaniu.

Jeśli urządzenie nie będzie używane przez dłuższy czas, zabezpiecz pozostały papier przed wilgocią, wyjmując go z kaset urządzenia i zamykając szczelnie w opakowaniu.

**NOTATKA:** W przypadku korzystania z papieru specjalnego, np. firmowego, z nadrukowanymi nagłówkami, logo lub nazwą firmy albo z otworami, należy zapoznać się z *podręcznikiem Operation Guide (w jęz. angielskim)*.

# <span id="page-87-0"></span>**Ładowanie papieru do kaset**

Do standardowej kasety 1 można załadować papier zwykły, makulaturowy albo kolorowy. W standardowej kasecie mieści się do 250 arkuszy papieru zwykłego w formacie Legal lub mniejszym  $(80 \text{ g/m}^2)$ .

Obsługiwane są następujące rozmiary papieru: A4, A5, A6, B5, Legal, Letter, inne (Folio, Oficio II, Executive, Statement, ISO B5, 16K, 216 x 340 mm oraz koperta C5)

### **WAŻNE:**

- Nie należy stosować papieru do drukarek atramentowych ani żadnego innego rodzaju papieru ze specjalną powłoką powierzchniową. (Takie rodzaje papieru mogą zakleszczać się w drukarce i powodować inne problemy).
- W przypadku używania innych typów nośnika niż zwykły papier (takich jak papier makulaturowy lub kolorowy) należy zawsze określić ustawienie typu nośnika. (Patrz Okreś[lanie rozmiaru papieru i typu](#page-96-0)  noś[nika w kasecie 1 na stronie 2-59](#page-96-0))

Do kaset można wkładać papier o gramaturze do 163 g/m2.

Nie ładuj do kaset papieru o gramaturze większej niż 163 g/m<sup>2</sup>. Jeśli papier ma większą gramaturę niż 163 g/m<sup>2</sup>, skorzystaj z tacy uniwersalnej.

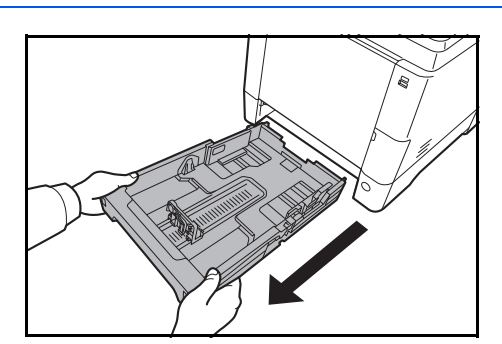

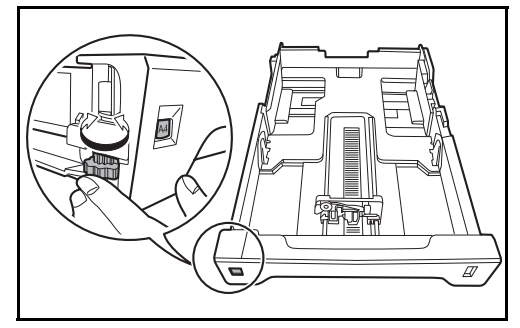

**1** Wyciągnij z urządzenia kasetę w całości.

**WAŻNE:** Przy wyciąganiu kasety z urządzenia upewnij się, że jest podtrzymywana i nie spadnie.

**2** Obróć selektor rozmiaru papieru tak, aby wybrany rozmiar był widoczny. Rozmiar papieru ustawiony w tym miejscu jest rozpoznawany przez urządzenie.

**WAŻNE:** Aby użyć rozmiaru papier, który nie jest widoczny na selektorze, ustaw go na pozycie "Other". Rozmiar papieru należy także ustawić na panelu operacyjnym. Aby uzyskać szczegółowe informacje, patrz Okreś[lanie rozmiaru papieru i no](#page-96-1)śnika na stronie [2-59](#page-96-1).

**3** Dopasuj położenie prowadnic szerokości papieru znajdujących się po lewej i prawej stronie kasety.

 $\overline{\mathcal{P}}$ 

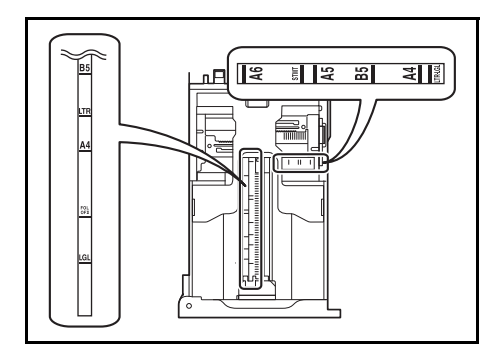

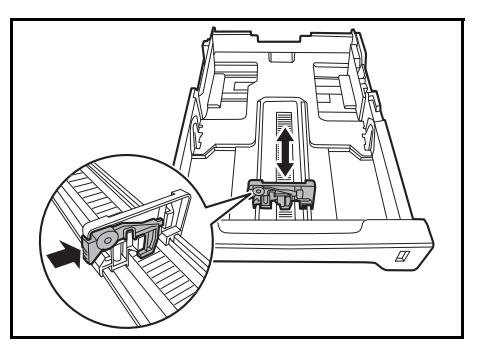

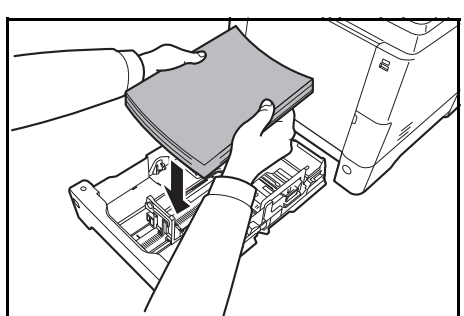

**NOTATKA:** Rozmiary papieru są oznaczone na kasecie.

**4** Dopasuj ogranicznik do wymaganego rozmiaru papieru.

**5** Załaduj papier do kasety. Upewnij się, że papier jest skierowany stroną do **zadrukowania do góry** i nie jest pomarszczony, pogięty ani uszkodzony.

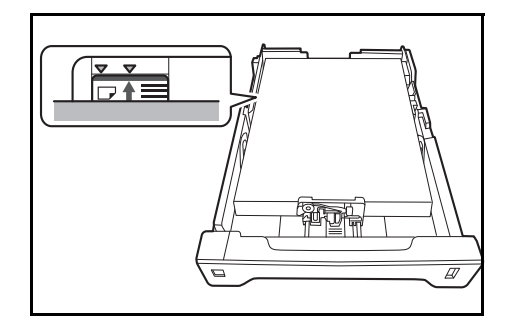

**WAŻNE:** Nie ładuj do kasety papieru powyżej symbolu trójkąta na prowadnicy.

- Przed włożeniem papieru upewnij się, że nie jest on pogięty ani pomarszczony. Pogięte lub pomarszczone arkusze mogą spowodować zacięcie papieru.
- Upewnij się, że włożony papier nie przekracza wskaźnika poziomu (patrz ilustracja poniżej).
- Ładując papier, sprawdź, czy jest odwrócony do góry stroną najbliższą zamknięcia opakowania.
- Ograniczniki długości i szerokości papieru należy koniecznie dostosować do rozmiaru papieru. Niedostosowanie ograniczników do rozmiaru włożonego papieru może spowodować nierówne jego podawanie lub zacięcie.
- Upewnij się, że ograniczniki szerokości i długości papieru pewnie opierają się o papier. W razie zauważenia szczeliny ponownie dopasuj ograniczniki do rozmiaru papieru.

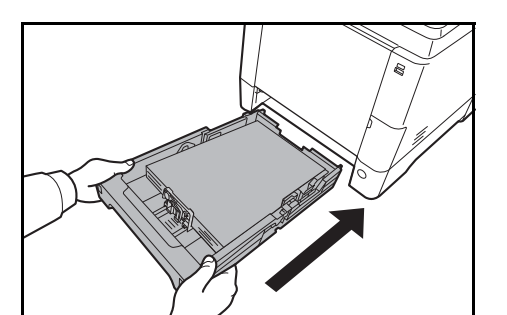

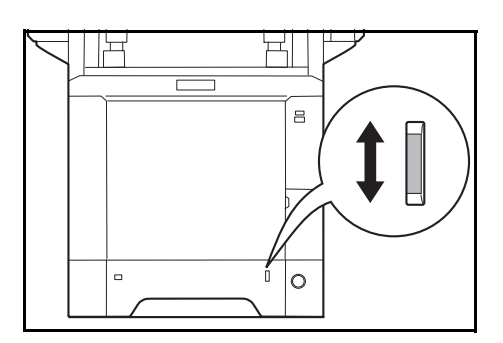

**6** Włóż kasetę z papierem do otworu w urządzeniu. Wepchnij kasetę prosto na maksymalną głębokość.

Po prawej stronie kasety z papierem znajduje się wskaźnik papieru, który wskazuje liczbę pozostałych arkuszy. Gdy papier w kasecie skończy się, wskaźnik opadnie do poziomu (pusty).

**NOTATKA:** Jeśli urządzenie nie będzie używane przez dłuższy czas, zabezpiecz pozostały papier przed wilgocią, wyjmując go z kaset urządzenia i zamykając szczelnie w opakowaniu.

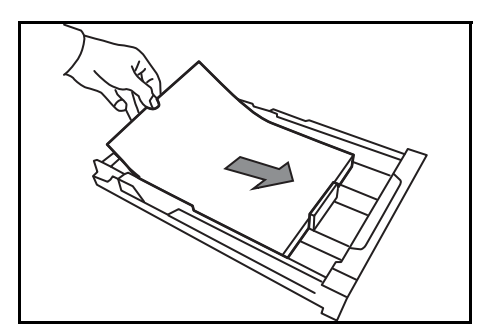

**WAŻNE:** Wyciągając kasetę z urządzenia, sprawdź, czy w urządzeniu nie pozostał papier. Upewnij się, że papier został prawidłowo umieszczony w kasecie.

**7** Wybierz typ nośnika (zwykły, makulaturowy itp.) włożonego do kasety. (Patrz Okreś[lanie rozmiaru](#page-96-0)  papieru i typu noś[nika w kasecie 1 na stronie 2-](#page-96-0) [59](#page-96-0).)

### **Ładowanie papieru na tacę uniwersalną**

Na tacy uniwersalnej mieści się do 50 arkuszy papieru zwykłego w formacie Legal lub mniejszym (80 g/m<sup>2</sup>).

Taca uniwersalna obsługuje rozmiary papieru od A4 do A6, Hagaki, Legal, Statement-R, 216 x 340 mm oraz 16K. Upewnij się, że korzystasz z tacy uniwersalnej podczas drukowania na papierze specjalnym.

**WAŻNE:** W przypadku używania innych typów nośnika niż zwykły papier (takich jak papier makulaturowy lub kolorowy) należy zawsze określić ustawienie typu nośnika. (Patrz Okreś[lanie rozmiaru papieru i typu no](#page-101-0)śnika [dla tacy uniwersalnej na stronie 2-64.](#page-101-0)) Jeżeli korzystasz z papieru o gramaturze 106 g/m2 lub większej, ustaw typ nośnika na *Gruby*.

Pojemność tacy uniwersalnej jest następująca.

- Papier zwykły w formacie A4 lub mniejszym (80 g/m<sup>2</sup>), makulaturowy lub kolorowy: 50 arkuszy
- Hagaki: 15 arkuszy
- Folia OHP: 1 arkusz
- Koperta DL, Koperta C5, Koperta #10 (Commercial #10), Koperta #9 (Commercial #9), Koperta #6 (Commercial #6 3/4), Monarch, Youkei 4, Youkei 2: 5 arkuszy

**NOTATKA:** Przy wkładaniu papieru o niestandardowym rozmiarze wprowadź rozmiar zgodnie ze wskazówkami zawartymi w części Określanie rozmiaru papieru i typu nośnika dla tacy uniwersalnej na stronie [2-64](#page-101-0).

Przy korzystaniu z papieru specjalnego (przezroczystego lub grubego) wybierz typ nośnika zgodnie ze wskazówkami zawartymi w części Określanie rozmiaru papieru i typu nośnika dla tacy uniwersalnej na stronie [2-64](#page-101-0).

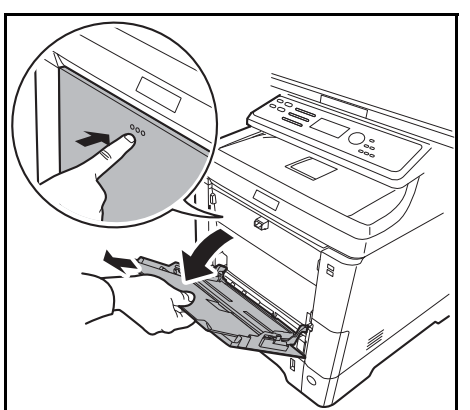

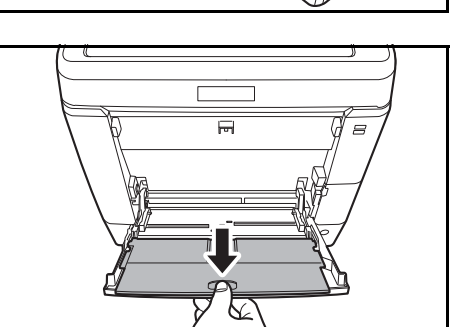

**1** Pociągnij tacę uniwersalną do siebie, aż się zatrzyma.

**2** Aby użyć papieru w rozmiarze Legal, wysuń podpórkę tacy uniwersalnej.

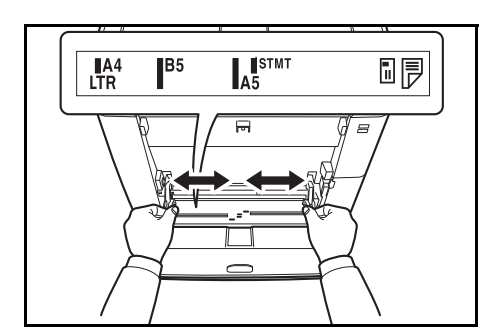

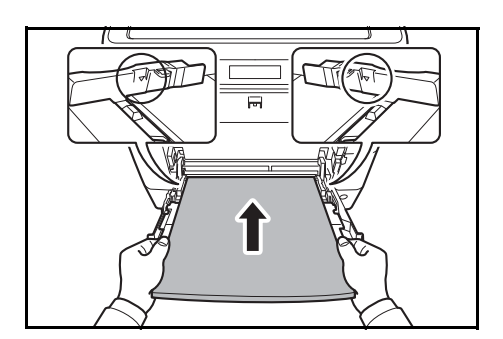

- **3** Dopasuj położenie prowadnic szerokości papieru na tacy uniwersalnej. Standardowe rozmiary papieru są oznaczone na tacy uniwersalnej. W przypadku standardowych rozmiarów papieru przesuń prowadnice szerokości do odpowiadającego im oznaczenia.
- **4** Wyrównaj papier w stosunku do prowadnic i wsuń go na maksymalną głębokość.

**WAŻNE:** Papier powinien być odwrócony do góry stroną najbliższą zamknięcia opakowania.

Pozginany papier należy wygładzić przed włożeniem.

Wygładź górną krawędź, jeśli jest pozginana.

W przypadku wkładania papieru na tacę uniwersalną sprawdź przed włożeniem papieru, czy na tacy nie pozostał papier z poprzednich zadań. Jeżeli na tacy uniwersalnej pozostała niewielka liczba arkuszy papieru i chcesz je uzupełnić, wyjmij najpierw pozostałe arkusze z tacy i dodaj je do nowego papieru przed włożeniem na tacę.

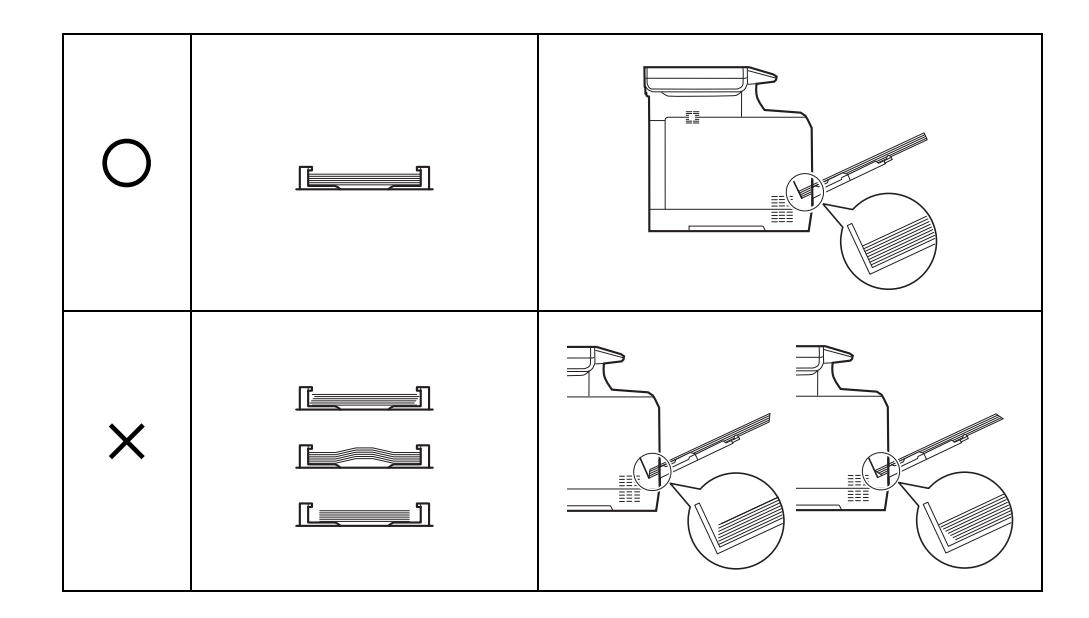

# **Ładowanie kopert lub papieru Hagaki**

Do tacy uniwersalnej można załadować 5 kopert.

Urządzenie obsługuje następujące formaty kopert i papieru Hagaki.

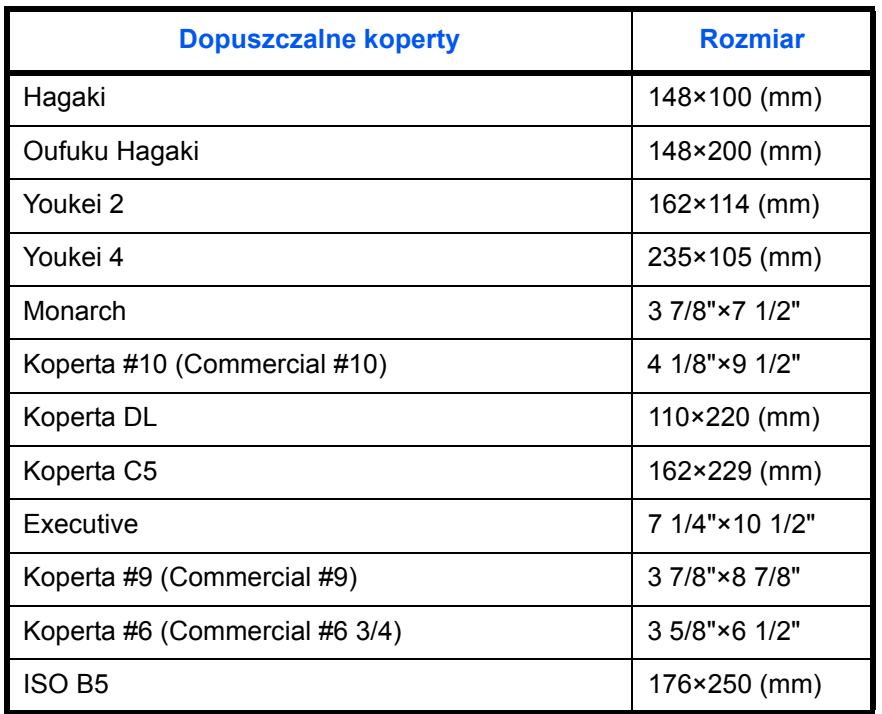

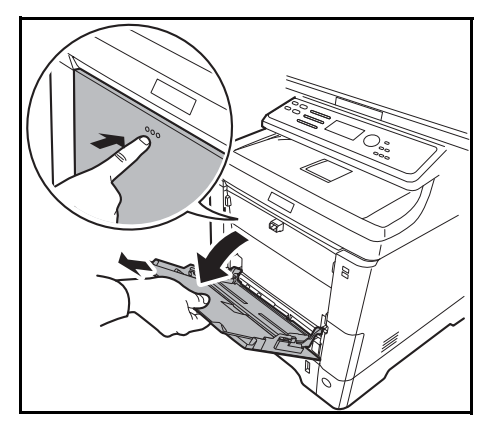

**1** Pociągnij tacę uniwersalną do siebie, aż się zatrzyma.

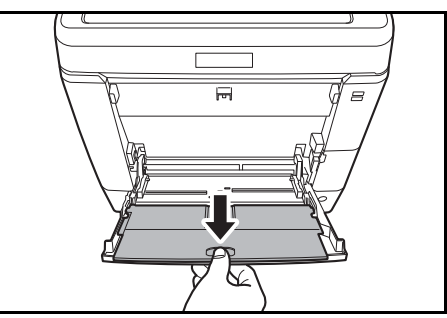

**2** Aby użyć papieru w rozmiarze Legal, wysuń podpórkę tacy uniwersalnej.

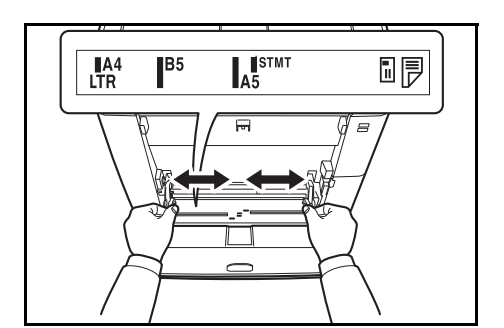

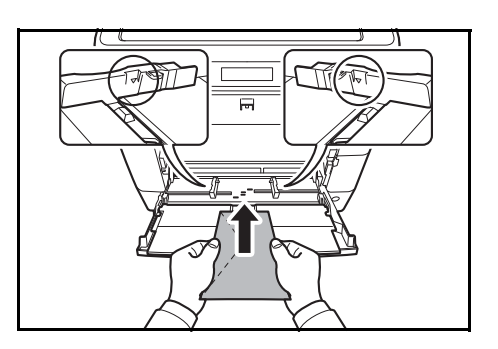

**3** Dopasuj położenie prowadnic szerokości papieru na tacy uniwersalnej.

**4** Wyrównaj papier w stosunku do prowadnic i wsuń go na maksymalną głębokość.

**5** W przypadku koperty poziomej złóż klapkę. Wsuń kopertę wzdłuż prowadnic szerokości do końca, stroną do zadrukowania ułożoną do góry i brzegiem z klapką skierowaną w lewo.

W przypadku koperty pionowej otwórz klapkę. Wsuń kopertę wzdłuż prowadnic szerokości do końca, stroną do zadrukowania ułożoną do góry i brzegiem z klapką skierowaną do przodu.

 $\overline{2}$ 

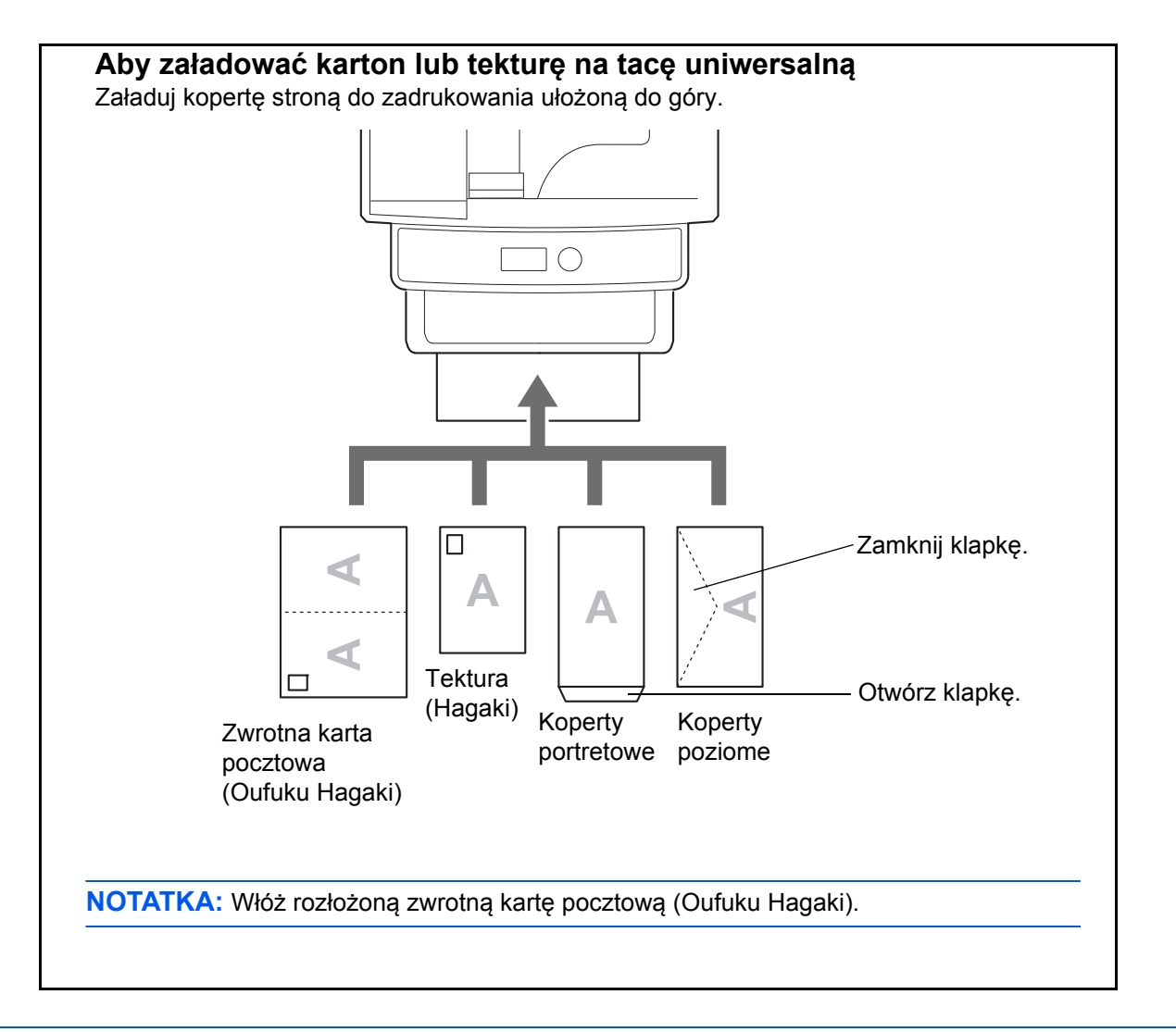

**WAŻNE:** Sposób wkładania kopert (orientacja i ułożenie) zależy od ich rodzaju. Upewnij się, że koperta została włożona prawidłowo. W przeciwnym razie koperta zostanie nadrukowana w złym kierunku lub na złej stronie.

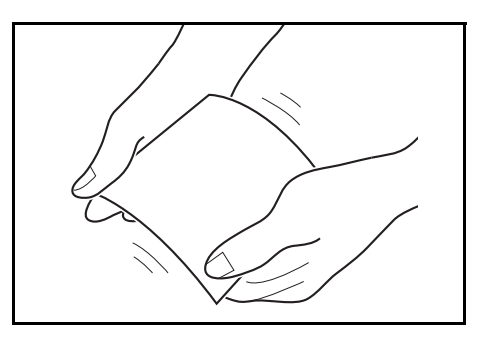

**WAŻNE:** Jeśli karton jest wygięty, dociśnij wygięty obszar przed włożeniem go do tacy uniwersalnej.

**NOTATKA:** Podczas wkładania koperty do tacy uniwersalnej wybierz rodzaj koperty, stosując się do wskazówek zawartych w części Określanie rozmiaru papieru i typu noś[nika dla tacy uniwersalnej na stronie 2-](#page-101-0) [64](#page-101-0).

# **Blokada papieru**

Aby użyć blokady wyjmowania arkuszy, otwórz ją w sposób pokazany poniżej. (Przykład: Legal)

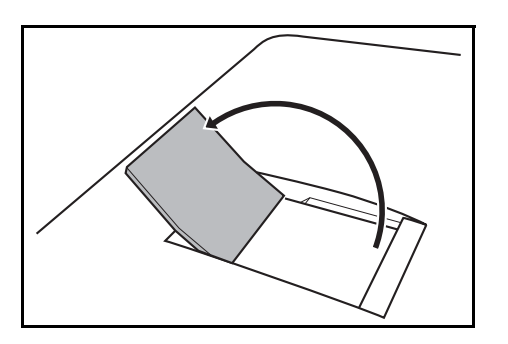

# <span id="page-96-1"></span>**Określanie rozmiaru papieru i nośnika**

Domyślne ustawienie rozmiaru papieru dla kasety 1, tacy uniwersalnej i opcjonalnego podajnika papieru (kasety 2 i 3) to [Letter], natomiast domyślne ustawienie typu nośnika to [Zwykły].

Aby ustawić w kasecie 1 papier, który jest często używany, wprowadź jego rozmiar przy użyciu selektora rozmiaru papieru, zgodnie z opisem podanym w części Ł[adowanie papieru do kaset na stronie 2-50,](#page-87-0) a następnie ustaw jego typ zgodnie z opisem w części Określanie rozmiaru papieru i typu noś[nika w kasecie 1 na stronie 2-59.](#page-96-0) Jeśli papier nie jest widoczny na selektorze rozmiaru papieru, ustaw selektor w pozycji "Other", zgodnie z opisem podanym w części Ł[adowanie papieru do kaset na stronie 2-50](#page-87-0), a następnie ustaw rozmiar i typ papieru zgodnie z opisem w części Określanie rozmiaru papieru i typu noś[nika w kasecie 1 na stronie 2-59](#page-96-0).

Aby ustalić typ papieru umieszczonego na tacy uniwersalnej, należy określić ustawienie rozmiaru papieru. (Patrz Określanie rozmiaru papieru i typu noś[nika dla tacy uniwersalnej na stronie 2-64](#page-101-0).)

#### <span id="page-96-0"></span>**Określanie rozmiaru papieru i typu nośnika w kasecie 1**

Aby ustalić typ papieru umieszczonego w kasecie 1 lub opcjonalnym podajniku papieru (kasety 2 i 3), należy określić rozmiar papieru. Ustawienie typu papieru należy określać również wtedy, gdy używany jest typ nośnika inny niż papier zwykły.

Obsługiwane rozmiary papieru i typy nośnika przedstawiono w poniższej tabeli.

#### **Kaseta 1**

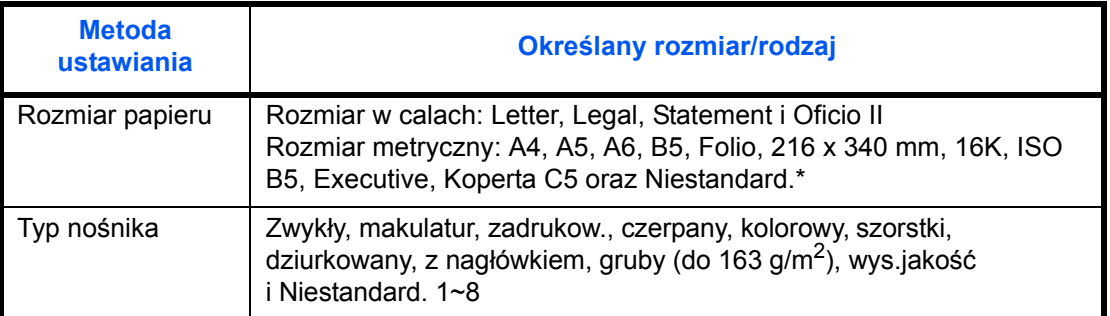

#### **Podajnik papieru**

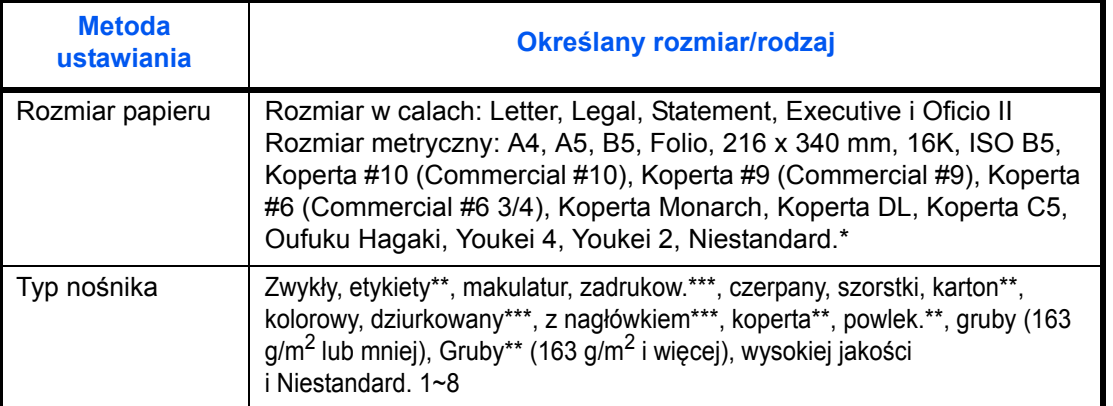

\* Aby uzyskać informacje o określaniu niestandardowego rozmiaru papieru, patrz *podręcznik Operation Guide (w jęz. angielskim)*.

\*\* Tylko w produktach z zainstalowanym uniwersalnym podajnikiem papieru.

\*\*\* Aby drukować na papierze zadrukowanym, dziurkowanym lub papierze z nagłówkiem, zapoznaj się z informacjami w *podręczniku Operation Guide (w jęz. angielskim)*..

**NOTATKA:** Aby zmienić typ nośnika na inny niż *Zwykły*, patrz *podręcznik Operation Guide (w jęz. angielskim)*.

W przypadku korzystania z urządzeń wyposażonych w funkcję faksu odbierane faksy można drukować na następujących rodzajach nośników:

*Zwykły, etykiety, makulatur, czerpany, kolorowy, szorstki, koperta, karton, powlekany, gruby, wysokiej jakości i niestandardowy*

#### **Gdy rozmiar papieru pojawi się na selektorze rozmiaru papieru**

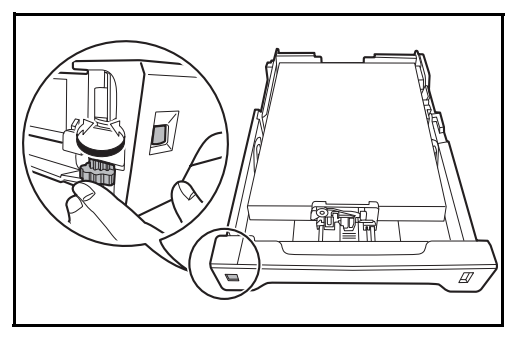

**1** Obróć selektor rozmiaru papieru tak, aby ustawić rozmiar papieru.

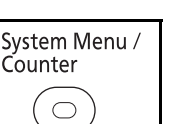

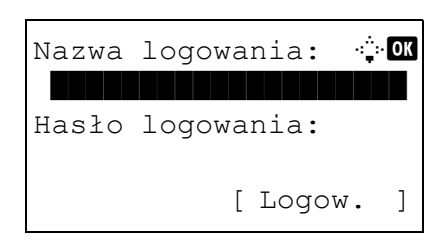

**2** Naciśnij klawisz **System Menu/Counter** na panelu operacyjnym jednostki głównej.

Jeśli użytkownik nie jest jeszcze zalogowany, po wywołaniu funkcji zarządzania użytkownikami zostanie wyświetlony ekran logowania. W celu zalogowania się wprowadź nazwę i hasło logowania.

**NOTATKA:** Aby uzyskać informacje na temat wprowadzania znaków, patrz Sposób wpisywania [znaków, Dodatek-5](#page-194-0).

Menu sys./licz.:  $\triangleleft \mathbf{C}$ 5 Właściw. użytk. 00 Ustaw. wspólne 07 Kopiowania [ Wyjdź ]

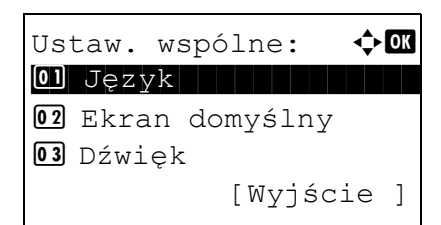

- **3** W menu sys./licz. naciśnij klawisz  $\triangle$  lub  $\nabla$ , aby wybrać opcję [Ustaw. wspólne].
- **4** Naciśnij klawisz **OK**. Zostanie wyświetlone menu Ustaw. wspólne.

- $\overline{\mathcal{P}}$
- **5** Naciśnij klawisz  $\triangle$  lub  $\nabla$ , aby wybrać opcję [Ust. oryg./pap.].
- **6** Naciśnij klawisz **OK**. Zostanie wyświetlone menu Ust. oryg./pap.

Ust. oryg./pap.:  $\triangle \mathbb{C}$  $\boxed{0}$  Niest. roz. ory. 02 Dom. rozm. oryg. 03 Niest. roz. pap.

Ustaw. kasety 1:  $\lozenge$  or  $\boxed{\textbf{0}}$  Typ kasety 1

Typ kasety 1:  $\blacklozenge$  OK  $\boxed{01}$ \*Zwykły $\boxed{1}$ 

02 Szorstki **03** Makulatur.

[Wyjście ]

[Wyjście ]

**7** Naciśnij klawisz  $\triangle$  lub  $\nabla$  i wybierz jedną z opcji od [Ustaw. kasety 1] do [Ustaw. kasety 3].

**NOTATKA:** Opcje [Ustaw. kasety 2] i [Ustaw. kasety 3] są wyświetlane, gdy zostały zainstalowane kasety opcjonalne.

Przy wybieraniu kasety jednostki głównej (kasety 1) postępuj zgodnie z poniższą procedurą. Podobnie postępuj przy wybieraniu kasety opcjonalnej (kasety 2 lub 3).

- **8** Naciśnij klawisz **OK**. Zostanie wyświetlone menu Ustaw. kasety 1.
- **9** Zostanie wyświetlony ekran [Typ kasety 1].
- **10** Naciśnij klawisz **OK**. Zostanie wyświetlony ekran Typ kasety 1.
- **11** Naciśnij klawisz  $\triangle$  lub  $\nabla$ , aby wybrać żądany typ papieru, a następnie naciśnij klawisz **OK**.

Na ekranie wyświetlany jest napis *Ukończone.*, po czym następuje powrót do menu Ustaw. kasety 1.

# **1** Obróć selektor na pozycję "Other".  $\overline{\mathscr{A}}$ **2** Naciśnij klawisz **System Menu/Counter** na System Menu / panelu operacyjnym jednostki głównej. Counter  $\bigcirc$ Jeśli użytkownik nie jest jeszcze zalogowany, po Nazwa loqowania:  $\cdot\cdot\cdot$  OK wywołaniu funkcji zarządzania użytkownikami zostanie wyświetlony ekran logowania. W celu zalogowania się wprowadź nazwę i hasło Hasło logowania: logowania. [ Logow. ] **NOTATKA:** Aby uzyskać informacje na temat wprowadzania znaków, patrz [Sposób wpisywania](#page-194-0)  [znaków, Dodatek-5](#page-194-0).

## **Gdy rozmiar papieru nie jest widoczny na selektorze rozmiaru papieru**

Menu sys./licz.:  $\triangle \mathbb{C}$ 5 Właściw. użytk. 00 Ustaw. wspólne 07 Kopiowanie [ Wyjdź ]

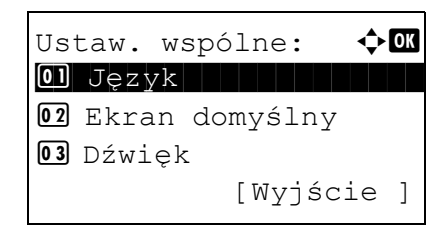

- **3** W menu sys./licz. naciśnij klawisz  $\triangle$  lub  $\nabla$ , aby wybrać opcję [Ustaw. wspólne].
- **4** Naciśnij klawisz **OK**. Zostanie wyświetlone menu Ustaw. wspólne.
- **5** Naciśnij klawisz  $\triangle$  lub  $\nabla$ , aby wybrać opcję [Ust. oryg./pap.].

2

**6** Naciśnij klawisz **OK**. Zostanie wyświetlone menu Ust. oryg./pap. **7** Naciśnij klawisz  $\triangle$  lub  $\nabla$  i wybierz jedną z opcji od [Ustaw. kasety 1] do [Ustaw. kasety 3]. **NOTATKA:** Opcje [Kaseta 2] i [Kaseta 3] są wyświetlane, gdy zostały zainstalowane kasety opcjonalne. Przy wybieraniu kasety jednostki głównej (kasety 1) postępuj zgodnie z poniższą procedurą. Podobnie postępuj przy wybieraniu kasety opcjonalnej (kasety 2 lub 3). **8** Naciśnij klawisz **OK**. Zostanie wyświetlone menu Ustaw. kasety 1. **9** Naciśnij klawisz  $\triangle$  lub  $\nabla$  i wybierz opcję [Rozmiar kasety 1]. Ust. oryg./pap.:  $\bigoplus$  $\boxed{0}$  Niest. roz. ory. 02 Dom. rozm. oryg. 03 Niest. roz. pap. [Wyjście ] Ustaw. kasety 1:  $\mathbf{\div} \mathbf{M}$ 01 Rozmiar kasety 1 02 Typ kasety 1 [Wyjście ]

> **NOTATKA:** Gdy selektor papieru na kasecie jest ustawiony na standardowy rozmiar papieru, ustawienie to nie będzie widoczne.

- **10** Naciśnij klawisz **OK**. Zostanie wyświetlony ekran Rozmiar kasety 1.
- **11** Naciśnij klawisz  $\triangle$  lub  $\nabla$ , aby wybrać żądany rozmiar papieru, a następnie naciśnij klawisz **OK**.

Na ekranie wyświetlany jest napis *Ukończone.*, po czym następuje powrót do menu Ustaw. kasety 1.

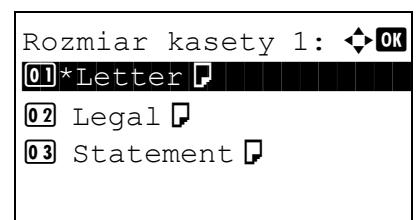

- Ustaw. kasety 1:  $\mathbf{\Phi}$  ox **01** Rozmiar kasety 1  $\boxed{02}$  Typ kasety 1 [Wyjście ] Typ kasety 1:  $\mathbf{\Phi}^{\blacksquare}$  $\boxed{01}$ \*Zwykły $\boxed{1}$ 02 Szorstki  $\overline{03}$  Makul.
- **12** Naciśnij klawisz  $\triangle$  lub  $\nabla$ , aby wybrać opcję [Typ kasety 1].
- **13** Naciśnij klawisz **OK**. Zostanie wyświetlony ekran Typ kasety 1.
- **14** Naciśnij klawisz  $\triangle$  lub  $\nabla$ , aby wybrać żądany typ papieru, a następnie naciśnij klawisz **OK**.

Na ekranie wyświetlany jest napis *Ukończone.*, po czym następuje powrót do menu Ustaw. kasety 1.

#### <span id="page-101-0"></span>**Określanie rozmiaru papieru i typu nośnika dla tacy uniwersalnej**

Aby ustalić typ papieru umieszczonego na tacy uniwersalnej, należy określić rozmiar papieru. Jeśli używany jest inny papier niż zwykły, ustaw typ nośnika.

Obsługiwane rozmiary papieru i typy nośnika przedstawiono w poniższej tabeli.

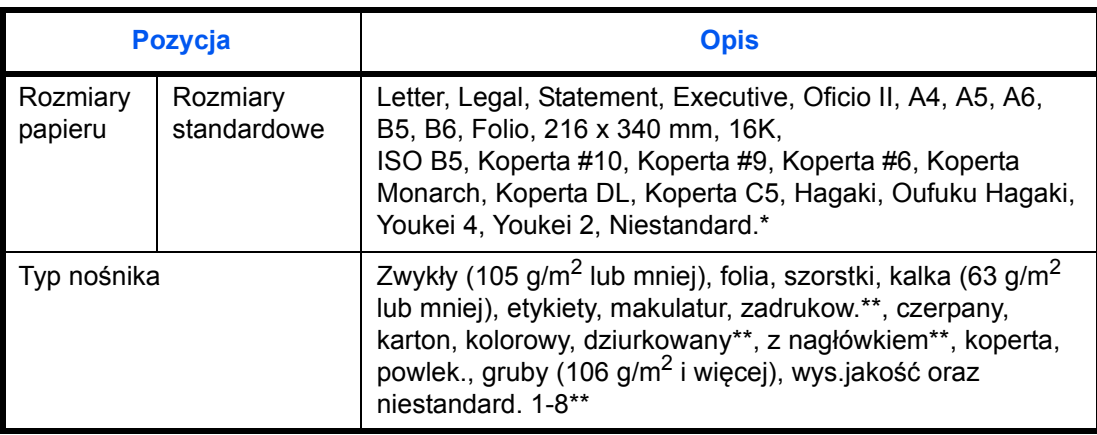

Aby uzyskać informacje o określaniu niestandardowego rozmiaru papieru, patrz *podręcznik Operation Guide (w jęz. angielskim).*

Aby wybrać papier niestandardowy 1-8 jako typ nośnika, zapoznaj się z informacjami w *podręczniku Operation Guide (w jęz. angielskim)*. Aby drukować na papierze zadrukowanym, dziurkowanym lub papierze z nagłówkiem, zapoznaj się z informacjami w *podręczniku Operation Guide (w jęz. angielskim)*.

**NOTATKA:** Aby zmienić typ nośnika na inny niż *Zwykły*, patrz *podręcznik Operation Guide (w jęz. angielskim)*.

W przypadku korzystania z urządzeń wyposażonych w funkcję faksu i tacę uniwersalną do drukowania odbieranych faksów dostępne są następujące typy nośników.

*Zwykły, etykiety, makulatur, czerpany, kalka, kolorowy, szorstki, koperta, karton, powlekany, gruby, wysokiej jakości i niestandardowy*

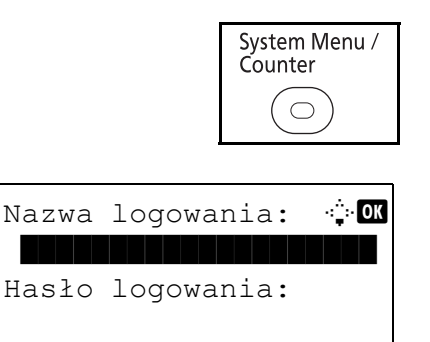

[ Logow. ]

**1** Naciśnij klawisz **System Menu/Counter** na panelu operacyjnym jednostki głównej.

Jeśli użytkownik nie jest jeszcze zalogowany, po wywołaniu funkcji zarządzania użytkownikami zostanie wyświetlony ekran logowania. W celu zalogowania się wprowadź nazwę i hasło logowania.

2

**NOTATKA:** Aby uzyskać informacje na temat wprowadzania znaków, patrz [Sposób wpisywania](#page-194-0)  [znaków, Dodatek-5](#page-194-0).

- **2** W menu sys./licz. naciśnij klawisz  $\triangle$  lub  $\nabla$ , aby wybrać opcję [Ustaw. wspólne].
- **3** Naciśnij klawisz **OK**. Zostanie wyświetlone menu Ustaw. wspólne.
- **4** Naciśnij klawisz  $\triangle$  lub  $\nabla$ , aby wybrać opcję [Ust. oryg./pap.].
- **5** Naciśnij klawisz **OK**. Zostanie wyświetlone menu Ust. oryg./pap.
- **6** Naciśnij klawisz  $\triangle$  lub  $\nabla$  i wybierz opcję [Ust. tacy MP].
- **7** Naciśnij klawisz **OK**. Zostanie wyświetlone menu Ust. tacy MP.

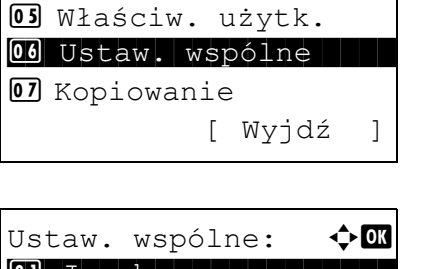

Menu sys./licz.:  $\lozenge \mathbb{Q}$ 

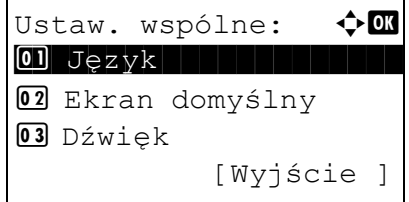

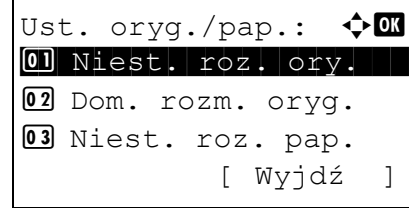

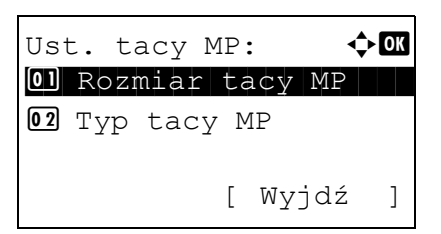

- Rozmiar tacy WF:  $\lozenge$  **OK**  $0$ 1 \*Letter $|J|$  . The set of  $\sim$  $Q2$  Legal<sup>D</sup>  $\overline{03}$  Statement  $\overline{J}$ Rozmiar tacy WF:  $\oint \mathbf{0}$  $14*$ iso b5 $\Box$ **15** Koperta #10 16 Koperta #9 Ust. tacy MP:  $\qquad \qquad \blacklozenge$  **O** <sup>01</sup> Rozmiar tacy WF  $\boxed{02}$  Typ tacy WF [ Wyjdź ] Typ tacy  $WF:$   $\blacklozenge$  or  $\boxed{01}$ \*Zwykły $\boxed{1}$ 02 Folia
- 03 Szorstki
- **8** Naciśnij klawisz  $\triangle$  lub  $\nabla$ , aby wybrać opcję [Rozmiar tacy WF].
- **9** Naciśnij klawisz **OK**. Zostanie wyświetlony ekran Rozmiar tacy WF.
- **10** Naciśnij klawisz  $\triangle$  lub  $\nabla$ , aby wybrać żądany rozmiar papieru, a następnie naciśnij klawisz **OK**.

Na ekranie zostanie wyświetlony napis *Ukończone.*, po czym nastąpi powrót do menu Ust. tacy MP.

- **11** Naciśnij klawisz △ lub ▽ i wybierz opcję [Typ tacy WF].
- **12** Naciśnij klawisz **OK**. Zostanie wyświetlony ekran Typ tacy WF.
- **13** Naciśnij klawisz  $\triangle$  lub  $\nabla$ , aby wybrać żądany typ papieru, a następnie naciśnij klawisz **OK**.

Na ekranie zostanie wyświetlony napis *Ukończone.*, po czym nastąpi powrót do menu Ust. tacy MP.

# **Ładowanie oryginałów**

Ładując oryginały w celu ich kopiowania, wysyłania lub zapisywania należy stosować się do poniższych instrukcji.

## **Umieszczanie oryginałów na płycie**

Na płycie można również umieszczać oryginały, które nie są zwykłymi arkuszami papieru, np. książki lub czasopisma.

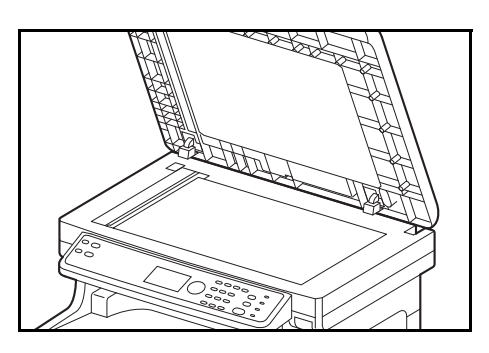

**1** Otwórz procesor dokumentów.

**NOTATKA:** Przed otwarciem procesora dokumentów upewnij się, że na tacy oryginałów lub na płycie wydawania oryginałów nie pozostawiono żadnych oryginałów. Oryginały pozostawione na płycie oryginałów lub na tacy wydawania oryginałów mogą wypaść z urządzenia po otwarciu procesora dokumentów.

W przypadku oryginałów o grubości przekraczającej 25 mm należy pozostawić otwarty procesor dokumentów.

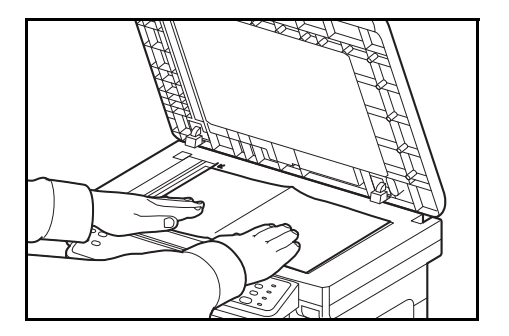

- **2** Umieść oryginał. Dokument połóż stroną do kopiowania w dół i, rozpoczynając od tylnego lewego rogu jako punktu odniesienia, wyrównaj go z płytami wskaźnika rozmiaru oryginału.
- **3** Zamknij procesor dokumentów.

**WAŻNE:** W trakcie zamykania procesora dokumentów nie należy go mocno dociskać. Nadmierny nacisk może doprowadzić do pęknięcia szklanej płyty.

Jeśli grubość oryginału przekracza 25 mm, nie zamykaj procesora dokumentów. W przeciwnym razie złącze procesora dokumentów wysunęłoby się z urządzenia.

**NOTATKA:** Wokół krawędzi oraz na środku kopii otwieranych oryginałów (np. książki) mogą powstać cienie.

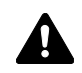

**UWAGA:** Aby uniknąć obrażeń ciała, nie należy pozostawiać otwartego procesora dokumentów.

# **Ładowanie oryginałów do procesora dokumentów**

Procesor dokumentów automatycznie skanuje każdą ze stron oryginałów wielostronicowych. Obie strony oryginałów dwustronnych są skanowane.

#### **Nazwy części procesora dokumentów**

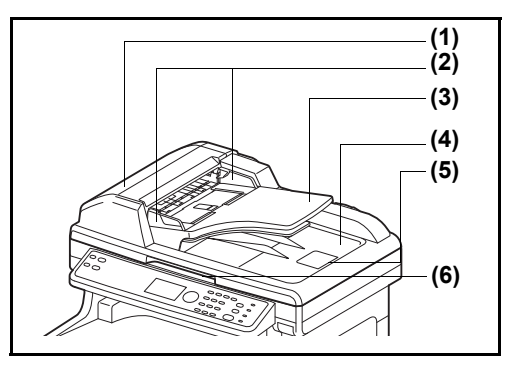

- (1) Pokrywa procesora dokumentów
- (2) Prowadnice szerokości oryginałów
- (3) Płyta oryginałów
- (4) Płyta wydawania oryginałów
- (5) Blokada oryginałów
- (6) Uchwyt do otwierania/zamykania modułu przetwarzania dokumentów

#### **Oryginały obsługiwane przez procesor dokumentów**

Procesor dokumentów obsługuje następujące typy oryginałów.

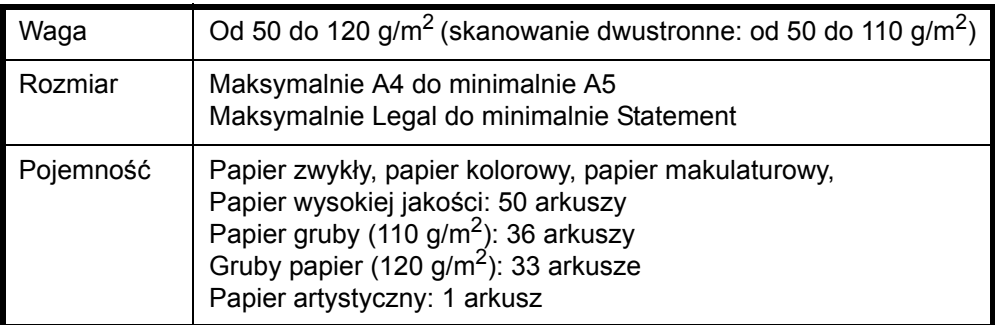

#### **Oryginały nieobsługiwane przez procesor dokumentów**

Nie należy używać procesora dokumentów do następujących rodzajów oryginałów.

- Miękkie oryginały, np. arkusze winylowe
- Oryginały przeźroczyste, np. folie OHP
- Kalka maszynowa
- Oryginały o bardzo śliskich nawierzchniach
- Oryginały z taśmą klejącą lub klejem
- Wilgotne oryginały
- Oryginały z naniesionym korektorem, który jeszcze nie wysechł
- Oryginały o nieregularnych kształtach (nieprostokątne)
- Oryginały z wyciętymi sekcjami
- Mocno pognieciony papier
- Pofałdowane oryginały (przed włożeniem należy wyprostować zagięcia. W przeciwnym razie może to doprowadzić do zablokowania oryginałów).
- Oryginały spięte zszywkami lub spinaczami (Przed włożeniem oryginałów należy usunąć spinacze oraz zszywki, wyprostować zgięcia i pomarszczenia. W przeciwnym razie może to doprowadzić do zablokowania oryginałów).

#### **Sposób wkładania oryginałów**

**WAŻNE:** Przed włożeniem oryginałów należy upewnić się, że na płycie wydawania oryginałów nie pozostał żaden dokument. Pozostawienie dokumentów na płycie wydawania oryginałów może spowodować zablokowanie kolejno wydawanych oryginałów.

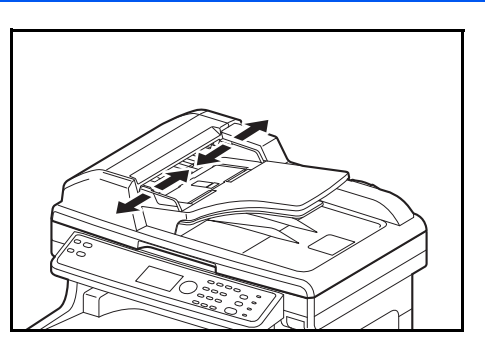

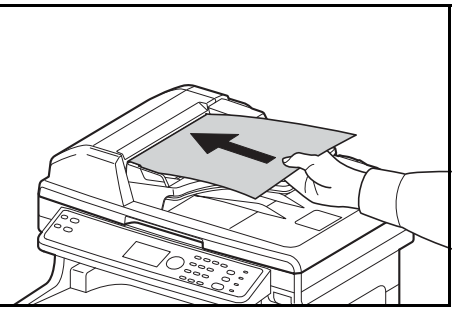

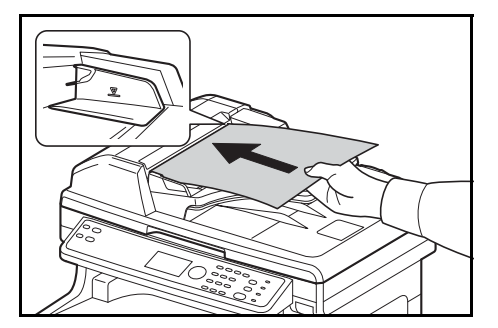

**1** Dopasuj prowadnice szerokości oryginałów do rozmiaru oryginałów.

**2** Umieść oryginały. Stronę do odczytu skieruj w górę (pierwszą stronę w przypadku oryginałów dwustronnych). Przednią krawędź oryginału wepchnij do oporu do procesora dokumentów.

**WAŻNE:** Upewnij się, że prowadnice szerokości oryginałów są idealnie dopasowane do rozmiaru oryginałów. Jeśli nie, należy je ponownie dopasować. Niedopasowanie prowadnic może doprowadzić do zablokowania oryginałów.

Upewnij się, że włożone oryginały nie przekraczają wskaźnika poziomu. Przekroczenie poziomu maksymalnego może spowodować zablokowanie oryginałów (patrz rysunek).

Oryginały z otworami lub perforacją powinny być wkładane w taki sposób, by otwory lub perforacja były skanowane na końcu (a nie jako pierwsze).

**NOTATKA:** Gdy oryginał został włożony w prawidłowej pozycji, na ekranie komunikatów pojawi się obraz automatycznego podajnika dokumentów.
# **3 Podstawowa obsługa**

Niniejszy rozdział opisuje następujące czynności.

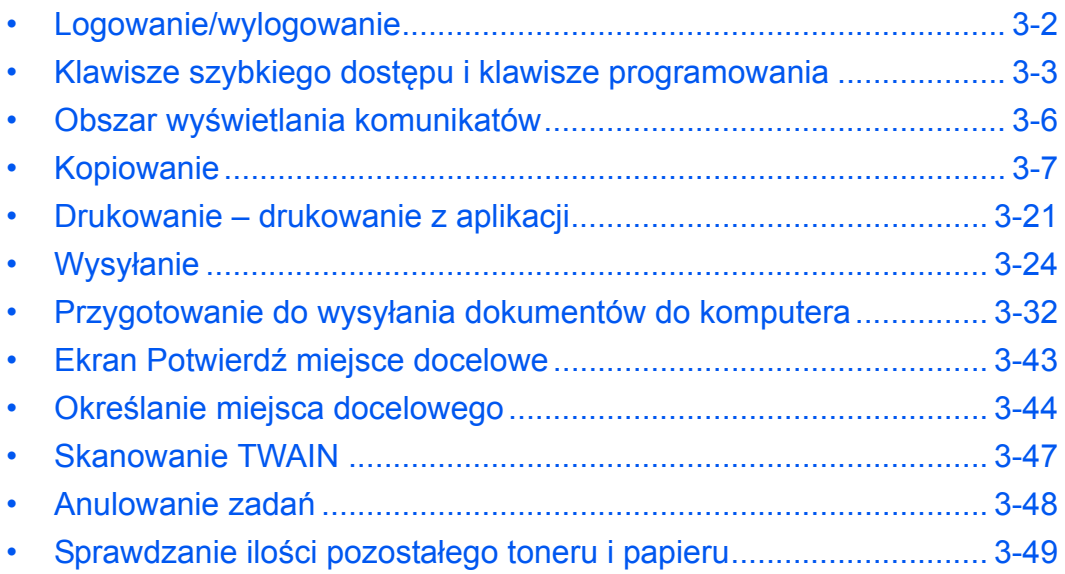

# <span id="page-109-0"></span>**Logowanie/wylogowanie**

Jeśli administracja logowaniem użytkownika jest włączona, w celu skorzystania z urządzenia należy wprowadzić nazwę i hasło logowania.

**NOTATKA:** Jeżeli zapomnisz swojej nazwy albo hasła logowania, zalogowanie się nie będzie możliwe. W takim przypadku zaloguj się z uprawnieniami administratora i zmień swoją nazwę albo hasło logowania. Fabrycznie jeden domyślny użytkownik z prawami administratora urządzenia i z uprawnieniami administratora jest już zapisany. Poniżej przedstawiono domyślne właściwości użytkownika.

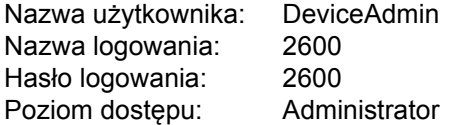

Zaleca się, aby od czasu do czasu zmieniać nazwę użytkownika oraz nazwę i hasło logowania. Pozwoli to zwiększyć poziom bezpieczeństwa.

#### **Logowanie**

NOTATKA: Aby uzyskać informacje na temat wprowadzania znaków, patrz Sposób wpisywania znaków. [Dodatek-5](#page-194-0).

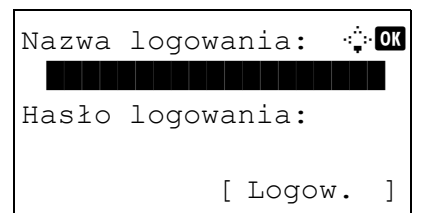

- **1** Jeśli w czasie wykonywanych czynności wyświetlany jest przedstawiony poniżej ekran, wprowadź nazwę logowania.
- **2** Naciśnij klawisz  $\nabla$ . Kursor wprowadzania zostanie przeniesiony do pola Hasło logowania.
- **3** Wprowadź hasło logowania.

Naciśnij klawisz  $\Delta$ , aby przesunąć kursor wprowadzania do pola Nazwa logowania.

**4** Sprawdź poprawność nazwy i hasła logowania, a następnie naciśnij przycisk [Logowanie] (prawy klawisz **Select**).

#### **Wylogowanie**

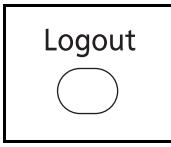

Aby wylogować się z urządzenia, naciśnij klawisz **Logout**. Ponownie zostanie wyświetlony ekran wprowadzania nazwy logowania i hasła.

# <span id="page-110-0"></span>**Klawisze szybkiego dostępu i klawisze programowania**

Poniżej zostały opisane klawisze **szybkiego wyboru** i klawisz **Program** na panelu operacyjnym.

#### <span id="page-110-1"></span>**Klawisz szybkiego wyboru**

Po przypisaniu miejsc docelowych do klawiszy **szybkiego wyboru** można wprowadzać żądane miejsce, naciskając odpowiedni klawisz **szybkiego wyboru**.

**Wprowadzanie miejsca docelowego za pomocą klawiszy szybkiego wybierania**

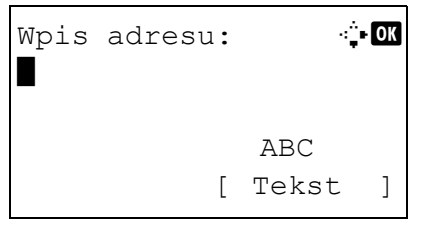

Gotowa do wysłania.

 $\boxtimes$ :sally@kyoceradocu 1-str. 300x300dpi [Dupleks][Rozdz.skan.]

M doc: 1

**1** Na ekranie Wpis adresu naciśnij klawisz **szybkiego wyboru**, do którego przypisane jest żądane miejsce docelowe

**Przywoływanie miejsc docelowych klawiszami szybkiego dostępu 1–11**

Naciśnij klawisz **szybkiego wyboru**, do którego zostało przypisane dane miejsce docelowe.

#### **Przywoływanie miejsc docelowych klawiszami szybkiego dostępu 12–22**

Naciśnij klawisz **Shift Lock**, aby włączyć wskaźnik obok klawiszy, a następnie naciśnij klawisz **szybkiego wyboru**, do którego przypisane zostało dane miejsce docelowe.

**2** Pojawi się komunikat *Ukończ.*, a zapisany adres zostanie pobrany.

#### **Klawisze programowania**

Ustawienia różnych, często używanych funkcji kopiowania i wysyłania można łącznie zapisać w postaci programu. Aby następnie zmienić bieżące ustawienia różnych funkcji na ustawienia zapisane wcześniej, wystarczy nacisnąć odpowiedni klawisz programowania.

```
NOTATKA: Następujące funkcje zostały już przypisane do klawisza Program 1. Funkcja ta umożliwia 
kopiowanie przedniej i tylnej strony dowodu osobistego lub innego dokumentu o rozmiarze mniejszym niż
format Statement lub A5 na jednej stronie. Mimo iż funkcje są usuwane przez zastąpienie klawisza Program 1, 
istnieje możliwość przypisania identycznych ustawień przy użyciu klawisza Function Menu.
Opcje powiększania: Automatyczne powiększanie
Połącz: 2 w 1
Skanowanie ciągłe: Wł.
Rozmiar oryginału: Statement/A5
Wybór papieru: Kaseta 1
```
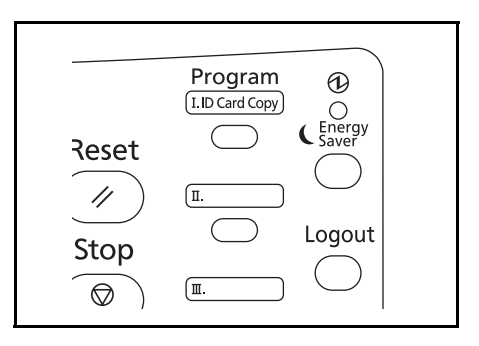

Funkcja **ID Card Copy** jest przypisana do klawisza **Program 1**. W przypadku usunięcia funkcji przez zastąpienie klawisza **Program 1** naklej etykietę dołączoną do urządzenia i napisz na niej nazwę funkcji.

Procedura korzystania z funkcji kopiowania karty ID została opisana poniżej.

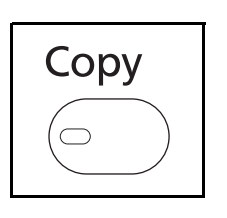

**1** Jeśli klawisz/wskaźnik **Copy** nie świeci się, naciśnij klawisz **Copy**.

**NOTATKA:** Jeżeli obszar wyświetlania komunikatów jest wyłączony, naciśnij klawisz **Energy Saver** i poczekaj, aż urządzenie się rozgrzeje.

**2** Umieść oryginał na płycie.

Ułóż kartę stroną przeznaczoną do zeskanowania w dół w środku obszaru skanowania formatu Statement lub A5.

**NOTATKA:** Aby uzyskać informacje na temat instrukcji ładowania, patrz *Ł[adowanie orygina](#page-104-0)łów na* [stronie 2-67.](#page-104-0)

**3** Naciśnij klawisz **Program 1**.

Funkcja Kopia karty ID zostanie przywołana.

Przywołano.

 $\rightarrow$ Program 1

- **4** Naciśnij klawisz **Start**. Rozpoczyna się skanowanie.
- **5** Odwróć oryginał na płycie i naciśnij klawisz **Start**.
- **6** Po zeskanowaniu wszystkich oryginałów naciśnij przycisk [Zak.skan] (prawy klawisz **Select**), aby rozpocząć kopiowanie.

### **Przypisywanie ustawień**

Przypisano.

Program 1

### **Zmiana i usuwanie ustawień**

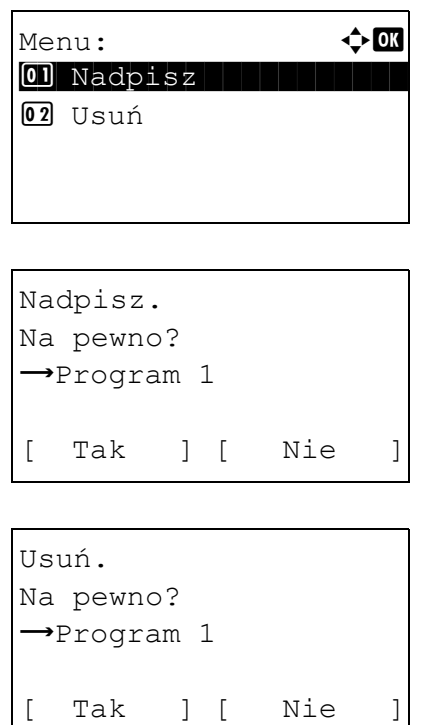

Po zmianie ustawień naciśnij i przytrzymaj przez 3 sekundy jeden z klawiszy od **Program 1** do **Program 4**, do którego chcesz przypisać ustawienia. Bieżące ustawienia zostaną przypisane do wybranego klawisza programowania.

- **1** Naciśnij i przytrzymaj przez 3 sekundy jeden z klawiszy od **Program 1** do **Program 4**, do którego są przypisane zmieniane/usuwane ustawienia. Zostanie wyświetlony ekran Menu.
- **2** Aby zastąpić przypisane ustawienia ustawieniami bieżącymi, naciśnij klawisz  $\Delta$  lub  $\nabla$  i wybierz opcję [Nadpisz], a następnie naciśnij klawisz **OK**. Pojawi się ekran potwierdzenia. Wybierz opcję [Tak] (lewy klawisz **Select**), aby zmienić ustawienia.

Aby usunąć przypisane ustawienia, naciśnij klawisz  $\Delta$  lub  $\nabla$  i wybierz opcje [Usuń], a następnie klawisz **OK**. Pojawi się ekran potwierdzenia. Wybierz opcję [Tak] (lewy klawisz **Select**), aby usunąć przypisane ustawienia.

### **Przywoływanie ustawień**

Naciśnij jeden z klawiszy od **Program 1** do **Program 4**, do którego przypisane są przywoływane ustawienia. Bieżące ustawienia różnych funkcji zostaną zastąpione ustawieniami przypisanymi do tego klawisza.

# <span id="page-113-0"></span>**Obszar wyświetlania komunikatów**

W poniższych przykładach wyjaśniono komunikaty i ikony używane w obszarze wyświetlania komunikatów.

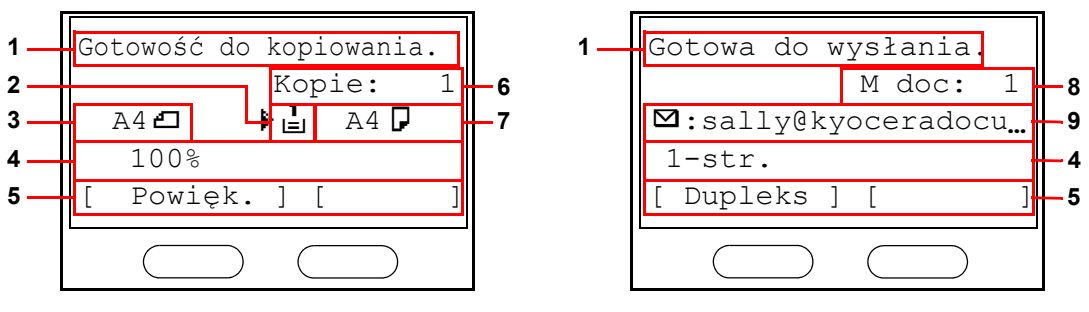

Ekran kopiarki Ekran wysyłania

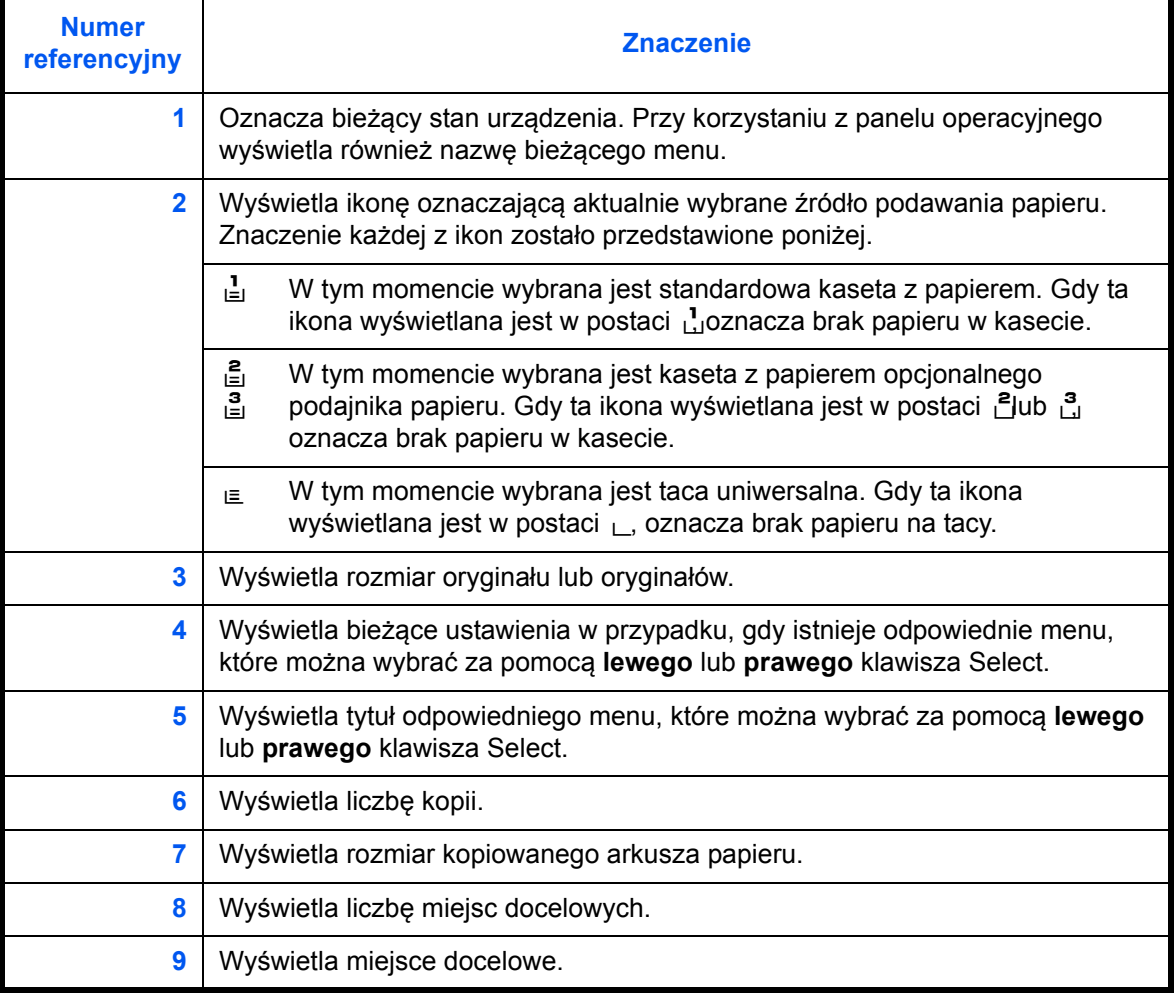

3

# <span id="page-114-0"></span>**Kopiowanie**

Wykonując podstawowe czynności kopiowania, należy postępować zgodnie z poniższymi wskazówkami.

# **Część obsługiwana**

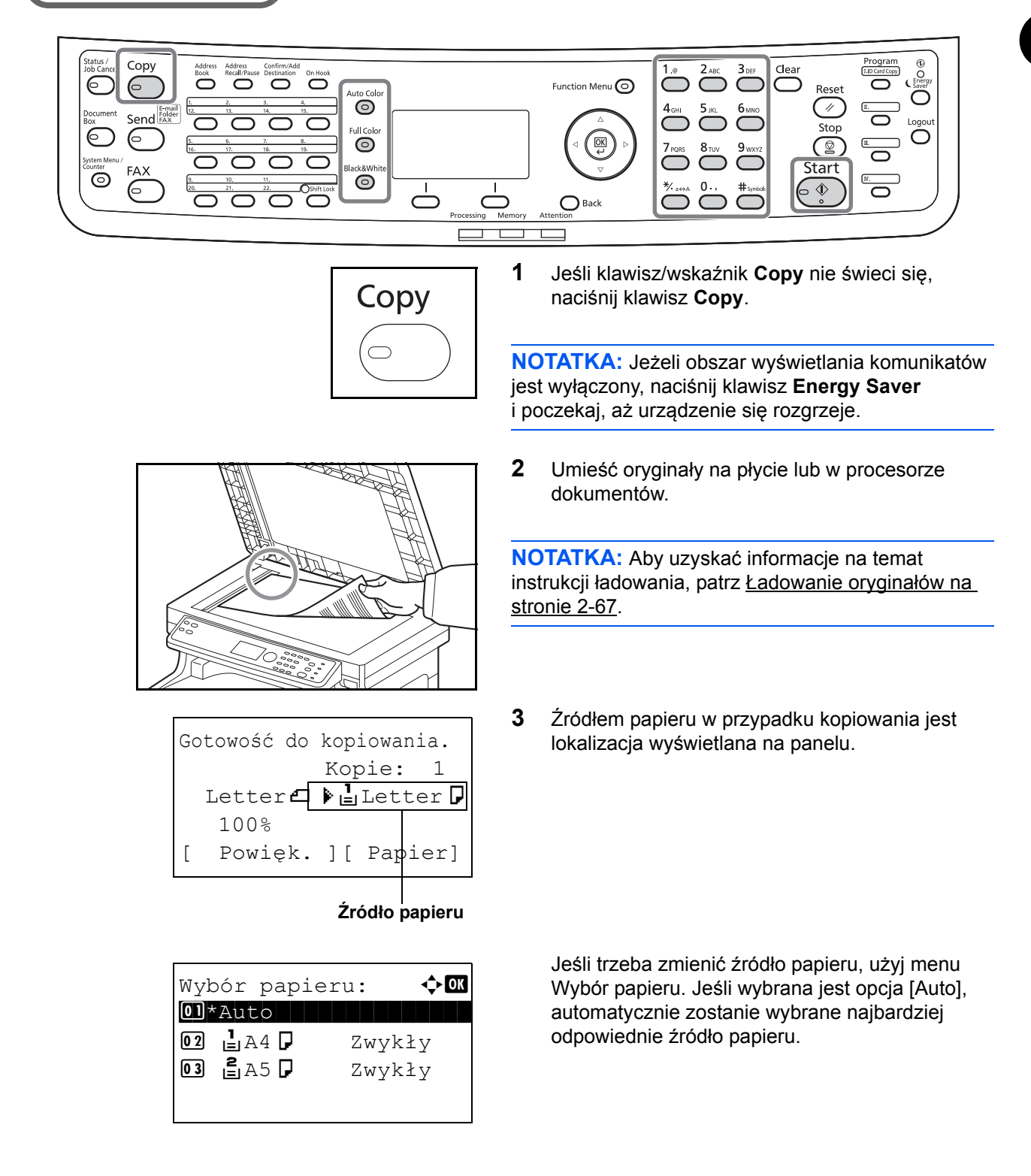

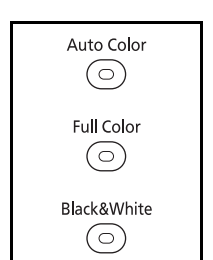

**4** Wybierz odpowiedni tryb, naciskając klawisz **Auto Color**, klawisz **Full Color** albo klawisz **Black & White**.

**NOTATKA:** Ustawienie każdego klawisza (tryb koloru) jest następujące. Klawisz **Auto Color**: Automatycznie wykrywa, czy oryginał jest kolorowy czy czarno-biały, i skanuje odpowiednio. Klawisz **Full Color**: Skanuje wszystkie dokumenty w trybie pełnokolorowym. Klawisz **Black& White**: Skanuje wszystkie dokumenty w trybie monochromatycznym.

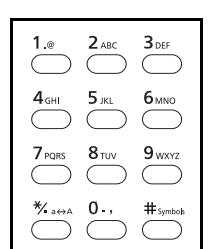

**Start** 

 $\langle \mathbb{D}$  $\circ$ 

- **5** W celu wprowadzenia liczby kopii użyj klawiszy numerycznych. Określi liczbę kopii (maksymalnie 999).
- **6** Rozpocznij kopiowanie, naciskając klawisz **Start**.
- **7** Zabierz wykonane kopie z górnej tacy.

### **Regulacja gęstości**

Użyj tej procedury, jeśli chcesz dopasować gęstość podczas kopiowania.

# **Część obsługiwana**

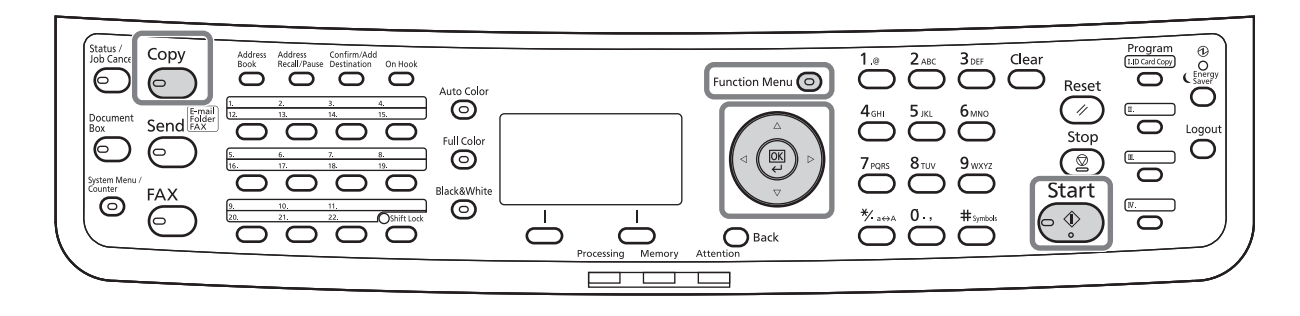

Procedura dopasowywania gęstości została opisana poniżej.

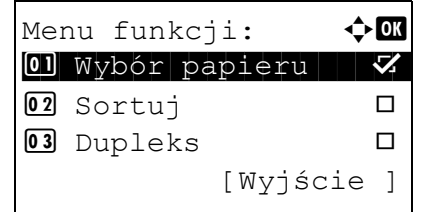

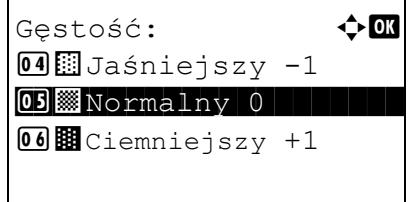

- **1** Naciśnij klawisz **Function Menu**. Zostanie wyświetlone Menu funkcji.
- **2** Naciśnij klawisz  $\triangle$  lub  $\nabla$  i wybierz opcję [Gęstość].
- **3** Naciśnij klawisz **OK**. Zostanie wyświetlony ekran Gęstość.
- **4** Naciśnij klawisz  $\triangle$  lub  $\nabla$ , aby wybrać preferowaną intensywność.
- **5** Naciśnij klawisz **OK**. Na ekranie zostanie wyświetlony napis *Ukończone.*, po czym nastąpi powrót do ekranu podstawowego.
- **6** Naciśnij klawisz **Start**. Rozpocznie się kopiowanie.

## **Określenie jakości obrazu**

Wybierz jakość obrazu odpowiadającą rodzajowi oryginału.

# **Część obsługiwana**

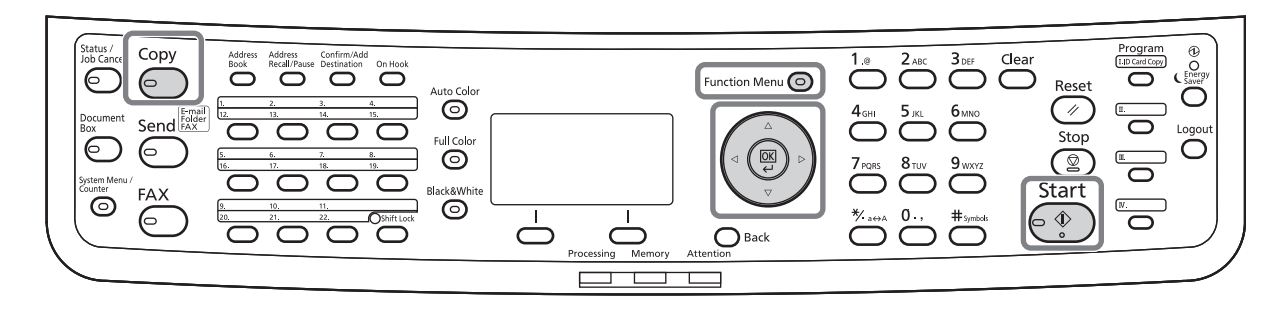

W poniższej tabeli wymienione zostały opcje jakości.

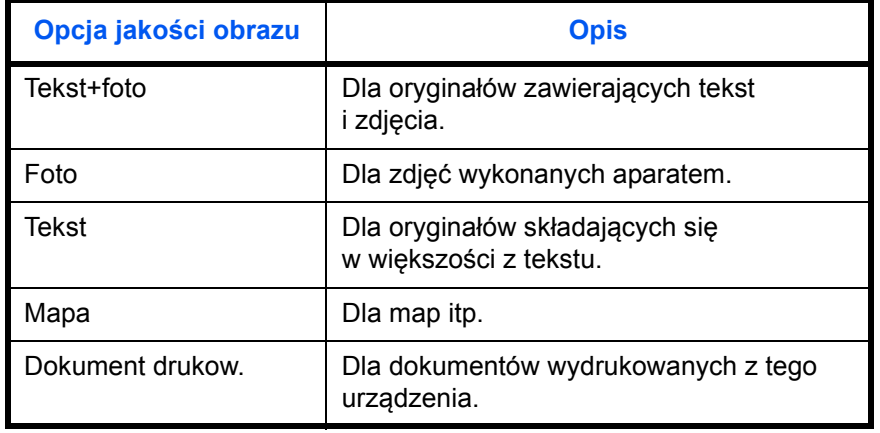

Procedura wybierania jakości kopii została opisana poniżej.

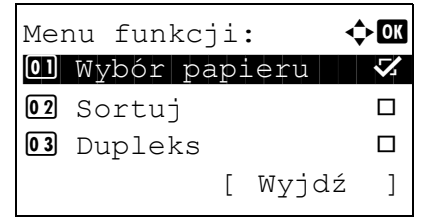

- **1** Naciśnij klawisz **Function Menu**. Zostanie wyświetlone menu funkcji.
- **2** Naciśnij klawisz  $\triangle$  lub  $\nabla$  i wybierz opcję [Obraz oryginału].

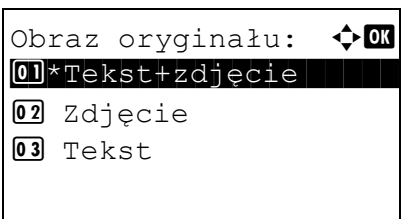

- **3** Naciśnij klawisz **OK**. Zostanie wyświetlony ekran Obraz oryginału.
- **4** Naciśnij klawisz △ lub ▽ i wybierz jakość obrazu dopasowaną do typu oryginału.
- **5** Naciśnij klawisz **OK**. Na ekranie zostanie wyświetlony napis *Ukończone.*, po czym nastąpi powrót do ekranu podstawowego.
- **6** Naciśnij klawisz **Start**. Rozpocznie się kopiowanie.

# **Zmniejszanie/powiększanie**

Wyreguluj przybliżenie, aby zmniejszyć lub powiększyć obraz oryginału. Dostępne są następujące opcje powiększania/pomniejszania.

# **Część obsługiwana**

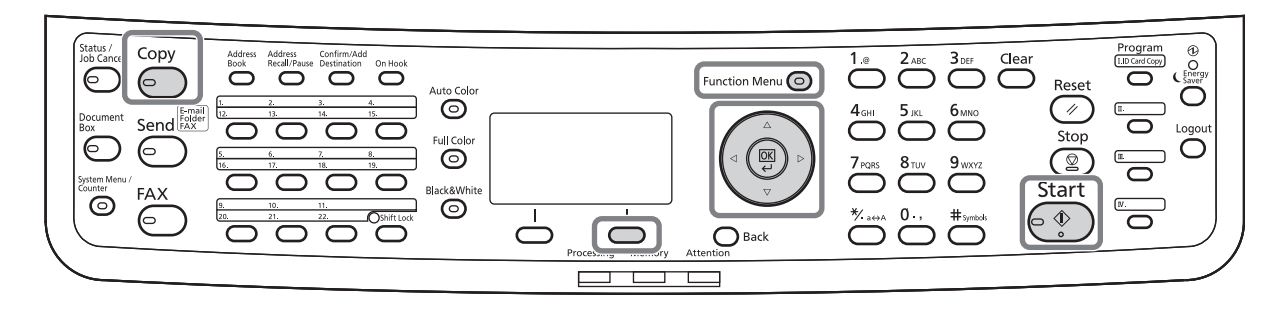

### **Automatyczne powiększanie**

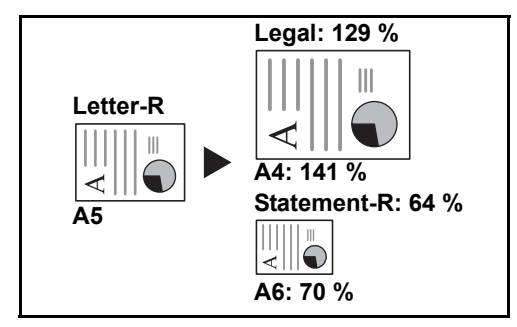

Można automatycznie powiększać lub zmniejszać obraz oryginału, dopasowując go do wybranego rozmiaru papieru.

### **Wpis powiększ.**

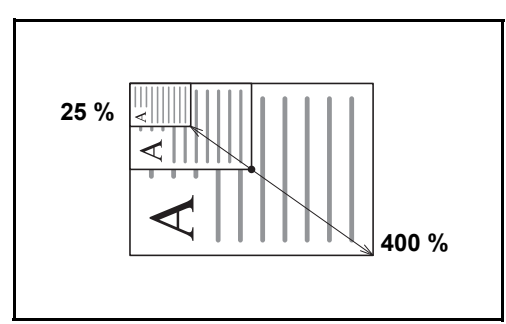

Umożliwia ręczną regulację powiększania lub zmniejszania obrazu oryginału o 1% w zakresie od 25% do 400%.

### **Powiększenie standardowe**

Zmniejsza lub powiększa zgodnie z wcześniej ustalonymi wartościami.

Dostępne są następujące wartości powiększeń.

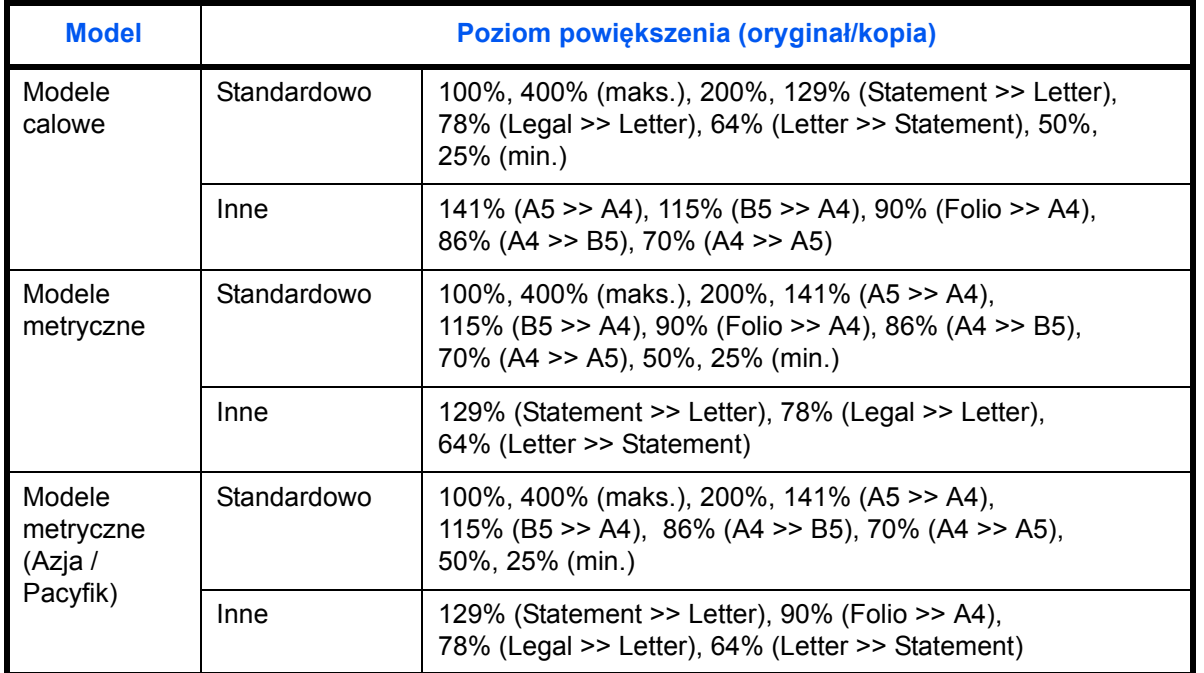

Procedura korzystania z funkcji kopiowania ze zmniejszeniem/zwiększeniem została opisana poniżej.

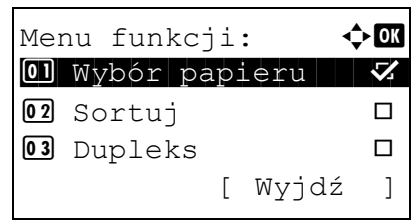

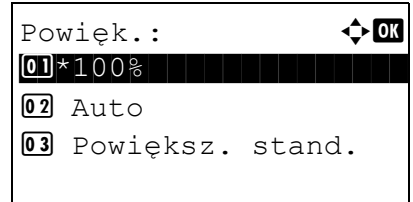

- **1** Naciśnij klawisz **Function Menu**. Zostanie wyświetlone menu funkcji.
- **2** Naciśnij klawisz  $\triangle$  lub  $\nabla$  i wybierz opcję [Powięk.].
- **3** Naciśnij klawisz **OK**. Zostanie wyświetlony ekran Powiększenie.
- **4** Naciśnij klawisz  $\triangle$  lub  $\nabla$  i wybierz żądane powiększenie.

Aby otrzymać kopię w tym samym rozmiarze co oryginał, wybierz opcję [100%].

Aby wybrać powiększenie automatyczne, wybierz opcję [Auto].

Powiększ. stand.:  $\Diamond$  OK 0 1 400% and 1 400 % and 1 400 % and 1 400 % and 1 400 % and 1 400 % and 1 400 % and 1 400 % and 1 400 % and 1 400 % and 1 400 % and 1 400 % and 1 400 % and 1 400 % and 1 400 % and 1 400 % and 1 400 % and 1 400 % and 1 400 2 200%  $03$  141% A5 >> A4

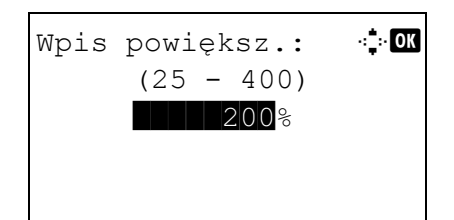

Aby użyć stałych wartości powiększenia, wybierz opcję [Powiększ. stand.] i naciśnij klawisz **OK**. Zostanie wyświetlony ekran Powiększ. stand. Naciśnij klawisz  $\Delta$  lub  $\nabla$  i wybierz żądane powiększenie. Po wybraniu opcji [Inne] i naciśnięciu klawisza **OK** można wybrać jedną z dodatkowych wartości powiększenia.

Aby wprowadzić skalę powiększenia, wybierz opcję [Wpis powiększ.] i naciśnij klawisz **OK**. Zostanie wyświetlony ekran Wpis powiększ. Użyj klawiszy numerycznych, aby wprowadzić dowolną skalę powiększenia.

- **5** Naciśnij klawisz **OK**. Na ekranie zostanie wyświetlony napis *Ukończone.*, po czym nastąpi powrót do ekranu podstawowego.
- **6** Naciśnij klawisz **Start**. Rozpocznie się kopiowanie.

### **Kopiowanie dwustronne**

Służy do wykonywania kopii dwustronnych. Dostępne są następujące opcje kopiowania dwustronnego.

Można także tworzyć kopie jednostronne z dwustronnych oryginałów albo z oryginałów rozmieszczonych na sąsiadujących stronach (na przykład w książce). Dostępne są następujące tryby.

# **Część obsługiwana**

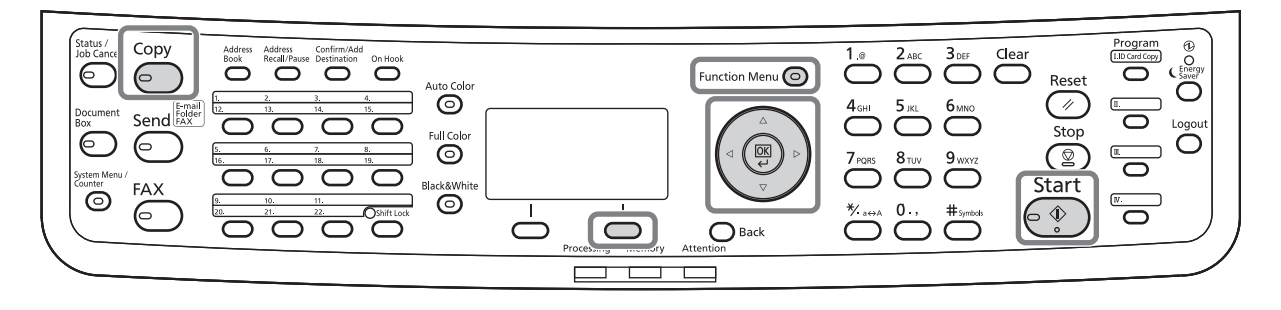

#### **Jednostronny w dwustronny**

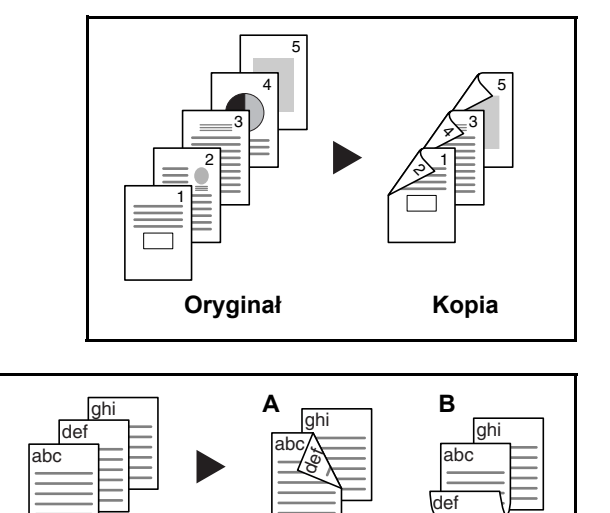

**Oryginał Kopia**

Tworzy dwustronne kopie z jednostronnych oryginałów. W przypadku nieparzystej liczby stron tylna strona ostatniej kartki pozostanie pusta.

Dostępne są następujące opcje oprawy.

- A Oryginał strona lewa/strona prawa: *Oprawianie z lewej/z pr.*: Obrazy na drugiej stronie nie są obracane.
- B Oryginał strona lewa/strona prawa: *Oprawianie na górze*: Obrazy na drugiej stronie są obracane o 180°. Kopie dokumentów mogą mieć oprawę na górnej krawędzi, ale przy kartkowaniu stron zapewniona jest ich taka sama orientacja.

#### **Dwustronny w jednostronny**

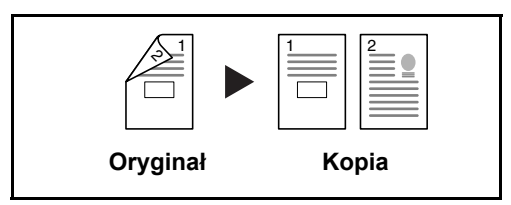

Kopiuje obie strony dwustronnego dokumentu na dwie osobne kartki. Wymagany jest procesor dokumentów.

Dostępne są następujące opcje oprawy.

- *Oprawa z lewej/z prawej*: Obrazy na drugiej stronie nie są obracane.
- *Oprawianie na górze*: Obrazy na drugiej stronie są obracane o 180°.

#### **Dwustronny w dwustronny**

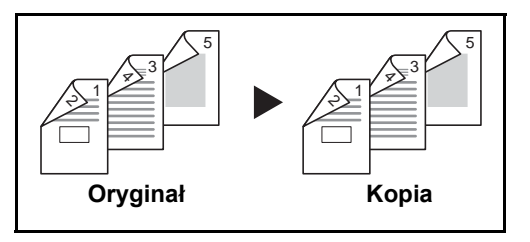

Tworzy dwustronne kopie z dwustronnych oryginałów. Wymagany jest procesor dokumentów.

**NOTATKA:** W opcji Dwustronne na dwustronne obsługiwane są następujące rozmiary papierów: Legal, Letter, Statement, 16K, ISO B5, Oficio II, Executive, A4, B5, A5, Folio oraz Koperta C5.

Procedura kopiowania dwustronnego została opisana poniżej.

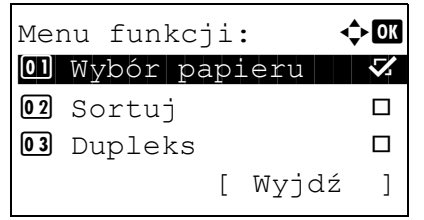

- **1** Naciśnij klawisz **Function Menu**. Zostanie wyświetlone menu funkcji.
- **2** Naciśnij klawisz  $\triangle$  lub  $\nabla$  i wybierz opcję [Dupleks].
- **3** Naciśnij klawisz **OK**. Zostanie wyświetlony ekran Dupleks.
- **4** Naciśnij klawisz  $\triangle$  lub  $\nabla$ , aby wybrać żądany tryb kopiowania dwustronnego.

W przypadku wybrania opcji [1-str.>>2-str.] wybierz opcję [Szczegół] (prawy klawisz **Select**), która umożliwia wybranie brzegu oprawiania gotowych kopii i ustawienie orientacji oryginału.

 $\text{O}$ \*1-str.>>1-str.  $02$   $1 - str. >> 2 - str.$  $03$  2-str. >>1-str.

 $Dupleks:$   $\qquad \qquad \Leftrightarrow \blacksquare$ 

Oprawianie wyk.:  $\oint$  ok  $\text{01*}$   $\text{M}_\text{L}$  Lewo/prawo  $02$   $R_{Góra}$ 

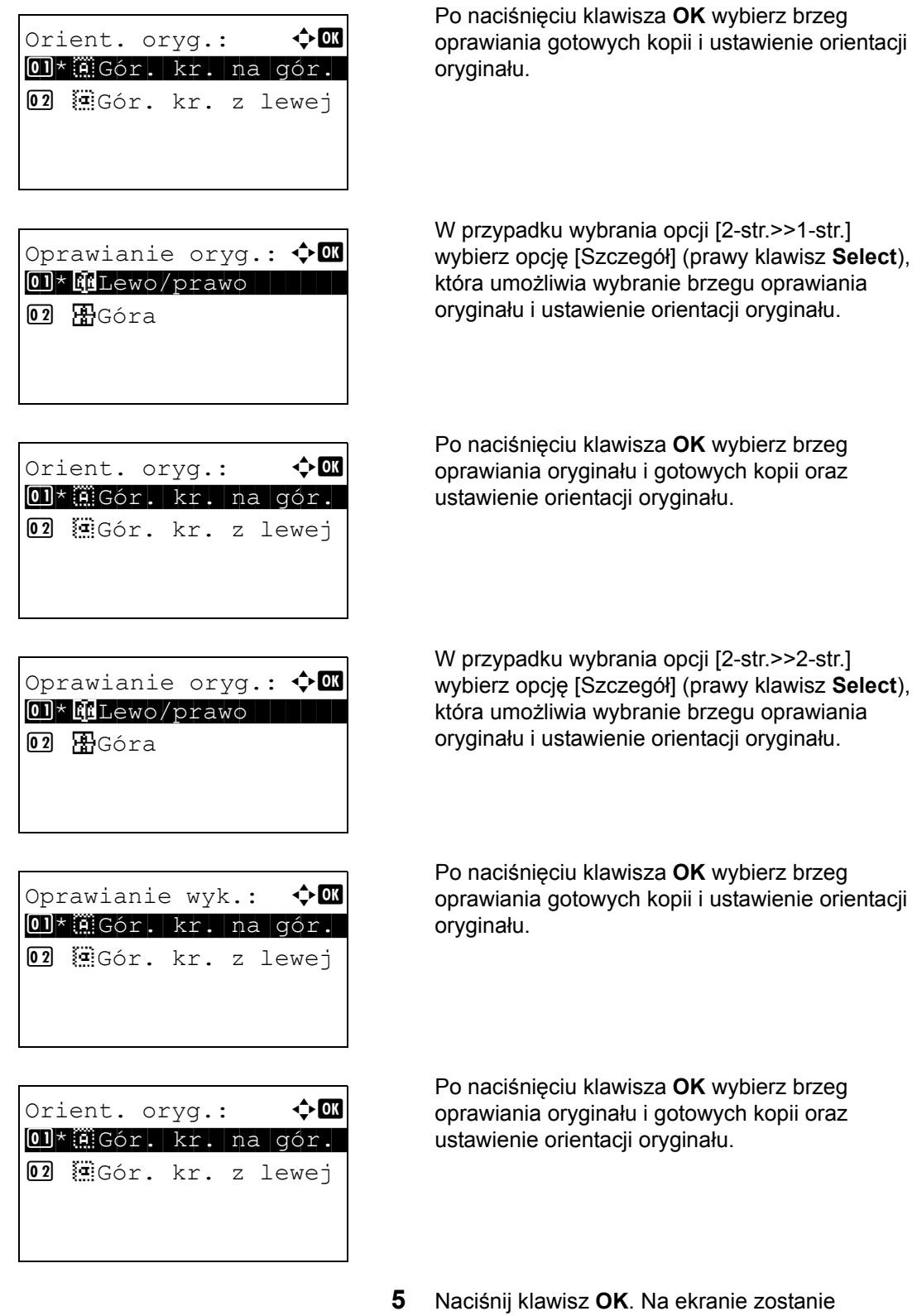

3

wyświetlony napis *Ukończone.*, po czym nastąpi

powrót do ekranu podstawowego.

Skanowanie... Nr zad.: 9999 Str.: 1 [Anuluj]

Ułóż oryginał i naciśnij klaw. Start. Nr zad.: 9999 Str.: 3 [ Anuluj ] [Zak.skan.]

**6** Naciśnij klawisz **Start**. Rozpocznie się kopiowanie.

Po wybraniu opcji [1-str.>>2-str.] naciśnij [Zak.skan] (**Prawy klawisz**) po zakończeniu skanowania oryginałów.

### **Kopiowanie z sortowaniem**

W czasie kopiowania urządzenie może jednocześnie sortować materiały.

# **Część obsługiwana**

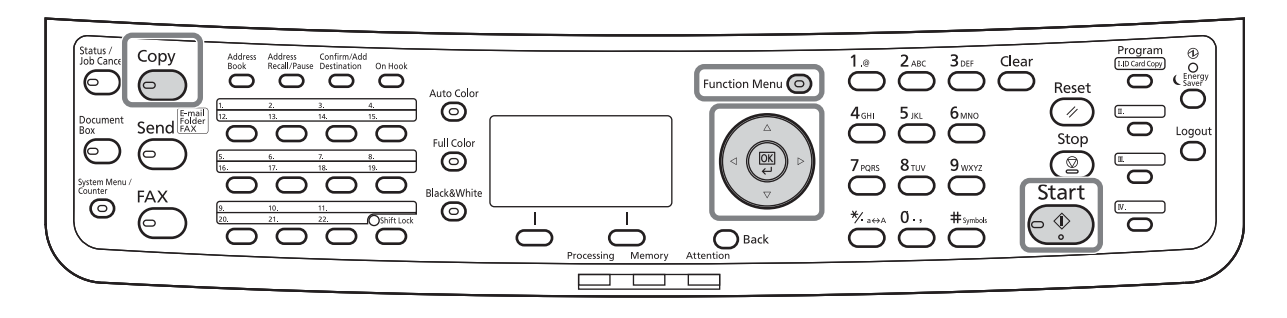

W przypadku zadań takich jak pokazane poniżej można użyć funkcji kopiowania Sortuj.

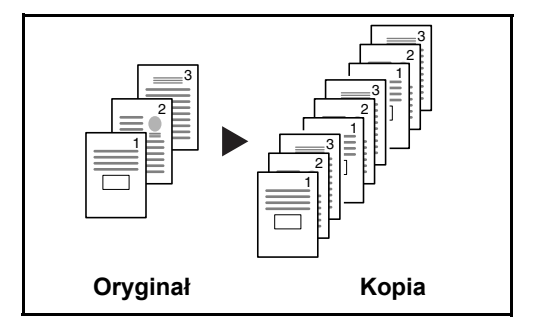

Skanuje oryginały wielostronicowe i tworzy gotowe zestawy kopii zgodnie z numeracją stron.

Procedura korzystania z funkcji kopiowania z sortowaniem została opisana poniżej.

- **1** Naciśnij klawisz **Function Menu**. Zostanie wyświetlone menu funkcji.
- **2** Naciśnij klawisz  $\triangle$  lub  $\nabla$  i wybierz opcję [Sortuj].
- **3** Naciśnij klawisz **OK**. Zostanie wyświetlony ekran Sortuj.
- **4** Naciśnij klawisz  $\triangle$  lub  $\nabla$ , aby wybrać opcję [Wł.] lub [Wył.].

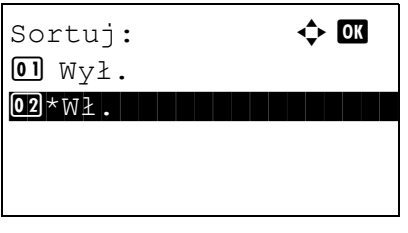

Menu funkcji:  $\rightarrow \mathbb{R}$ 0 Wybór papieru **V** 02 Sortuj **I** 03 Dupleks  $\Box$ 

[ Wyjdź ]

- **5** Naciśnij klawisz **OK**. Na ekranie zostanie wyświetlony napis *Ukończone.*, po czym nastąpi powrót do ekranu podstawowego.
- **6** Naciśnij klawisz **Start**. Rozpocznie się kopiowanie.

# <span id="page-128-0"></span>**Drukowanie – drukowanie z aplikacji**

Drukując dokumenty z aplikacji należy stosować się do poniższych instrukcji.

**NOTATKA:** Aby wydrukować dokument z aplikacji, zainstaluj na komputerze sterownik drukarki z dostarczonego dysku DVD (Product Library).

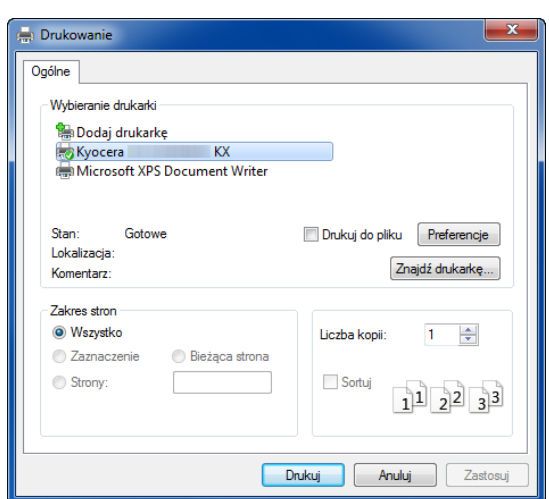

- **1** Utwórz dokument za pomocą aplikacji.
- **2** Kliknij w aplikacji menu **Plik** i wybierz opcję **Drukuj**. Zostanie wyświetlone okno dialogowe **Drukowanie**.
- **3** Kliknij przycisk ▼ obok pola Nazwa i wybierz to urządzenie z listy.

**4** Wprowadź docelową liczbę kopii w polu **Liczba kopii**. Można wprowadzić dowolną liczbę, maksymalnie 999.

W przypadku większej liczby dokumentów wybierz opcję **Sortuj**, aby wydrukować po kolei strony całego zestawu.

**5** Kliknij przycisk **Preferencje**. Zostanie wyświetlone okno dialogowe **Preferencje**.

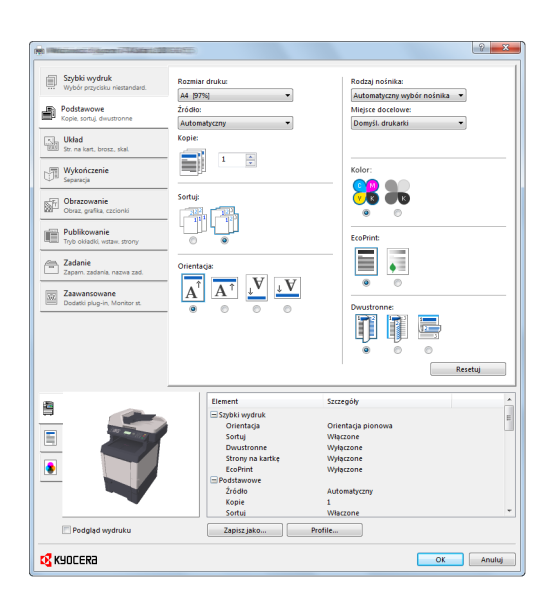

**6** Wybierz zakładkę **Podstawowe** i kliknij przycisk **Rozmiar druku ▼**, aby wybrać z listy rozmiar papieru do drukowania.

Aby drukować na papierze specjalnym (grubym, przezroczystym), kliknij menu **Typ nośnika** i wybierz rodzaj papieru.

**7** Kliknij opcję **Źródło** i wybierz źródło podawania papieru.

**NOTATKA:** Jeśli zostanie wybrana funkcja **Wybór automatyczny**, papier będzie podawany automatycznie z podajnika załadowanego papierem optymalnego rozmiaru i rodzaju. Aby drukować na papierze specjalnym (np. koperta, gruby papier), umieść go na tacy uniwersalnej i wybierz opcję **Taca uniwersalna**.

**8** Wybierz sposób ułożenia papieru (**Pionowo** albo **Poziomo**), aby dopasować go do sposobu ułożenia dokumentu.

Zaznaczenie opcji **Obróć o 180°** spowoduje wydrukowanie dokumentu obróconego o 180°.

- **9** Kliknij przycisk **OK**, aby powrócić do okna dialogowego **Drukowanie**.
- **10** Kliknij przycisk **OK**, aby rozpocząć drukowanie.

Sterownik drukarki zawiera pomoc. Aby dowiedzieć się więcej o ustawieniach drukowania, otwórz sterownik drukarki, ekran ustawień drukowania i wybierz pomoc zgodnie z poniższymi ustawieniami.

- Kliknij wyświetlony w prawym górnym rogu ekranu przycisk [?], a następnie kliknij pozycję, o której chcesz się dowiedzieć czegoś więcej.
- Kliknij pozycję, o której chcesz się dowiedzieć czegoś więcej, i naciśnij na klawiaturze przycisk [F1].

### **Sterownik drukarki – pomoc**

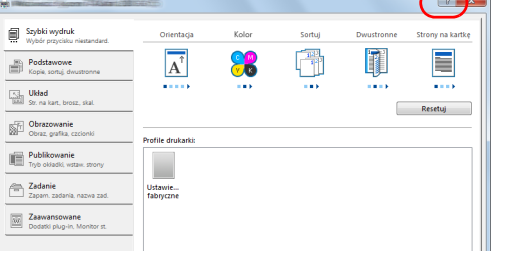

### **Drukowanie przy użyciu funkcji AirPrint**

AirPrint jest funkcją drukowania, zawartą standardowo w systemach iOS 4.2 i nowszych oraz Mac OS X 10.7 i nowszych.

Funkcja ta pozwala na podłączenie urządzenia i drukowanie bez konieczności instalowania sterownika.

Aby umożliwić znalezienie urządzenia podczas drukowania przy użyciu funkcji AirPrint, informacje o lokalizacji urządzenia można ustawić przy pomocy narzędzia Command Center RX.

Więcej informacji na ten temat można znaleźć w *Podręczniku użytkownika Command Center RX*.

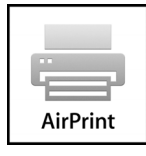

# <span id="page-131-0"></span>**Wysyłanie**

Urządzenie może wysłać skanowany obraz jako załącznik wiadomości e-mail lub do komputera podłączonego do sieci. Aby było to możliwe, należy zapisać adres nadawcy i miejsca docelowego (adresata) w sieci.

Wymagane jest otoczenie sieciowe umożliwiające połączenie komputera z serwerem pocztowym. Zaleca się korzystanie z lokalnej sieci komputerowej (LAN) ze względu na prędkość transmisji i kwestie bezpieczeństwa.

Aby korzystać z funkcji skanowania, należy wykonać następujące czynności:

- Zaprogramuj ustawienia, łącznie z ustawieniami poczty e-mail w urządzeniu.
- Użyi narzedzia Command Center RX (wewnetrzna strona sieci WWW w języku HTML), aby zarejestrować adres IP, nazwę hosta serwera SMTP oraz odbiorcę.
- Zarejestruj odbiorcę w książce adresowej lub w obszarze klawiszy szybkiego dostępu.
- Po zaznaczeniu folderu na komputerze (SMB/FTP) konieczne jest udostępnienie folderu docelowego. Aby ustawić folder na komputerze, skontaktuj się z administratorem.

Wykonując podstawowe czynności wysyłania, należy postępować zgodnie z poniższymi wskazówkami. Dostępne są następujące cztery opcje.

- Wyślij jako e-mail: Wysyła zeskanowany obraz oryginału jako załącznik wiadomości e-mail... strona 3-25
- Wyślij do folderu (SMB): Zachowuje zeskanowany obraz oryginału w folderze współdzielonym na dowolnym komputerze...[strona 3-27](#page-134-0)
- Wyślij do folderu (FTP): Zapisuje zeskanowany obraz oryginału w folderze serwera FTP..[.strona 3-27](#page-134-0)
- Skanowanie obrazu za pomocą sterownika TWAIN / WIA: Zeskanuj dokument przy użyciu aplikacji zgodnej ze sterownikiem TWAIN lub WIA...patrz podręcznik *English Operation Guide*

**NOTATKA:** Dodatkowo można określić różne opcje wysyłania. Patrz Wysyłanie do róż[nych typów miejsc](#page-153-0)  docelowych jednocześ[nie \(Multi Sending\) na stronie 3-46.](#page-153-0)

### <span id="page-132-0"></span>**Wyślij jako e-mail**

Wysyła zeskanowany obraz oryginału jako załącznik wiadomości e-mail.

# **Część obsługiwana**

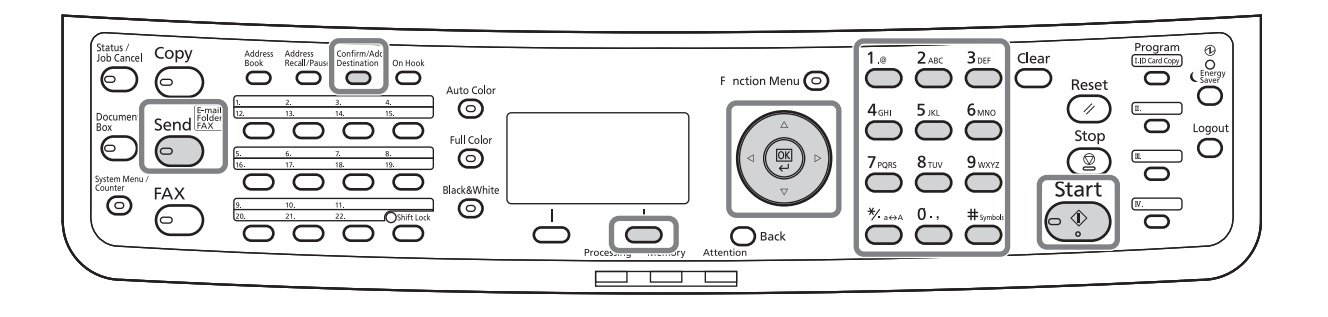

#### **NOTATKA:**

- Konieczne jest otoczenie sieciowe, w którym to urządzenie może łączyć się z serwerem pocztowym. Zaleca się korzystanie z urządzenia w środowisku, w którym może ono łączyć się z serwerem pocztowym w dowolnym czasie przez sieć LAN.
- Wcześniej należy wejść do narzędzia Command Center RX i określić wymagane ustawienia dla wysyłania wiadomości e-mail. Aby uzyskać szczegółowe informacje, patrz [Command Center RX na stronie 2-37.](#page-74-0)
- Aby uzyskać informacje na temat wprowadzania znaków, patrz Sposób wpisywania znaków, Dodatek-5.

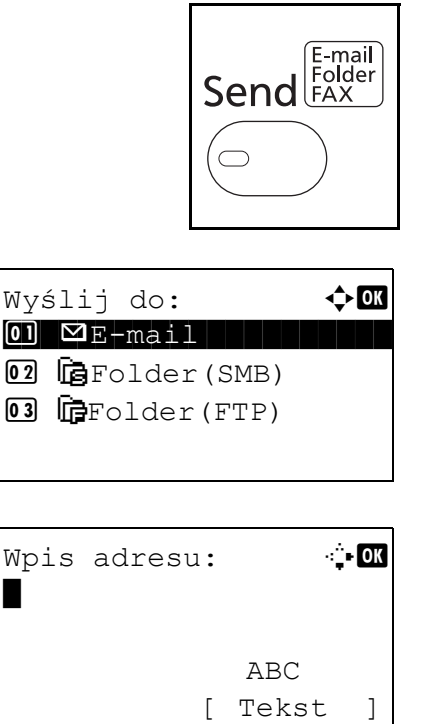

**1** Naciśnij klawisz **Send**.

Wyświetla ekran wysyłania.

**2** Naciśnij klawisz  $\triangle$  lub  $\nabla$  i wybierz opcję [E-mail].

- **3** Naciśnij klawisz **OK**. Zostanie wyświetlony ekran Wpis adresu.
- **4** Wprowadź docelowy adres e-mail.

**NOTATKA:** Adres docelowy można wybrać z książki adresowej lub używając klawiszy szybkiego dostępu. Patrz Okreś[lanie miejsca docelowego na stronie 3-44](#page-151-0).

Gotowa do wysłania. M doc: 1  $\boxtimes$ :sally@kyoceradocu... 1-str. 300x300dpi [ Dupleks ] [RozSkan]

**5** Naciśnij klawisz **OK**. Na ekranie zostanie wyświetlony napis *Ukończone.*, po czym nastąpi powrót do ekranu podstawowego.

**NOTATKA:** Jeśli opcja potwierdzenia wpisu nowego miejsca docelowego jest ustawiona na [Wł.], zostanie wyświetlony ekran z prośbą o potwierdzenie wprowadzonego adresu e-mail. Wprowadź ponownie ten sam adres e-mail i naciśnij klawisz **OK**.

**6** Jeśli istnieją dodatkowe miejsca docelowe, naciśnij klawisz **Confirm/Add Destination**. Powtórz czynności opisane w punktach od 2 do 5, aby wprowadzić dodatkowe miejsca docelowe. Można wprowadzić maksymalnie 100 miejsc docelowych.

Wybierz opcję [Wyjdź] (prawy klawisz **Select**), aby powrócić do ekranu podstawowego.

Naciśnij klawisz **Confirm/Add Destination**, aby potwierdzić lub usunąć zarejestrowane miejsca docelowe. Naciśnij klawisz  $\triangle$  lub  $\nabla$ , aby wybrać miejsce docelowe, a następnie naciśnij klawisz **OK**. Następnie można edytować miejsce docelowe lub je usunąć.

Wybierz opcję [Wyjdź] (prawy klawisz **Select**), aby powrócić do ekranu głównego.

**7** Naciśnij klawisz **Start**. Rozpocznie się transmisja.

**NOTATKA:** Jeśli opcja potwierdzania miejsca docelowego przed rozpoczęciem przesyłania jest ustawiona na [Wł.], po naciśnięciu klawisza **Start** zostanie wyświetlony ekran Potwierdź miejsce docelowe. Więcej informacji znajduje się w części Ekran Potwierdź [miejsce docelowe na stronie 3-43.](#page-150-0)

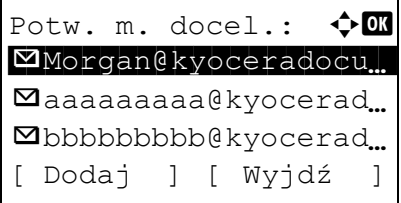

# <span id="page-134-0"></span>**Wyślij do folderu (SMB)/Wyślij do folderu (FTP)**

Zachowuje plik zeskanowanego obrazu oryginału w określonym wspólnym katalogu na dysku komputera.

Zapisuje zeskanowany obraz oryginału w katalogu serwera FTP.

# **Część obsługiwana**

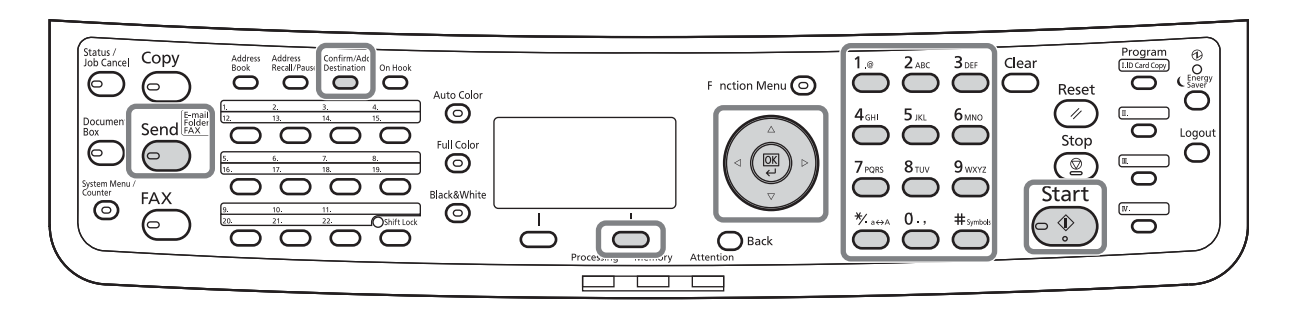

### **NOTATKA:**

- Szczegóły dotyczące udostępniania folderu znajdują się w pomocy systemu operacyjnego.
- Upewnij się, że opcja **Protokół SMB** lub **FTP** w narzędziu Command Center RX jest ustawiona na *Wł.* Aby uzyskać więcej informacji, zapoznaj się z dokumentem *Command Center RX User Guide*.
- Aby uzyskać informacje na temat wprowadzania znaków, patrz Sposób wpisywania znaków, Dodatek-5.

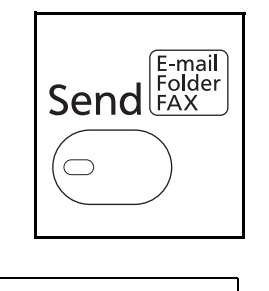

 $\Omega$   $\Sigma$ -mail

**03 IF** Folder (FTP)

02 G Folder(SMB)

**1** Naciśnij klawisz **Send**.

Wyświetla ekran wysyłania.

**2** Naciśnij klawisz  $\triangle$  lub  $\nabla$  i wybierz opcję  $Wy$ ślij do:  $\leftrightarrow$   $\blacksquare$  [Folder(SMB)] lub [Folder(FTP)].

# 3

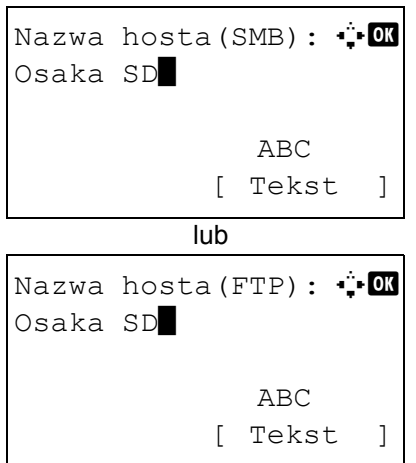

- Ścieżka:  $\ddot{ }$  b SD3\report\* ABC [ Tekst ]
- Nazwa logowania: : Maury ABC [ Tekst ]

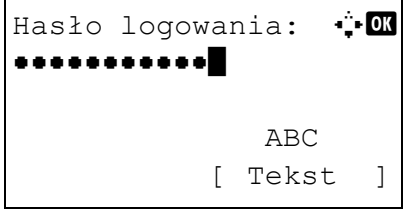

- **3** Naciśnij klawisz **OK**. Zostanie wyświetlony ekran Nazwa hosta(SMB) lub Nazwa hosta(FTP).
- **4** Wprowadź nazwę hosta.

**NOTATKA:** Adres docelowy można wybrać z książki adresowej lub za pomocą klawiszy szybkiego wyboru. Patrz Okreś[lanie miejsca docelowego na stronie 3-44](#page-151-0).

- **5** Naciśnij klawisz **OK**. Zostanie wyświetlony ekran Ścieżka.
- **6** Wprowadź nazwę ścieżki. Pamiętaj, że należy wpisać nazwę udostępniania, nie nazwę folderu na komputerze docelowym.
- **7** Naciśnij klawisz **OK**. Zostanie wyświetlony ekran Nazwa logowania.
- **8** Wprowadź nazwę logowania. Należy wprowadzić nazwę konta na komputerze docelowym.
- **9** Naciśnij klawisz **OK**. Zostanie wyświetlony ekran Hasło logowania.
- **10** Wprowadź hasło logowania. Należy wprowadzić hasło konta na komputerze docelowym.

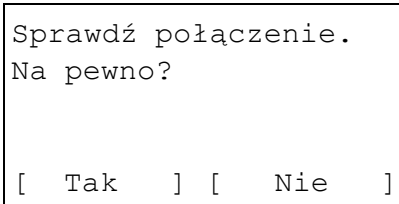

**11** Naciśnij klawisz **OK**. Zostanie wyświetlony ekran potwierdzenia.

**NOTATKA:** Jeśli opcja potwierdzenia wpisu nowego miejsca docelowego jest ustawiona na [Wł.], zostanie wyświetlony ekran z prośbą o potwierdzenie wprowadzonej nazwy hosta i ścieżki. Na odpowiednich ekranach ponownie wprowadź tę samą nazwę hosta oraz nazwę ścieżki i naciśnij klawisz **OK**.

Należy wprowadzić następujące dane.

**NOTATKA:** Jeżeli zapomnisz swojej nazwy albo hasła logowania, wysłanie danych nie będzie możliwe. Skontaktuj się z administratorem i sprawdź nazwę i hasło logowania.

#### **Do wysłania do folderu (SMB)**

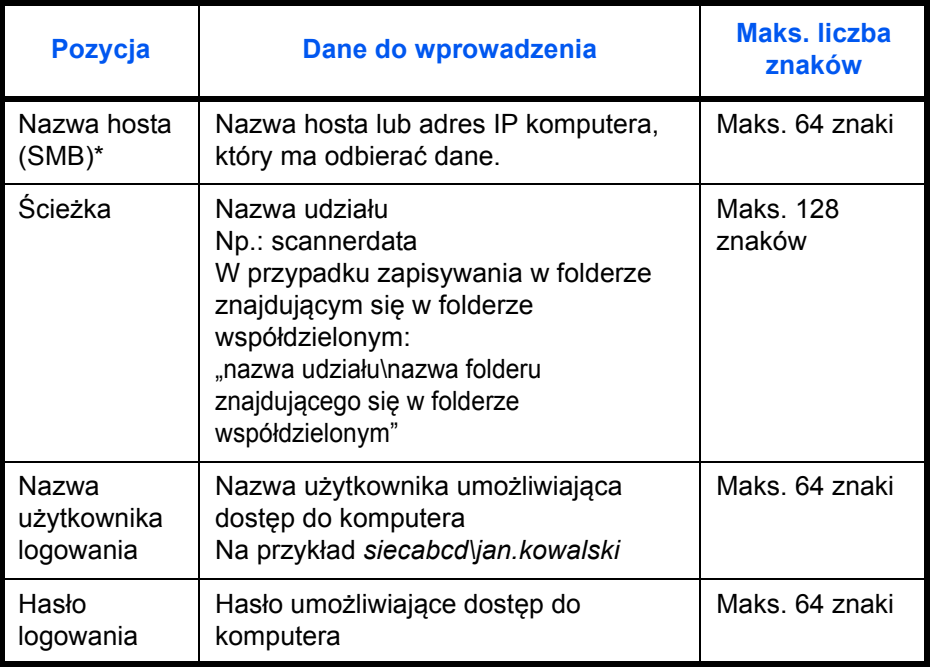

Aby określić numer portu inny niż domyślny (445), użyj formatu "nazwa hosta: numer portu" (np. nazwahostaSMB: 140).

### **Wyślij do folderu (FTP)**

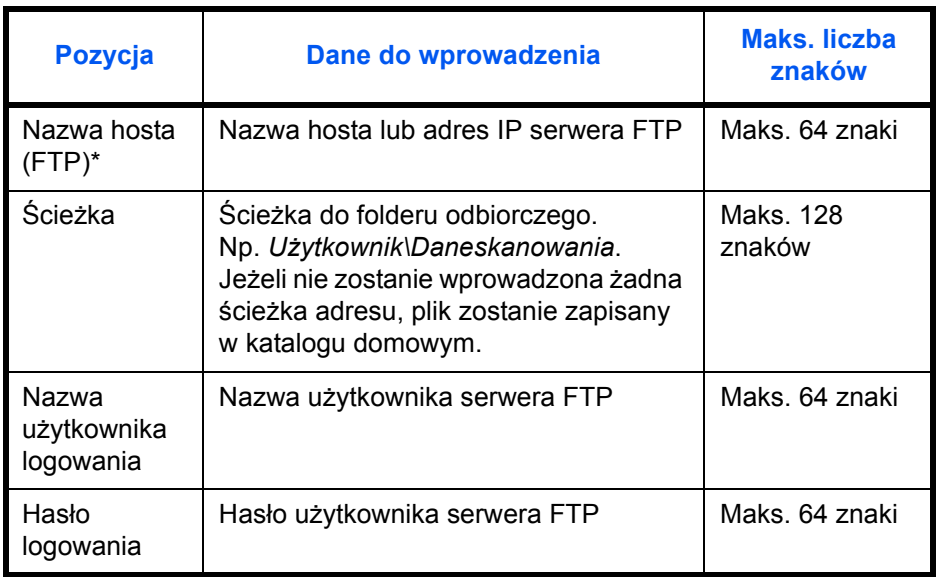

Aby określić numer portu inny niż domyślny (21), użyj formatu "nazwa hosta: numer portu" (np. nazwahostaFTP: 140).

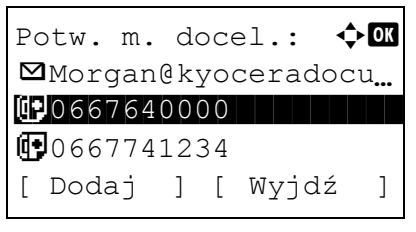

**12** Wybierz opcję [Tak] (lewy klawisz **Select**). Spowoduje to utworzenie połączenia z wprowadzonym miejscem docelowym.

Jeśli połączenie zostanie nawiązane pomyślnie, na ekranie wyświetlany będzie napis *Połączono.* Wybierz opcję [OK] (prawy klawisz **Select**). Na ekranie zostanie wyświetlony napis *Ukończone.*, po czym nastąpi powrót do ekranu podstawowego.

Jeśli nie uda się nawiązać połączenia, zostanie wyświetlony napis *Nie można połączyć.* Wybierz opcję [OK] (prawy klawisz **Select**). Ponownie zostanie wyświetlony ekran pokazany w punkcie 3. Sprawdź miejsce docelowe i wprowadź je ponownie.

**13** Jeśli występują dodatkowe miejsca docelowe, naciśnij klawisz **Add Destination**. Powtórz czynności opisane w punktach od 2 do 12, aby wprowadzić dodatkowe miejsca docelowe. Można wprowadzić maksymalnie 100 miejsc docelowych.

- Potw. m. docel.:  $\mathbf{\Phi}$  ok  $@$ OSAKA SD $|$ [ Dodaj ] [ Wyjdź ]
- **14** Naciśnij klawisz **Confirm/Add Destination**, aby potwierdzić wprowadzone miejsca docelowe.

Naciśnij klawisz  $\Delta$  lub  $\nabla$ , aby wybrać miejsce docelowe, a następnie naciśnij klawisz **OK**. Następnie można edytować miejsce docelowe lub je usunąć.

Wybierz opcję [Wyjdź] (prawy klawisz **Select**), aby powrócić do ekranu głównego.

**15** Naciśnij klawisz **Start**. Rozpocznie się transmisja.

**NOTATKA:** Jeśli opcja potwierdzania miejsca docelowego przed rozpoczęciem przesyłania jest ustawiona na [Wł.], po naciśnięciu klawisza **Start** zostanie wyświetlony ekran Potwierdź miejsce docelowe. Więcej informacji znajduje się w części *Ekran Potwierdź [miejsce docelowe na stronie 3-43.](#page-150-0)*

# <span id="page-139-0"></span>**Przygotowanie do wysyłania dokumentów do komputera**

Sprawdź informacje, które należy ustawić w urządzeniu, i utwórz folder na dokumenty odbierane w komputerze. W poniższym objaśnieniu zostały użyte zrzuty ekranowe z systemu Windows 7. Szczegóły tych zrzutów zależą od wersji systemu operacyjnego Windows.

#### **NOTATKA:** Zaloguj się w systemie Windows na konto z uprawnieniami administratora.

#### **Sprawdzenie, co należy wpisać w polu [Nazwa hosta]**

Sprawdź nazwę komputera docelowego.

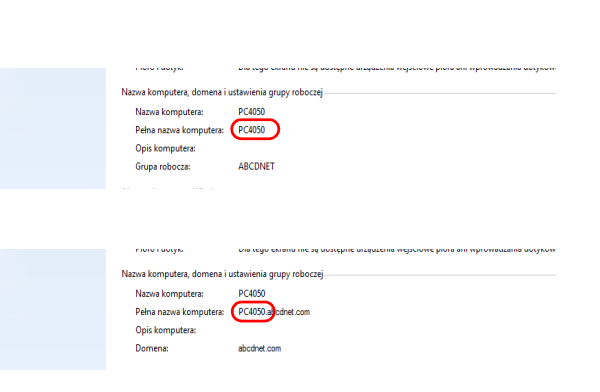

**1** W menu Start kliknij polecenie **Komputer** i **Właściwości systemu**.

Sprawdź wyświetloną nazwę komputera.

W systemie Windows XP kliknij prawym przyciskiem myszy ikonę Mój komputer i wybierz opcję **Właściwości**. Zostanie wyświetlone okno dialogowe Właściwości systemu. Kliknij kartę **Nazwa komputera** i sprawdź nazwę komputera.

W systemie Windows 8 należy wybrać pulpit na ekranie startowym, kliknąć prawym przyciskiem myszy **Komputer** w menu **Biblioteki**, a następnie wybrać **Właściwości**.

#### **Jeśli istnieje grupa robocza**

W polu **Nazwa hosta** należy wprowadzić wszystkie znaki występujące po opisie "Pełna nazwa komputera". (Przykład: PC4050)

#### **Jeśli istnieje domena**

W polu **Nazwa hosta** należy wprowadzić znaki po lewej stronie pierwszej kropki (.) w polu tekstowym "Pełna nazwa komputera". (Przykład: pc4050)

**2** Po sprawdzeniu nazwy komputera kliknij przycisk  $\overline{\mathbf{x}}$  (Zamknij). Okno Właściwości systemu zostanie zamknięte.

W systemie Windows XP po sprawdzeniu nazwy komputera kliknij przycisk **Anuluj**. Okno Właściwości systemu zostanie zamknięte.

#### **Sprawdzenie, co należy wpisać w polu [Nazwa logowania]**

Sprawdź nazwę domeny i nazwę użytkownika stosowaną podczas logowania się do systemu Windows.

**1** Z menu Start wybierz polecenie **Wszystkie programy** (lub **Programy**), **Akcesoria** i **Wiersz polecenia**.

W systemie Windows 8 należy wyświetlić **Aplikacje** w polu **Szukaj** na pasku zaklęć na ekranie startowym, a następnie wybrać **Wiersz poleceń**.

Pojawi się okno Wiersz polecenia.

**2** W oknie oknie Wiersz polecenia wprowadź polecenie "net config workstation" i naciśnij klawisz **Enter**.

Przykład: nazwa użytkownika "james.smith" i nazwa domeny "ABCDNET"

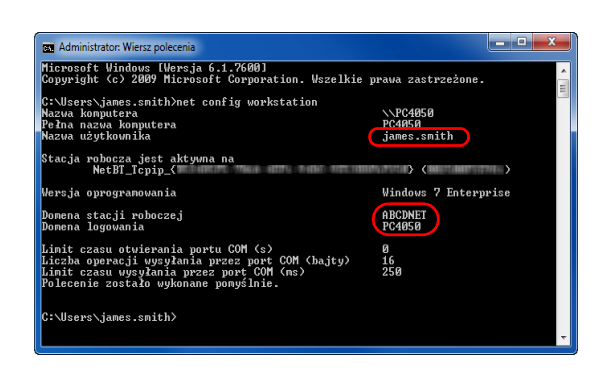

### **Tworzenie folderu współdzielonego**

Utwórz folder współdzielony, aby odebrać dokument na komputerze docelowym.

**NOTATKA:** Jeśli we właściwościach systemu istnieje grupa robocza, skonfiguruj poniższe ustawienia tak, aby ograniczyć dostęp do folderu do określonego użytkownika lub określonej grupy roboczej.

1 Z menu Start wybierz opcję **Panel sterowania**, **Wygląd i personalizacja**, a następnie kliknij polecenie **Opcje folderów**.

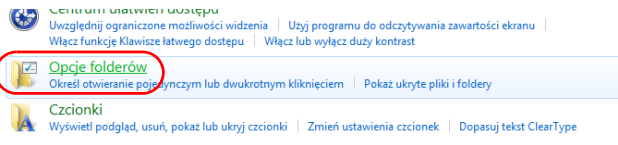

W systemie Windows XP kliknij prawym przyciskiem myszy ikonę **Mój komputer**, a następnie w menu **Narzędzia** kliknij polecenie **Opcje folderów**.

W systemie Windows 8 należy wybrać **Ustawienia** na pasku zaklęć na pulpicie, a następnie wybrać **Panel sterowania**, **Wygląd i personalizacja**, a następnie **Opcje folderów**.

2 Kliknij kartę **Widok** i usuń zaznaczenie pola wyboru **Użyj Kreatora udostępniania (zalecane)**, które jest widoczne w części **Ustawienia zaawansowane**.

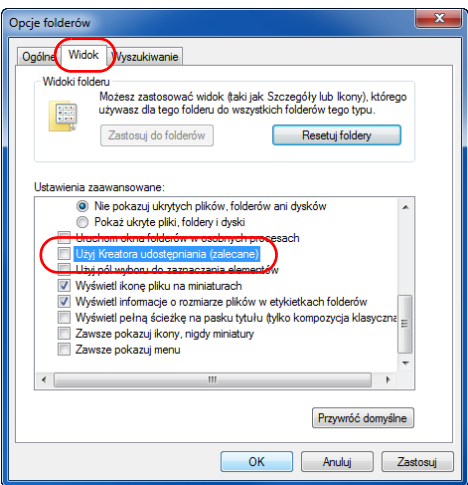

W systemie Windows XP kliknij kartę **Widok** i usuń zaznaczenie pola wyboru **Użyj prostego udostępniania plików (zalecane)**, które jest widoczne w części **Ustawienia zaawansowane**.

3 Aby zamknąć ekran Opcje folderów, kliknij przycisk **OK**.

**1** Utwórz folder na dysku lokalnym (C).

**NOTATKA:** Przykładowo, utwórz folder "daneskanera" na dysku lokalnym (C).

**2** Kliknij prawym przyciskiem myszy folder daneskanera i wybierz opcję **Udostępnianie** i **Udostępnianie zaawansowane**. Kliknij przycisk **Udostępnianie zaawansowane**.

Zostanie wyświetlone okno dialogowe Właściwości daneskanera.

W systemie Windows XP kliknij prawym przyciskiem myszy folder daneskanera i wybierz polecenie **Udostępnianie i zabezpieczenia...** (lub **Udostępnianie**).

**3** Zaznacz pole wyboru **Udostępnij ten folder** i kliknij przycisk **Uprawnienia**.

Zostanie wyświetlone okno dialogowe Uprawnienia dla daneskanera.

W systemie Windows XP zaznacz pole wyboru **Udostępnij ten folder** i kliknij przycisk **Uprawnienia**.

**4** Kliknij przycisk **Dodaj**.

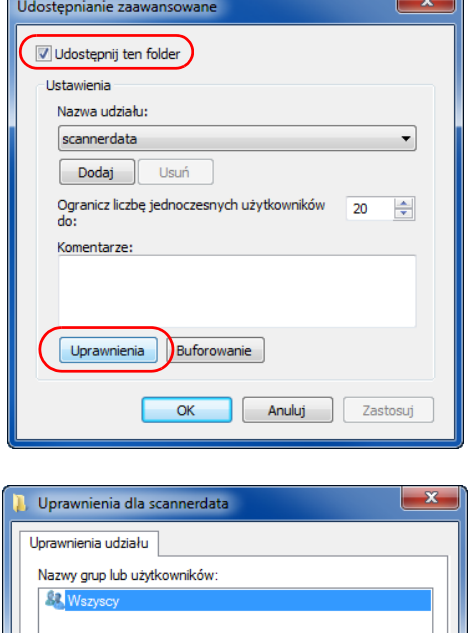

Dodaj.

Zezwalaj

 $\Box$ 

 $\Box$ 

 $\overline{\mathbf{v}}$ 

Anuluj Zastosu

Uprawnienia dla: Wszyscy

Dowiedz się o kontroli dostępu i uprawnieniach  $\overline{\overline{\mathsf{OK}}}$ 

Pełna kontrola

Zmiana

Odczyt

Usuń

Odmów

 $\Box$ 

 $\Box$ 

 $\Box$ 

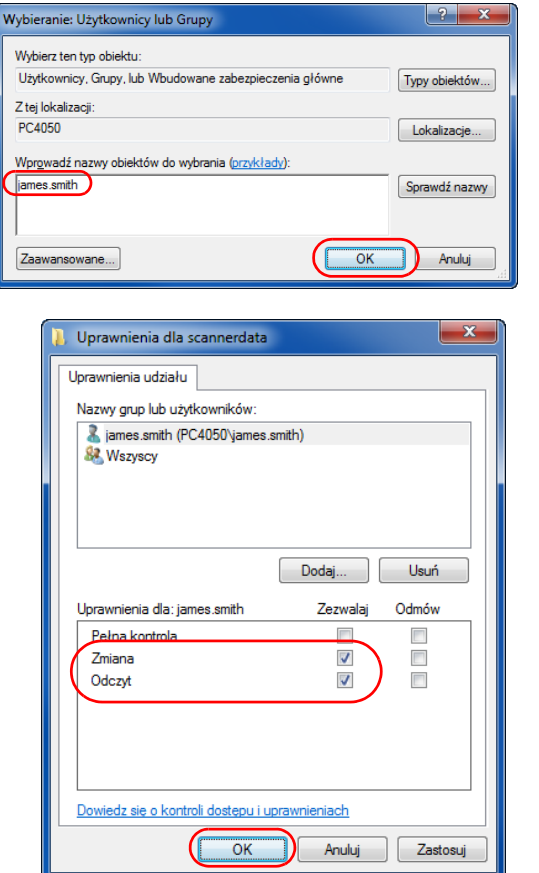

**5** Wprowadź w polu tekstowym nazwę użytkownika i kliknij przycisk **OK**.

**6** Wybierz wprowadzonego użytkownika, wybierz uprawnienia **Zmiana** i **Odczyt**, a następnie kliknij przycisk **OK**.

W systemie Windows XP przejdź do kroku 8.

NOTATKA: Wybranie opcji "Wszyscy" spowoduje nadanie uprawnień wszystkim osobom w sieci. Aby zwiększyć poziom bezpieczeństwa, zalecamy wybranie opcji Wszyscy i usunięcie zaznaczenia przy uprawnieniu **Odczyt**.

> **7** Aby zamknąć ekran, kliknij przycisk **OK** na ekranie Zaawansowane udostępnianie.
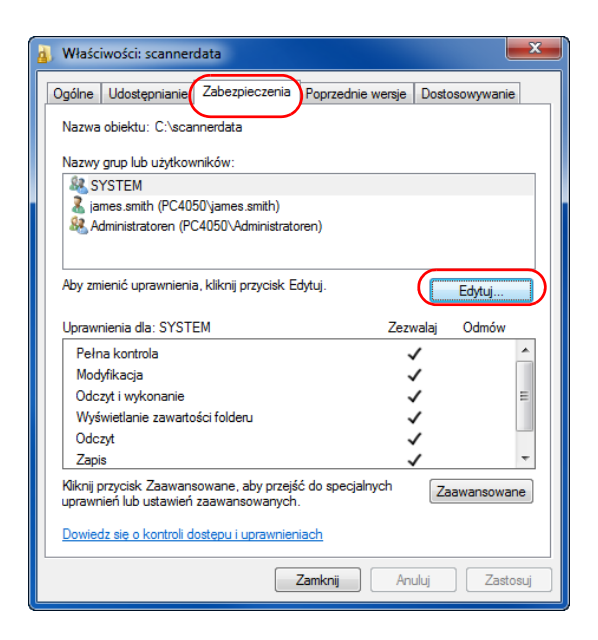

#### **8** Kliknij kartę **Zabezpieczenia**, a następnie przycisk **Edytuj**.

W systemie Windows XP kliknij prawym przyciskiem myszy kartę Zabezpieczenia, a następnie przycisk **Dodaj**.

- **9** Aby dodać użytkownika w polu **Nazwy grupy lub użytkownika** postępuj w ten sam sposób jak w kroku 5.
- **10** Wybierz dodanego użytkownika, wybierz uprawnienia **Zmiana** i **Odczyt i wykonanie**, a następnie kliknij przycisk **OK**.

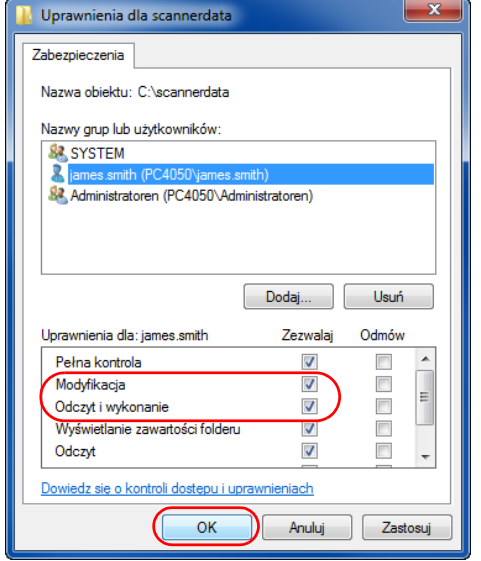

## <span id="page-145-1"></span><span id="page-145-0"></span>**Konfiguracja zapory systemu Windows (w systemie Windows 7)**

Wprowadź ustawienia udostępniania plików i drukarek, a następnie ustaw port używany podczas transmisji SMB.

**NOTATKA:** Zaloguj się w systemie Windows na konto z uprawnieniami administratora.

#### **Sprawdzanie udostępniania plików i drukarek**

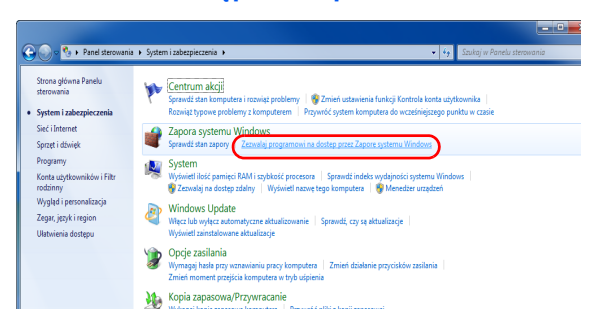

**1** Z menu Start wybierz opcję **Panel sterowania**, **System i zabezpieczenia**, a następnie kliknij opcję **Zezwalaj programowi na dostęp przez Zaporę systemu Windows**.

**2** Kliknij polecenie **Zmień ustawienia**, zaznacz pole wyboru **Udostępnianie plików i drukarek**,

a następnie kliknij przycisk **OK**.

**NOTATKA:** Po wyświetleniu okna Kontrola konta użytkownika kliknij przycisk **Kontynuuj**.

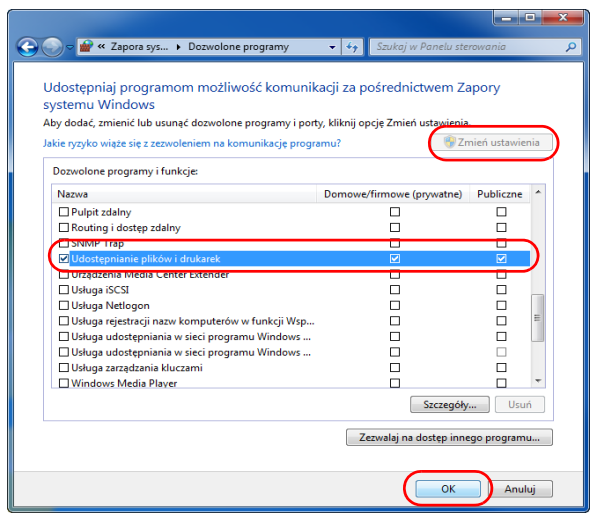

#### **Dodawanie portu**

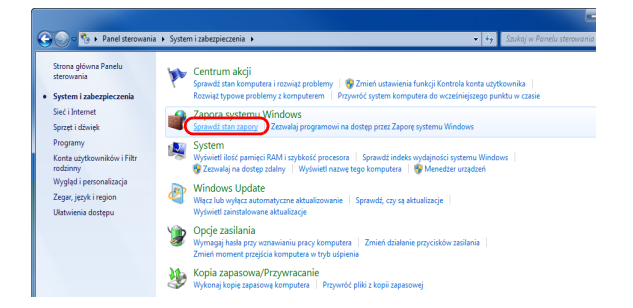

**1** W menu Start wybierz opcje **Panel sterowania**, **System i zabezpieczenia** oraz **Sprawdź stan zapory**.

- **2** Kliknij polecenie **Ustawienia zaawansowane**.
- → Panel sterowania → System i zabezpieczenia → Zapora systemu Windows  $\begin{array}{|c|c|c|}\hline \textbf{.} & \textbf{.} & \textbf{.} \end{array}$ Strona główna Panelu<br>sterowania Ochraniaj ten komputer za pomocą Zapory systemu Windows OCITI ami aj ten i Komputer i za pomtoca z aporto sa zapravi sveri komputerio zaporanje zaporanje za postanje za postanje za postanje za postanje za postanje za postanje za postanje za postanje za postanje za postanje za p Zezwalaj programowi lub<br>funkcji na dostęp przez Zaporę<br>systemu Windows  $\frac{1}{2}$  Zmień ustawienia<br>powiadomień Sieci domowe lub firmowe (prywatne) Połączono Włącz lub wyłącz Zaporę<br>systemu Windows Sieci w domu lub w miejscu pracy, w których użytkownik zna ludzi i urządzenia, a także im ufa .<br>Stan Zapory systemu Windows: Połączenia przychodzące: Blokuj połączenia z programami, których nie ma na<br>liście dozwolonych programów Aktywne sieci domowe lub firmowe (prywatne): and abodnet.com Stan powiadamiania: Powiadom mnie, gdy Zapora systemu Window  $|0| \times$ k Akcja Widok<br>⇒|<mark>⊞ ⊠⊡</mark> **Exploresymmetrically** Capera systemu Window<br> **(Ally Discussion School School)**<br>
Przywróć zasady...<br>
Przywróć zasady der<br>
Disgnozuj/napraw<br>
Widok<br>
Odówież Zapora systemu Win Przegląd<br>
Profil domeny<br>  $\bigotimes$  Zapon systemu Wróżeni jest włączenia<br>  $\bigotimes$  Połączenia prychodzące riespołen z reg<br>
Profil prywatny jest aktywny<br>
Profil prywatny jest aktywny<br>
Sin Theory Akcja Widok Pomoc<br>-> <mark>21 | 1</mark> | 3 | 2 | 1 Elporation<br> **ES** Reguly v Profil Wig<br>Prywa... Tak<br>Prywa... Tak<br>Prywa... Tak<br>Prywa... Tak<br>Prywa... Tak<br>Prywa... Tak<br>Prywa... Tak<br>Prywa... Tak<br>Prywa... Tak<br>Prywa... Tak<br>Prywa... Tak G Zerv<br>Zerv Eerv<br>Zerv Zerv<br>Zerv Zerv<br>Zerv Zerv<br>Zerv Zerv V Filmulunedius pundid<br>V Filmul według stanów<br>Vidok<br>G Odświet<br>G Pomoc<br>F Pomoc Kreator nowej reguły ruchu przy  $-x$ Typ reguly .<br>Wybierz typ reguły zapory do utworzenia Kroki:  $\bullet$  Typ reguly Regułę jakiego typu chcesz utworzyć? · Protokół i porty ● Akcja<br>● Profil<br>● Nazwa  $\odot$  Pr ogram<br>guła sti .<br>aca połączeniami dla programu  $^{\circ}$  Port **S**<br>Enjiaca połączeniami dla portu TCP lub UDP. **O** Uprzednio zdefiniowana: Bezprzewodowe urządzenia przenośne<br>Reguła sterująca połączeniami na komputerze z systemem Windows. Niestandardowa<br>Reguła niestandardowa Dowiedz się więcej o typach reguł < Wstecz Dalej > Anuluj
- **3** Kliknij polecenie **Reguły przychodzące**.
- **4** Kliknij polecenie **Nowa reguła**.
- **5** Wybierz opcję **Port** i kliknij przycisk **Dalej**.

**6** Wybierz opcję **TCP**, **Określone porty lokalne**, wpisz "445" i kliknij przycisk **Dalej**.

**7** Wybierz opcję **Zezwalaj na połączenie** i kliknij przycisk **Dalej**.

**8** Sprawdź, czy wszystkie pola wyboru zostały zaznaczone, i kliknij przycisk **Dalej**.

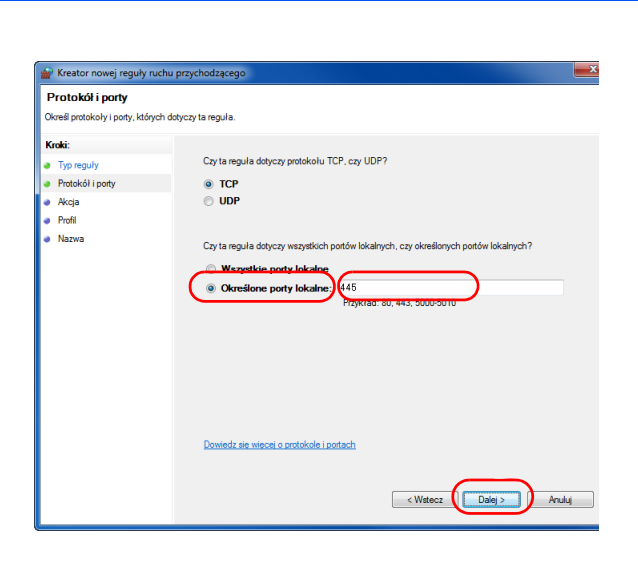

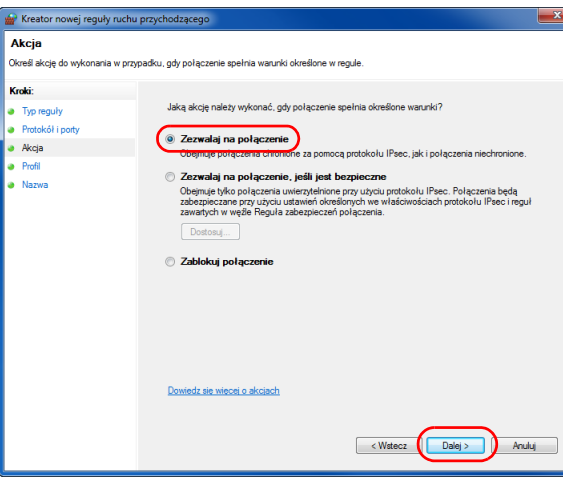

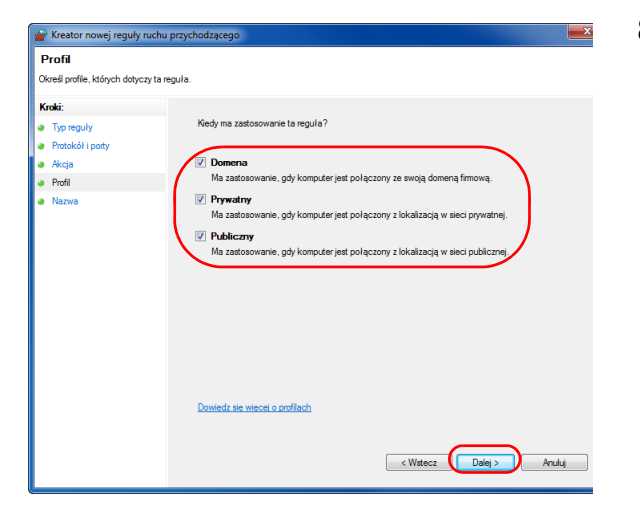

**9** Wpisz "Skanuj do SMB" w polu "Nazwa" i kliknij przycisk **Zakończ**.

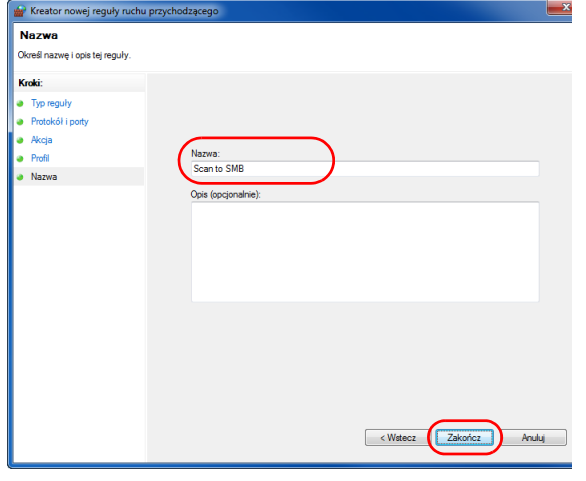

<span id="page-149-0"></span>**NOTATKA:** W celu ustawienia portu w systemach Windows XP lub Windows Vista wykonaj poniższą procedurę.

1 W systemie Windows XP należy kliknąć przycisk **Start**, wybrać **Panel sterowania**, a następnie **Firewall Windows**.

W systemie Windows Vista należy kliknąć przycisk **Start**, wybrać **Panel sterowania**, **Bezpieczeństwo**, a następnie **Włącz lub wyłącz Firewall Windows**.

Po wyświetleniu okna Kontrola konta użytkownika kliknij przycisk **Kontynuuj**.

- 2 Kliknij kartę Wyjątki i przycisk **Dodaj port...**
- 3 Określ ustawienie **Dodawanie portu**.

W polu "Nazwa" wpisz dowolną nazwę (na przykład: Scan to SMB). Będzie to nazwa nowego portu. W polu "Numer portu" wpisz "445". Dla opcji Protokół wybierz **TCP**.

4 Aby zamknąć ekran Opcje folderów, kliknij przycisk **OK**.

W celu ustawienia portu w systemie Windows 8 wykonaj poniższą procedurę.

1 W pasku zaklęć na pulpicie kliknij **Ustawienia**, **Panel sterowania**, **System i bezpieczeństwo**, a następnie **Firewall Windows**.

Po wyświetleniu okna Kontrola konta użytkownika kliknij przycisk **Kontynuuj**.

2 Skonfiguruj ustawienia, patrz [Konfiguracja zapory systemu Windows \(w systemie Windows 7\) na stronie 3-38.](#page-145-0)

# **Ekran Potwierdź miejsce docelowe**

Jeśli opcja potwierdzania miejsca docelowego przed transmisją jest ustawiona na [Wł.], po naciśnięciu klawisza *Start* zostanie wyświetlony ekran **Sprawdź wszystkie miejsca docelowe i wybierz opcję [Dalej]**.

# **Część obsługiwana**

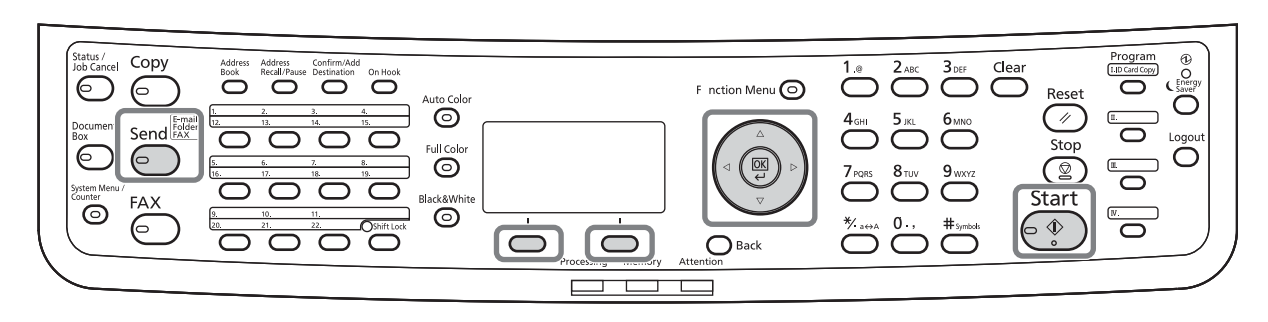

Użyj poniższej procedury, aby obsłużyć ekran Sprawdź miejsce docelowe.

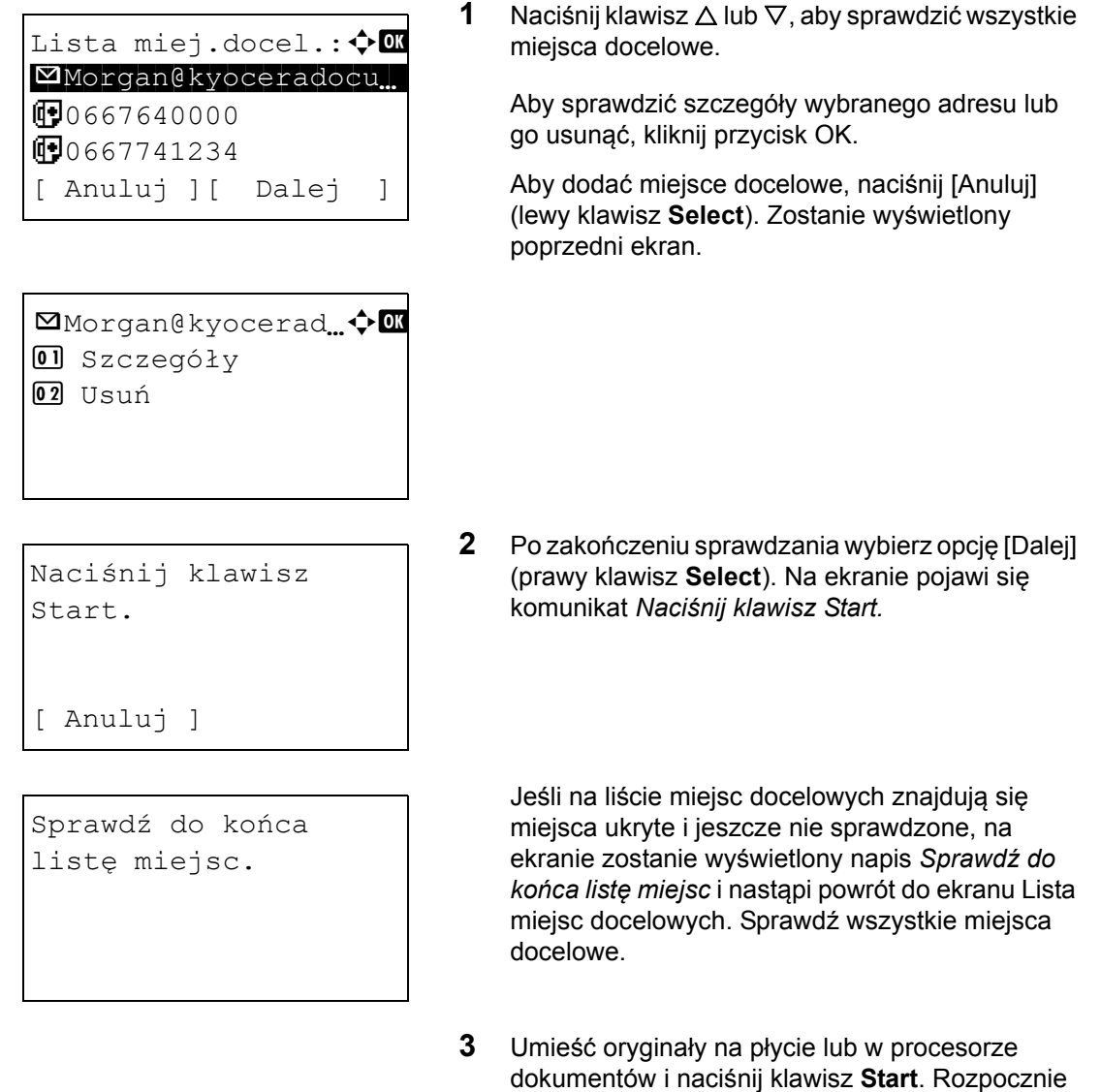

się transmisja.

# **Określanie miejsca docelowego**

Określając miejsce docelowe, można posłużyć się książką adresową lub użyć klawiszy **szybkiego wyboru**.

# **Część obsługiwana**

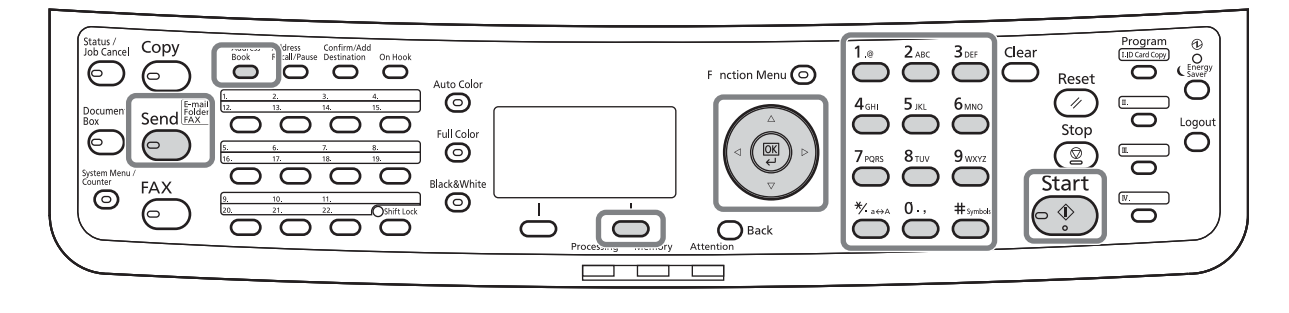

## **Wybieranie z książki adresowej**

Wybierz miejsce docelowe zarejestrowane w książce adresowej.

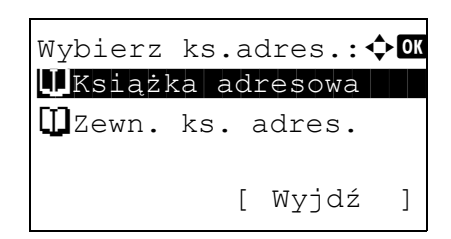

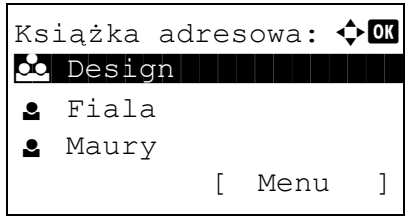

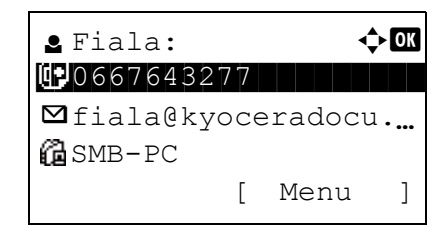

**1** Na ekranie głównym wysyłania naciśnij klawisz **Address Book**. Zostanie wyświetlone menu Wybierz ks.adres.

**NOTATKA:** Jeśli nie została zarejestrowana zewnętrzna książka adresowa, opcja [Zewn. ks. adres.] nie będzie wyświetlana.

**2** Naciśnij klawisz  $\triangle$  lub  $\nabla$ , aby wybrać opcję [Książka adresowa], a następnie naciśnij klawisz **OK**. Zostanie wyświetlony ekran Książka adresowa.

Aby użyć książki adresowej na serwerze LDAP, wybierz opcję [Zewn. ks.adres.].

**3** Naciśnij klawisz  $\triangle$  lub  $\nabla$ , aby wybrać żądanego użytkownika lub grupę, a następnie klawisz **OK**.

W przypadku wybrania użytkownika wyświetlana jest lista miejsc docelowych zarejestrowanych dla tego użytkownika.

W przypadku wybrania grupy przejdź do punktu 5.

- **4** Naciśnij klawisz  $\triangle$  lub  $\nabla$ , aby wybrać żądane miejsce docelowe, a następnie naciśnij klawisz **OK**.
- **5** Na ekranie zostanie wyświetlony napis *Ukończone.*, po czym nastąpi powrót do ekranu podstawowego.

#### **Szukanie miejsc docelowych**

Jeśli miejsce docelowe jest zarejestrowane w książce adresowej, można je wyszukać.

Procedura korzystania z różnych trybów wyszukiwania została opisana poniżej.

#### **Szukanie w książce adresowej**

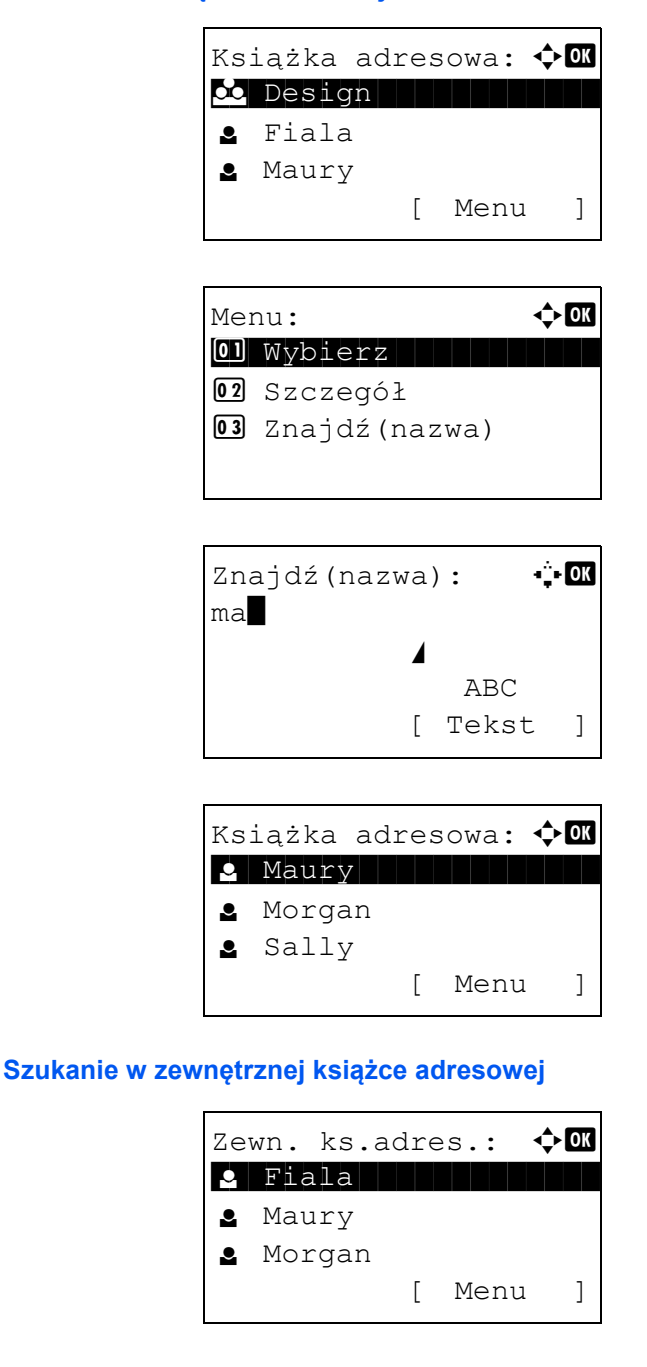

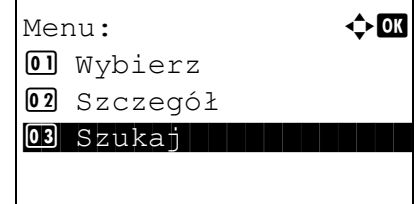

- **1** W książce adresowej wybierz opcję [Menu] (prawy klawisz **Select**). Zostanie wyświetlony ekran Menu.
- **2** Naciśnij klawisz  $\triangle$  lub  $\nabla$ , aby wybrać opcje [Szukaj(Nazwa)], a następnie klawisz **OK**. Zostanie wyświetlony ekran szukania.
- **3** Wprowadź znaki, które chcesz znaleźć.

- **4** Naciśnij klawisz **OK**. Zostanie wyświetlona książka adresowa, począwszy od użytkownika, którego nazwa rozpoczyna się od wprowadzonego ciągu znaków.
- **1** Na ekranie Zewn. ks.adres. wybierz opcję [Menu] (prawy klawisz **Select**). Zostanie wyświetlony ekran Menu.
- **2** Naciśnij klawisz  $\triangle$  lub  $\nabla$ , aby wybrać opcje [Szukaj], a następnie naciśnij klawisz **OK**. Zostanie wyświetlony ekran szukania.

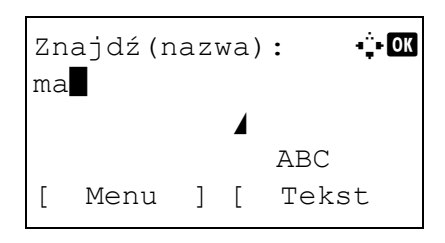

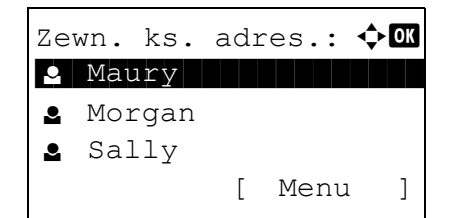

**3** Wprowadź znaki, które chcesz znaleźć.

Po wybraniu opcji [Menu] (prawy klawisz **Select**) i naciśnięciu klawisza **OK** zostanie wyświetlony ekran Szukaj według, na którym można określić klucz szukania i warunek dopasowania. Wybierz żądany element dla każdego z pól i naciśnij klawisz **OK**.

**4** Naciśnij klawisz **OK**. Zostanie wyświetlona książka adresowa, począwszy od użytkownika, którego nazwa rozpoczyna się od wprowadzonego ciągu znaków.

**NOTATKA:** Jeśli w pierwszej kolejności zostanie otwarta rozszerzona książka adresowa, najpierw zostanie wyświetlony ekran szukania. Następnie wykonaj polecenia opisane w punkcie 3 i dalej.

## **Wybór przy pomocy przycisków panelu dotykowego**

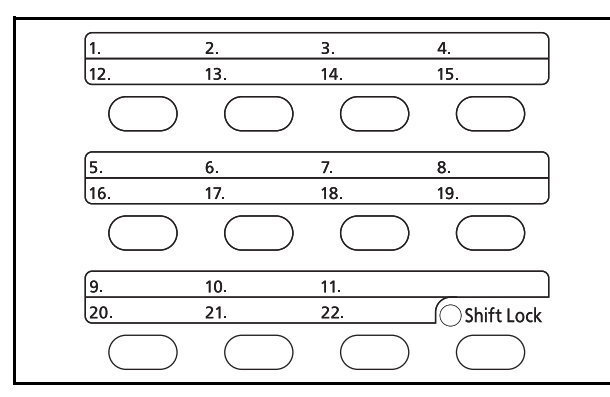

Wybierz miejsce docelowe, korzystając z klawiszy **szybkiego wyboru**.

Na ekranie głównym wysyłania lub ekranie wprowadzania miejsca docelowego naciśnij klawisz **szybkiego wyboru**, do którego przypisane jest miejsce docelowe.

**UWAGA:** Dodatkowe informacje na temat dodawania klawiszy szybkiego dostępu znajdują się w podręczniku *English Operation Guide*.

## **Wysyłanie do różnych typów miejsc docelowych jednocześnie (Multi Sending)**

Można określić miejsca docelowe będące adresami e-mail, folderami (SMB lub FTP) oraz numerami faksu (tylko w produktach z zainstalowaną funkcją faksu). Funkcja ta nosi nazwę *Wysył. wielokr*. Ułatwia ona wysyłanie do różnych typów miejsc adresowych (adresy e-mail, foldery itp.) w jednej czynności.

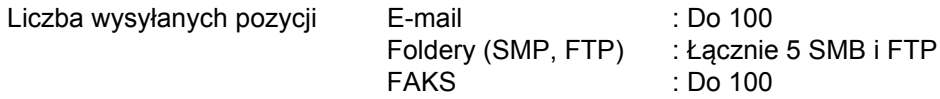

Procedury określania miejsc docelowych są identyczne jak w przypadku określania miejsca docelowego poszczególnych typów. Możesz wprowadzić adres e-mail lub ścieżkę dostępu do katalogu, a oba adresy pokażą się na liście miejsc docelowych. Naciśnij klawisz **Start**, aby rozpocząć transmisję do wszystkich miejsc docelowych jednocześnie.

3

## **Skanowanie TWAIN**

W tej części opisano skanowanie oryginałów przy użyciu sterownika TWAIN.

Procedura skanowania przy użyciu sterownika TWAIN została wyjaśniona jako przykład. Sterowniki WIA obsługuje się w identyczny sposób.

- **1** Uaktywnij aplikację obsługującą sterownik TWAIN.
- **2** Wybierz urządzenie za pomocą aplikacji i wyświetl okno dialogowe TWAIN.

**NOTATKA:** Informacje na temat wyboru urządzenia znajdują się w Podręczniku operatora lub pomocy dotyczącej aplikacji.

**3** Wybierz ustawienia skanowania w wyświetlonym oknie dialogowym TWAIN.

W celu uzyskania informacji na temat ustawień wyświetlanych w oknie dialogowym TWAIN, należy zapoznać się z Pomocą w danej aplikacji.

#### **Sieć**

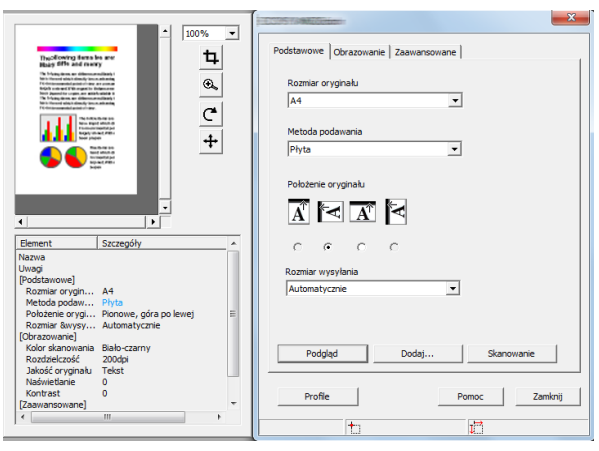

#### **USB**

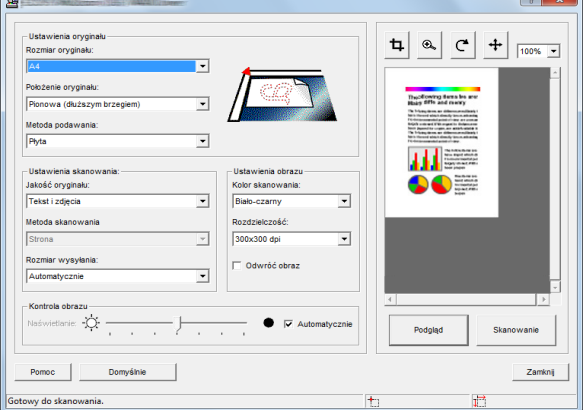

- **4** Umieść oryginały na płycie lub w procesorze dokumentów.
- **5** Kliknij przycisk **Scan**.

Dane dokumentu zostaną zeskanowane.

# **Anulowanie zadań**

Wykonaj poniższe kroki w celu anulowania wszelkich wykonywanych zadań drukowania lub wysyłania.

## **Anulowanie zadań**

Zadania można także anulować za pomocą klawisza **Stop**.

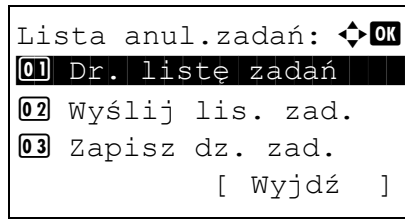

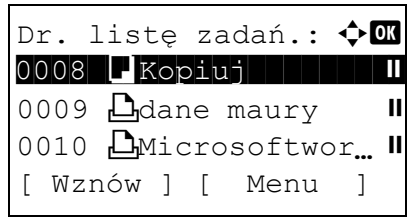

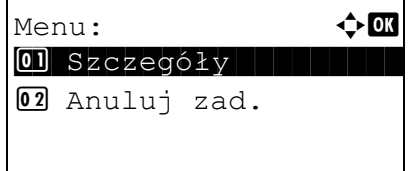

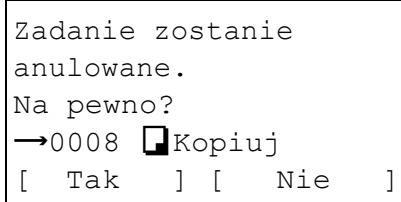

**1** Podczas zadania drukowania lub wysyłania naciśnij klawisz **Stop**. Zostanie wyświetlone menu Lista anul.zadań.

**NOTATKA:** Naciśnięcie klawisza **Stop** powoduje wstrzymanie zadania drukowania, ale nie zadania wysyłania.

- **2** Naciśnij klawisz  $\triangle$  lub  $\nabla$ , aby wybrać zadanie, które ma zostać zatrzymane, a następnie klawisz **OK**. Zostanie wyświetlona kolejka wyjściowa wybranego typu zadań.
- **3** Naciśnij klawisz  $\triangle$  lub  $\nabla$ , aby wybrać zadanie, które ma zostać zatrzymane, a następnie wybierz opcję [Menu] (**prawy klawisz Select**). Zostanie wyświetlony ekran Menu.
- **4** Naciśnij klawisz  $\triangle$  lub  $\nabla$ , aby wybrać opcję [Anuluj zadanie], a następnie naciśnij klawisz **OK**. Zostanie wyświetlony ekran potwierdzenia.
- **5** Wybierz opcję [Tak] (prawy klawisz **Select**). Na ekranie zostanie wyświetlony napis *Anulowanie...* i po anulowaniu zadania nastąpi powrót do kolejki wyjściowej wybranego typu zadań.

Aby anulować inne zadania, powtórz czynności opisane w punktach od 3 do 5.

## **Sprawdzanie ilości pozostałego toneru i papieru**

Można sprawdzić ilość pozostałego toneru i papieru w każdej kasecie podajnika.

#### **Sprawdzanie pozostałego toneru**

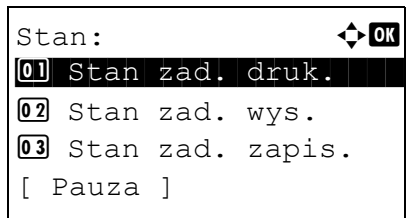

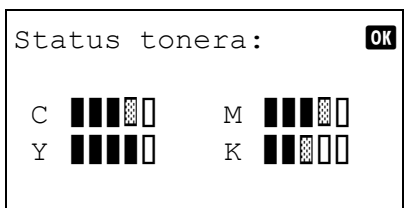

#### **Sprawdzanie pozostałego papieru**

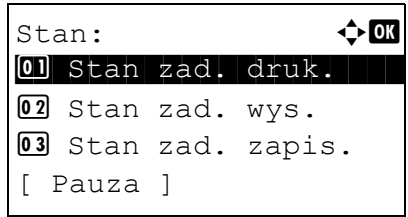

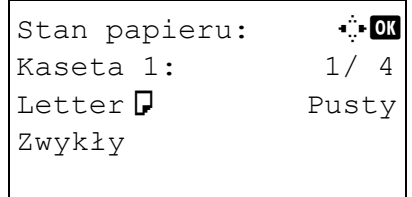

- **1** Naciśnij klawisz **Status/Job Cancel**. Zostanie wyświetlone menu Stan.
- **2** Naciśnij klawisz  $\triangle$  lub  $\nabla$ , aby wybrać opcję [Status tonera].
- **3** Naciśnij klawisz **OK**. Zostanie wyświetlony ekran Status tonera.

Wyświetlana jest pozostała ilość tonera przy użyciu jednego z 10 poziomów.

- **1** Naciśnij klawisz **Status/Job Cancel**. Zostanie wyświetlone menu Stan.
- **2** Naciśnij klawisz  $\triangle$  lub  $\nabla$  i wybierz opcję [Stan papieru].
- **3** Naciśnij klawisz **OK**. Zostanie wyświetlony ekran Stan papieru.

Naciśnij klawisz  $\triangleleft$  lub  $\triangleright$ , aby przełączyć widok ilości pozostałego papieru w kasecie głównej, kasecie opcjonalnej (jeśli jest zainstalowana) i na tacy uniwersalnej.

# **4 Konserwacja**

Rozdział ten opisuje czyszczenie i wymianę tonera.

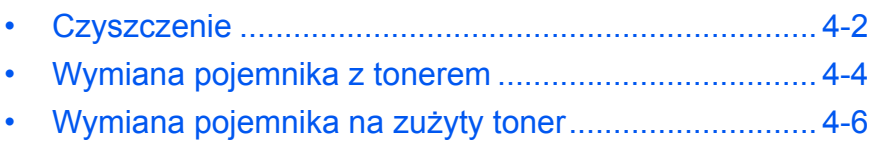

## <span id="page-159-0"></span>**Czyszczenie**

Należy regularnie czyścić urządzenie, aby zapewnić optymalną jakość drukowanych kopii.

**UWAGA:** Dla zachowania bezpieczeństwa należy zawsze przed rozpoczęciem czyszczenia urządzenia odłączać kabel zasilający.

## **Szklana płyta**

Przetrzyj wewnętrzną część procesora dokumentów oraz szklaną płytę za pomocą miękkiej szmatki zwilżonej alkoholem lub łagodnym detergentem.

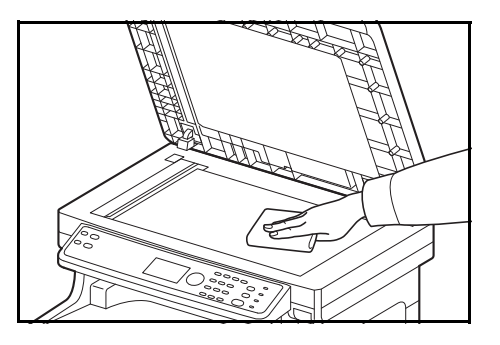

**WAŻNE:** Nie wolno używać rozcieńczalników ani rozpuszczalników organicznych.

## **Procesor dokumentów**

Jeżeli podczas użytkowania procesora dokumentów na kopiach pojawią się czarne smugi lub zabrudzenia, należy przeczyścić wąską szybę skanera za pomocą dołączonej ściereczki. Jeżeli wąska szyba skanera wymaga czyszczenia, może zostać wyświetlony komunikat Oczyść szybkę.

**NOTATKA:** Przeczyść wąskie szyby skanera za pomocą suchej ściereczki. Nie używaj do czyszczenia wody, mydła ani rozpuszczalników.

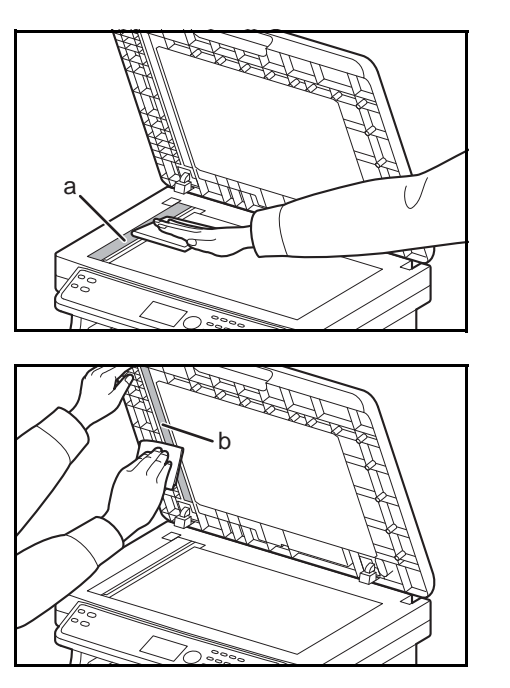

**1** Otwórz procesor dokumentów i przetrzyj wąską szybę skanera (a).

**2** Przetrzyj białą prowadnicę (b) na procesorze dokumentów.

**3** Zamknij procesor dokumentów.

## <span id="page-160-0"></span>**Wyczyść jednostkę przenoszenia papieru**

**UWAGA:** Niektóre części wewnątrz urządzenia są bardzo gorące. Ponieważ istnieje zagrożenie poparzeniem, należy zachować najwyższą ostrożność.

Jednostkę przenoszenia papieru należy zawsze czyścić podczas wymiany pojemnika z tonerem i pojemnika na zużyty toner. Aby zachować optymalną jakość drukowania, zalecamy także czyszczenie wnętrza urządzenia przynajmniej raz w miesiącu i podczas każdej wymiany pojemnika z tonerem. Należy je także wyczyścić, jeśli na wydrukach pojawią się smugi lub linie albo jeśli wydruki będą rozmazane lub nieczytelne.

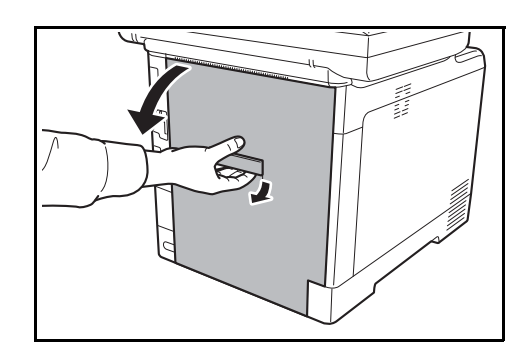

**1** Pociągnij dźwignię tylnej pokrywy i otwórz tylną pokrywę.

**2** Przy użyciu szmatki wytrzyj kurz z papieru znajdujący się na wałku rejestrującym i pochylni na papier.

**WAŻNE:** Uważaj, aby podczas czyszczenia nie dotknąć czarnego wałka i paska przenoszącego. Może to pogorszyć jakość wydruków.

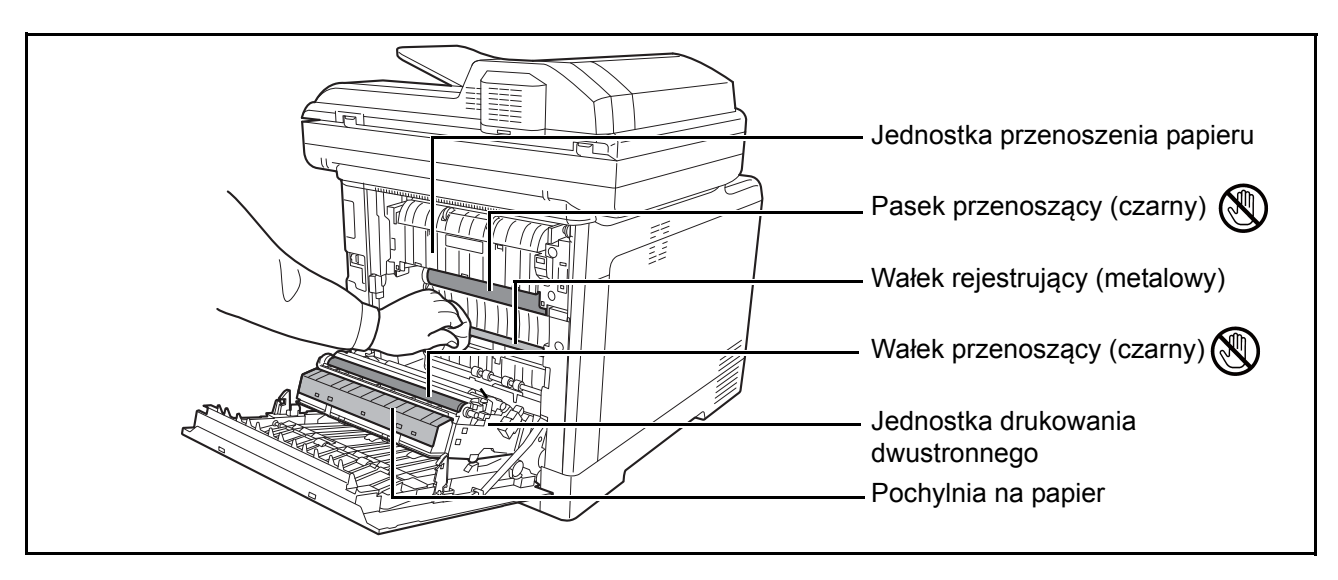

**3** Zamknij tylną pokrywę.

## <span id="page-161-0"></span>**Wymiana pojemnika z tonerem**

Gdy w obszarze wyświetlania komunikatów zostanie wyświetlony komunikat *Dodaj toner*, wymień toner.

Podczas każdej wymiany pojemnika z tonerem, należy wyczyścić odpowiednie części we wskazany sposób. Aby uzyskać szczegółowe informacje, patrz Wyczyść jednostkę [przenoszenia papieru na stronie 4-3.](#page-160-0)

**UWAGA:** Nie należy próbować spalać pojemnika tonera ani pojemnika na zużyty toner. Powstające wówczas iskry mogą spowodować oparzenia.

## **Wymiana pojemnika z tonerem**

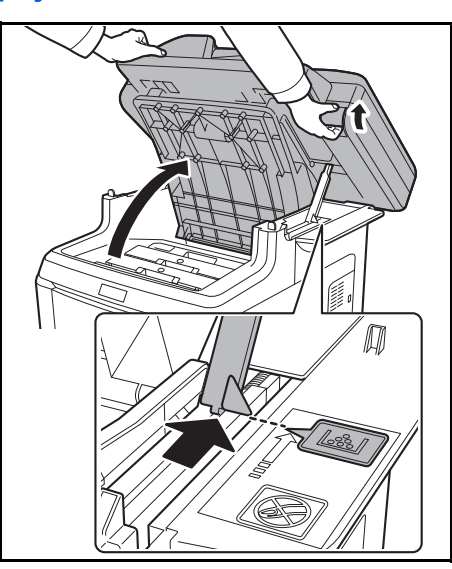

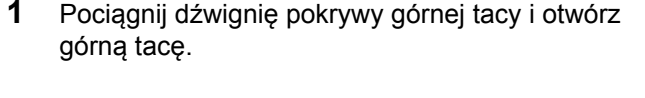

**UWAGA:** Aby zapobiec przewróceniu się urządzenia, nie należy jednocześnie otwierać górnej tacy oraz procesora dokumentów.

Otwórz górną tacę do pokazanej pozycji. Jeśli taca nie zostanie otwarta do tej pozycji, zainstalowanie pojemnika z tonerem nie będzie możliwe.

**2** Ostrożnie wyjmij stary pojemnik z tonerem z urządzenia.

**NOTATKA:** Włóż stary pojemnik z tonerem do plastikowego worka (dostarczanego z nowym tonerem) i usuń go później zgodnie z lokalnymi przepisami dotyczącymi utylizacji odpadów.

**3** Wyjmij nowy pojemnik z tonerem z zestawu z tonerem. Potrząśnij nowym pojemnikiem co najmniej 5 lub 6 razy, jak pokazano na rysunku, aby rozprowadzić toner równomiernie w całym pojemniku.

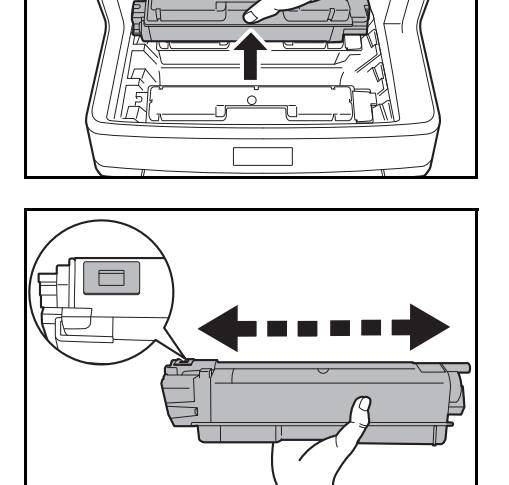

<span id="page-162-0"></span>।"⊽⊺

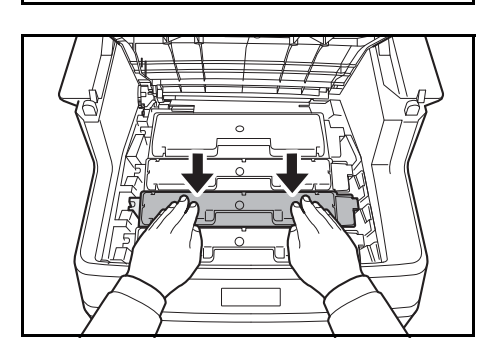

**4** Upewnij się, że dźwignia zwalniająca znajduje się w pozycji zwolnionej i włóż nowy pojemnik z tonerem do urządzenia.

**NOTATKA:** Upewnij się, czy elementy wystające pojemnika z tonerem pasują do otworów urządzenia.

**5** Naciśnij górną część pojemnika z tonerem, aby solidnie osadzić go na miejscu.

**6** Zamknij górną tacę.

Podczas zamykania górnej tacy nie dociskaj panelu operacyjnego.

**NOTATKA:** Uważaj, aby podczas zamykania górnej tacy nie przytrzasnąć palców.

# <span id="page-163-0"></span>**Wymiana pojemnika na zużyty toner**

Gdy pojawi się komunikat Sprawdź pojemnik na zużyty toner, wymień pojemnik na zużyty toner. Nowy pojemnik na zużyty toner jest dołączony do zestawu pojemnika z tonerem. Urządzenie nie będzie działać, jeśli pojemnik na zużyty toner nie zostanie wymieniony.

**UWAGA:** Nie należy próbować spalać pojemnika z tonerem ani pojemnika na zużyty toner. Powstające wówczas iskry mogą spowodować oparzenia.

### **Wymiana pojemnika na zużyty toner**

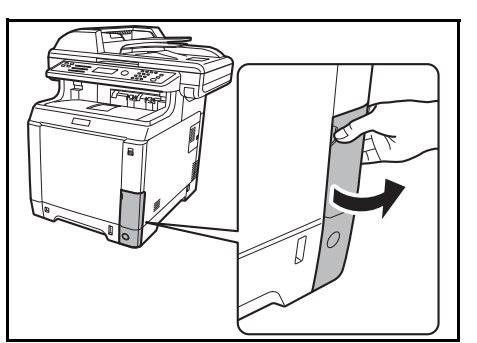

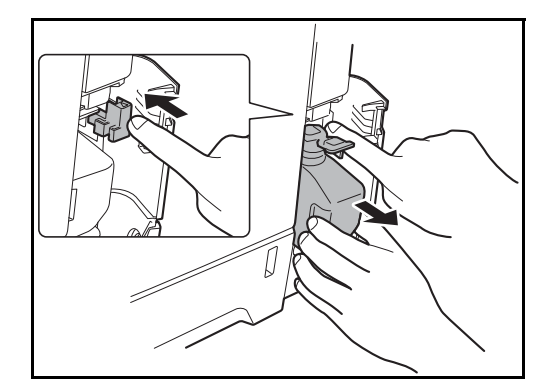

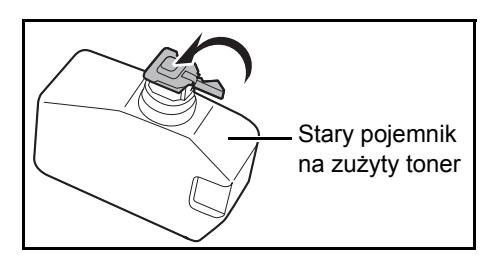

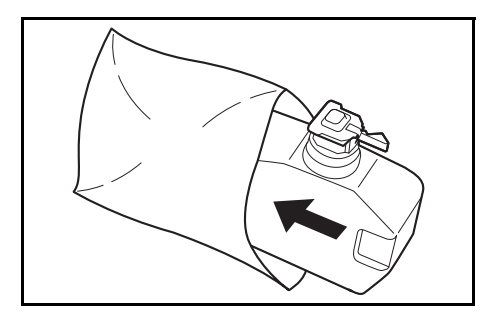

**1** Otwórz pokrywę pojemnika na zużyty toner.

**2** Naciśnij przycisk blokady i ostrożnie wyjmij pojemnik na zużyty toner.

**NOTATKA:** Wyjmij pojemnik na zużyty toner tak delikatnie, jak to możliwe, aby nie rozsypać znajdującego się w nim toneru. Nie kieruj otworu pojemnika na zużyty toner w dół.

**3** Zamknij pokrywę starego pojemnika na zużyty toner po wyjęciu go z urządzenia.

**NOTATKA:** Włóż stary pojemnik na zużyty toner do plastikowego worka (dostarczanego z nowym tonerem) i usuń go później zgodnie z lokalnymi przepisami dotyczącymi utylizacji odpadów.

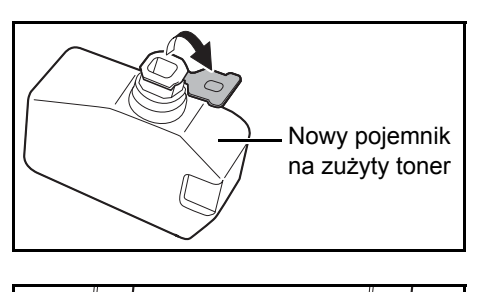

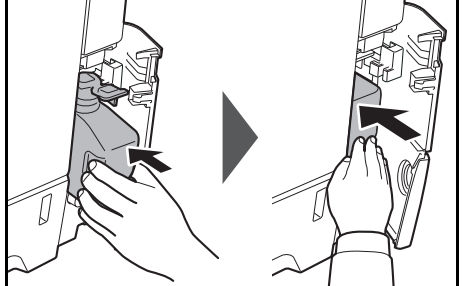

- **4** Otwórz pokrywę nowego pojemnika na zużyty toner.
- **5** Zainstaluj nowy pojemnik na zużyty toner zgodnie z ilustracją. W przypadku prawidłowej instalacji pojemnik wskoczy na właściwe miejsce.

**6** Upewnij się, że pojemnik na zużyty toner został zainstalowany prawidłowo i zamknij pokrywę pojemnika na zużyty toner.

Po wymianie pojemnika z tonerem i pojemnika na zużyty toner wyczyść jednostkę przenoszenia papieru. Szczegółowe instrukcje znajdują się w rozdziale [Czyszczenie na stronie 4-2.](#page-159-0)

### **Dłuższe nieużywanie i przesuwanie urządzenia.**

#### **Dłuższe nieużywanie**

W przypadku pozostawienia urządzenia w stanie bezczynności przez dłuższy czas należy wyjąć wtyczkę kabla zasilania z gniazdka w ścianie.

Aby uzyskać informacje o dodatkowych czynnościach, które można wykonać w celu uniknięcia ewentualnego uszkodzenia urządzenia przy jego następnym uruchomieniu, zalecamy skonsultowanie się ze sprzedawcą.

#### **Przesuwanie urządzenia**

Przy przesuwaniu urządzenia:

- Przesuwaj urządzenie delikatnie.
- W miarę możliwości nie przechylaj urządzenia, aby uniknąć rozlania tonera w jego wnętrzu.
- Przed przewożeniem urządzenia na większe odległości skonsultuj się z serwisantem.
- Zablojuj dźwignię blokady (żółtą) dla systemów optycznych. Dźwignia ta znajduje się przy górnym lewym brzegu, blisko skanera. Aby uzyskać dalsze informacje, przejdź do Quick Start Guide.
- Wyjmij wszystkie pojemniki z tonerem i pojemnik na zużyty toner, a następnie włóż je do plastikowej torby.
- Sprawdź, czy dźwignia zwalniająca jest w pozycji LOCK. Jeśli nie, pociągnij dźwignię zwalniającą do siebie, aż się zatrzyma. *Przejdź [na stron](#page-162-0)ę 4-5*.

**OSTRZEŻENIE:** W przypadku przewożenia urządzenia wyjmij wszystkie pojemniki z tonerem i pojemnik na zużyty toner, zapakuj je do plastikowego worka i przewieź jako osobne części urządzenia.

# **5 Rozwiązywanie problemów**

Niniejszy rozdział opisuje sposoby rozwiązywania problemów z urządzeniem.

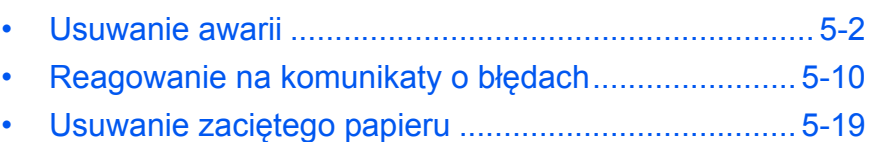

# <span id="page-167-0"></span>**Usuwanie awarii**

W poniższej tabeli znajdują się ogólne wskazówki dotyczące rozwiązywania problemów.

Jeżeli wystąpił problem z urządzeniem, sprawdź punkty kontrolne i wykonaj procedury opisane na kolejnych stronach. Jeżeli problem nie ustąpi, skontaktuj się z przedstawicielem serwisu.

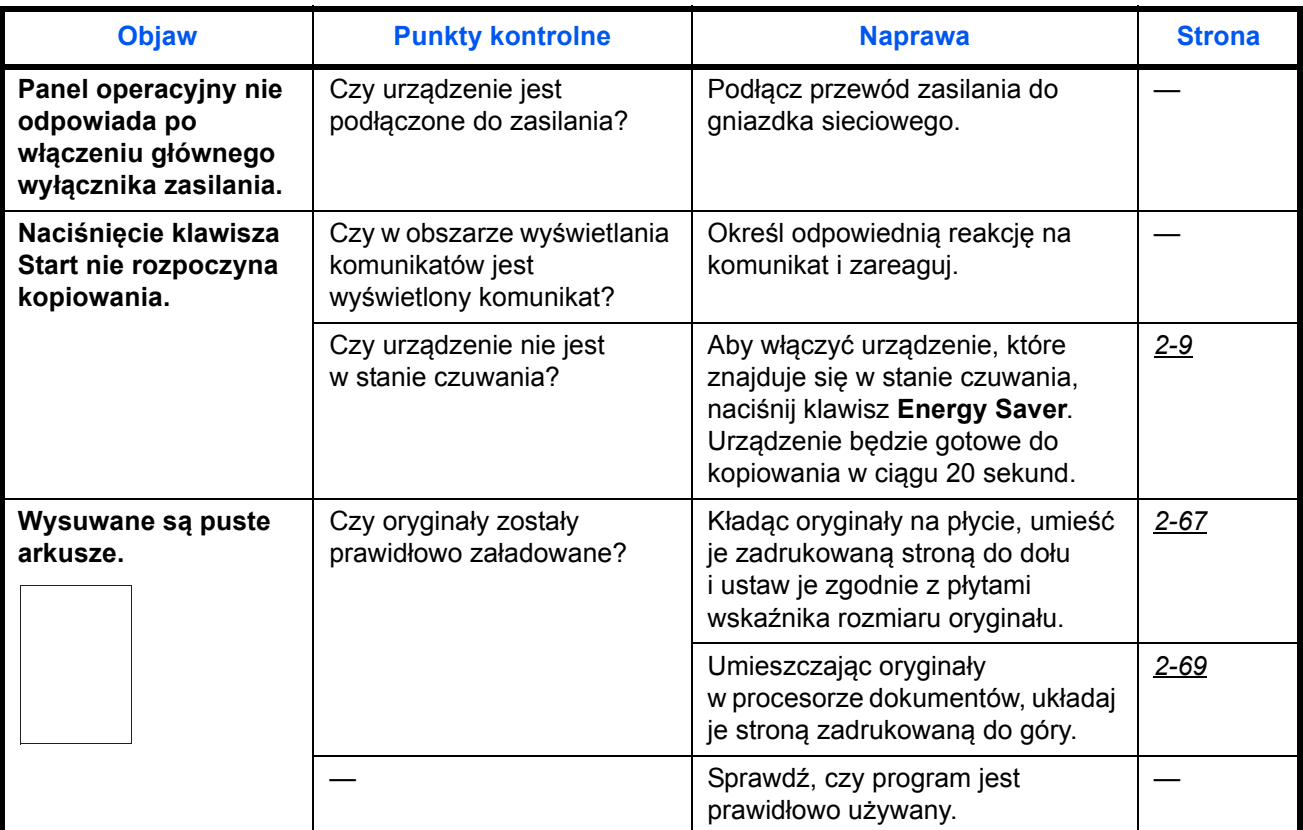

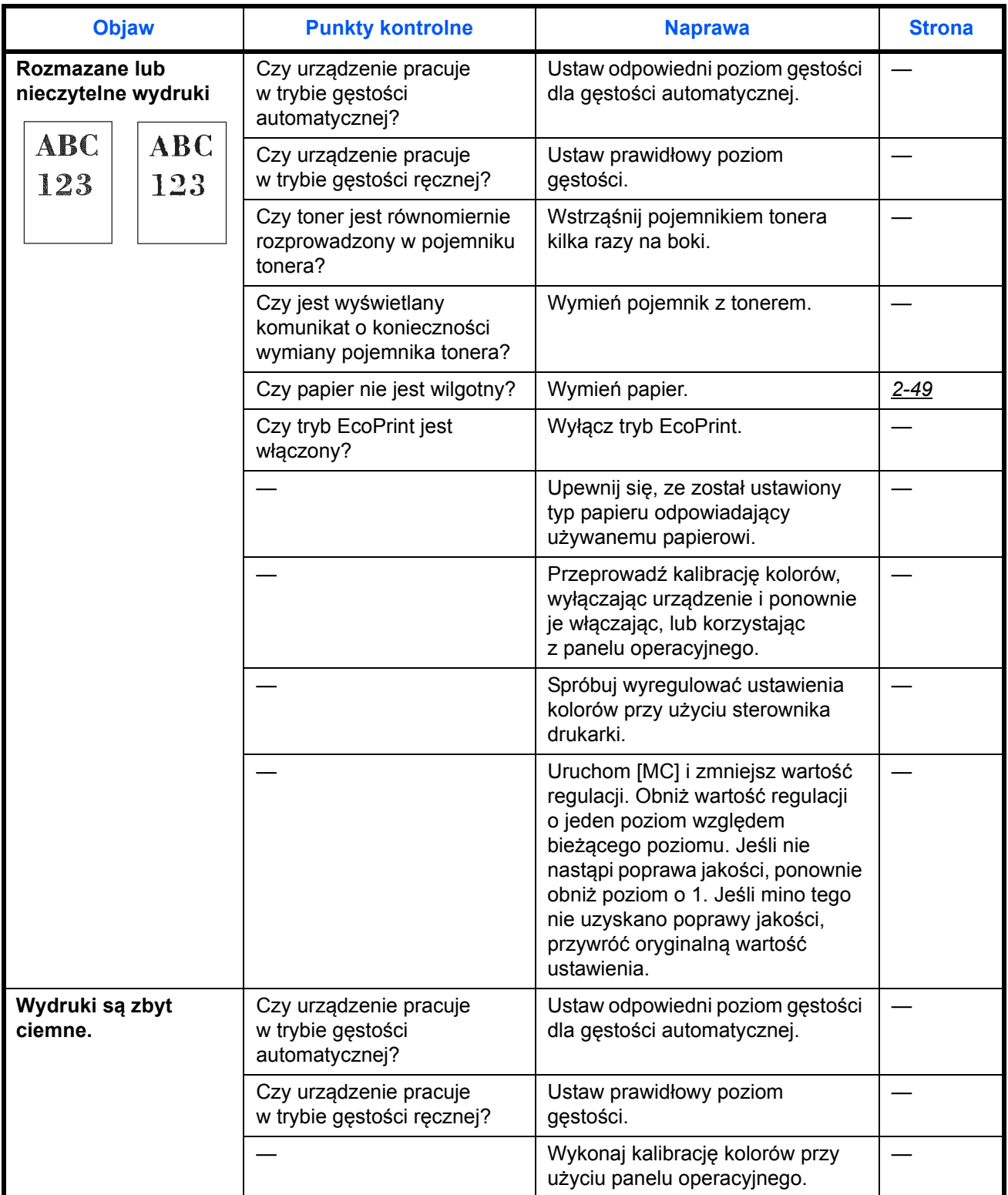

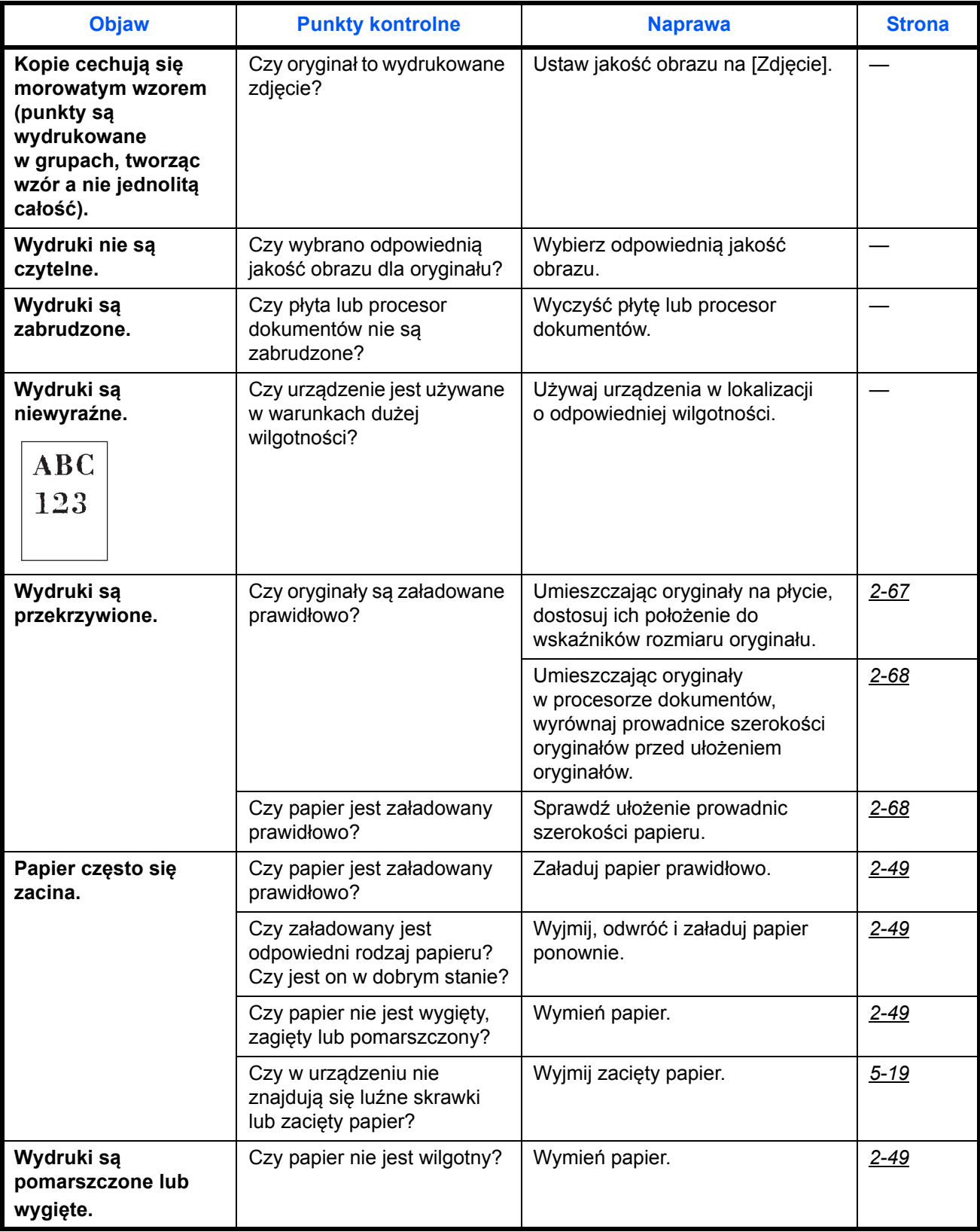

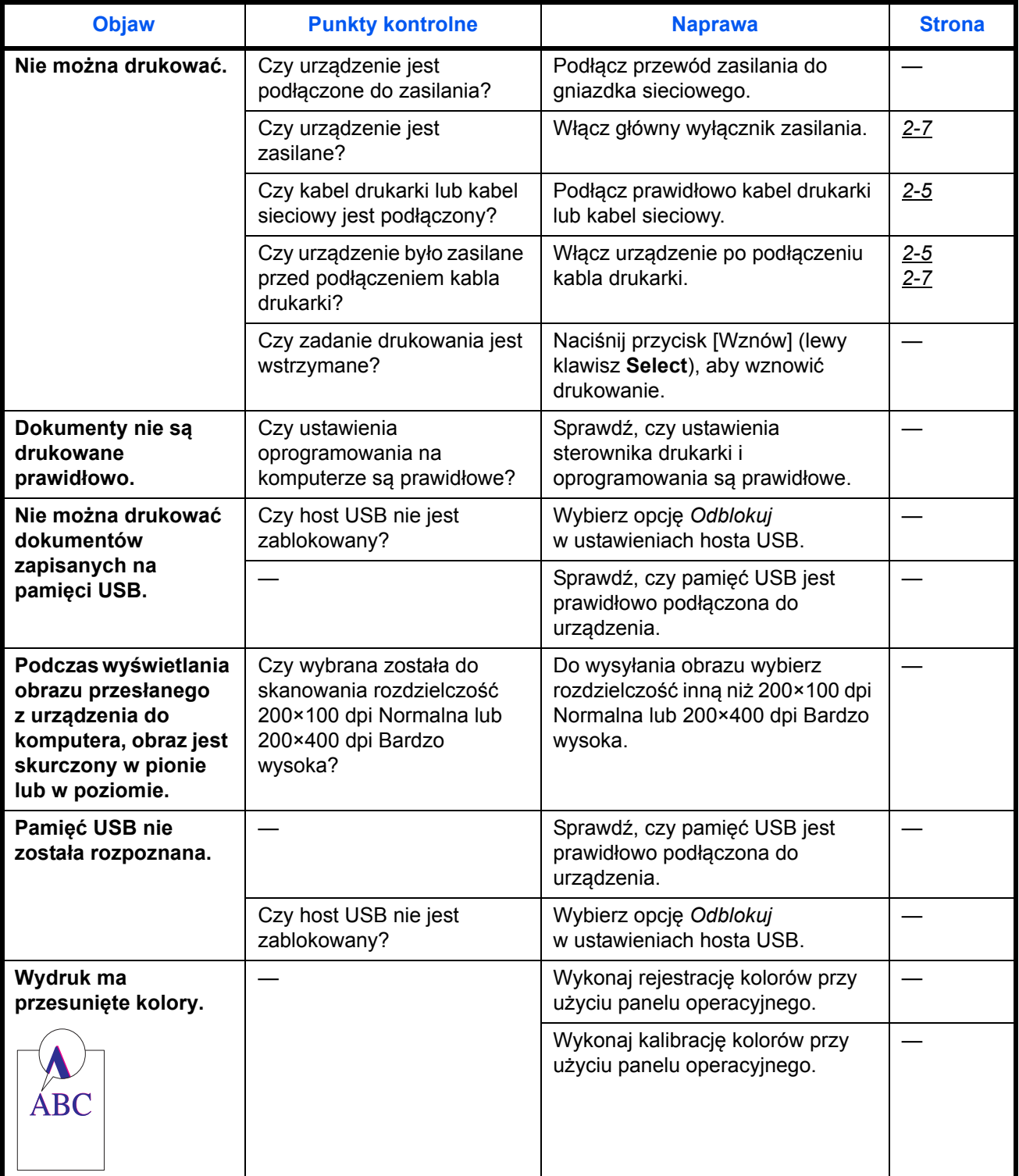

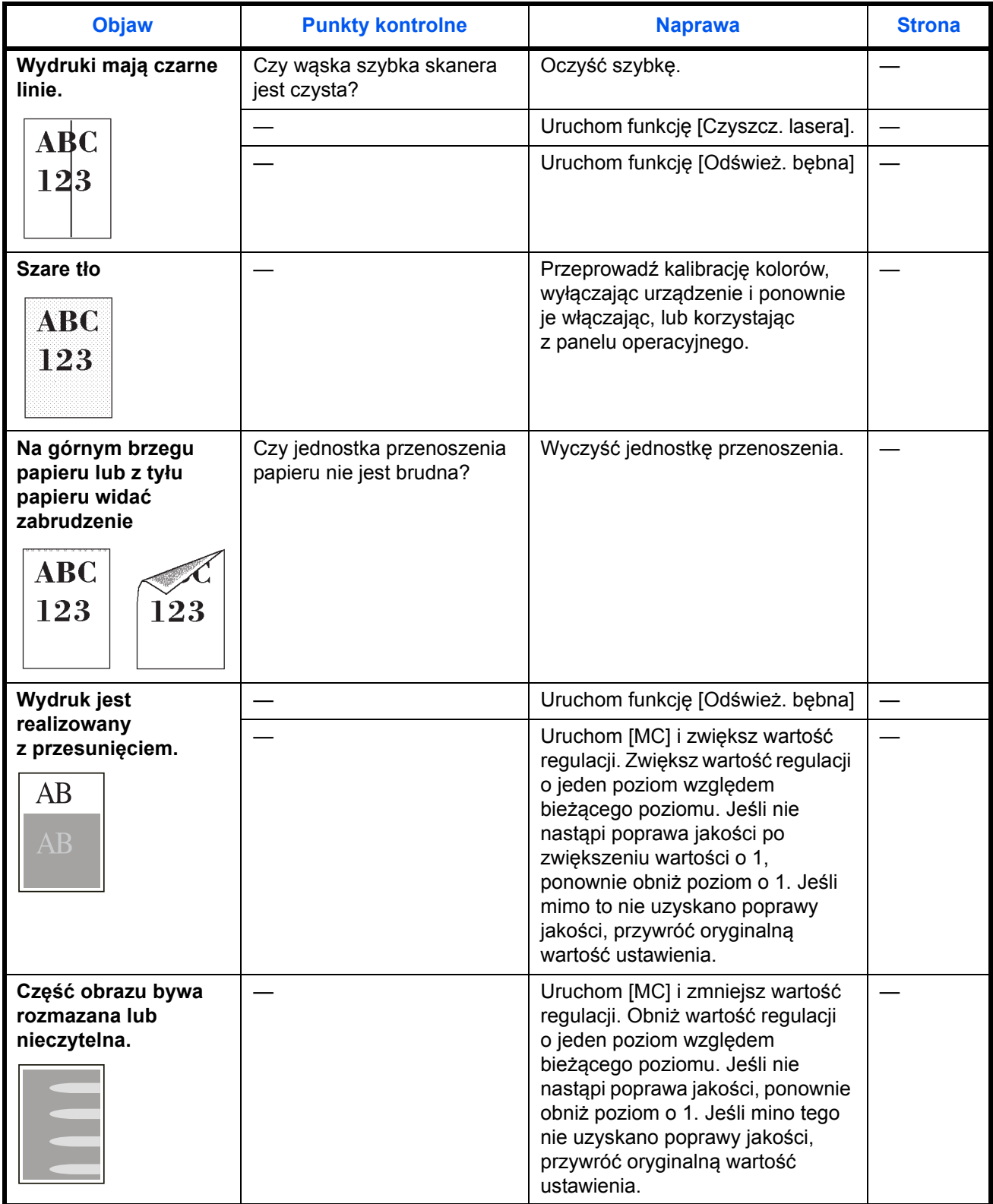

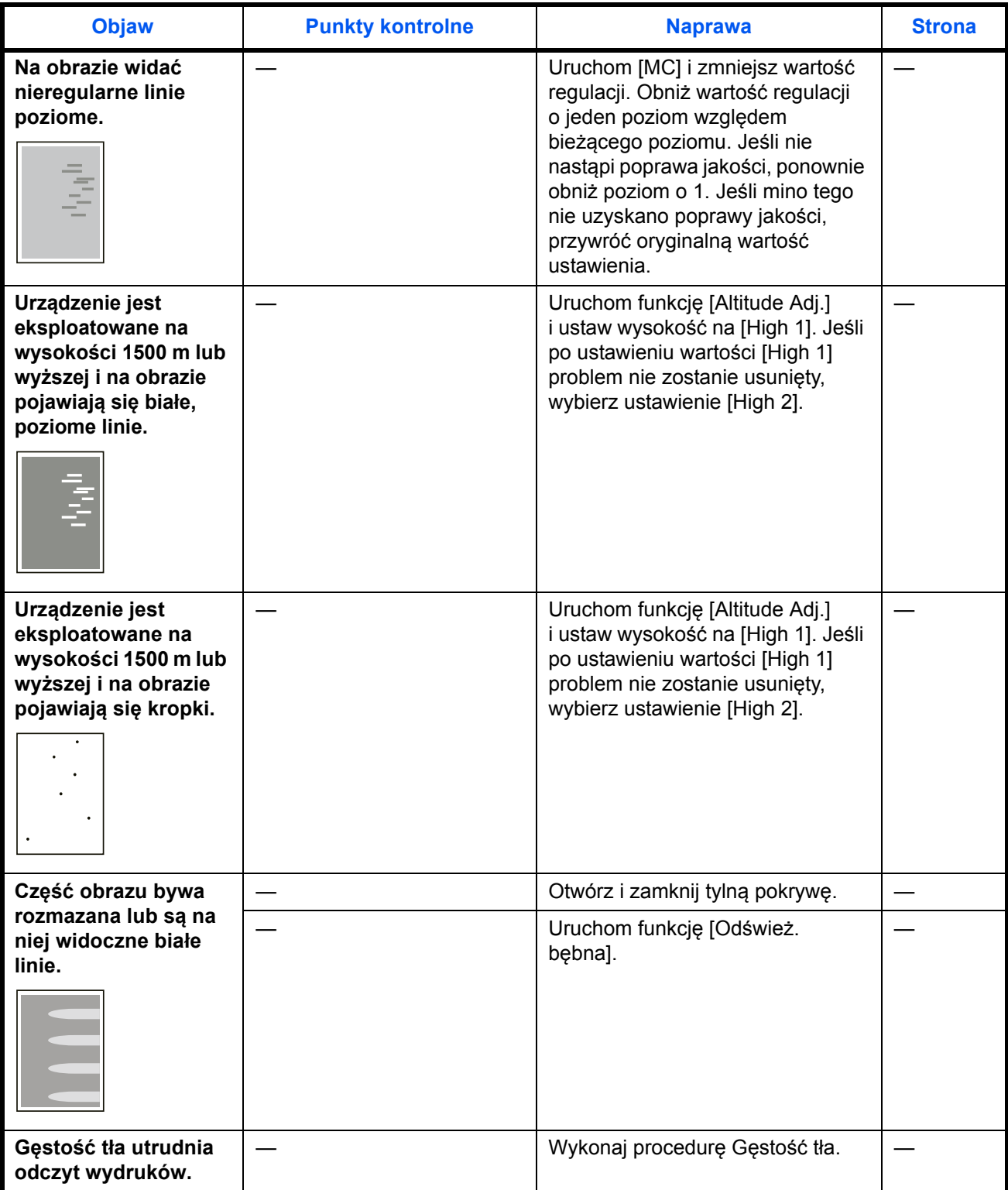

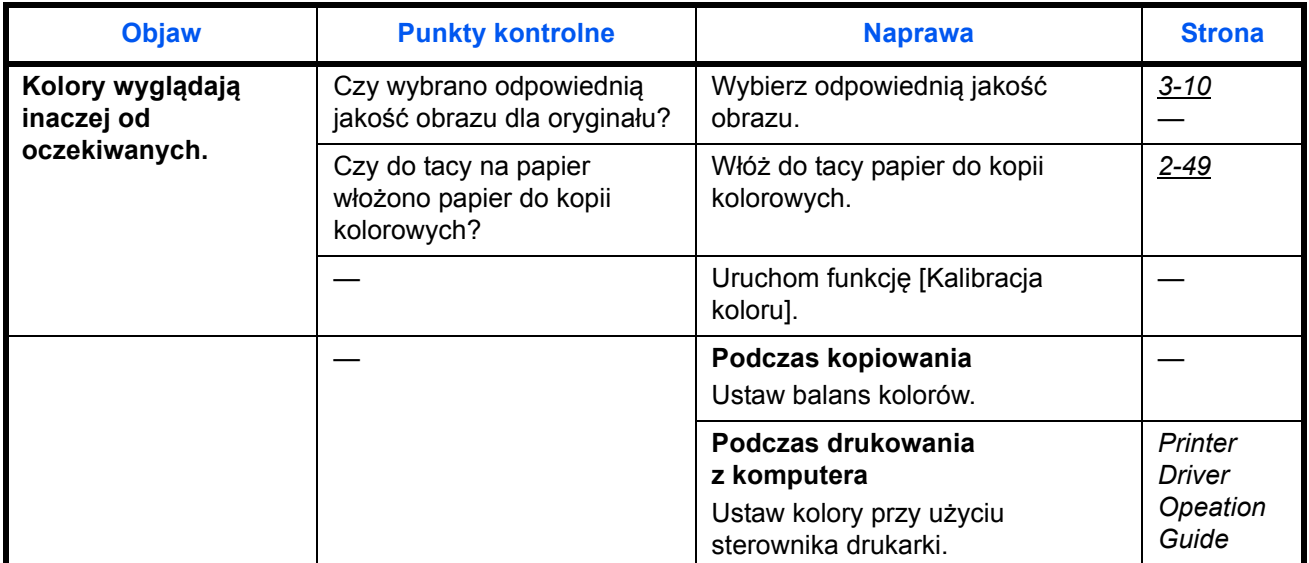

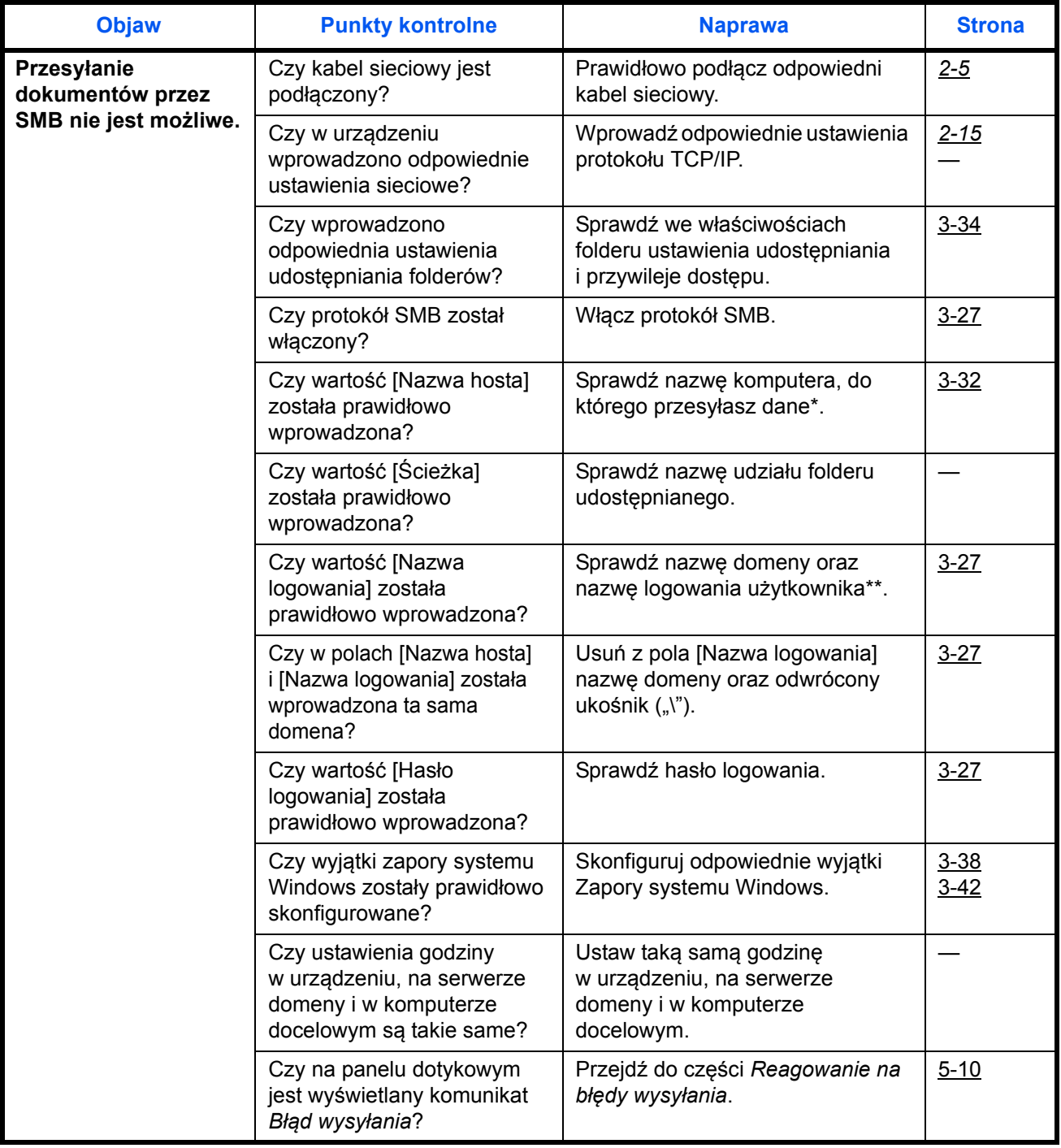

\* Jako nazwę hosta możesz także wpisać pełną nazwę komputera (np. pc001.abcdnet.com).

Nazwę logowania użytkownika można też wprowadzić w następujących formatach:

Nazwa\_domeny/nazwa\_użytkownika (np. abcdnet/jan.kowalski)

Nazwa\_użytkownika@nazwa\_domeny (np. jan.kowalski@abcdnet)

# <span id="page-175-0"></span>**Reagowanie na komunikaty o błędach**

Gdy na panelu sterowania wyświetlany jest jeden z poniższych komunikatów, postępuj zgodnie z odpowiednią procedurą.

Jeżeli wystąpił problem z urządzeniem, sprawdź punkty kontrolne i wykonaj procedury opisane na kolejnych stronach. Jeżeli problem nie ustąpi, skontaktuj się z przedstawicielem serwisu.

## **Alfanumeryczne**

<span id="page-175-1"></span>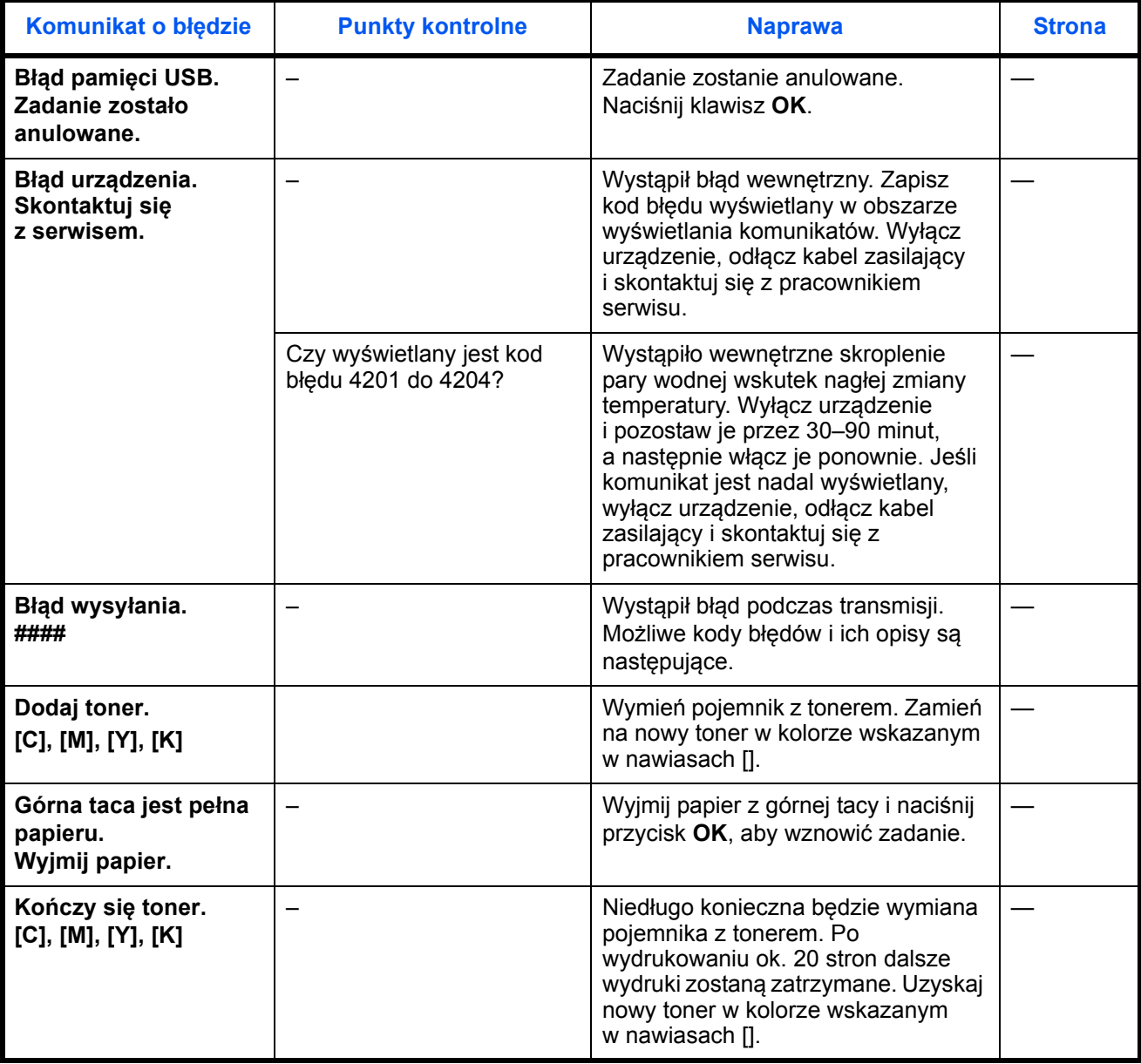

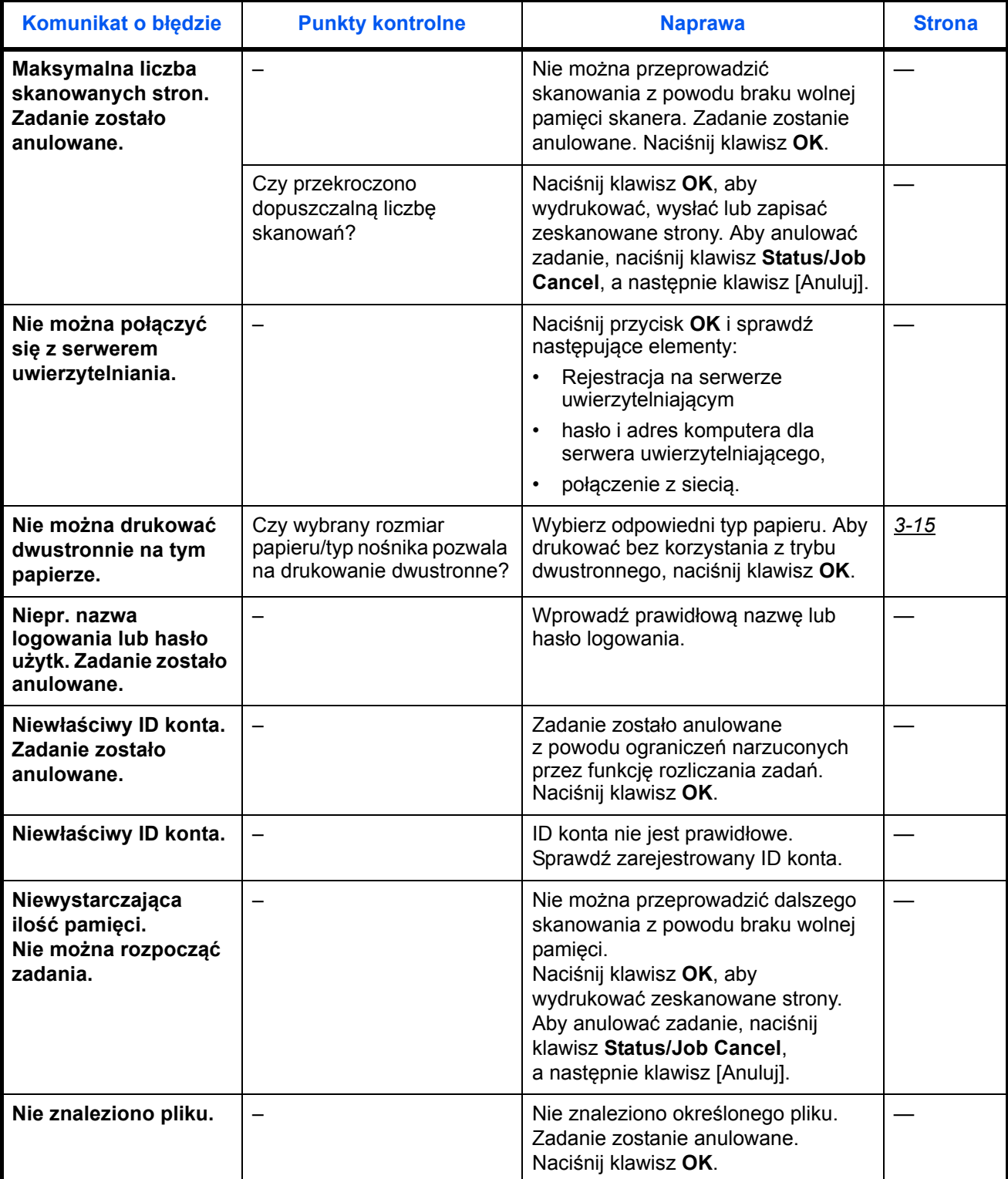

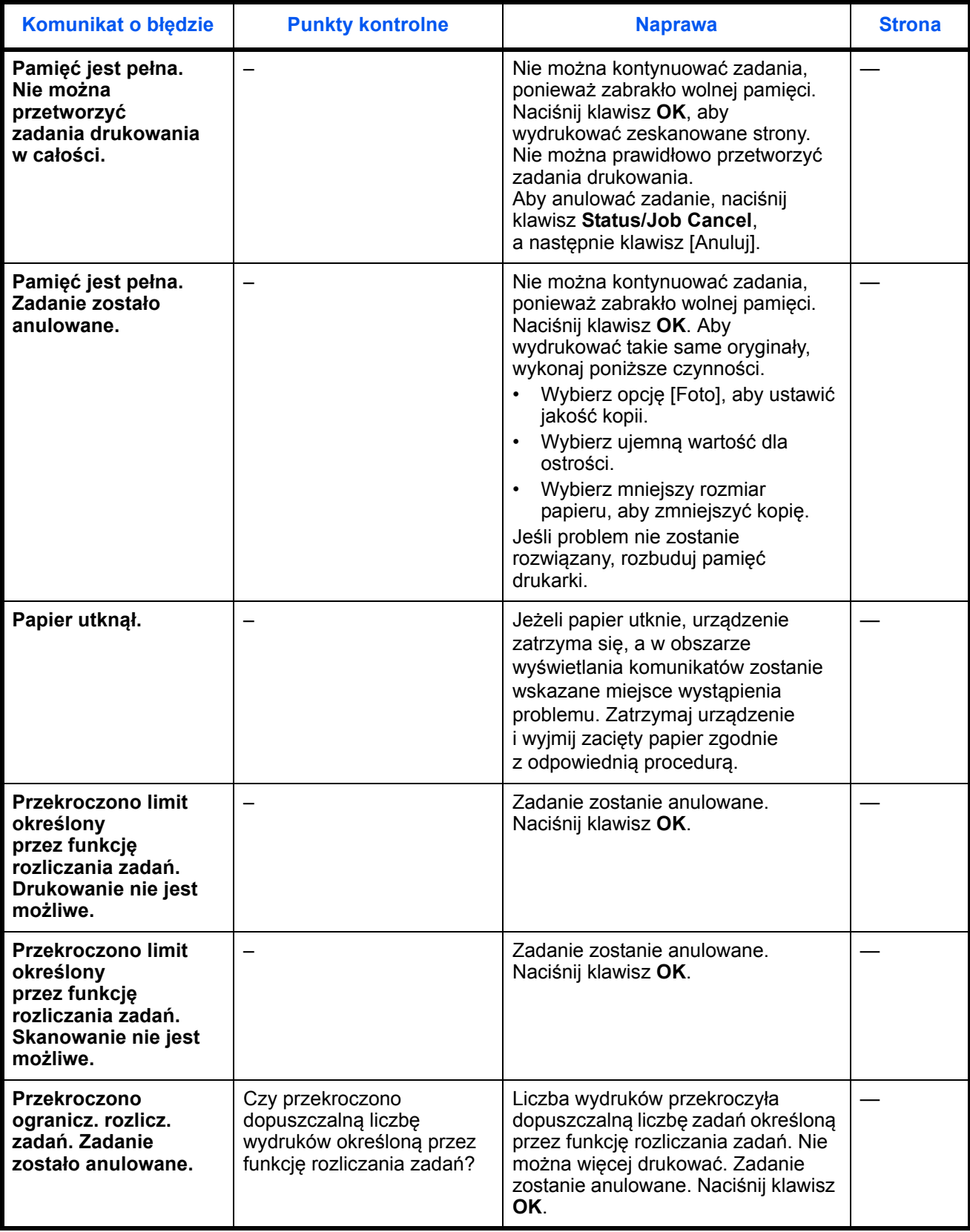

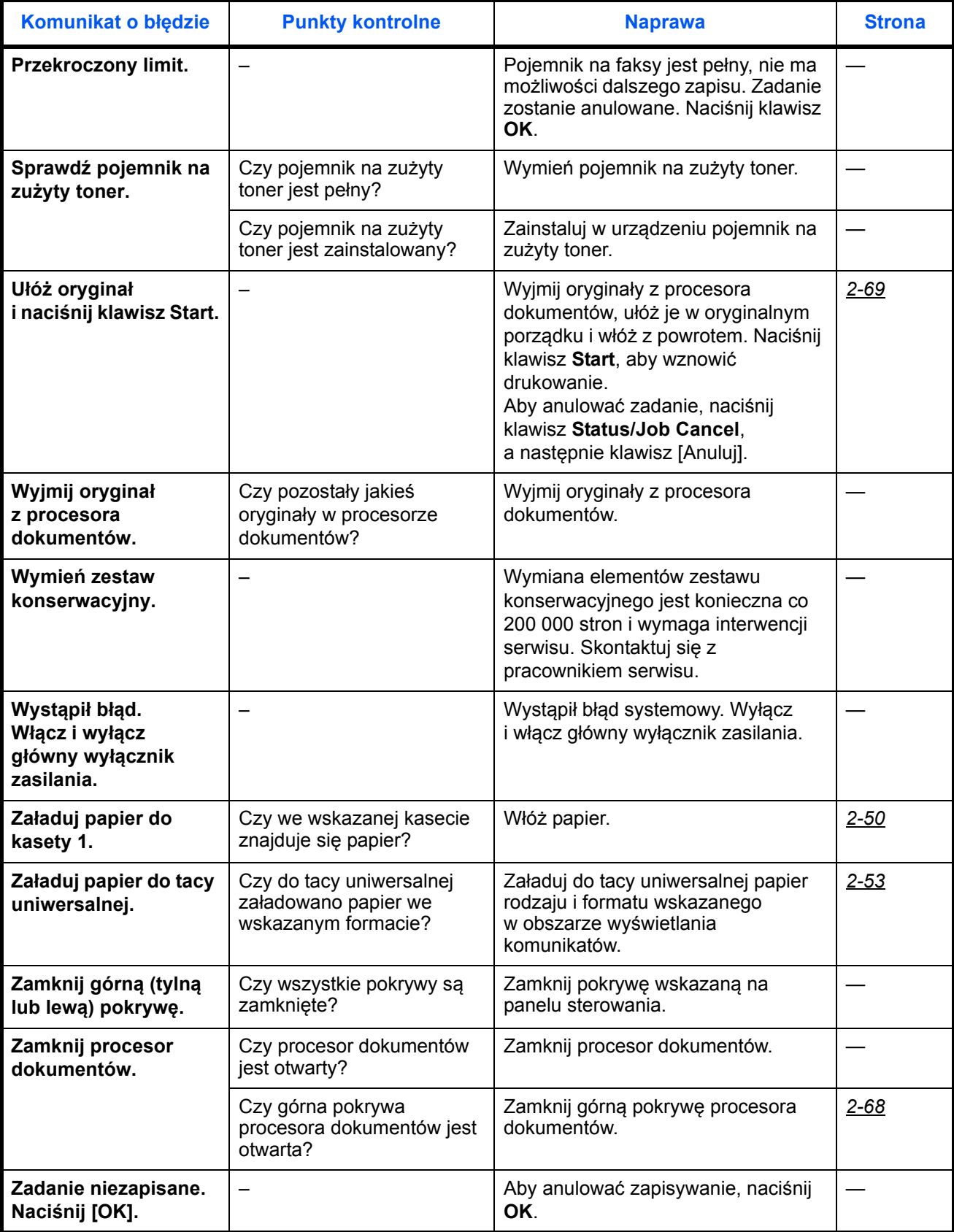

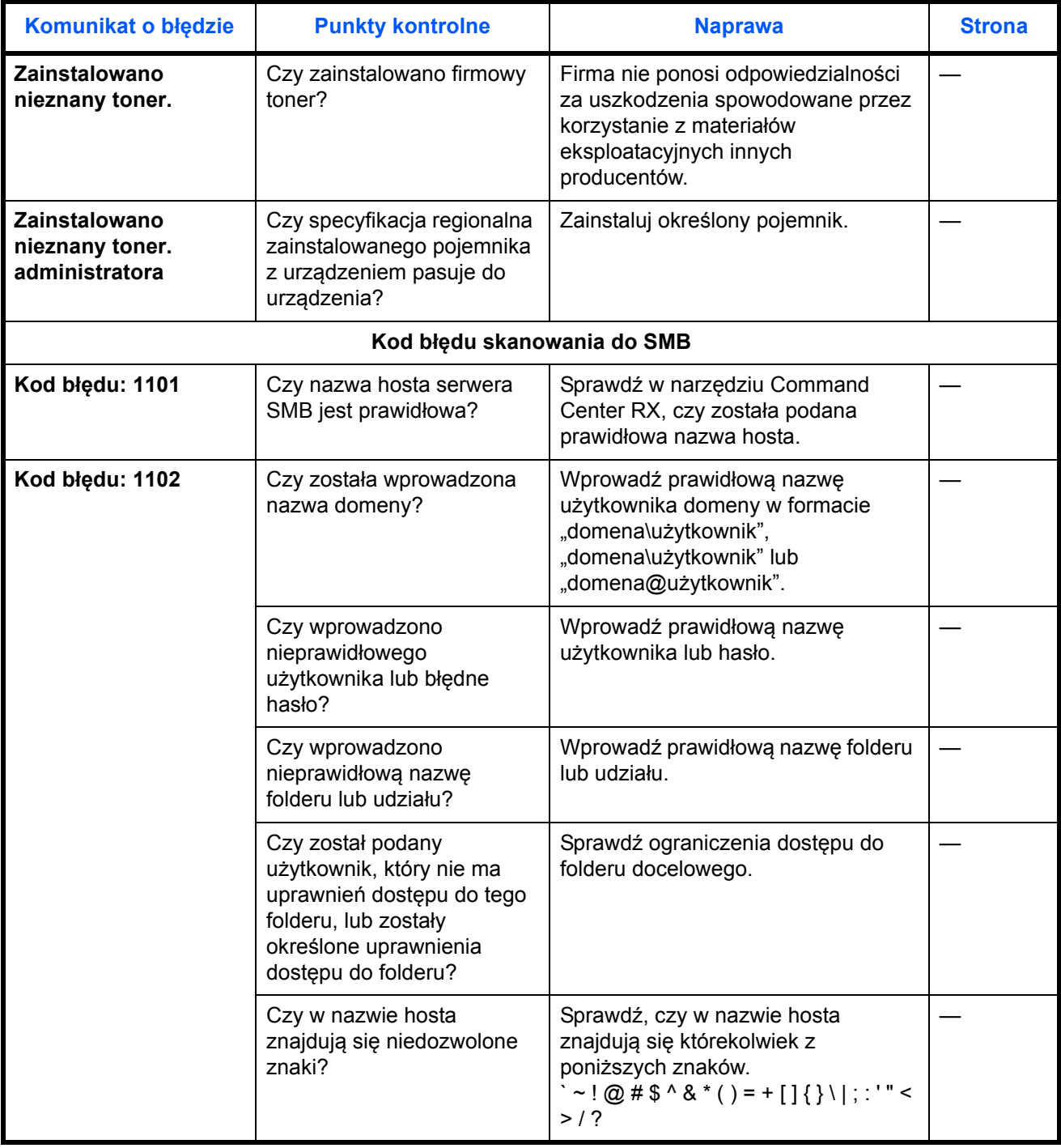
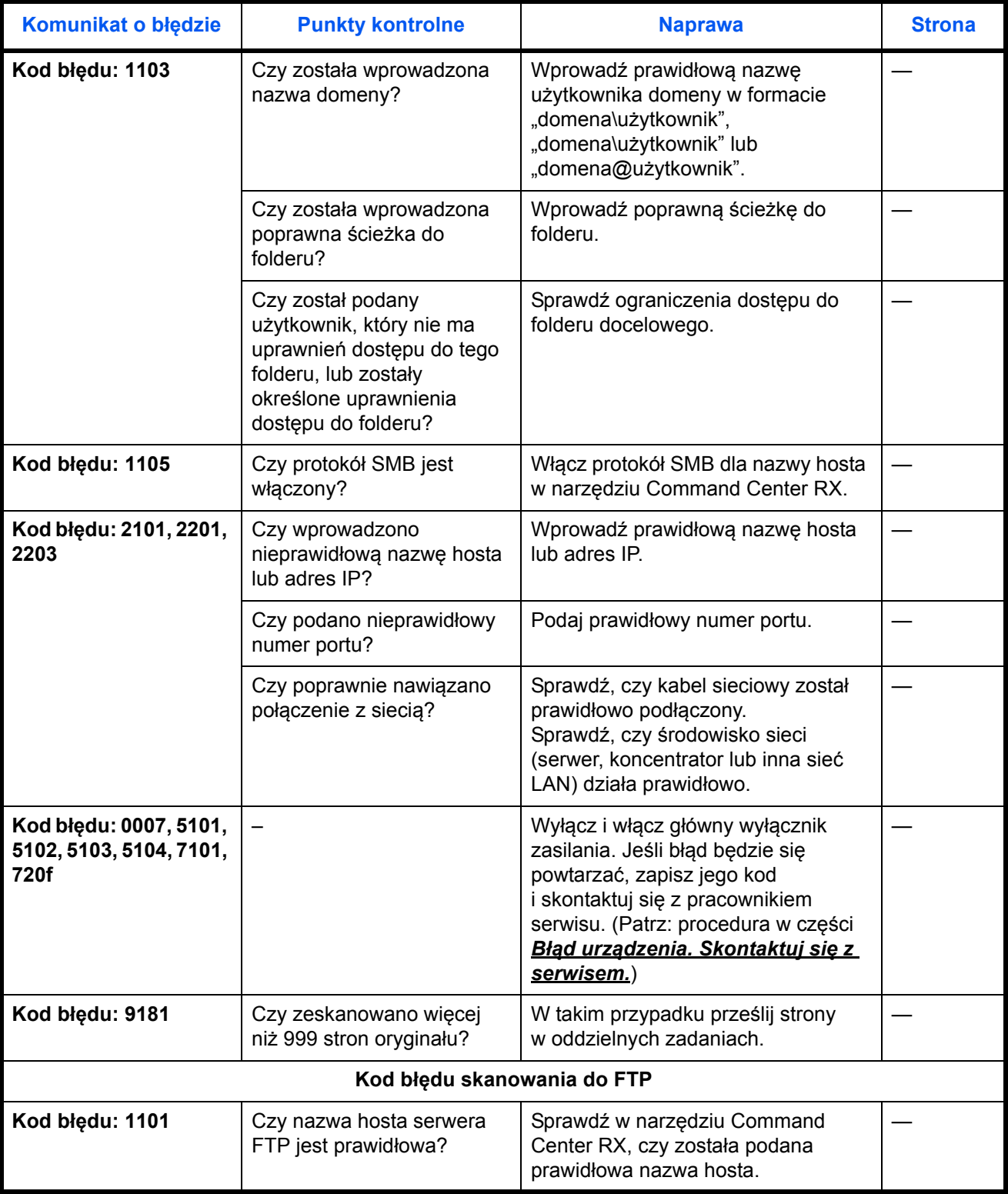

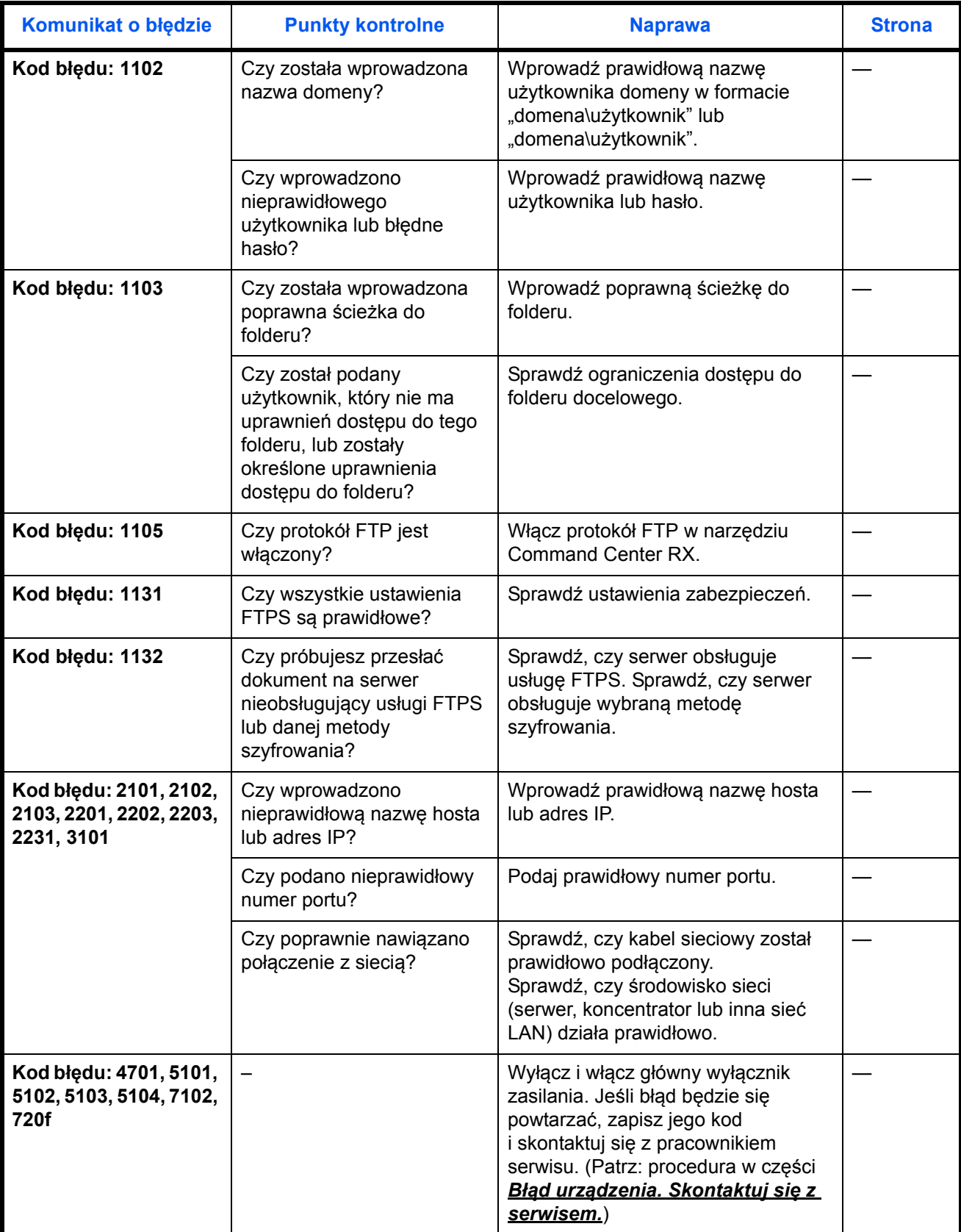

5

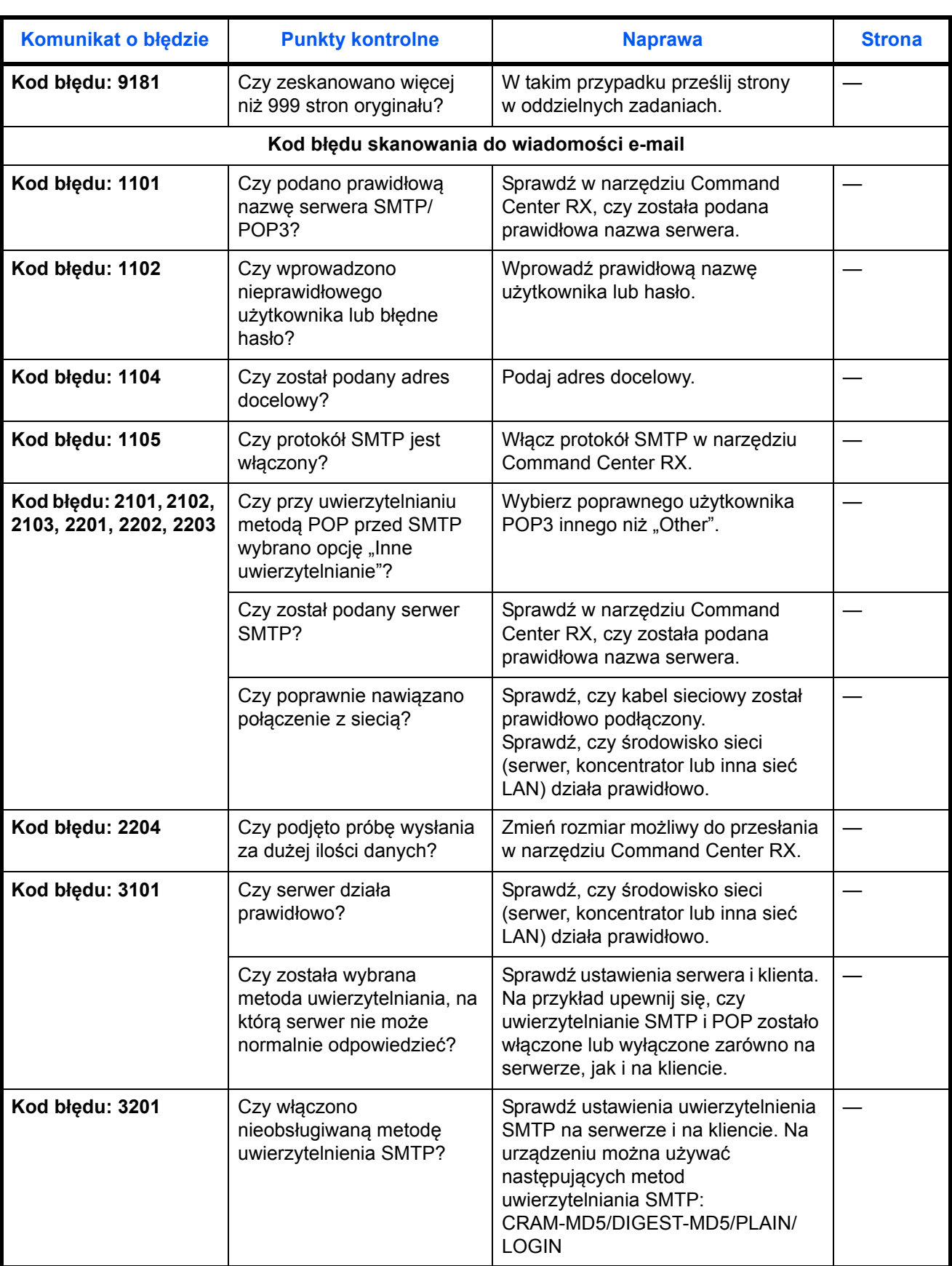

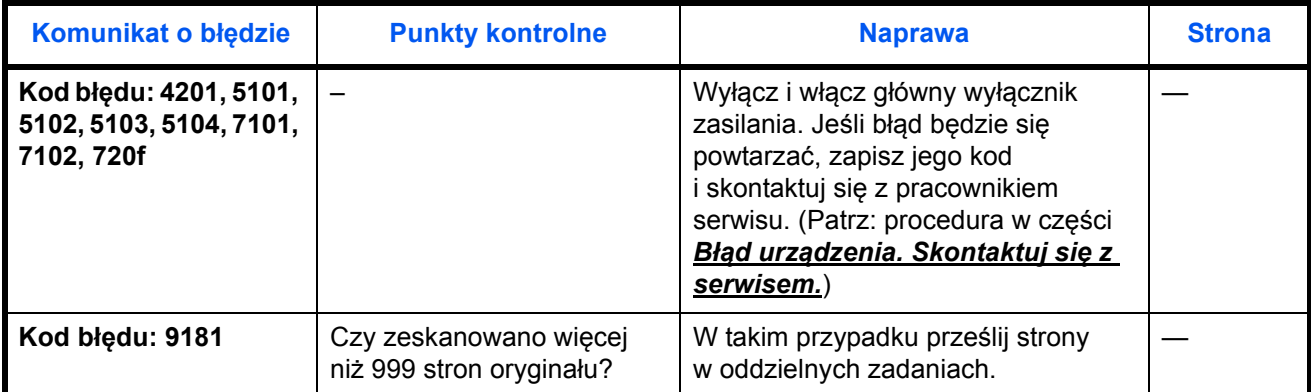

# <span id="page-184-0"></span>**Usuwanie zaciętego papieru**

W przypadku wystąpienia zacięcia papieru zostanie wyświetlony odpowiedni komunikat, a kopiowanie lub drukowanie zostanie wstrzymane. Wyjmij zacięty papier. Po wyjęciu zaciętego papieru urządzenie wznowi drukowanie.

Pozostaw główny wyłącznik zasilania włączony. Aby usunąć zacięty papier, wykonaj poniższą procedurę:

Poniżej przedstawiono szczegółowe informacje o pozycji zacięcia papieru. Aby usunąć zacięcie, przejdź na stronę o wskazanym numerze.

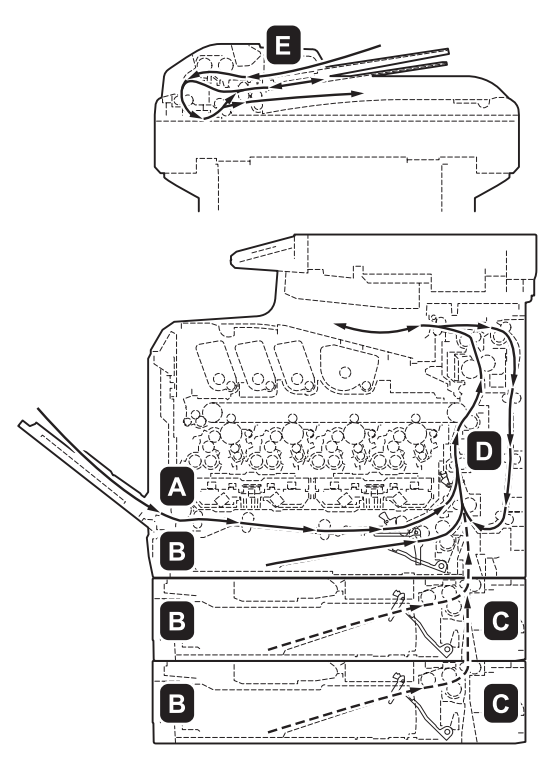

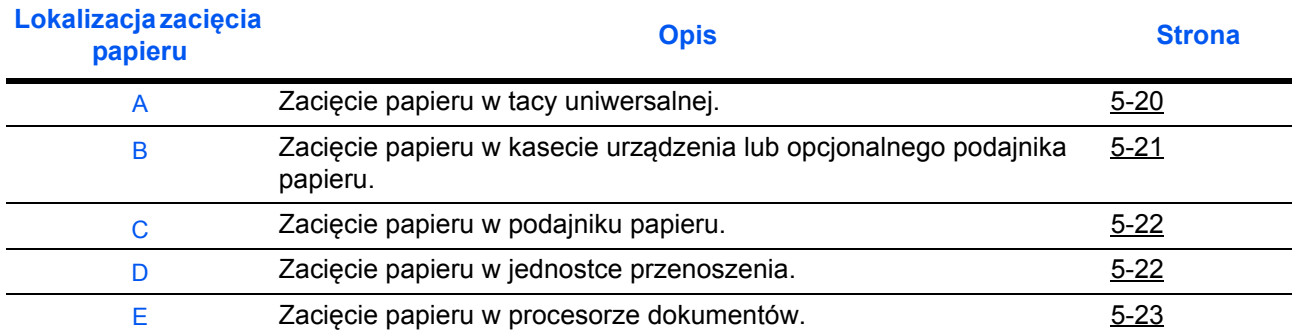

### **Zacięcie papieru**

Jeśli często dochodzi do zacinania się papieru, może to oznaczać, że jest używany papier o nieodpowiedniej specyfikacji. Spróbuj zmienić typ papieru. Aby uzyskać informacje o specyfikacji papieru, przejdź do części "Specyfikacja papieru" w Dodatku. Informacje o sposobie poprawnego wkładania papieru znajdują się także w rozdziale 2. Jeśli po zmianie nadal często dochodzi do zacinania się papieru, być może występuje problem z urządzeniem. Skontaktuj się z pracownikiem serwisu.

**WAŻNE:** Podczas usuwania zacięcia papieru pamiętaj, aby nie pozostawić w urządzeniu żadnych skrawków.

### **Komunikaty o pomocy online**

Funkcja pomocy online urządzenia przedstawi procedurę usuwania zaciętego papieru. Gdy wyświetlany jest komunikat Zacięcie papieru, wybierz opcję [Pomoc] (lewy klawisz **Select**), aby wyświetlić procedurę usuwania zaciecia.

Naciśnij przycisk  $\nabla$ , aby wyświetlić następny krok, lub przycisk  $\Delta$ , aby wyświetlić poprzedni. Aby wyjść z pomocy online, naciśnij klawisz **OK**.

Jeśli dojdzie do zacięcia papieru, wykonaj komunikaty z pomocy online, aby usunąć papier.

### <span id="page-185-0"></span>**Taca uniwersalna**

Aby usunąć zacięty papier z tacy uniwersalnej, postępuj zgodnie z poniższą procedurą.

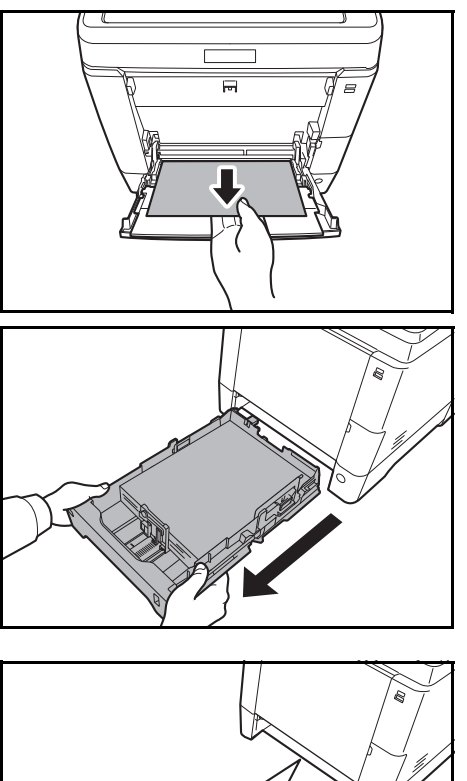

 $\overline{\mathsf{O}}$ 

**1** Usuń papier zacięty w tacy uniwersalnej.

**WAŻNE:** Jeśli nie można usunąć papieru, nie próbuj wykonywać tego na siłę. Przejdź do części dotyczącej zacięcia papieru w podajniku na [strona 5-22.](#page-187-1)

**2** Wyciągnij kasetę 1 z urządzenia.

- - **3** Otwórz dolną pokrywę podajnika.

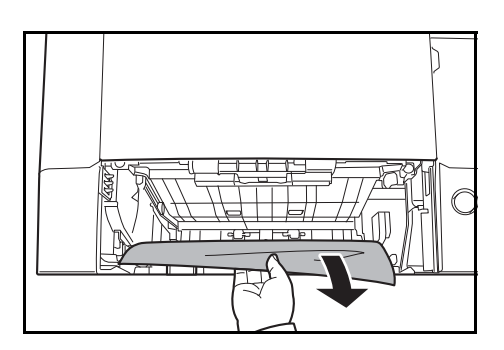

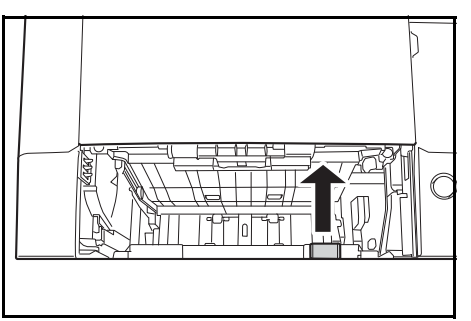

**4** Usuń papier częściowo podany do urządzenia.

Po usunięciu zacięcia papieru, włóż dolną pokrywę podajnika.

**5** Załaduj kasety 1 urządzenia.

### <span id="page-186-0"></span>**Kaseta z papierem/podajnik papieru**

Jeśli dojdzie do zacięcia kasecie 1 na papier, usuń papier, wykonując poniższą procedurę. Zacięcia papieru w kasecie opcjonalnego podajnika papieru należy usuwać w ten sam sposób.

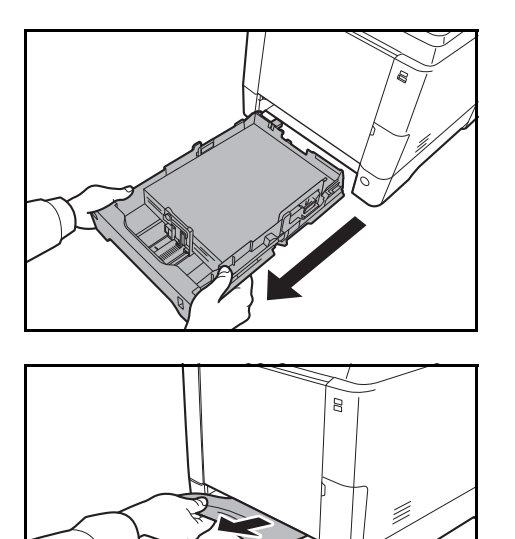

**1** Wyciągnij kasetę 1 lub opcjonalny podajnik papieru.

**2** Usuń papier częściowo podany do urządzenia.

**WAŻNE:** Jeśli nie można usunąć papieru, nie próbuj wykonywać tego na siłę. Przejdź do części dotyczącej zacięcia papieru w podajniku na [strona 5-22.](#page-187-1)

**3** Załaduj kasety 1 urządzenia.

**NOTATKA:** W przypadku zacięcia papieru sprawdź, czy papier został prawidłowo włożony do kasety.

### <span id="page-187-0"></span>**Zacięcie papieru w podajniku papieru**

Jeśli nie można usunąć zacięcia papieru przy użyciu procedury opisanej przy zacięciu papieru w kasecie na papier na [strona 5-21](#page-186-0), otwórz tylną pokrywę podajnika papieru i wyjmij papier.

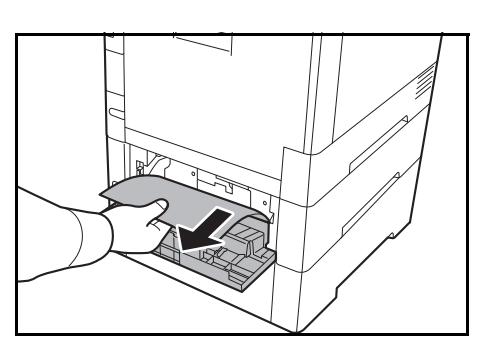

**NOTATKA:** Jeśli nie można usunąć papieru, nie próbuj wykonywać tego na siłę. Przejdź do części dotyczącej zacięcia papieru w jednostce podawania na [strona 5-22](#page-187-1).

### <span id="page-187-1"></span>**Wewnątrz urządzenia**

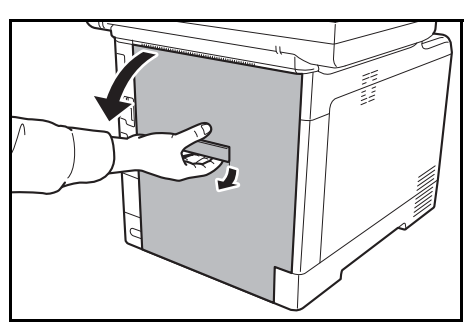

**1** Pociągnij dźwignię tylnej pokrywy i otwórz tylną pokrywę.

**UWAGA:** Niektóre części wewnątrz urządzenia są bardzo gorące. Ponieważ istnieje zagrożenie poparzeniem, należy zachować najwyższą ostrożność.

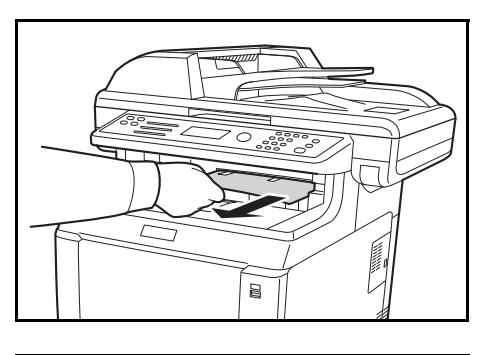

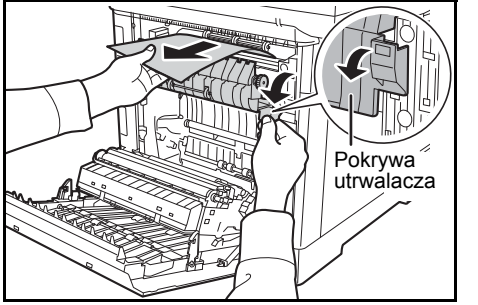

**2** Jeśli większość zakleszczonego arkusza jest widoczna na górnej tacy, chwyć go i pociągnij.

**3** Jeśli zakleszczony arkusz zaciął się w jednostce utrwalacza (jak pokazano na rysunku), otwórz pokrywę utrwalacza, chwyć arkusz papieru i pociągnij go.

Wałek rejestrujący

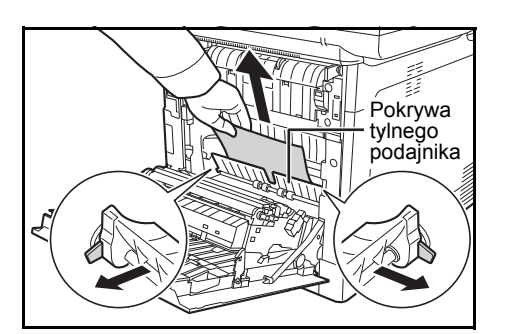

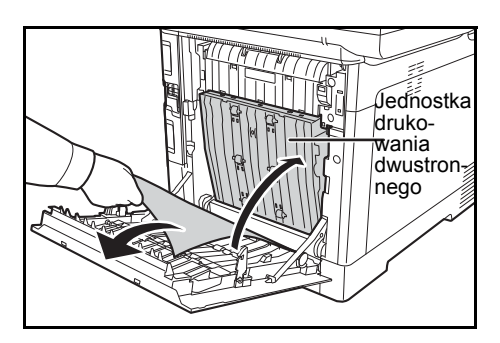

- **4** Jeśli zakleszczony arkusz nie osiągnął zakleszczonego wałka rejestrującego (jak pokazano na rysunku), chwyć arkusz papieru i pociągnij go.
- **5** Jeśli zakleszczony arkusz zaciął się w urządzeniu (jak pokazano na rysunku), otwórz pokrywę tylnego podajnika i wyciągnij arkusz papieru.

**6** Jeśli zakleszczony arkusz zaciął się w jednostce drukowania dwustronnego (jak pokazano na rysunku), podnieś jednostkę i wyjmij papier.

**7** Zamknij tylną pokrywę. Błąd zniknie, urządzenie rozgrzeje się i drukowanie zostanie wznowione

### <span id="page-188-1"></span><span id="page-188-0"></span>**Procesor dokumentów**

Postępuj zgodnie z poniższą procedurą, aby usunąć zacięty papier z procesora dokumentów.

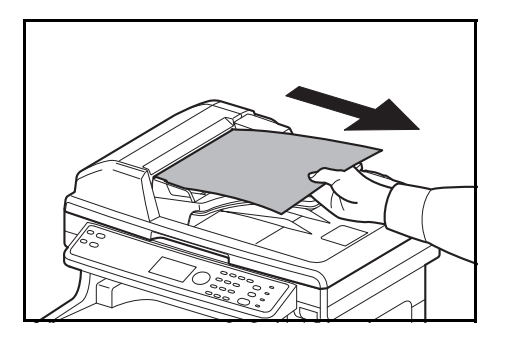

**1** Usuń wszystkie oryginały z tacy podawania dokumentów.

**2** Otwórz lewą pokrywę procesora dokumentów.

Jeśli oryginał utknął w rolkach lub nie można go łatwo usunąć, przejdź do następnego punktu.

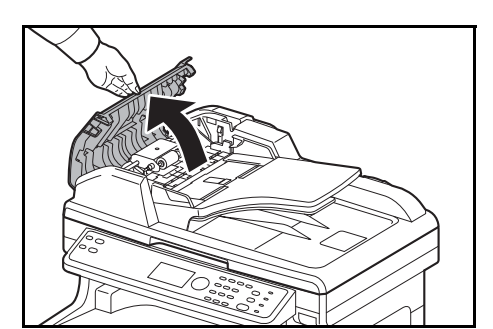

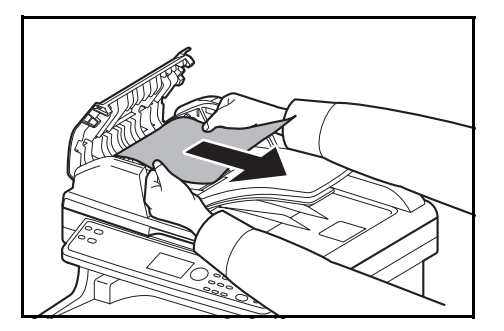

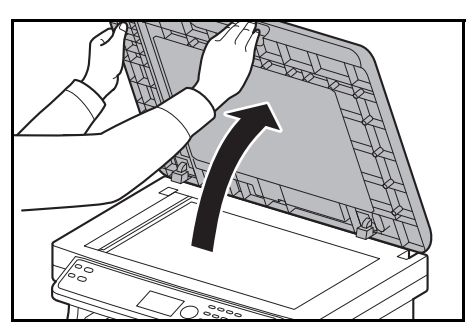

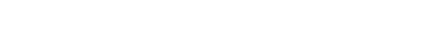

**3** Wyjmij zacięty oryginał.

**4** Otwórz procesor dokumentów.

**5** Wyjmij zacięty oryginał.

Jeżeli oryginał się podrze, wyjmij wszystkie luźne skrawki papieru z wnętrza urządzenia.

- **6** Zamknij procesor dokumentów.
- **7** Umieść oryginały.

# **Dodatek**

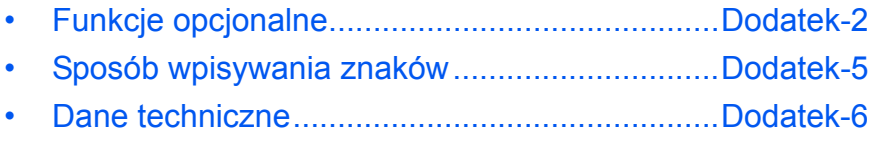

# <span id="page-191-0"></span>**Funkcje opcjonalne**

Istnieje możliwość używania następujących aplikacji opcjonalnych zainstalowanych na tym urządzeniu.

### **Przegląd aplikacji**

Poniższe aplikacje są zainstalowane na urządzeniu.

Można ich używać przez pewien czas w okresie próbnym.

• UG-33 (ThinPrint) (ta aplikacja może być aktywowana wyłącznie w Europie).

Pozwala na bezpośrednie drukowanie danych bez sterownika drukarki.

**NOTATKA:** W niektórych aplikacjach w okresie próbnym mogą być wprowadzone różne ograniczenia, takie jak liczba możliwych uruchomień danej aplikacji.

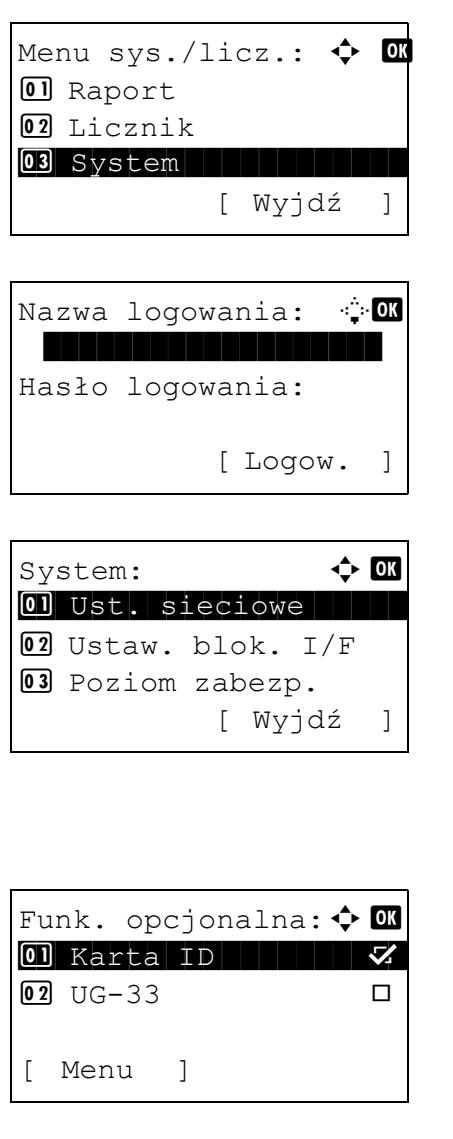

**1** W menu Menu sys./licz. naciśnij klawisz  $\triangle$  lub  $\nabla$ . aby wybrać opcję [System], a następnie naciśnij klawisz **OK**.

Jeśli użytkownik nie jest jeszcze zalogowany, po wywołaniu funkcji zarządzania użytkownikami wyświetlony zostanie ekran logowania. Sprawdź poprawność nazwy i hasła logowania, a następnie naciśnij klawisz [Logow.] (prawy klawisz **Select**).

- **2** Zostanie wyświetlone menu System.
- **3** Naciśnij klawisz  $\triangle$  lub  $\nabla$ , aby wybrać opcję [Funk. opcjonalna].
- **4** Naciśnij klawisz **OK**. Zostanie wyświetlone menu Funk. opcjonalna.

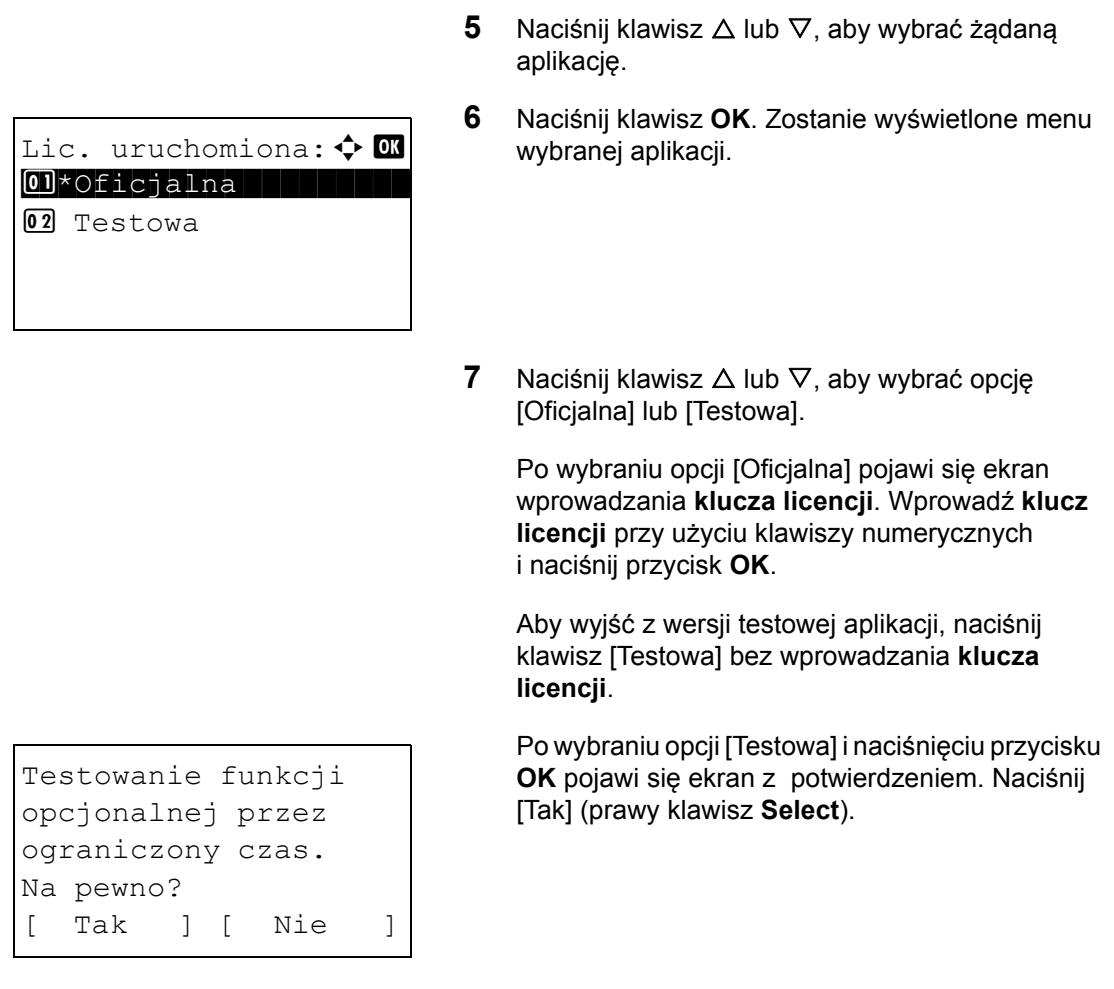

**8** Na ekranie zostanie wyświetlony napis *Licencja przyznana.*, po czym nastąpi powrót do menu Funk. opcjonalna.

**UWAGA:** Jeśli podczas używania aplikacji zostanie zmieniona data lub godzina, dalsze z niej korzystanie nie będzie możliwe.

#### **Sprawdzanie szczegółów dotyczących aplikacji**

Aby sprawdzić szczegółowe informacje dotyczące aplikacji, wykonaj poniższą procedurę.

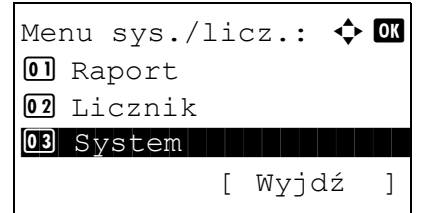

**1** W Menu sys./licz. naciśnij klawisz  $\triangle$  lub  $\nabla$ , aby wybrać opcję [System], a następnie naciśnij klawisz **OK**.

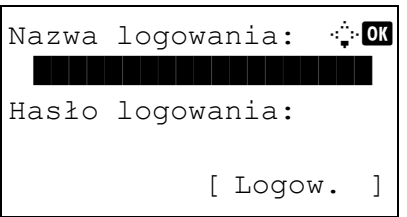

System:  $\uparrow$  or 01 Ust. sieciowe 02 Ustaw. blok. I/F 03 Poziom zabezp. [ Wyjdź ]

Jeśli użytkownik nie jest jeszcze zalogowany, po wywołaniu funkcji zarządzania użytkownikami wyświetlony zostanie ekran logowania. Sprawdź poprawność nazwy i hasła logowania, a następnie naciśnij klawisz [Logow.] (prawy klawisz **Select**).

- **2** Zostanie wyświetlone menu System.
- **3** Naciśnij klawisz  $\triangle$  lub  $\nabla$ , aby wybrać opcję [Funk. opcjonalna].
- **4** Naciśnij klawisz **OK**. Zostanie wyświetlone menu Funk. opcjonalna.

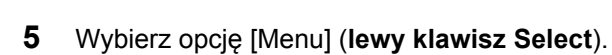

**6** Naciśnij klawisz  $\triangle$  lub  $\nabla$ , aby wybrać [Szczegół]. Pojawi się ekran Ust. szczegółu.

Umożliwia on wyświetlenie szczegółowych informacji o wybranej aplikacji.

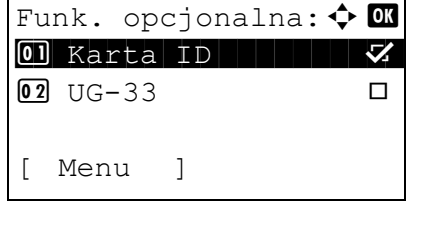

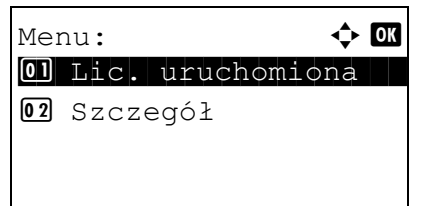

# <span id="page-194-0"></span>**Sposób wpisywania znaków**

Na ekranie wprowadzania znaków użyj poniższej procedury, aby wprowadzać znaki.

### **Używane klawisze**

Użyj następujących klawiszy, aby wprowadzać znaki.

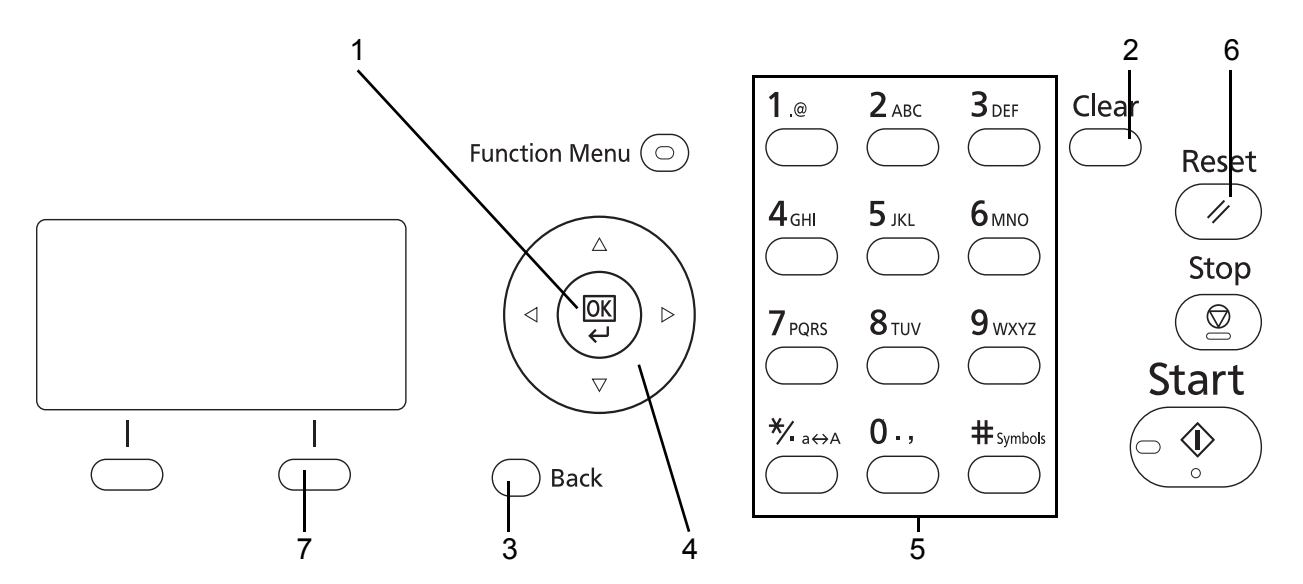

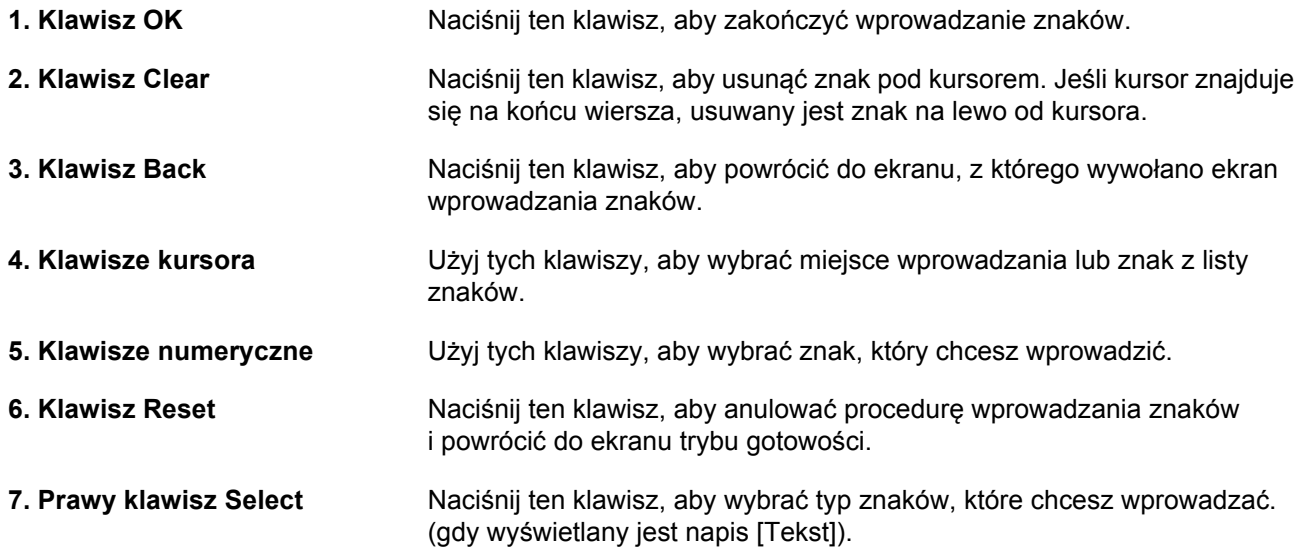

# <span id="page-195-0"></span>**Dane techniczne**

**NOTATKA:** Dane techniczne mogą ulec zmianie bez wcześniejszego powiadomienia.

# <span id="page-195-1"></span>**Funkcje wspólne**

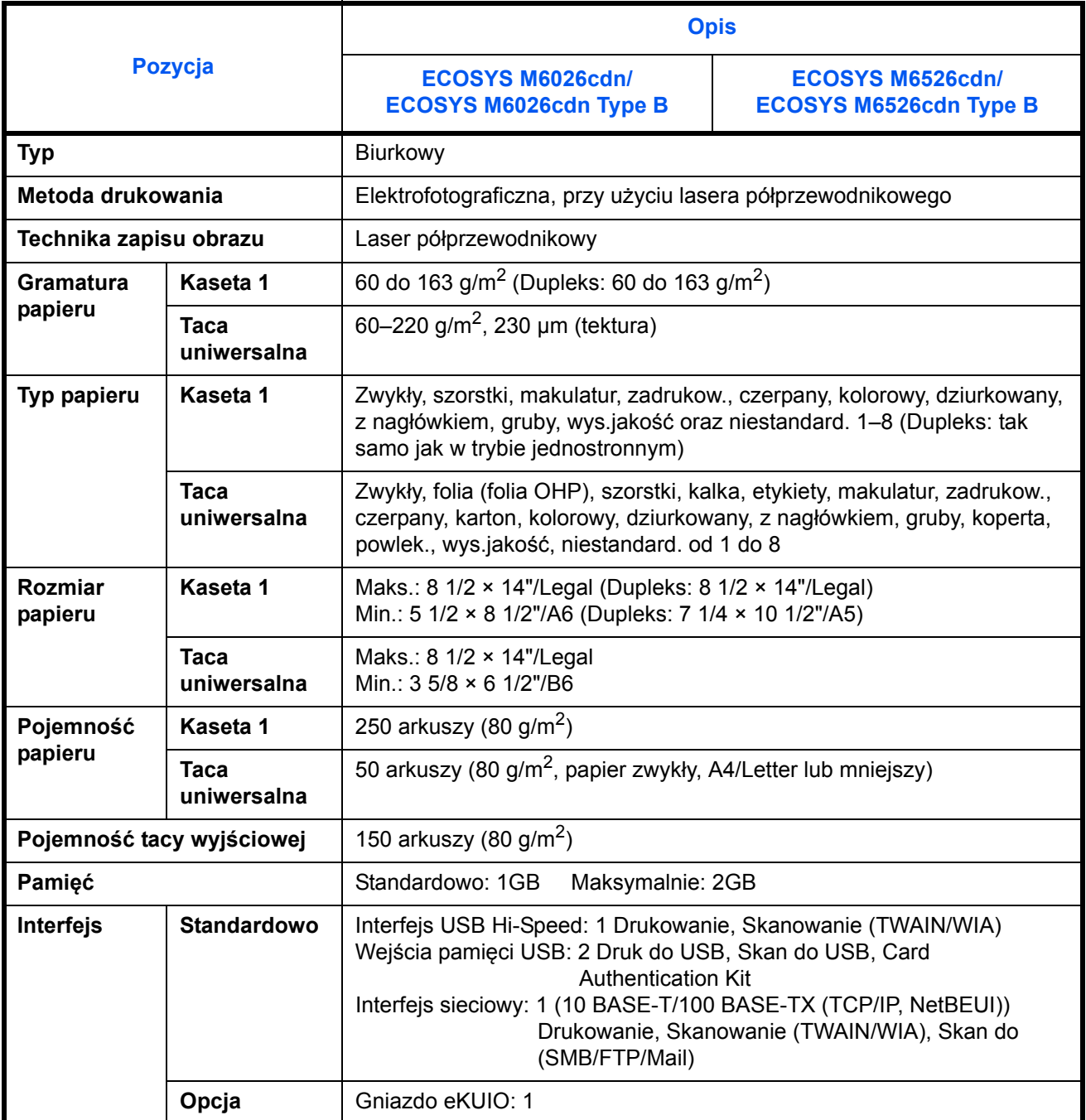

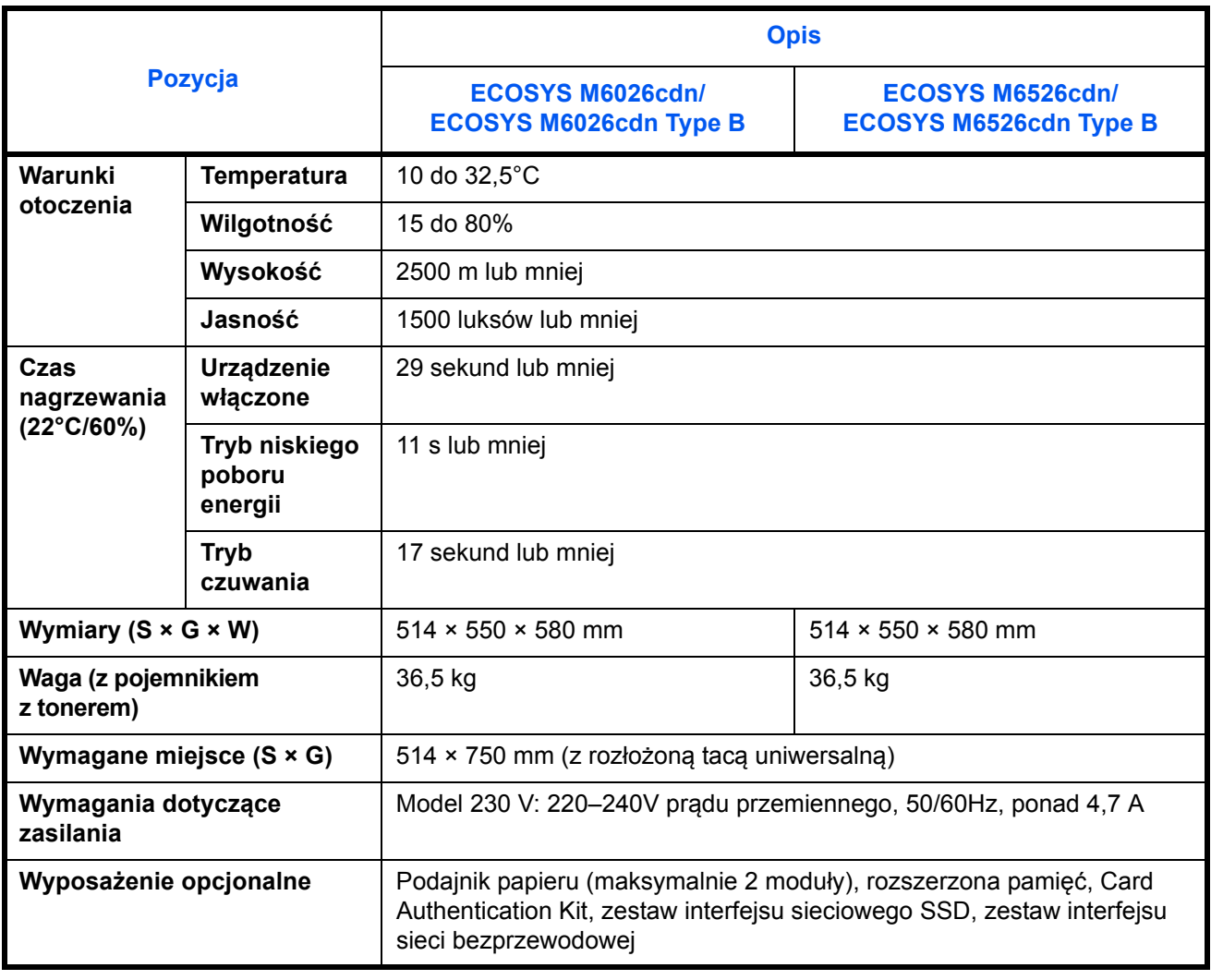

# <span id="page-197-0"></span>**Funkcje kopiowania**

<span id="page-197-1"></span>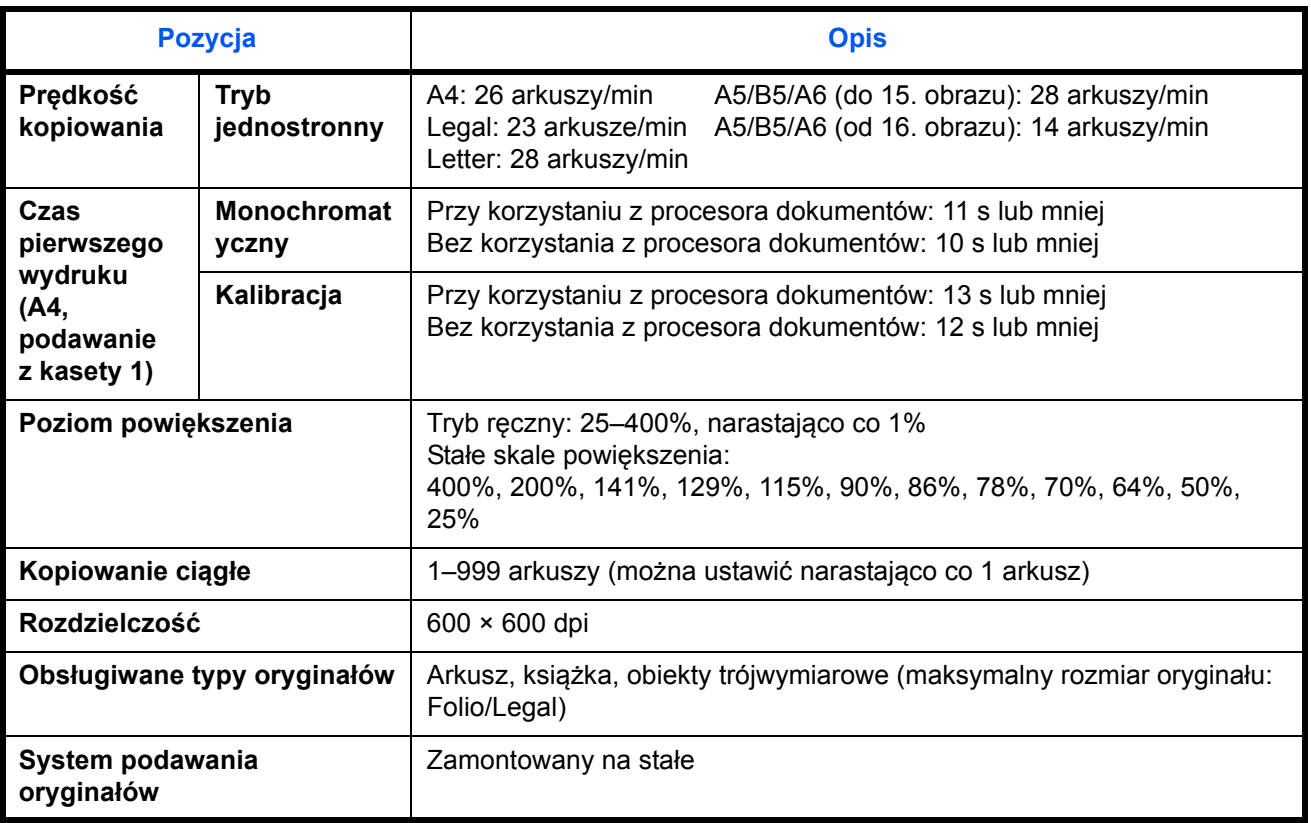

# <span id="page-198-0"></span>**Funkcje drukowania**

<span id="page-198-2"></span>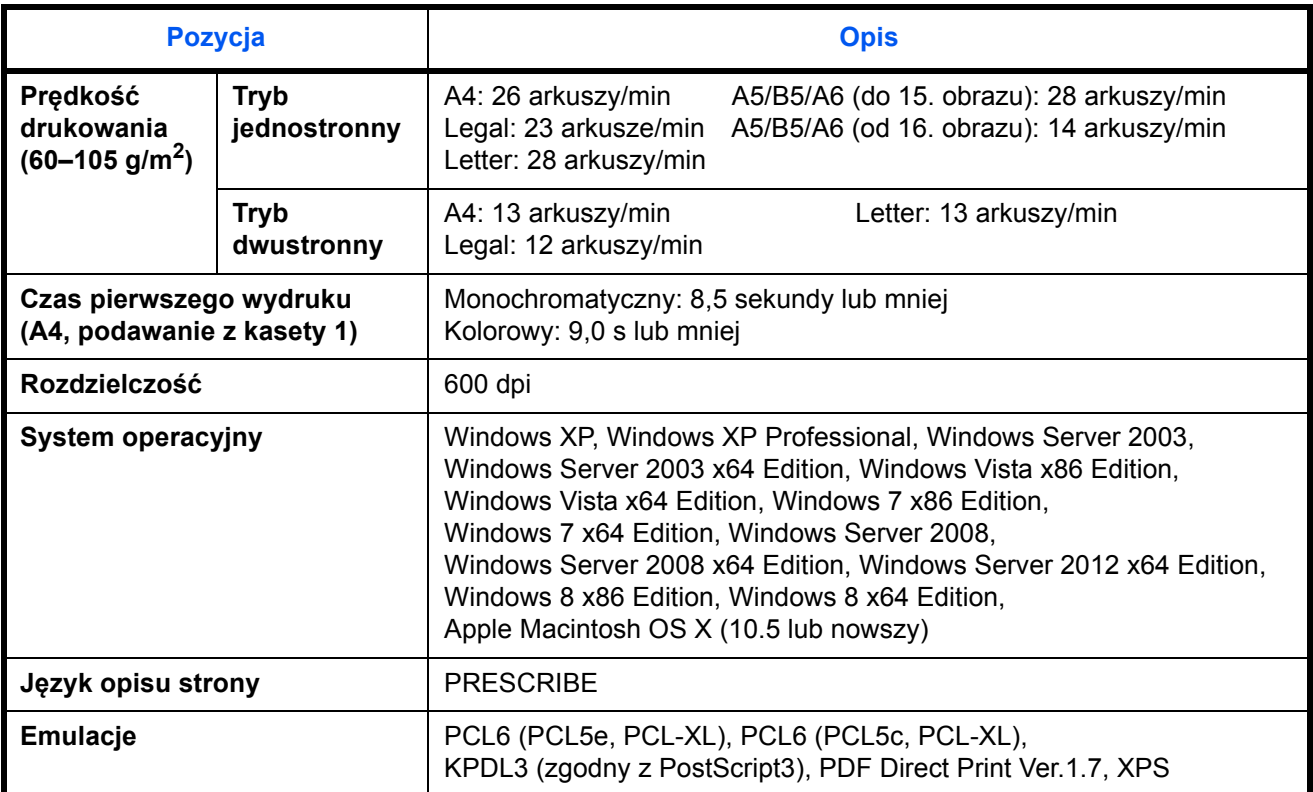

# <span id="page-198-1"></span>**Funkcje skanowania**

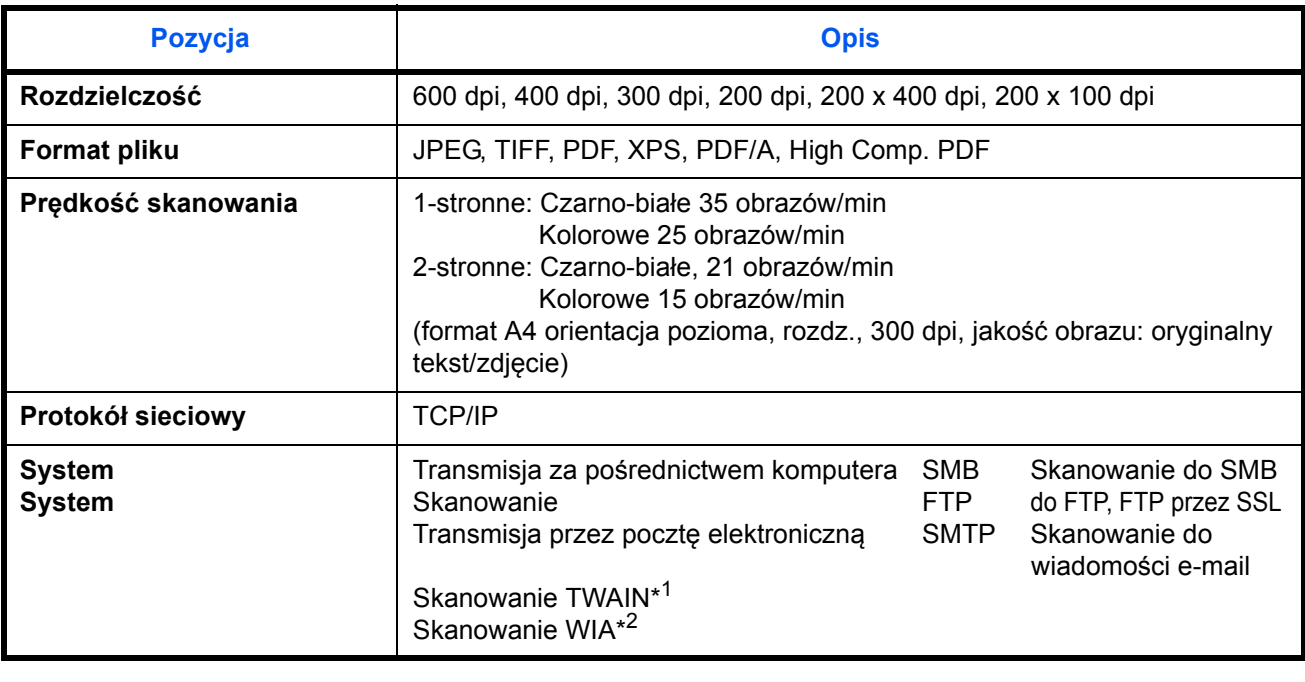

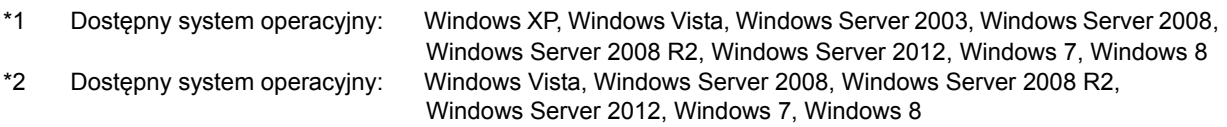

### <span id="page-199-2"></span><span id="page-199-1"></span>**Procesor dokumentów**

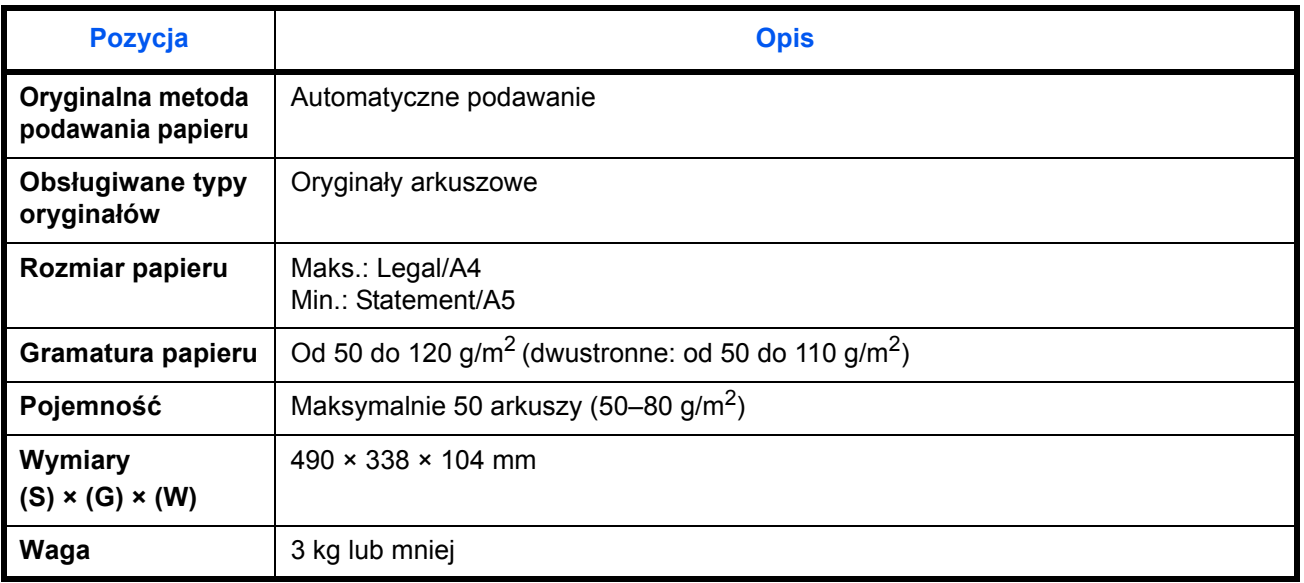

### <span id="page-199-0"></span>**Dane dotyczące ochrony środowiska**

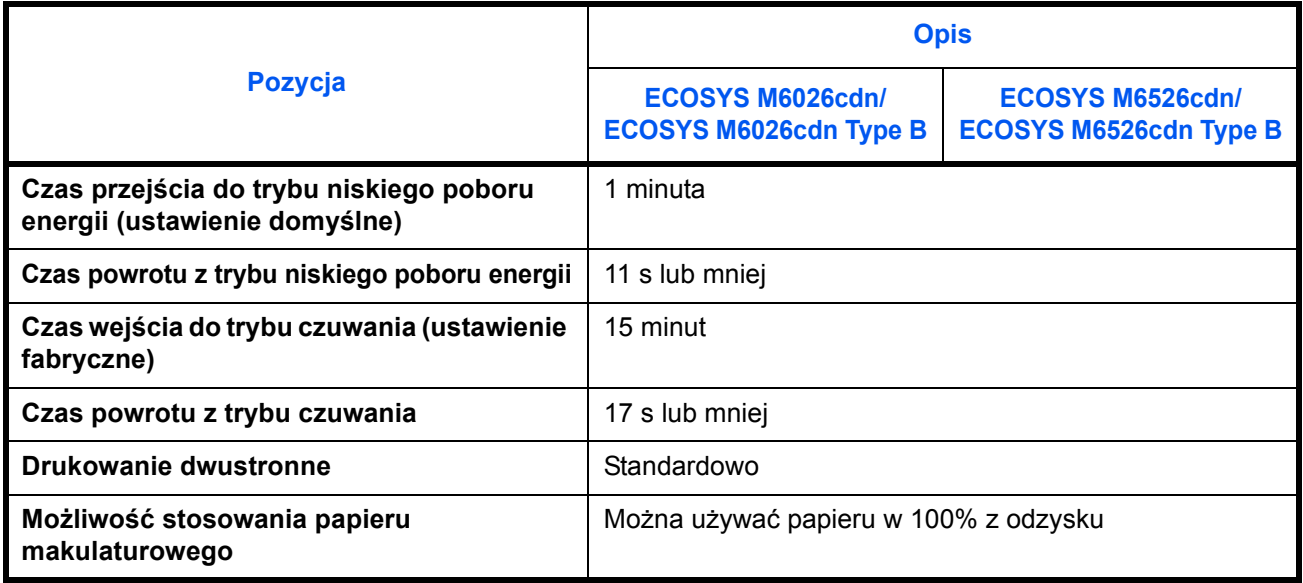

**NOTATKA:** Skonsultuj się z dystrybutorem lub przedstawicielem serwisu, aby uzyskać informacje na temat zalecanych rodzajów papieru.

### **EN ISO 7779**

Der höchste Schalldruckpegel beträgt 70 dB (A) oder weniger gemäß EN ISO 7779.

### **EK1-ITB 2000**

Das Gerät ist nicht für die Benutzung im unmittelbaren Gesichtsfeld am Bildschirmarbeitsplatz vorgesehen. Um störende Reflexionen am Bildschirmarbeitsplatz zu vermeiden, darf dieses Produkt nicht im unmittelbaren Gesichtsfeld platziert werden.

# **Indeks**

# **A**

Automatyczne czuwanie **[2-10](#page-47-0)**

### **C**

Command Center RX **[2-37](#page-74-0) Czyszczenie** Separator **[4-4,](#page-161-0) [4-6](#page-163-0)** Wąska szyba skanera **[4-3](#page-160-0)**

# **D**

Dane techniczne Dane dotyczące ochrony środowiska **[Dodatek-10](#page-199-0)** Funkcje drukarki **[Dodatek-9](#page-198-0)** Funkcje kopiowania **[Dodatek-8](#page-197-0)** Funkcje skanera **[Dodatek-9](#page-198-1)** Funkcje wspólne **[Dodatek-6](#page-195-1)** procesor dokumentów **[Dodatek-10](#page-199-1)** [Dostarczane podr](#page-1-0)ęczniki **2** Dostarczone elementy **[2-2](#page-39-0)** Drukowanie **[3-21](#page-128-0)** Drukowanie z aplikacji **[3-21](#page-128-1)** DVD **[2-2](#page-39-1)**

### **G**

GPL **[xxiv](#page-25-0)**

# **I**

Informacje prawne **[xxiii](#page-24-0)** Interfejs sieciowy **[2-4](#page-41-0)** Interfejs USB **[2-4](#page-41-1)**

### **J**

Jakość obrazu Kopia **[3-7](#page-114-0)**

# **K**

Kabel LAN Podłączanie **[2-5](#page-42-0)** Kabel sieciowy **[2-4](#page-41-2)** Podłączanie **[2-5](#page-42-1)** Kabel USB Podłączanie **[2-11](#page-48-0)** Kabel zasilania Podłączanie **[2-11](#page-48-0)** Kaseta Ładowanie papieru **[2-50](#page-87-0)** Komunikaty o błędach **[5-10](#page-175-1)** Konwencje dotyczące bezpieczeństwa użyte w tym podręczniku **[i](#page-2-0)** Kopia Kopiowanie dwustronne **[3-15](#page-122-0)** Kopiowanie z przesunięciem **[3-19](#page-126-0)** Kopiowanie z sortowaniem **[3-19](#page-126-0)** Określenie jakości obrazu **[3-10](#page-117-0)** Regulacja gęstości **[3-9](#page-116-0)** Zmniejszanie/powiększanie **[3-12](#page-119-0)**

# **L**

Logowanie **[3-2](#page-109-0)**

# **Ł**

Ładowanie oryginałów do procesora dokumentów **[2-68](#page-105-0)**

### **M**

Metoda podłączenia **[2-3](#page-40-0)** Miejsce docelowe Szukanie **[3-45](#page-152-0)** Wybieranie z książki adresowej **[3-44](#page-151-0)** Wybór przy pomocy przycisków panelu dotykowego **[3-46](#page-153-0)** Wysyłanie do różnych typów miejsc

docelowych jednocześnie (Multi Sending) **[3-46](#page-153-1)**

Monotype Imaging License Agreement **[xxvi](#page-27-0)**

Multi Sending (Wysyłanie do różnych typów miejsc docelowych jednocześnie) **[3-46](#page-153-2)**

# **N**

Nazwy części **[1-1](#page-32-0)** Nazwy handlowe **[xxiii](#page-24-1)**

# **O**

Określanie miejsca docelowego **[3-44](#page-151-1)** OpenSSL **[xxiv](#page-25-1)** Original SSLeay License **[xxv](#page-26-0)** Oryginał Umieszczanie na płycie **[2-67](#page-104-0)** Otoczenie **[xvii](#page-18-0)** Oznaczenia stosowane w tym podręcznik[u](#page-30-0) **[xxix](#page-30-0)**

# **P**

Panel operacyjny **[1-2](#page-33-0)** Papier Ładowanie kopert **[2-55](#page-92-0)** Ładowanie papieru do kaset **[2-50](#page-87-0)** Ładowanie papieru na tacę uniwersalną **[2-53](#page-90-0)** Przed włożeniem **[2-49](#page-86-0)** Rozmiar papieru i nośnik **[2-59](#page-96-0)** Płyta Umieszczanie oryginałów **[2-67](#page-104-0)** Płyty wskaźnika rozmiaru oryginału **[2-67](#page-104-1) Podłaczanie** Kabel LAN **[2-5](#page-42-0)** kabel USB **[2-11](#page-48-0)** Kabel zasilania **[2-11](#page-48-0)** Procesor dokumentów **[Dodatek-10](#page-199-2)** Ładowanie oryginałów **[2-68](#page-105-0)** Nazwy elementów **[2-68](#page-105-1)** Nieobsługiwane oryginały **[2-68](#page-105-2)** Obsługiwane oryginały **[2-68](#page-105-3)** Sposób ładowania oryginałów **[2-69](#page-106-0)** Product Library **[2-2](#page-39-2)**

Program Energy Star **[xxvii](#page-28-0)** Przełączanie języka **[2-11](#page-48-1)** Przygotowanie **[2-1](#page-38-0)** Przygotowanie kabli **[2-4](#page-41-3)**

# **R**

Regulacja gęstości Kopia **[3-9](#page-116-1)** Rozdzielczość **[Dodatek-8,](#page-197-1) [Dodatek-9](#page-198-2)**

# **S**

**Separator** Czyszczenie **[4-4,](#page-161-0) [4-6](#page-163-0)** Sieć Konfiguracja **[2-15](#page-52-0)** Symbole **[i](#page-2-1)**

# **T**

Taca uniwersalna Rozmiar papieru i typu nośnika **[2-64](#page-101-0)** Tryb czuwania **[2-9](#page-46-0)** Tryb dwustronny **[3-15](#page-122-1)** Tryb niskiego poboru energii **[2-10](#page-47-1)** Tryb zmniejszania/powiększania Kopia **[3-12](#page-119-1)**

# **U**

Ustawianie daty i czasu **[2-12](#page-49-0)** Usuwanie awarii **[5-2](#page-167-0)**

# **W**

Wąska szyba skanera Czyszczenie **[4-3](#page-160-0)** Wiadomość e-mail Wyślij jako e-mail **[3-25](#page-132-0)** Włączanie **[2-7](#page-44-0)** Wylogowanie **[3-2](#page-109-0)** Wyłączanie zasilania **[2-7](#page-44-1)** Wysyłanie Wyślij do folderu (FTP) **[3-30](#page-137-0)** Wyślij do folderu (SMB) **[3-29](#page-136-0)** Wyślij jako e-mail **[3-25](#page-132-0)**

Wysyłanie do różnych typów miejsc docelowych jednocześnie (Multi Sending[\)](#page-153-2) **[3-46](#page-153-2)**

# **Z**

Zacięty papier **[5-19](#page-184-0)** Procesor dokumentów **[5-23](#page-188-1)**

Zadanie Anulowanie **[3-48](#page-155-0)** Zmiana języka **[2-11](#page-48-2)** Zmniejszanie/powiększanie Automatyczne powiększanie **[3-12](#page-119-2)** Ręczne powiększanie **[3-12](#page-119-3)** Wstępne ustawianie zmniejszania/ powiększania **[3-12](#page-119-4)**

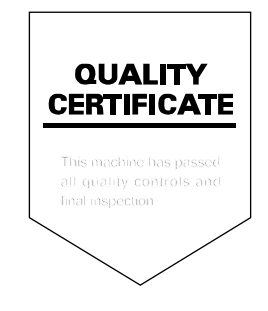

# PASSIONATE PEOPLE. FROM ALL OVER THE WORLD.

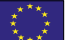

#### **KYOCERA Document Solutions Europe B.V.**

Bloemlaan 4, 2132 NP Hoofddorp, The Netherlands Phone: +31-20-654-0000 Fax: +31-20-653-1256

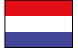

### **KYOCERA Document Solutions Nederland B.V.**

Beechavenue 25, 1119 RA Schiphol-Rijk, The Netherlands Phone: +31-20-5877200 Fax: +31-20-5877260

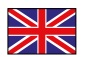

#### **KYOCERA Document Solutions (U.K.) Limited**

Eldon Court, 75-77 London Road, Reading, Berkshire RG1 5BS, United Kingdom Phone: +44-118-931-1500 Fax: +44-118-931-1108

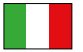

#### **KYOCERA Document Solutions Italia S.p.A.**

Via Verdi, 89/91 20063 Cernusco s/N.(MI), Italy

Phone: +39-02-921791 Fax: +39-02-92179-600

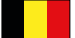

#### **KYOCERA Document Solutions Belgium N.V.**

Sint-Martinusweg 199-201 1930 Zaventem, Belgium Phone: +32-2-7209270 Fax: +32-2-7208748

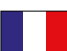

### **KYOCERA Document Solutions France S.A.S.**

Espace Technologique de St Aubin Route de I'Orme 91195 Gif-sur-Yvette CEDEX, France Phone: +33-1-69852600 Fax: +33-1-69853409

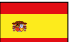

#### **KYOCERA Document Solutions Espana, S.A.**

Edificio Kyocera, Avda. de Manacor No.2, 28290 Las Matas (Madrid), Spain Phone: +34-91-6318392 Fax: +34-91-6318219

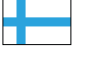

### **KYOCERA Document Solutions Finland Oy**

Atomitie 5C, 00370 Helsinki, Finland Phone: +358-9-47805200 Fax: +358-9-47805390

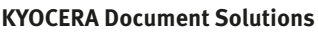

#### **Europe B.V., Amsterdam (NL) Zürich Branch** Hohlstrasse 614, 8048 Zürich, Switzerland Phone: +41-44-9084949 Fax: +41-44-9084950

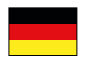

#### **KYOCERA Document Solutions Deutschland GmbH**

Otto-Hahn-Strasse 12, 40670 Meerbusch, Germany Phone: +49-2159-9180 Fax: +49-2159-918100

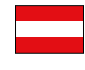

### **KYOCERA Document Solutions Austria GmbH**

Eduard-Kittenberger-Gasse 95, 1230 Vienna, Austria Phone: +43-1-863380 Fax: +43-1-86338-400

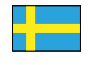

#### **KYOCERA Document Solutions Nordic AB**

Esbogatan 16B 164 75 Kista, Sweden Phone: +46-8-546-550-00 Fax: +46-8-546-550-10

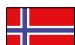

#### **KYOCERA Document Solutions Norge Nuf**

Postboks 150 Oppsal, 0619 Oslo, **Norway** Phone: +47-22-62-73-00 Fax: +47-22-62-72-00

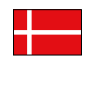

**KYOCERA Document Solutions Danmark A/S**  Ejby Industrivej 60, DK-2600 Glostrup, Denmark

Phone: +45-70223880 Fax: +45-45765850

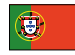

#### **KYOCERA Document Solutions Portugal Lda.**

Rua do Centro Cultural, 41 (Alvalade) 1700-106 Lisboa, Portugal Phone: +351-21-843-6780 Fax: +351-21-849-3312

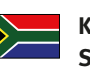

#### **KYOCERA Document Solutions South Africa (Pty) Ltd.**

KYOCERA House, Hertford Office Park, 90 Bekker Road (Cnr. Allandale), Midrand, South Africa Phone: +27-11-540-2600 Fax: +27-11-466-3050

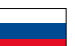

#### **KYOCERA Document Solutions Russia LLC**

Botanichesky pereulok 5, Moscow, 129090, Russia

Phone: +7(495)741-0004 Fax: +7(495)741-0018

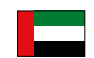

#### **KYOCERA Document Solutions Middle East**

Dubai Internet City, Bldg. 17, Office 157 P.O. Box 500817, Dubai, United Arab Emirates Phone: +971-04-433-0412

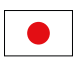

#### **KYOCERA Document Solutions Inc.**

2-28, 1-chome, Tamatsukuri, Chuo-ku Osaka 540-8585, Japan Phone: +81-6-6764-3555 http://www.kyoceradocumentsolutions.com

KYOCERA Document Solutions Inc. – 2-28, 1-Chome – Tamatsukuri – Chuo-Ku Osaka 540-8585 – Japan – www.kyoceradocumentsolutions.com

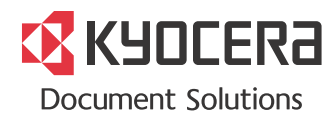